# <span id="page-0-1"></span>**RICOH**

# **Image Scanner fi-7460/fi-7480**

# <span id="page-0-2"></span><span id="page-0-0"></span>**Руководство по эксплуатации**

Благодарим Вас за приобретение сканера изображения.

В данном руководстве дается объяснение об основных операциях и работе с данным продуктом.

Для получения подробной информации об установке и соединении сканера, смотрите Quick Installation Sheet.

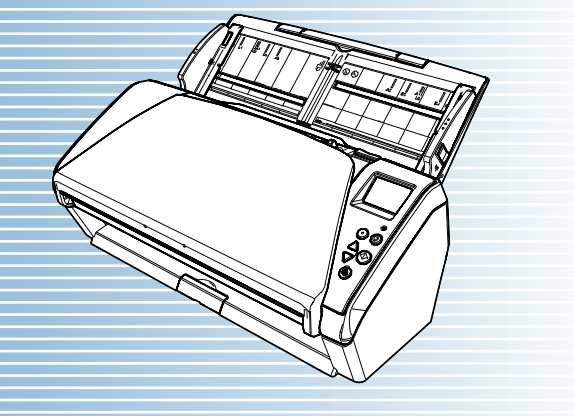

P3PC-5802-06RUZ0

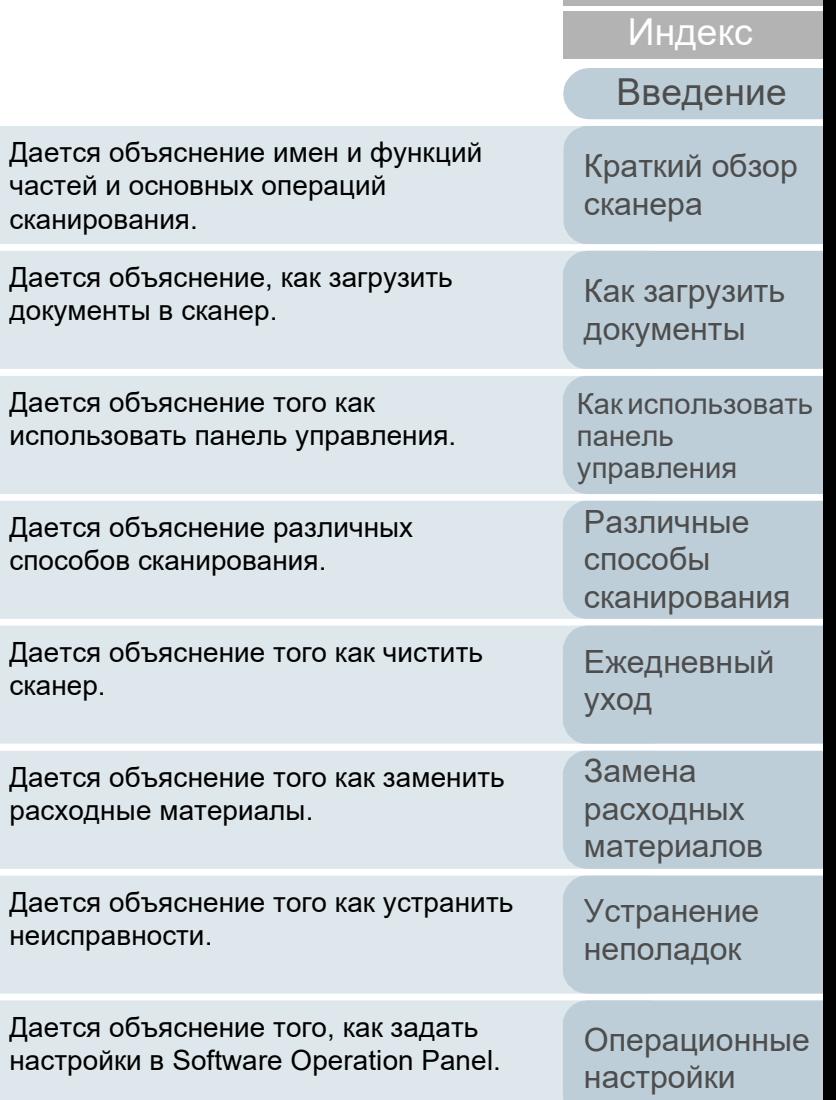

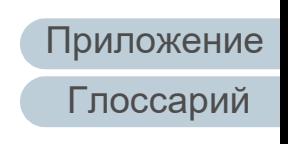

Как [пользоваться](#page-1-0) данным [руководством](#page-1-0)

[НАЧАЛО](#page-0-0)

[Содержание](#page-7-0)

# <span id="page-1-1"></span><span id="page-1-0"></span>**Как пользоваться данным руководством**

Следующее дает советы по пользованию данного руководства.

- Для отображения или печати данного руководства требуется, либо Adobe $^{\circledR}$  Acrobat $^{\circledR}$  (7.0 или более поздняя версия), либо Adobe $^{\circledR}$  Reader $^{\circledR}$  (7.0 или более поздняя версия).
- В данном руководстве, можно использовать параметр навигации Adobe® Acrobat® или Adobe® Reader®. Для получения подробной информации смотрите Справку Adobe® Acrobat® или Adobe® Reader®.
- Используйте клавишу [Page Up] для возврата к предыдущей странице и клавишу [Page Down] для перемещения на следующую страницу.
- Нажмите строку синих символов, вкладки или содержания / индекса (где указатель мыши принимает вид указывающей вверх

руки  $\sqrt[n]{n}$ ), чтобы переместиться на нужную страницу.

- Общее для всех страниц

Перемещает на начальную страницу каждой главы. Данная вкладка на каждой странице.

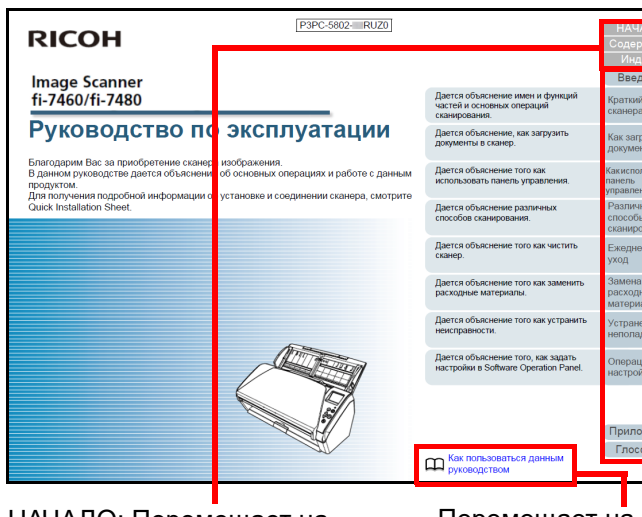

НАЧАЛО: Перемещает на страницу титульного листа. Содержание: Перемещает на страницу содержания. Индекс: Перемещает на страницу индекса. Данная вкладка на каждой странице.

Перемещает на данную страницу. Нажмите по синей строке символов для перемещения по ссылке.

[Операционные](#page-149-0) [настройки](#page-149-1)

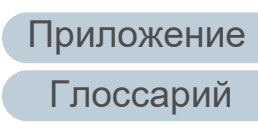

[НАЧАЛО](#page-0-1)

[Содержание](#page-7-0)

[Индекс](#page-221-0)

[Введение](#page-3-0)

[Краткий](#page-13-0) обзор [сканера](#page-13-0)

Как [загрузить](#page-36-1) [документы](#page-36-0)

Как [использовать](#page-52-0) панель [управления](#page-52-1)

[Различные](#page-78-1) способы [сканирования](#page-78-0)

[Ежедневный](#page-96-0) [уход](#page-96-1)

Замена [расходных](#page-106-1) [материалов](#page-106-0)

[Устранение](#page-114-0) [неполадок](#page-114-1)

2

#### - Страница Содержания

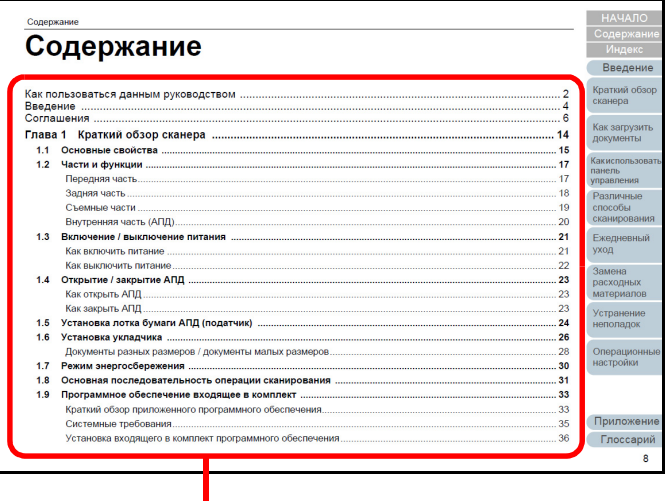

Нажмите на название для перемещения по ссылке .

- Страница Индекса

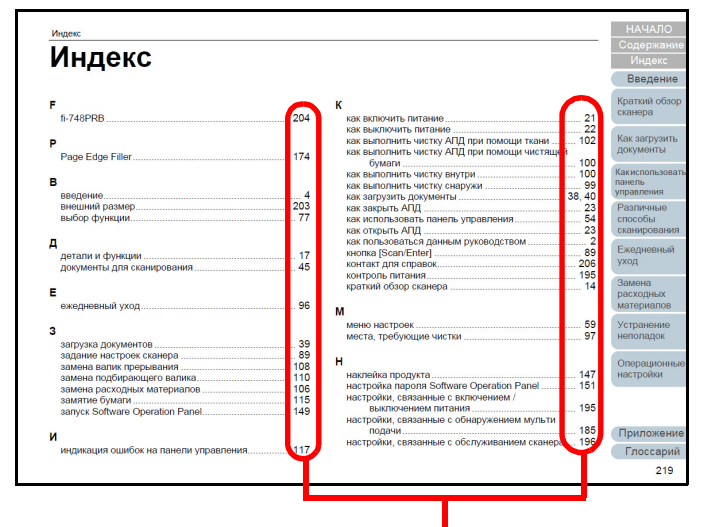

Нажмите на номер страницы для перемещения по ссылке .

### [НАЧАЛО](#page-0-1)

[Содержание](#page-7-0)

[Индекс](#page-221-0)

[Введение](#page-3-0)

[Краткий](#page-13-0) обзор [сканера](#page-13-0)

Как [загрузить](#page-36-1) [документы](#page-36-0)

Как [использовать](#page-52-0) панель [управления](#page-52-1)

[Различные](#page-78-1) способы [сканирования](#page-78-0)

[Ежедневный](#page-96-0) [уход](#page-96-1)

Замена [расходных](#page-106-1) [материалов](#page-106-0)

[Устранение](#page-114-0) [неполадок](#page-114-1)

[Операционные](#page-149-0) [настройки](#page-149-1)

[Глоссарий](#page-209-0) [Приложение](#page-200-0)

# <span id="page-3-2"></span><span id="page-3-1"></span><span id="page-3-0"></span>**Введение**

Благодарим Вас за приобретение сканера изображения.

# **О данном продукте**

"Данный продукт" относится к двум моделям сканера, которыми являются fi-7460 и fi-7480.

Каждый сканер оснащен Автоматическим Податчиком Документов (АПД), который позволяет двухстороннее сканирование, и поддерживает интерфейс USB.

В следующей таблице, показаны различия между каждой моделью.

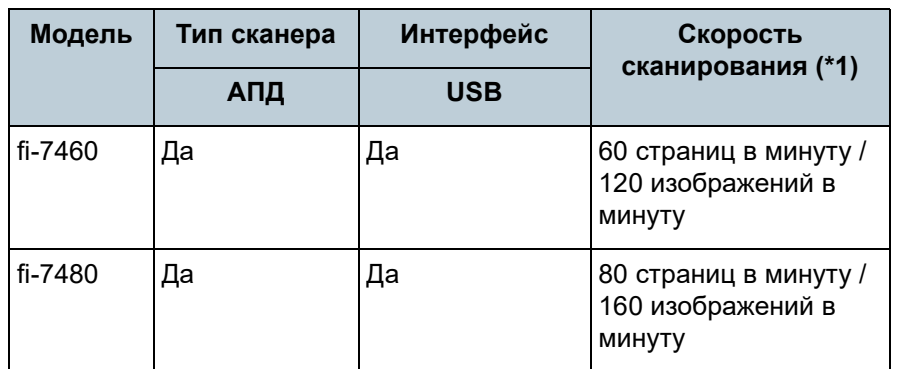

Да: Доступен

\*1: При сканировании документов размера A4 альбомной ориентации с разрешением 300 dpi.

# **Руководства**

Следующие руководства включены в данный продукт. При необходимости прочтите их.

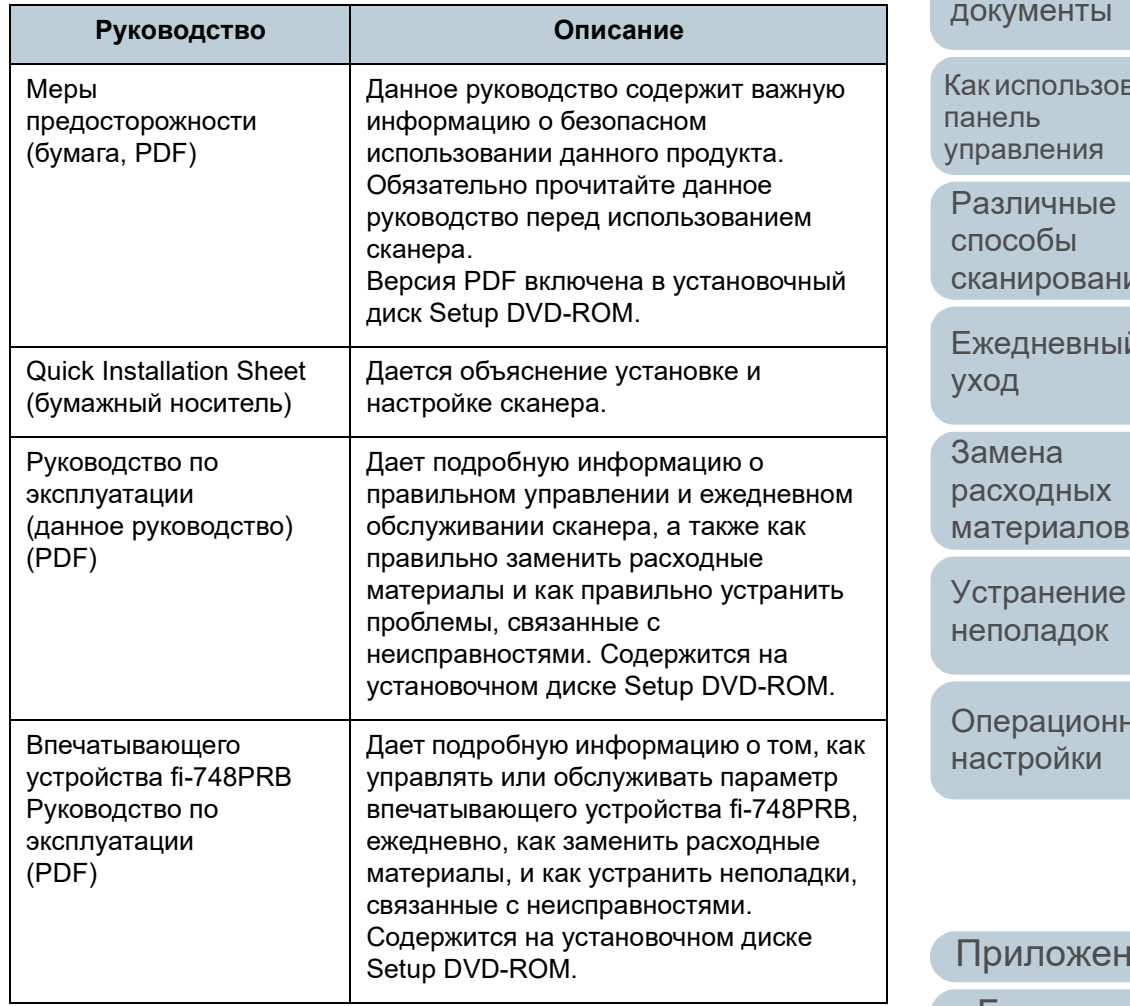

## [НАЧАЛО](#page-0-1)

[Содержание](#page-7-0)

[Индекс](#page-221-0)

[Введение](#page-3-2)

[Краткий](#page-13-0) обзор [сканера](#page-13-0)

Как [загрузить](#page-36-1) [документы](#page-36-0)

вать

[Различные](#page-78-1) нин

۱й

[Устранение](#page-114-0)

ные

ние [Глоссарий](#page-209-0)

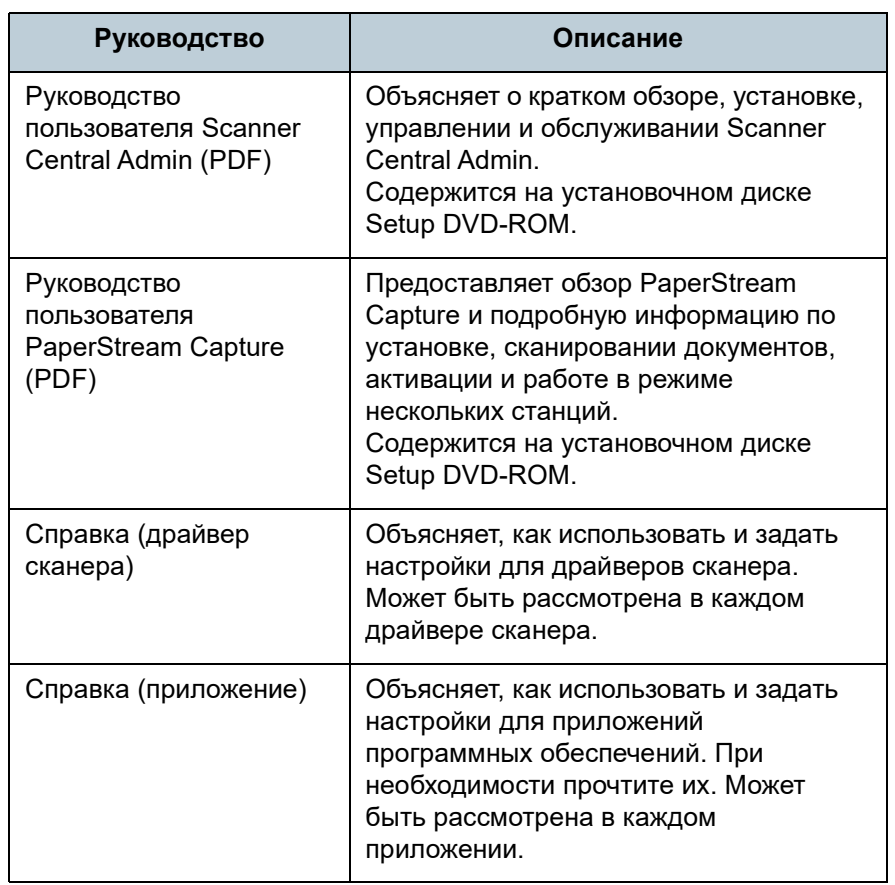

## **Товарные знаки**

[НАЧАЛО](#page-0-1)

[Содержание](#page-7-0)

[Индекс](#page-221-0)

[Введение](#page-3-0)

[Краткий](#page-13-0) обзор [сканера](#page-13-0)

Как [загрузить](#page-36-1) [документы](#page-36-0)

Как [использовать](#page-52-0) панель [управления](#page-52-1)

[Различные](#page-78-1) способы [сканирования](#page-78-0)

[Ежедневный](#page-96-0) [уход](#page-96-1)

Замена [расходных](#page-106-1) [материалов](#page-106-0)

[Устранение](#page-114-0) [неполадок](#page-114-1)

[Операционные](#page-149-0) [настройки](#page-149-1)

[Приложение](#page-200-0) [Глоссарий](#page-209-0)

## Intel или ее подразделений в США и/или других странах. ABBYY™ FineReader™ Engine © ABBYY. OCR by ABBYY

Intel и Intel Core являются товарными знаками корпорации

Adobe, Acrobat и Reader являются зарегистрированными товарными знаками или товарными знаками компании

ISIS является товарным знаком Open Text.

Adobe в США и / или других странах.

ABBYY и FineReader являются товарными знаками компании ABBYY Software, Ltd., которая может быть зарегистрирована в некоторых юрисдикциях. Microsoft, Excel, Windows и Windows Server являются товарными знаками группы компаний Microsoft. ScanSnap и PaperStream являются зарегистрированными товарными знаками или товарными знаками компании PFU Limited в Японии.

Другие названия компаний и названия продуктов являются зарегистрированными товарными знаками или товарными знаками соответствующих компаний.

# **Производитель**

# PFU Limited

YOKOHAMA i-MARK PLACE, 4-5 Minatomirai 4-chome, Nishi-ku, Yokohama-shi, Kanagawa 220-8567 Japan. © PFU Limited 2015-2023

# <span id="page-5-0"></span>Соглашения

## Информация о безопасности

Вложенное руководство "Меры предосторожности" содержит важную информацию о безопасном и правильном использовании данного продукта. Обязательно прочитайте и поймите данное руководство перед использованием сканера.

## Символы, используемые в данном руководстве

Следующие обозначения используются в данном руководстве, чтобы устранить любую возможность возникновения несчастного случая или повреждения пользователя и окружающих его людей, и собственность. Предупреждающие наклейки содержат символы, указывающие на строгость и состояние предупреждение. Символы и их значения являются следующими.

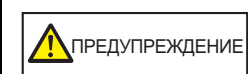

Данный указатель предупреждает пользователей об операции, которая в случае невнимательного обращения, могут привести к серьезной травме или смерти.

**NOCTOPOЖНО** 

Данное указатель предупреждает пользователей об операции, которая если тщательно не изучить, может вызвать угрозу безопасности персонала или повредить продукт.

## Сокращения, используемые в данном руководстве

Операционная система и продукты в данном руководстве обозначаются следующим образом.

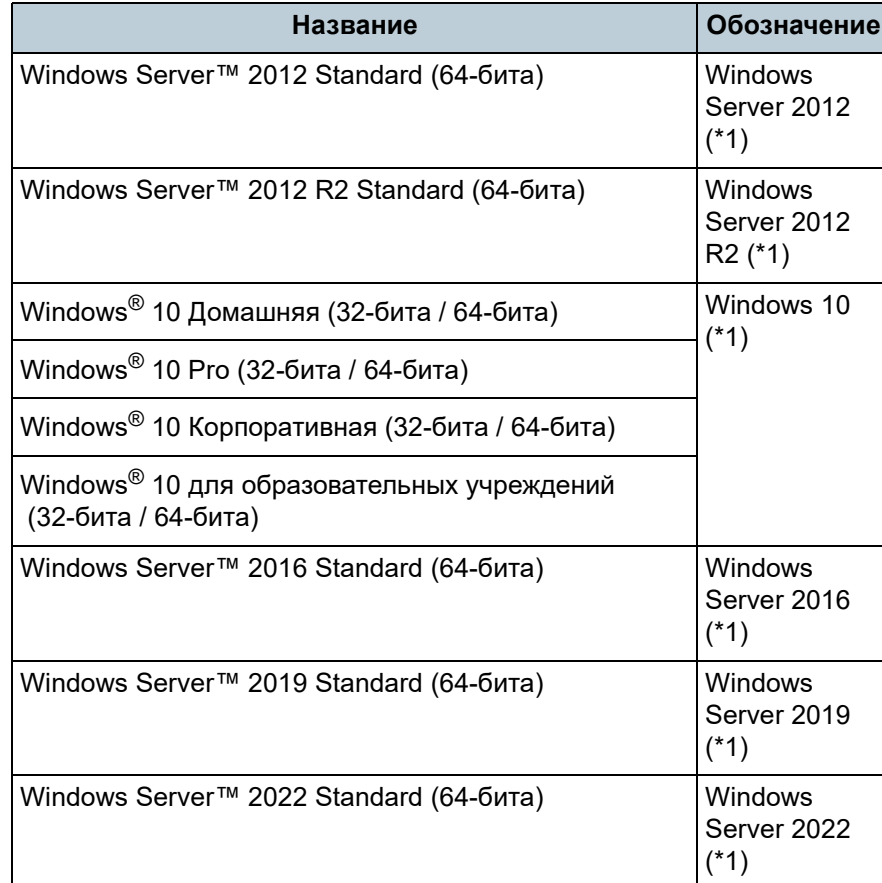

**НАЧАЛО** 

Содержание

**Индекс** 

Введение

Краткий обзор сканера

Как загрузить ДОКУМЕНТЫ

Как использовать панель управления

Различные способы сканирования

Ежедневный уход

Замена расходных материалов

**Устранение** неполадок

Операционные настройки

Приложение

Глоссарий

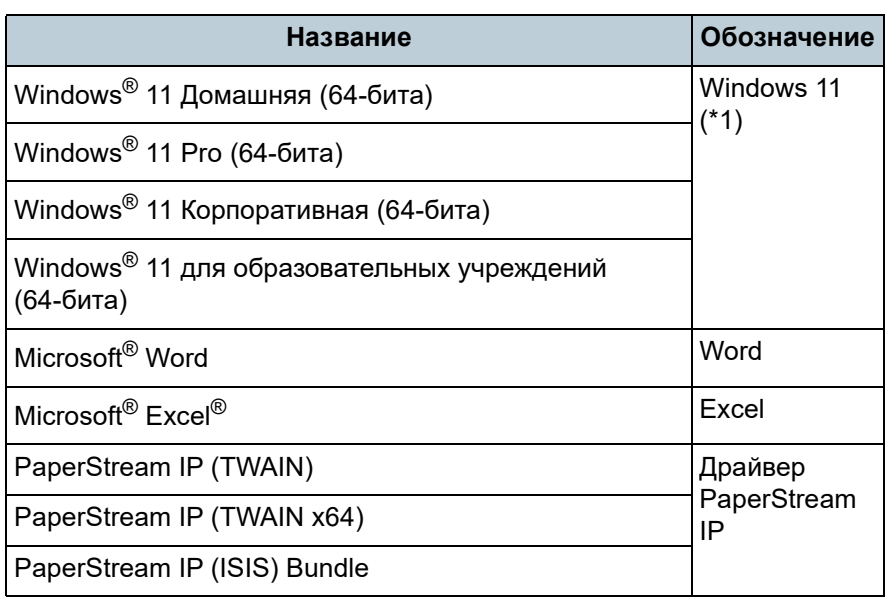

\*1: Когда нет разницы между различными версиями вышеперечисленных операционных систем, используется общий термин "Windows".

## Символы стрелок в данном руководстве

Символы правой стрелки (→) используются для разделения значков или параметров меню, которые необходимо выбрать в последовательности. Пример: Нажмите меню [Пуск]  $\rightarrow$  [Панель управления].

## Примеры экранов в этом руководстве

Экраны продукта Microsoft переизданы при помощи разрешения от корпорации Microsoft Corporation.

Примеры экранов в данном руководстве могут изменяться без предварительного уведомления с целью улучшения эффективности данного продукта.

Если действительный отображаемый экран отличается от примеров экрана в данном руководстве, работайте в соответствии с действительным отображаемым экраном, одновременно обращаясь к руководству пользователя приложения используемого сканера.

В зависимости от операционной системы, фактические экраны и операции могут отличаться. Также обратите внимание, что с некоторыми моделями сканера, экраны и операции могут отличаться от данного руководства, при обновлении программного обеспечения. В подобном случае, смотрите руководство, дающееся при обновлении программного обеспечения.

**НАЧАЛО** 

Содержание

**Индекс** 

Введение

Краткий обзор сканера

Как загрузить ДОКУМЕНТЫ

**Какиспользовать** панель управления

Различные способы сканирования

Ежедневный уход

Замена расходных материалов

**Устранение** неполадок

Операционные настройки

# <span id="page-7-2"></span><span id="page-7-1"></span><span id="page-7-0"></span>Содержание

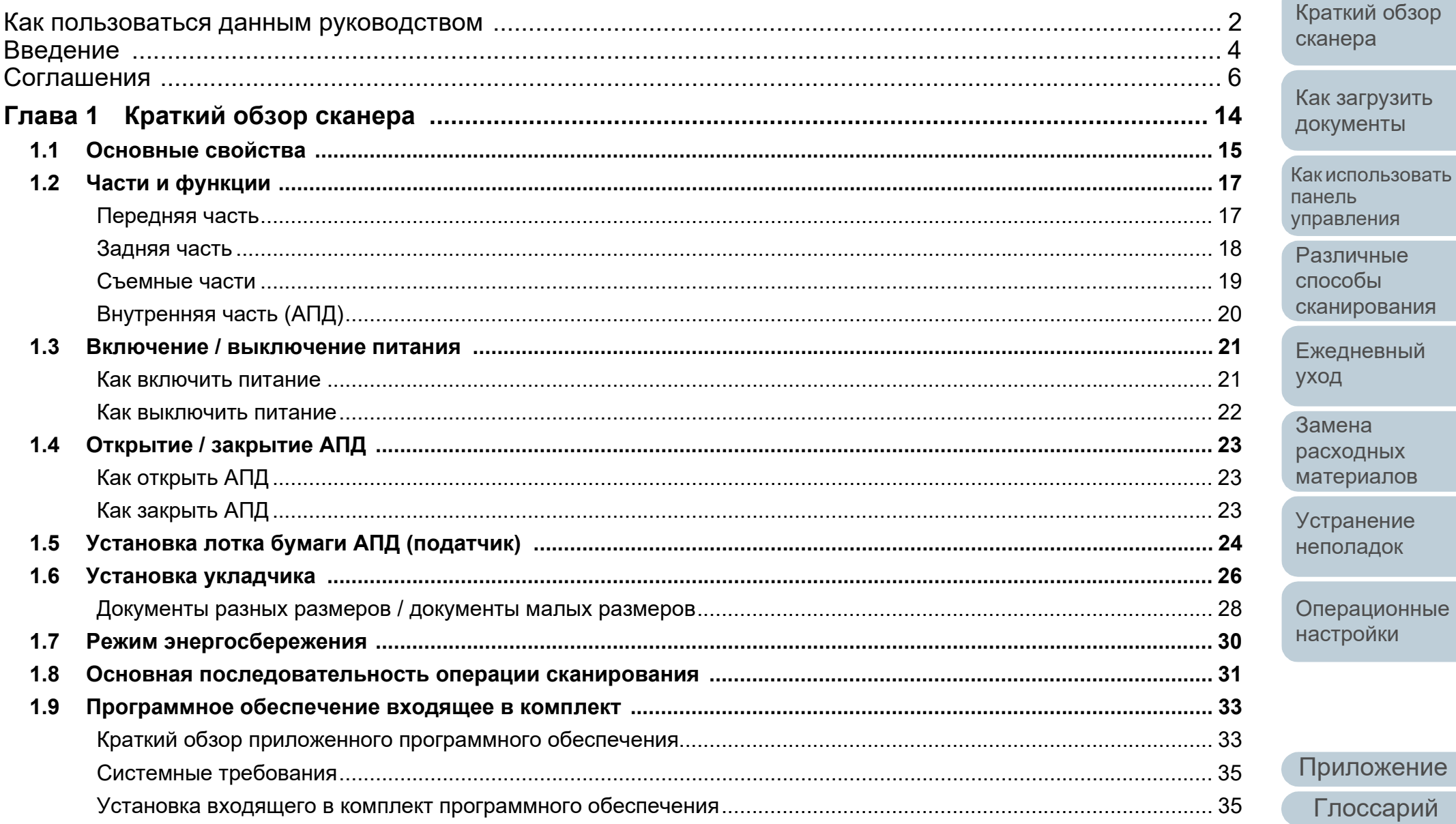

## **НАЧАЛО**

Содержание

Индекс

Введение

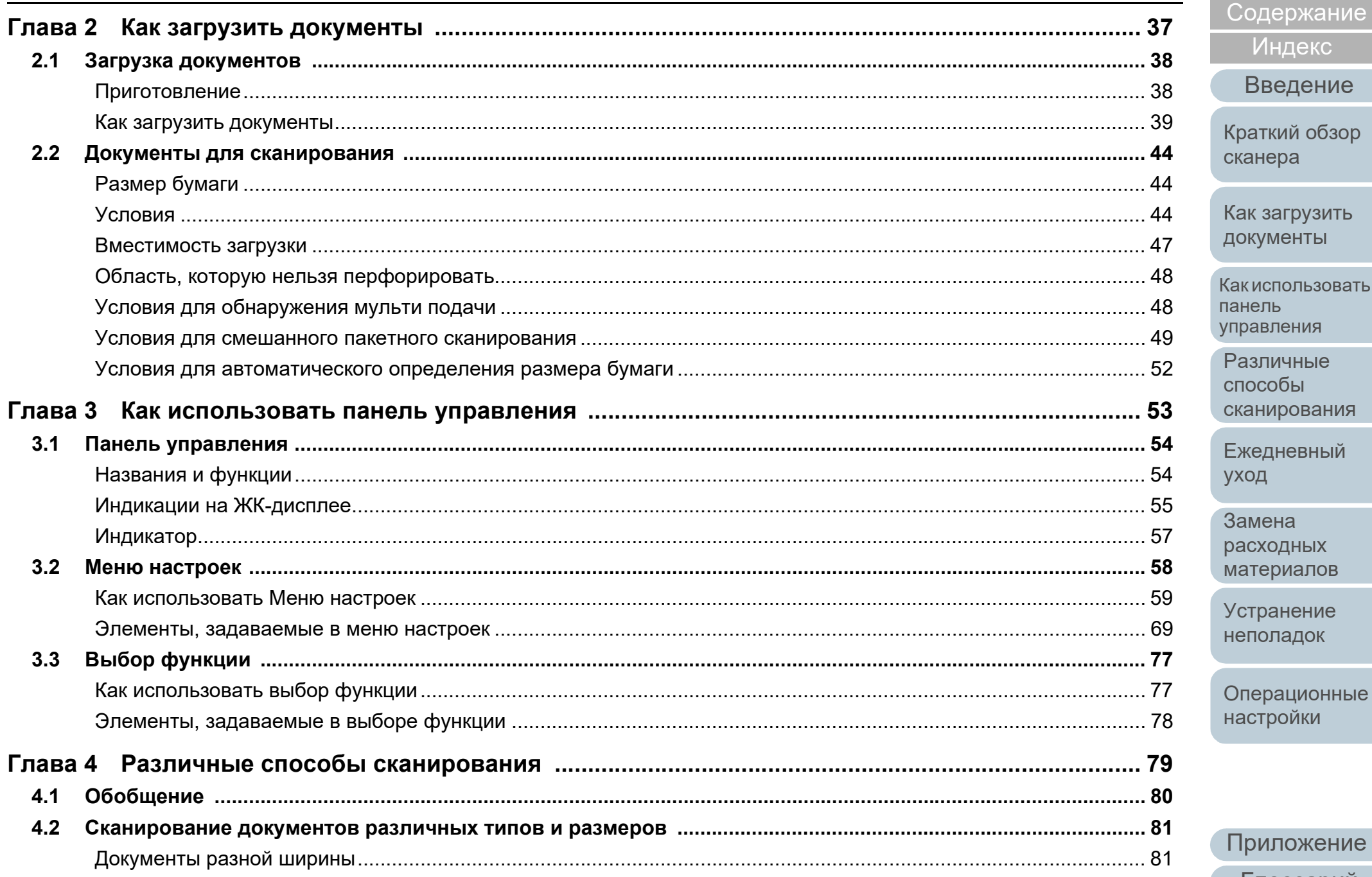

**НАЧАЛО** 

Индекс

к использовать инель правления

Зазличные пособы канирования

жедневный ход

амена асходных атериалов

странение еполадок

**)перационные** астройки

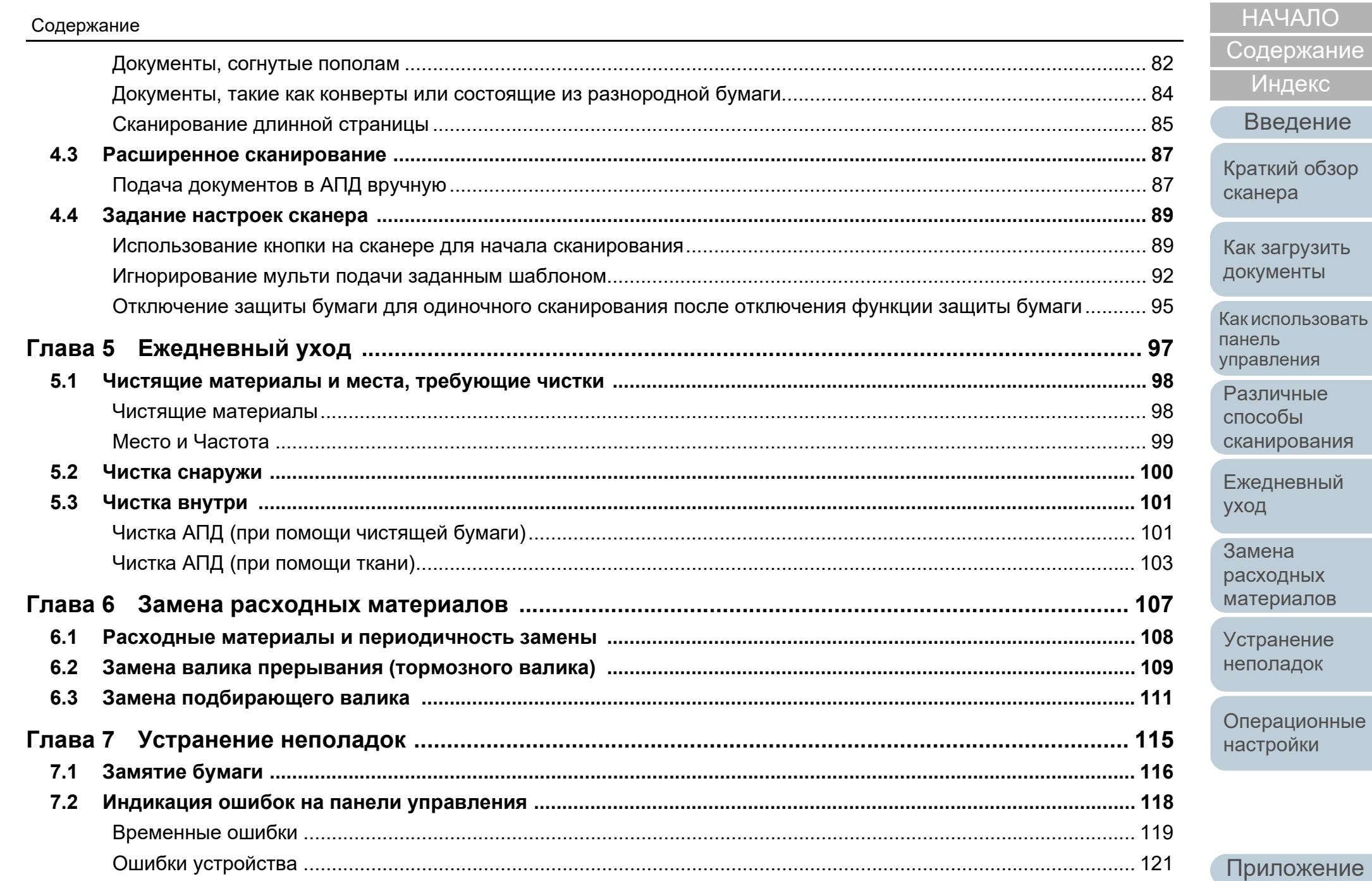

Глоссарий

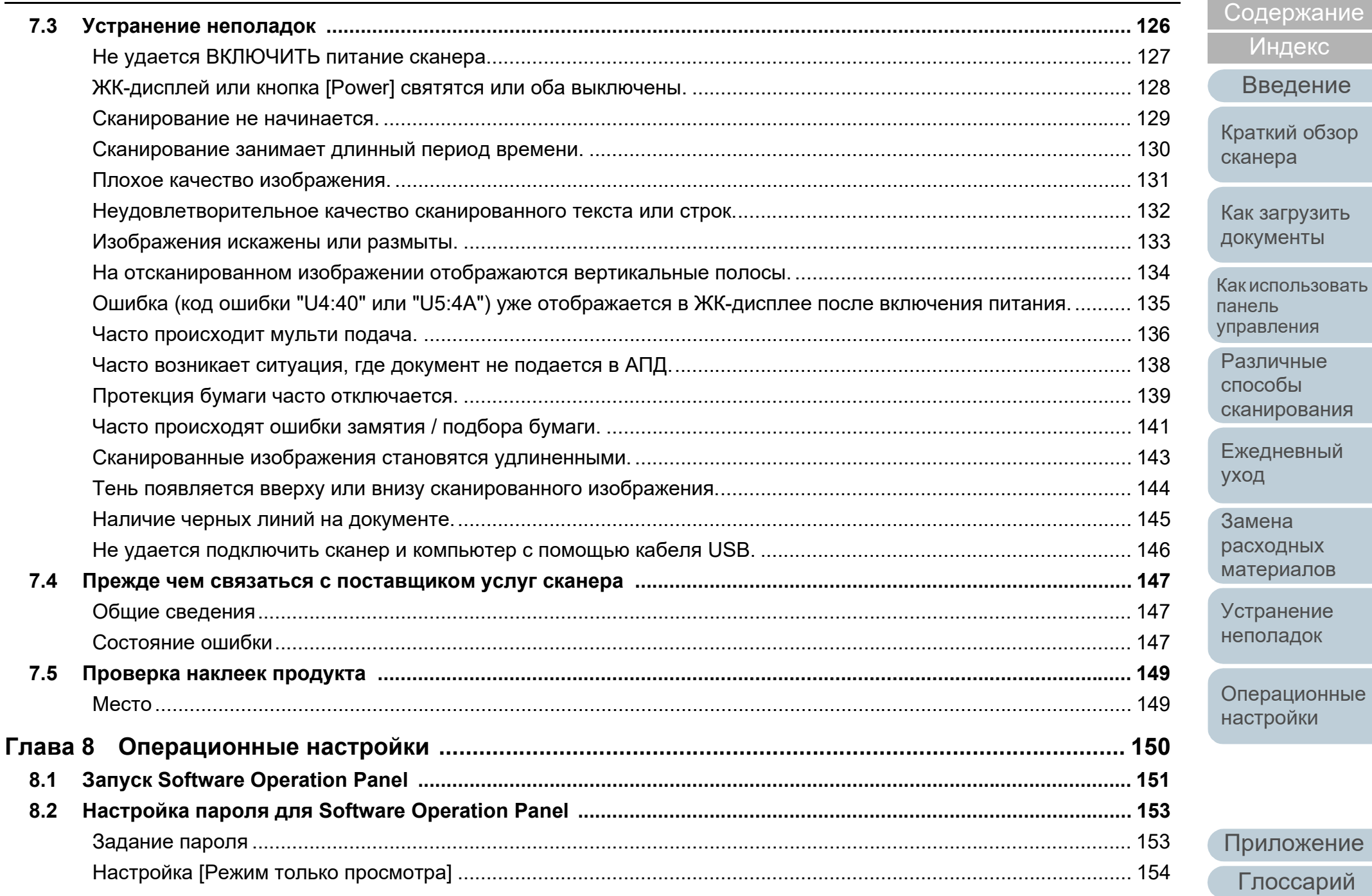

**НАЧАЛО** 

Индекс

Введение

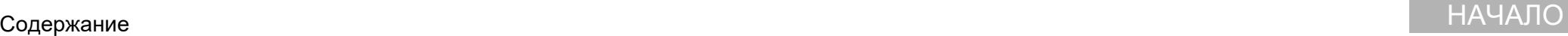

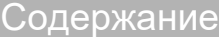

[Индекс](#page-221-0)

[Введение](#page-3-0)

[Краткий](#page-13-0) обзор [сканера](#page-13-0)

Как [загрузить](#page-36-1) [документы](#page-36-0)

Как [использовать](#page-52-0) панель [управления](#page-52-1)

[Различные](#page-78-1) способы [сканирования](#page-78-0)

[Ежедневный](#page-96-0) [уход](#page-96-1)

Замена [расходных](#page-106-1) [материалов](#page-106-0)

[Устранение](#page-114-0) [неполадок](#page-114-1)

[Операционные](#page-149-0) [настройки](#page-149-1)

[Приложение](#page-200-0) [Глоссарий](#page-209-0)

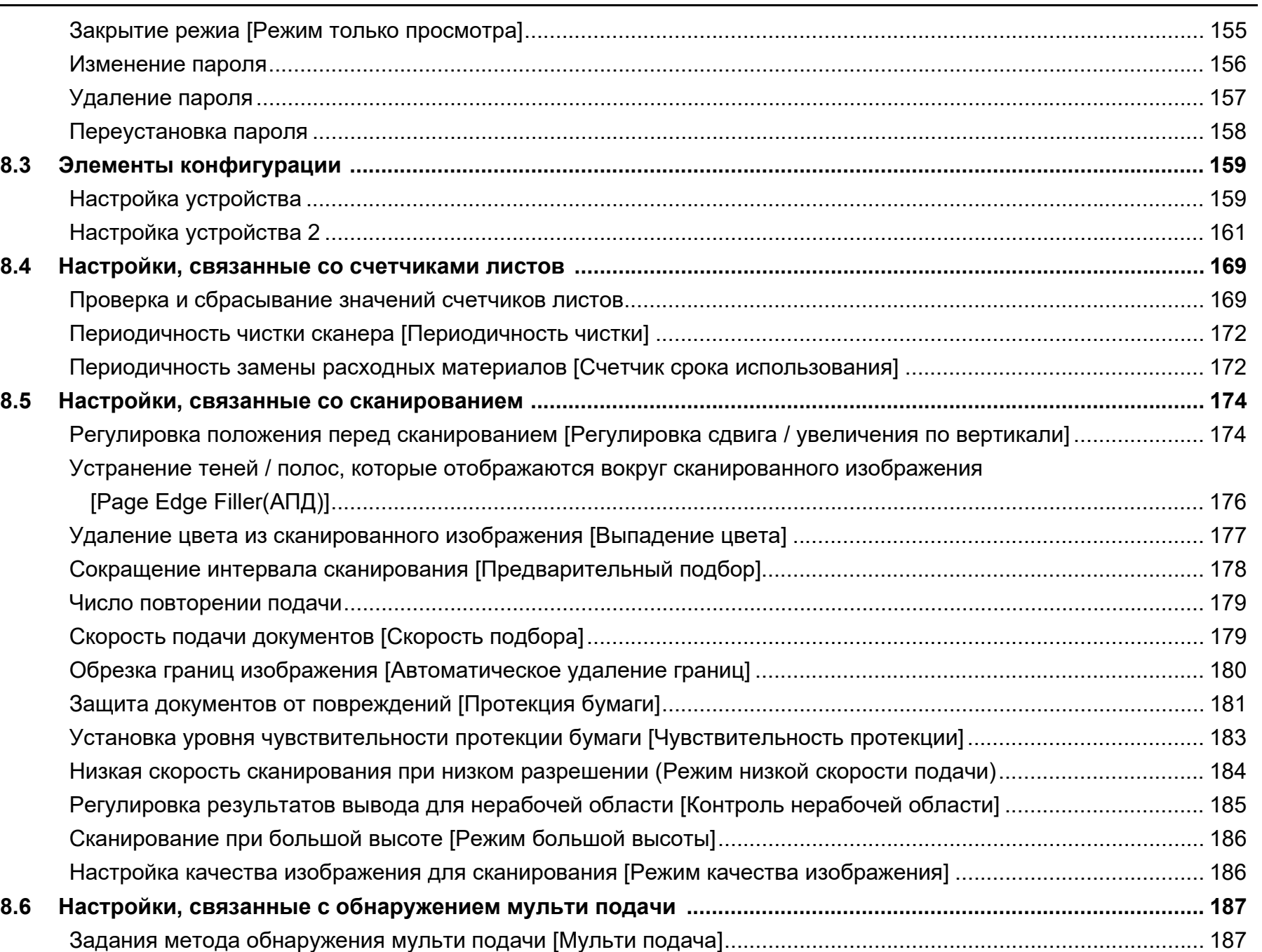

12

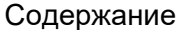

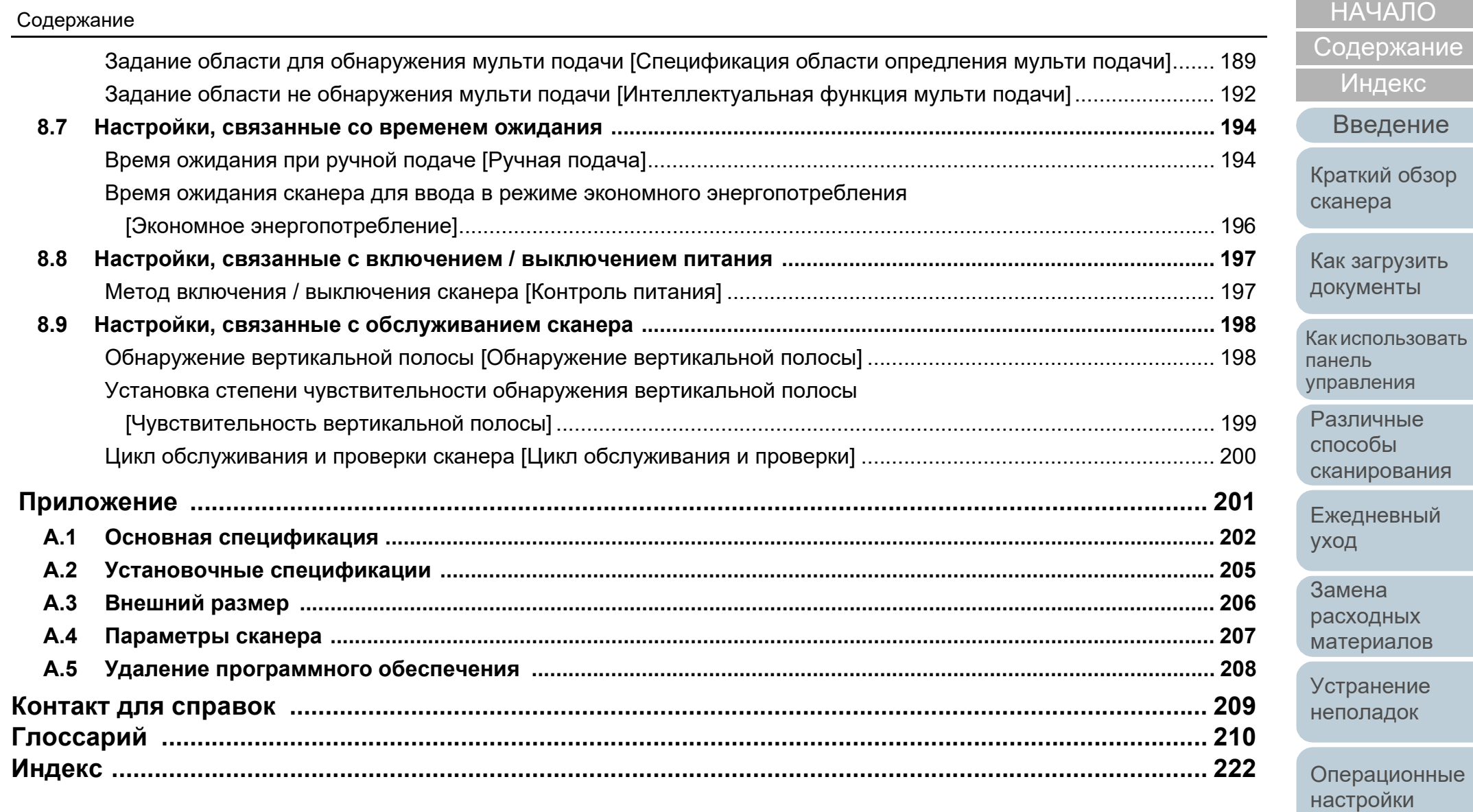

# <span id="page-13-1"></span><span id="page-13-0"></span>**Глава 1 Краткий обзор сканера**

Данная глава описывает о названиях и функциях компонентов сканера, а также методы основных операций.

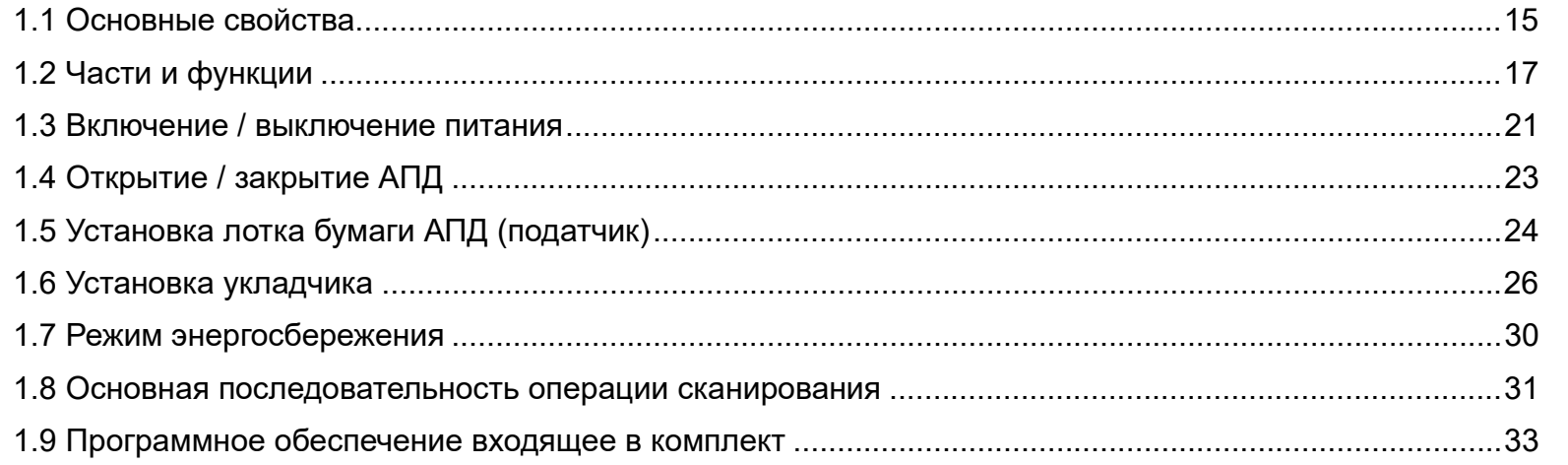

## [НАЧАЛО](#page-0-1)

[Содержание](#page-7-0)

[Индекс](#page-221-0)

[Введение](#page-3-0)

[Краткий](#page-13-1) обзор [сканера](#page-13-1)

Как [загрузить](#page-36-1) [документы](#page-36-0)

Как [использовать](#page-52-0) панель [управления](#page-52-1)

[Различные](#page-78-1) способы [сканирования](#page-78-0)

[Ежедневный](#page-96-0) [уход](#page-96-1)

Замена [расходных](#page-106-1) [материалов](#page-106-0)

[Устранение](#page-114-0) [неполадок](#page-114-1)

[Операционные](#page-149-0) [настройки](#page-149-1)

# <span id="page-14-0"></span>**1.1 Основные свойства**

В данной главе дается объяснение основных свойств данного продукта.

Сканер обеспечен следующими свойствами:

## **Высокая скорость сканирования**

Осуществляет скорость сканирования 60 листов в минуту / 120 изображений в минуту (fi-7460) (\*1), или 80 листов в минуту / 160 изображений в минуту (fi-7480) (\*1). Более того, можно загрузить до 100 листов документов размера A4, или до 50 страниц документов размера A3 для продолжительного сканирования, которое позволяет быстро оцифровывать большой объем документов.

## **Возможность сканирования документов, согнутых пополам, а также документов, таких как конверты или состоящие из разнородной бумаги**

Для сканирования документов, согнутых пополам, а также документов, таких как конверты или состоящие из разнородной бумаги, сканер, оборудованный переключателем режима подачи, который используется для переключения режима на ручной / одиночный режим. Ручной / одиночный режим сокращает нагрузку на документы, расположенные в податчике, поэтому данные документы подаются без сбоя для выполнения успешного сканирования.

## **ЖК-дисплей**

Сканер оснащен ЖК-дисплеем, который отображает рабочие настройки для сканирования документов, число сканированных листов, и состояние ошибки. Это позволяет легко проверить состояние сканера.

## **Улучшает эффективность работы перед сканированием**

Сканер может выполнять "пакетное сканирование", что позволяет сканировать документы различного веса бумаги и размера одновременно. Это упрощает процесс сортировки документов перед сканированием.

## **Уменьшает количество сбоев в работе, вызванных мульти подачей**

В сканере установлен ультразвуковой датчик мульти подачи, который достоверно обнаруживает ошибки "мульти подачи", при которых два или более листов поданы в сканер одновременно. Такое обнаружение мульти подачи надежно даже при сканировании смешанных пакетных документов с различным весом бумаги и размером, избегая потенциальных сбоев работы.

## **Интеллектуальная функция мульти подачи**

Когда есть бумага одинакового размера, прилагаемая к распознаваемому месту на странице, интеллектуальная функция мульти подачи активирует сканер для распознавания места приложения бумаги. Это позволяет продолжить сканирование, вместо остановки сканера за счет выполнения обнаружения каждого приложения бумаги как мульти подачу. Более того, функция "Протекция бумаги" сокращает риски повреждения ценных документов.

### **Функция защиты бумаги путем определения звука застревания бумаги**

Данная функция сокращает риск повреждения документов остановкой сканирования, когда сканер обнаружит звук застревания бумаги.

## **Расширенный функции обработки изображения**

Функция автоматического обнаружения сканера выводит изображения цветными или монохромными по содержанию документа.

## **Параметр впечатывающее устройство**

Впечатывающее устройство доступен как параметр, которое часто требуется для управления / проверки документов. Имея возможность печатать на сканированных документах, можно существенно повысить удобство использования.

[НАЧАЛО](#page-0-1)

[Содержание](#page-7-0)

[Индекс](#page-221-0)

[Введение](#page-3-0)

[Краткий](#page-13-1) обзор [сканера](#page-13-1)

Как [загрузить](#page-36-1) [документы](#page-36-0)

Как [использовать](#page-52-0) панель [управления](#page-52-1)

[Различные](#page-78-1) способы [сканирования](#page-78-0)

[Ежедневный](#page-96-0) [уход](#page-96-1)

Замена [расходных](#page-106-1) [материалов](#page-106-0)

[Устранение](#page-114-0) [неполадок](#page-114-1)

[Операционные](#page-149-0) [настройки](#page-149-1)

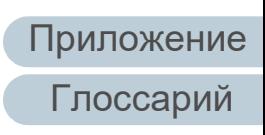

#### **Централизованное управление несколькими сканерами**

Входящий в комплект приложение "Scanner Central Admin Agent" позволяет управлять несколькими сканерами вместе. Например, можно обновить настройки сканера и драйверов, при отслеживании рабочего состояния каждого сканера .

Для получения подробной информации, смотрите руководство пользователя Scanner Central Admin.

\*1: При сканировании документов размера A4 альбомной ориентации с разрешением 300 dpi.

[НАЧАЛО](#page-0-1)

[Содержание](#page-7-0)

[Индекс](#page-221-0)

[Введение](#page-3-0)

[Краткий](#page-13-1) обзор [сканера](#page-13-1)

Как [загрузить](#page-36-1) [документы](#page-36-0)

Как [использовать](#page-52-0) панель [управления](#page-52-1)

[Различные](#page-78-1) способы [сканирования](#page-78-0)

[Ежедневный](#page-96-0) [уход](#page-96-1)

Замена [расходных](#page-106-1) [материалов](#page-106-0)

[Устранение](#page-114-0) [неполадок](#page-114-1)

[Операционные](#page-149-0) [настройки](#page-149-1)

# <span id="page-16-0"></span>**1.2 Части и функции**

В этом разделе описываются названия деталей сканера .

## <span id="page-16-1"></span>**Передняя часть**

Удлинитель лотка 1

Вытяните для выравнивания документа по длине .

#### Боковые направляющие

Направьте документы при загрузке документов в лоток бумаги АПД (податчик), чтобы они были поданы в сканер .

## АПД (Автоматический податчик документов )

Втягивает и подает документы по одному листу за один раз из лотка бумаги АПД (податчик). Откройте для замены расходных материалов или для произведения чистки внутри сканера .

#### Укладчик

Укладывает извлеченные документы .

## Удлинитель укладчика 2

Вытяните для выравнивания по длине документа .

### Удлинитель укладчика 1

Вытяните для выравнивания по длине документа .

#### Подставка укладчика

Используется для регулирования наклона укладчика .

### Удлинитель лотка 2

Поднимите от передней стороны для выравнивания по длине документа .

## Лоток бумаги АПД (податчик ) Удерживает документы для сканирования .

## Замок боковой направляющей Блокирует боковую направляющую .

## Открывающий рычаг АПД

Потяните за данный рычаг, чтобы открыть АПД .

#### Переключатель режима передачи

Переключите переключатель режима подачи налево для переключения режима подачи на ручной / одиночный режим .

## Панель управления

 $\mathcal{B}'$ 

Состоит из ЖК -дисплея, кнопок и индикатора светодиода . Может использоваться для управления сканером или проверки его состояния . Для получения подробной информации,

смотрите "Глава 3 Как [использовать](#page-52-1) панель [управления](#page-52-1)" (страница 53) .

## [НАЧАЛО](#page-0-1)

[Содержание](#page-7-0)

[Индекс](#page-221-0)

[Введение](#page-3-0)

[Краткий](#page-13-1) обзор [сканера](#page-13-1)

Как [загрузить](#page-36-1) [документы](#page-36-0)

Как [использовать](#page-52-0) панель [управления](#page-52-1)

[Различные](#page-78-1) способы [сканирования](#page-78-0)

[Ежедневный](#page-96-0) [уход](#page-96-1)

Замена [расходных](#page-106-1) [материалов](#page-106-0)

[Устранение](#page-114-0) [неполадок](#page-114-1)

[Операционные](#page-149-0) [настройки](#page-149-1)

## <span id="page-17-0"></span>**Задняя часть**

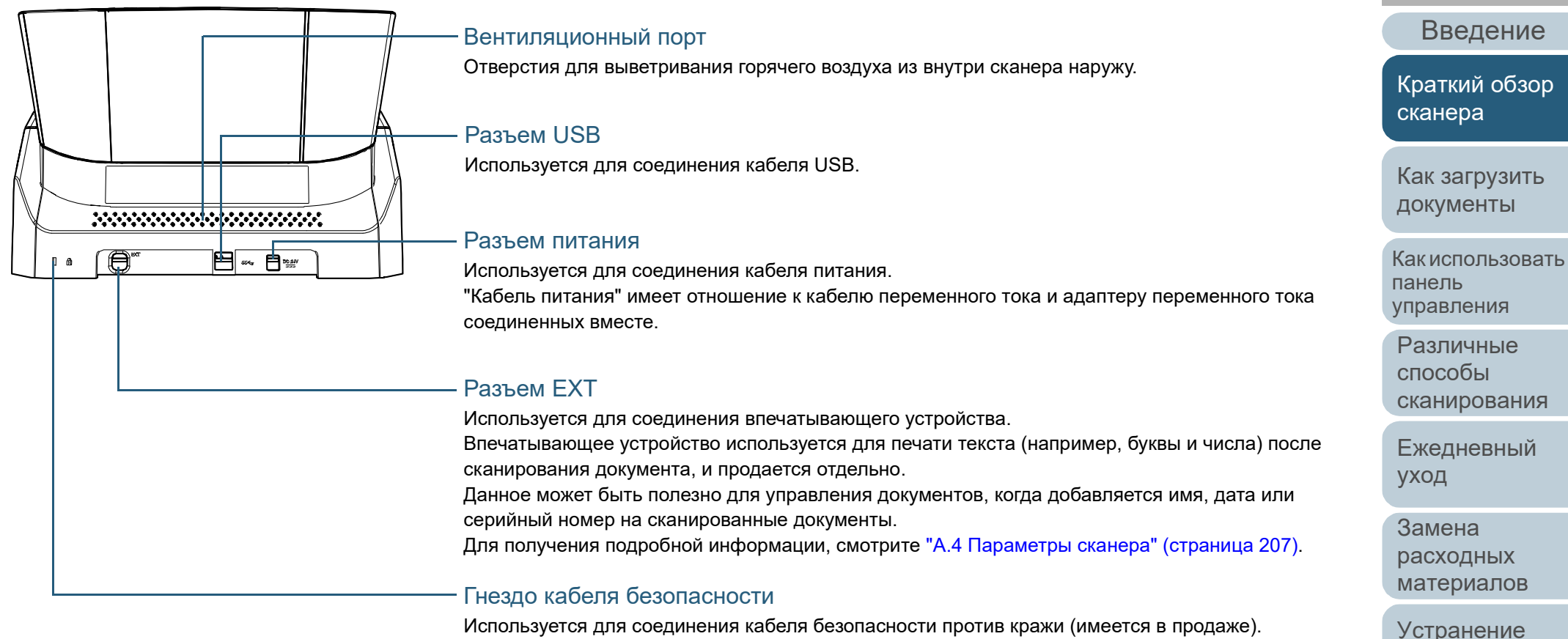

Используется для соединения кабеля безопасности против кражи (имеется в продаже).

[Приложение](#page-200-0) [Глоссарий](#page-209-0)

[неполадок](#page-114-1)

[Операционные](#page-149-0) [настройки](#page-149-1)

[Индекс](#page-221-0)

[Содержание](#page-7-0) [НАЧАЛО](#page-0-1)

## <span id="page-18-0"></span>**Съемные части**

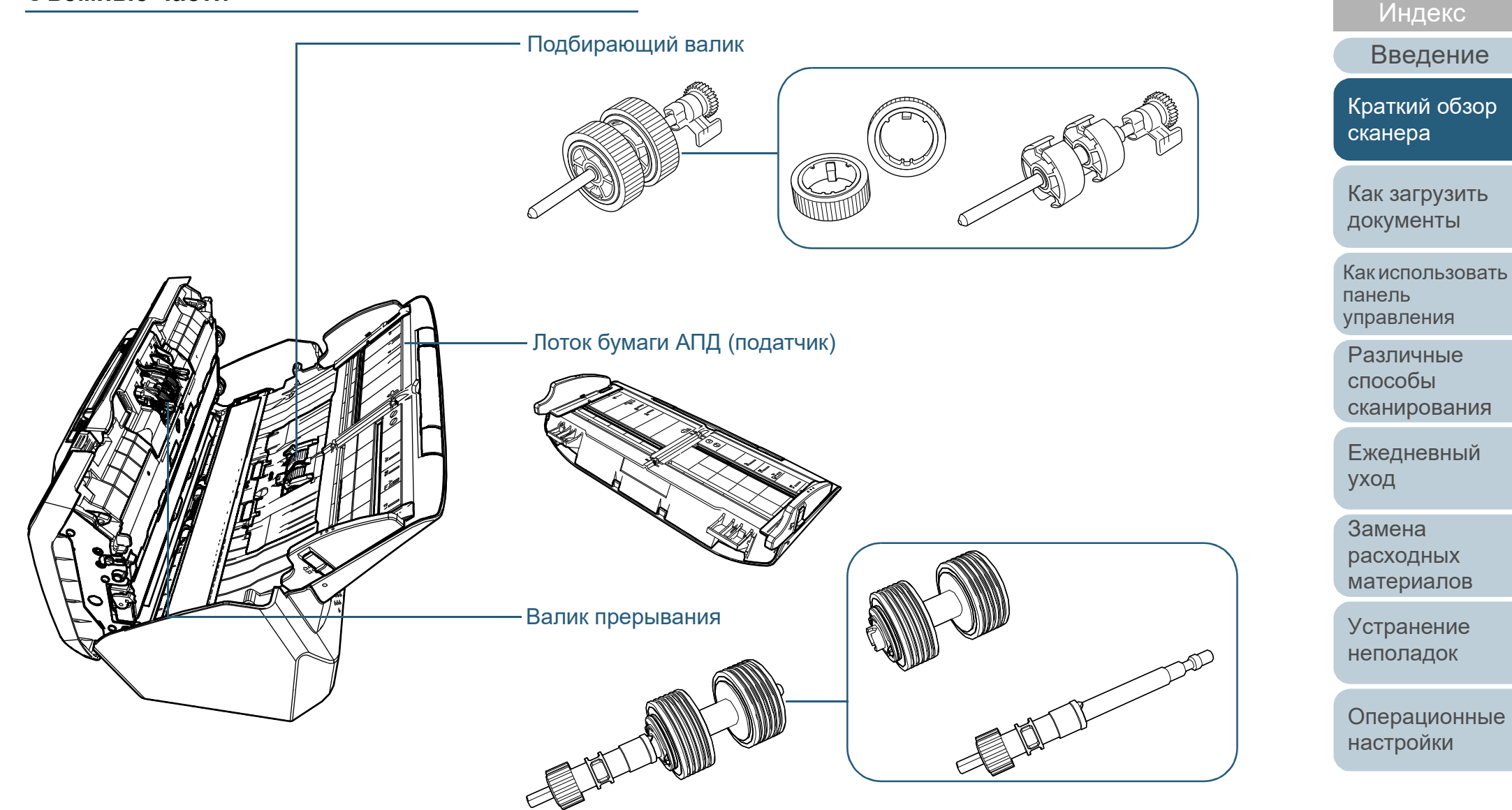

[Приложение](#page-200-0) [Глоссарий](#page-209-0)

[Содержание](#page-7-0)

[НАЧАЛО](#page-0-1)

# <span id="page-19-0"></span>**Внутренняя часть (АПД )**

## Стекло (× 2)

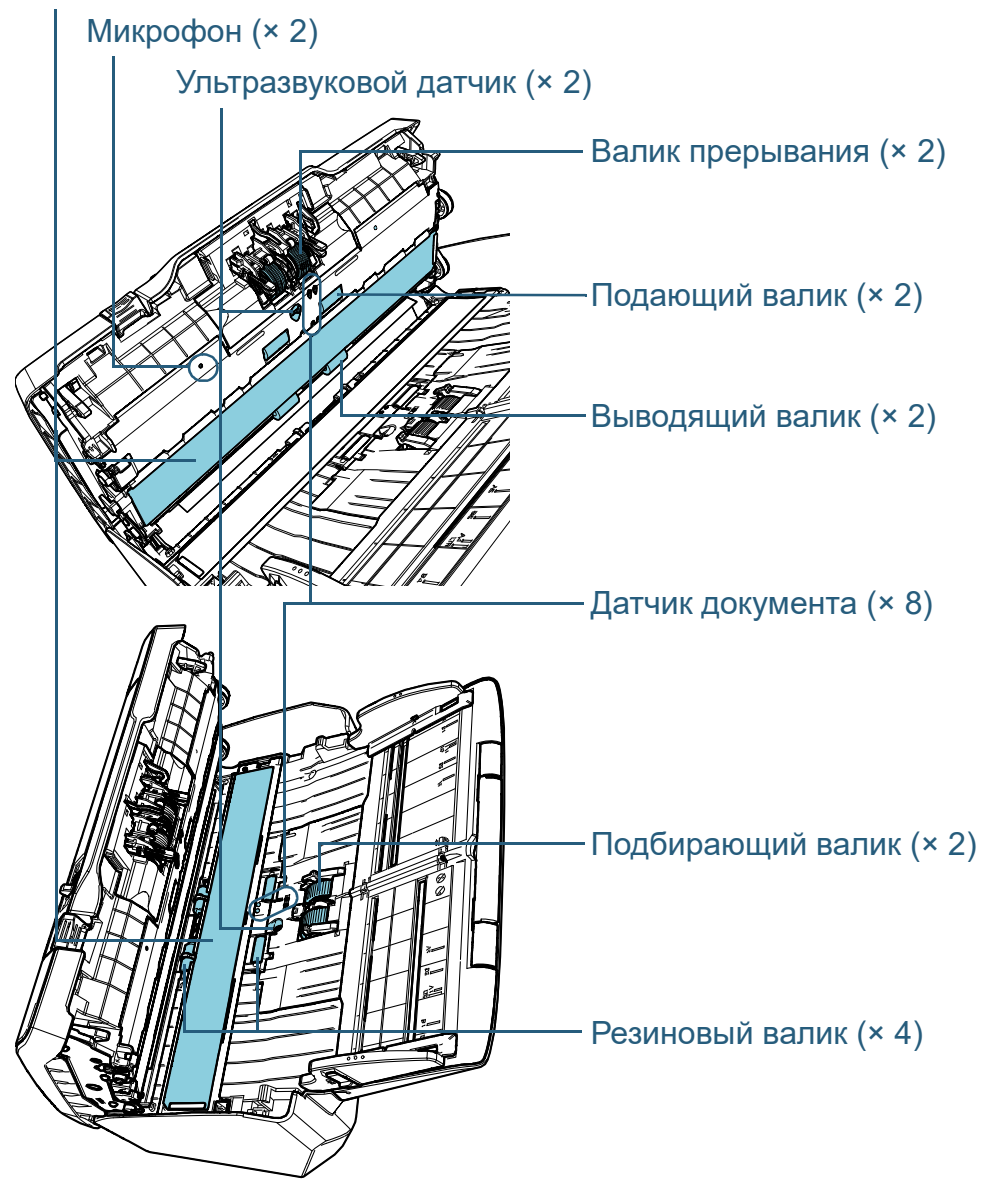

# [Введение](#page-3-0) [Индекс](#page-221-0) [Содержание](#page-7-0) [НАЧАЛО](#page-0-1) Как [загрузить](#page-36-1) [документы](#page-36-0) Как [использовать](#page-52-0) панель [управления](#page-52-1) [Различные](#page-78-1) способы [сканирования](#page-78-0) [Ежедневный](#page-96-0) [уход](#page-96-1) [Устранение](#page-114-0) [неполадок](#page-114-1) [Операционные](#page-149-0) [настройки](#page-149-1) Замена [расходных](#page-106-1) [материалов](#page-106-0) [Краткий](#page-13-1) обзор [сканера](#page-13-1)

# <span id="page-20-0"></span>**1.3 Включение / выключение питания**

В данном разделе дается объяснение того, как включить и выключить сканер.

### **СОВЕТ**

Метод, в котором питание сканера включается / выключается, может быть задан одним из следующих способов:

- $\bullet$  Нажмите кнопку [Power] на панели управления
- Используйте сетевой фильтр переменного тока для контроля источника питания для периферийных устройств, таких как сканер в соответствии с питанием компьютера.
- Включение / выключение сканера синхронизировано с питанием компьютера.

Для получения подробной информации, смотрите "[Метод](#page-196-2) включения / [выключения](#page-196-2) сканера [Контроль питания]" (страница [197\).](#page-196-2)

### <span id="page-20-1"></span>**Как включить питание**

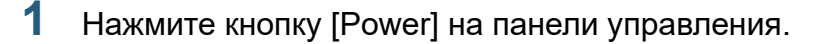

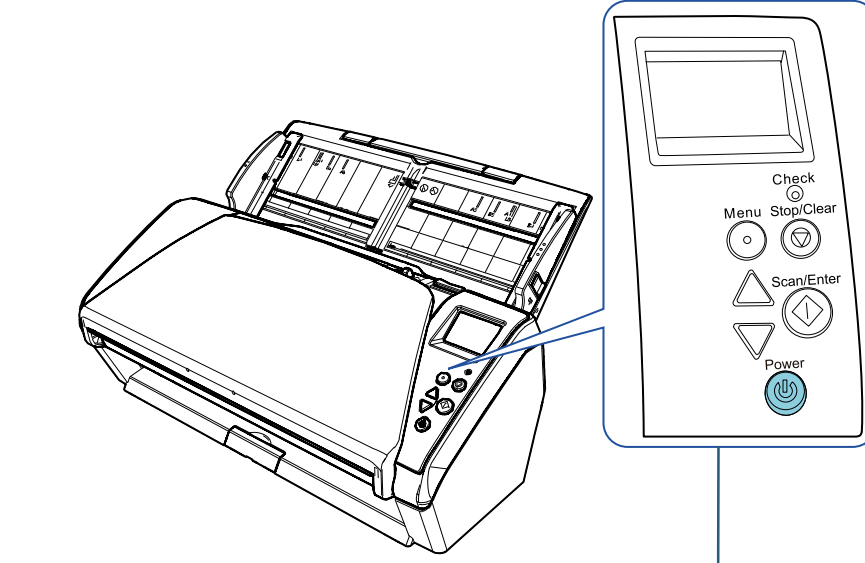

### Кнопка [Power]

 Сканер включится и кнопка [Power] загорится зеленым светом. Во время инициализации, следующее изображение отобразится в ЖК-дисплее панели управления.

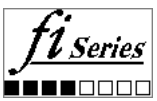

Сканер готов для сканирования, когда [Готово] отображено.

Как [загрузить](#page-36-1) [документы](#page-36-0)

[сканера](#page-13-1)

Как [использовать](#page-52-0) панель [управления](#page-52-1)

[Различные](#page-78-1) способы [сканирования](#page-78-0)

[Ежедневный](#page-96-0) [уход](#page-96-1)

Замена [расходных](#page-106-1) [материалов](#page-106-0)

[Устранение](#page-114-0) [неполадок](#page-114-1)

[Операционные](#page-149-0) [настройки](#page-149-1)

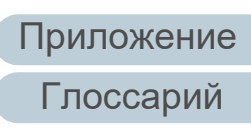

[НАЧАЛО](#page-0-1)

[Содержание](#page-7-0)

[Индекс](#page-221-0)

[Введение](#page-3-0)

[Краткий](#page-13-1) обзор

## <span id="page-21-0"></span>**Как выключить питание**

- **1** Нажмите кнопку [Power] на панели управления более 2 секунд .
	- $\Rightarrow$  Сканер выключится и кнопка [Power] погаснет.

## [НАЧАЛО](#page-0-1)

[Содержание](#page-7-0)

[Индекс](#page-221-0)

[Введение](#page-3-0)

[Краткий](#page-13-1) обзор [сканера](#page-13-1)

Как [загрузить](#page-36-1) [документы](#page-36-0)

Как [использовать](#page-52-0) панель [управления](#page-52-1)

[Различные](#page-78-1) способы [сканирования](#page-78-0)

[Ежедневный](#page-96-0) [уход](#page-96-1)

Замена [расходных](#page-106-1) [материалов](#page-106-0)

[Устранение](#page-114-0) [неполадок](#page-114-1)

[Операционные](#page-149-0) [настройки](#page-149-1)

# <span id="page-22-0"></span>**1.4 Открытие / закрытие АПД**

В данном разделе дается описание того как открыть и закрыть АПД.

# <span id="page-22-1"></span>**Как открыть АПД**

- **1** Извлеките все документы из лотка бумаги АПД (податчик).
- **2** Потяните открывающий рычаг АПД на себя для открытия АПД.

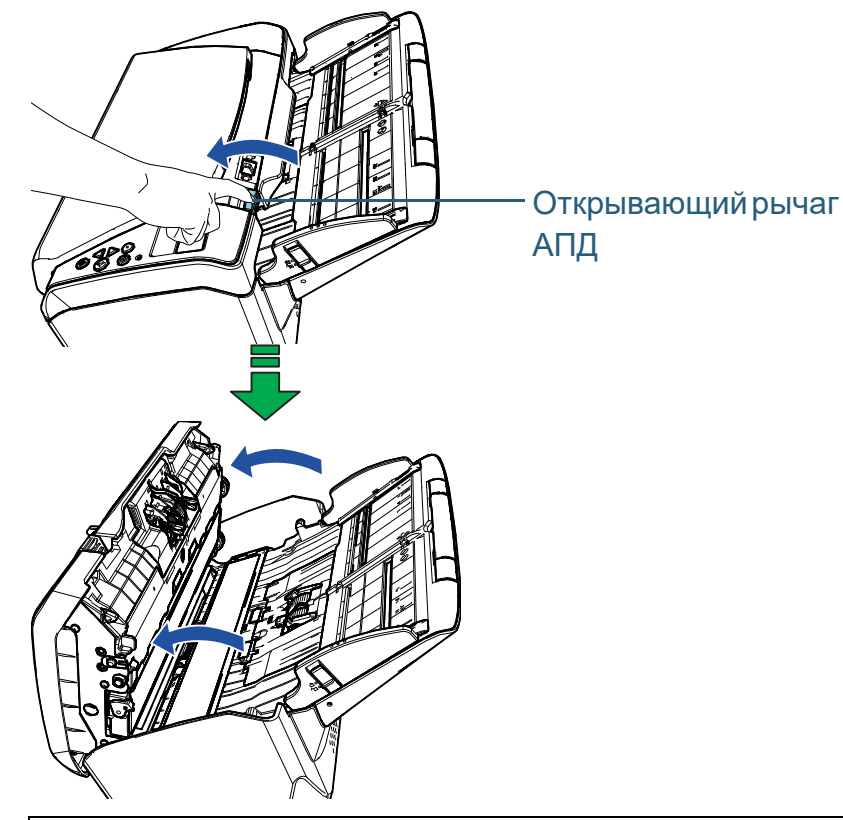

# ОСТОРОЖНО

Когда АПД открыт, он может случайно закрыться. Будьте осторожны, не прищемите пальцы.

# <span id="page-22-2"></span>**Как закрыть АПД**

**1** Закройте АПД. Нажмите по центру АПД, пока АПД не заблокируется на месте.

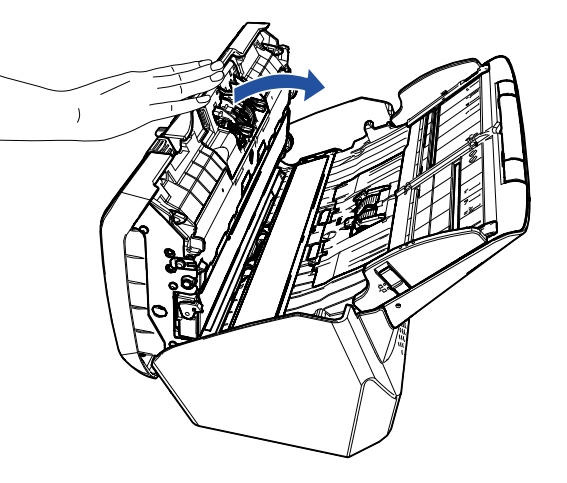

**ОСТОРОЖНО** Будьте осторожны, не прищемите пальцы при закрытии АПД.

## **ВНИМАНИЕ**

Удостоверьтесь в том, что посторонние предметы отсутствуют внутри АПД, перед закрытием АПД.

[НАЧАЛО](#page-0-1)

[Содержание](#page-7-0)

[Индекс](#page-221-0)

[Введение](#page-3-0)

[Краткий](#page-13-1) обзор [сканера](#page-13-1)

Как [загрузить](#page-36-1) [документы](#page-36-0)

Как [использовать](#page-52-0) панель [управления](#page-52-1)

[Различные](#page-78-1) способы [сканирования](#page-78-0)

[Ежедневный](#page-96-0) [уход](#page-96-1)

Замена [расходных](#page-106-1) [материалов](#page-106-0)

[Устранение](#page-114-0) [неполадок](#page-114-1)

[Операционные](#page-149-0) [настройки](#page-149-1)

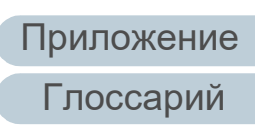

# <span id="page-23-0"></span>**1.5 Установка лотка бумаги АПД (податчик)**

Документы, загруженные в лоток бумаги АПД (податчик), подаются в АПД по одному.

Использование удлинителя лотка следующей процедурой, позволяет удерживать документы в прямом положении, и подавать их ровно.

**1** Вытяните удлинитель лотка 1.

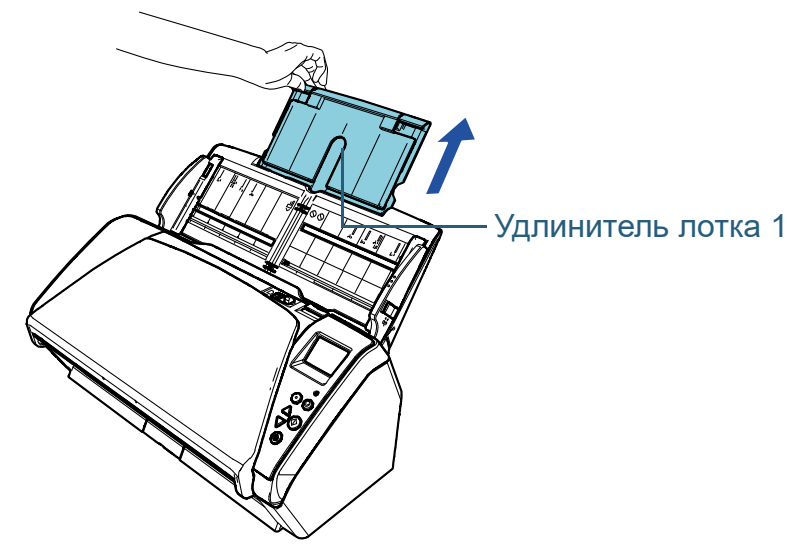

## **СОВЕТ**

Обязательно придерживайте сканер при вытягивании удлинителя лотка.

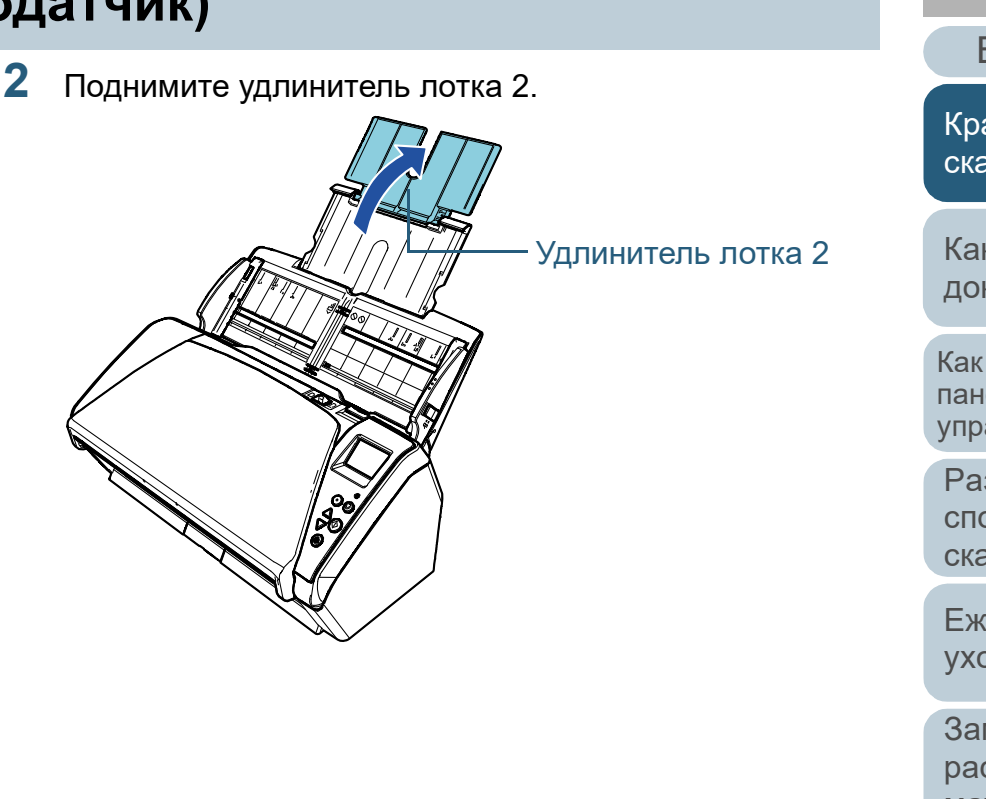

## [НАЧАЛО](#page-0-1)

[Содержание](#page-7-0)

[Индекс](#page-221-0)

[Введение](#page-3-0)

[Краткий](#page-13-1) обзор [сканера](#page-13-1)

Как [загрузить](#page-36-1) [документы](#page-36-0)

Как [использовать](#page-52-0) панель [управления](#page-52-1)

[Различные](#page-78-1) способы [сканирования](#page-78-0)

[Ежедневный](#page-96-0) [уход](#page-96-1)

Замена [расходных](#page-106-1) [материалов](#page-106-0)

[Устранение](#page-114-0) [неполадок](#page-114-1)

[Операционные](#page-149-0) [настройки](#page-149-1)

## **СОВЕТ**

Если мульти -подача происходит с длинными документами, или если документы наклоняются вперед во время сканирования, слегка потяните удлинитель лотка 2 и нажмите его вниз по направлению к задней части, а затем загрузите документы для сканирования документов ровно .

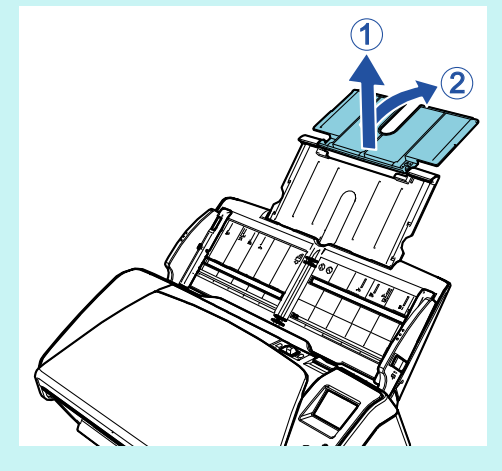

[Содержание](#page-7-0)

[Индекс](#page-221-0)

[Введение](#page-3-0)

[Краткий](#page-13-1) обзор [сканера](#page-13-1)

Как [загрузить](#page-36-1) [документы](#page-36-0)

Как [использовать](#page-52-0) панель [управления](#page-52-1)

[Различные](#page-78-1) способы [сканирования](#page-78-0)

[Ежедневный](#page-96-0) [уход](#page-96-1)

Замена [расходных](#page-106-1) [материалов](#page-106-0)

[Устранение](#page-114-0) [неполадок](#page-114-1)

[Операционные](#page-149-0) [настройки](#page-149-1)

# <span id="page-25-0"></span>**1.6 Установка укладчика**

Документы, загруженные в лоток бумаги АПД (податчик), выводятся на укладчик по одному. Использование укладчика, удлинителя укладчика 1 и удлинителя укладчика 2 следующей процедурой позволяет удерживать документы в прямом положении, и укладывать их аккуратно.

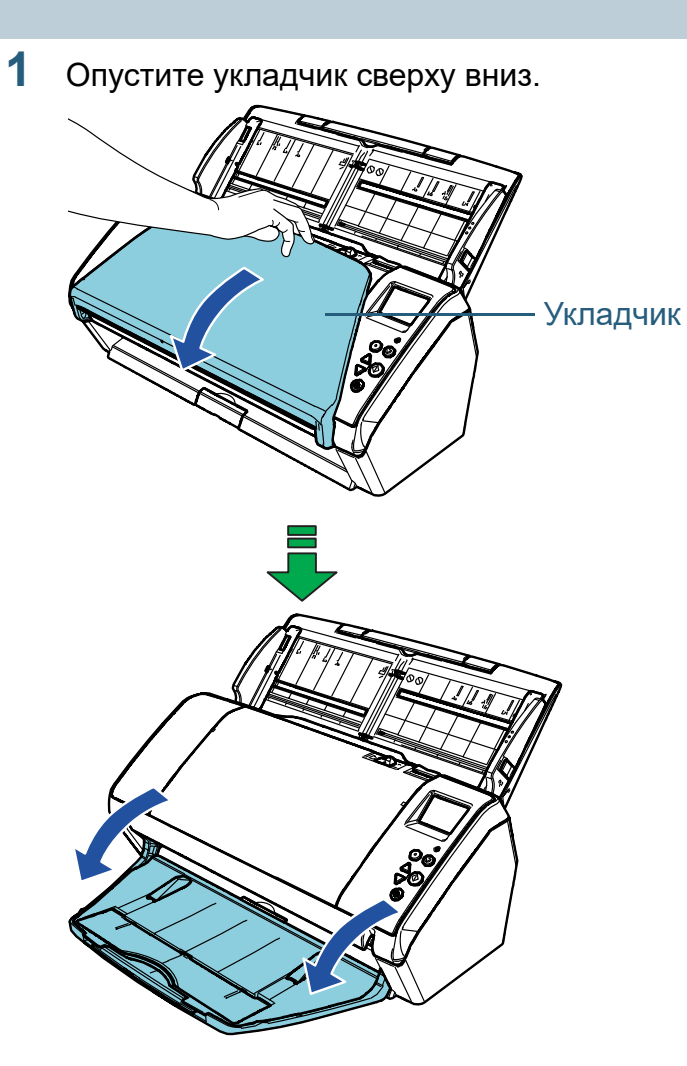

[НАЧАЛО](#page-0-1)

[Содержание](#page-7-0)

[Индекс](#page-221-0)

[Введение](#page-3-0)

[Краткий](#page-13-1) обзор [сканера](#page-13-1)

Как [загрузить](#page-36-1) [документы](#page-36-0)

Как [использовать](#page-52-0) панель [управления](#page-52-1)

[Различные](#page-78-1) способы [сканирования](#page-78-0)

[Ежедневный](#page-96-0) [уход](#page-96-1)

Замена [расходных](#page-106-1) [материалов](#page-106-0)

[Устранение](#page-114-0) [неполадок](#page-114-1)

[Операционные](#page-149-0) [настройки](#page-149-1)

**2** Вытяните удлинитель укладчика 2 на себя. Вытяните удлинитель укладчика 1 и удлинитель укладчика 2 на себя полностью.

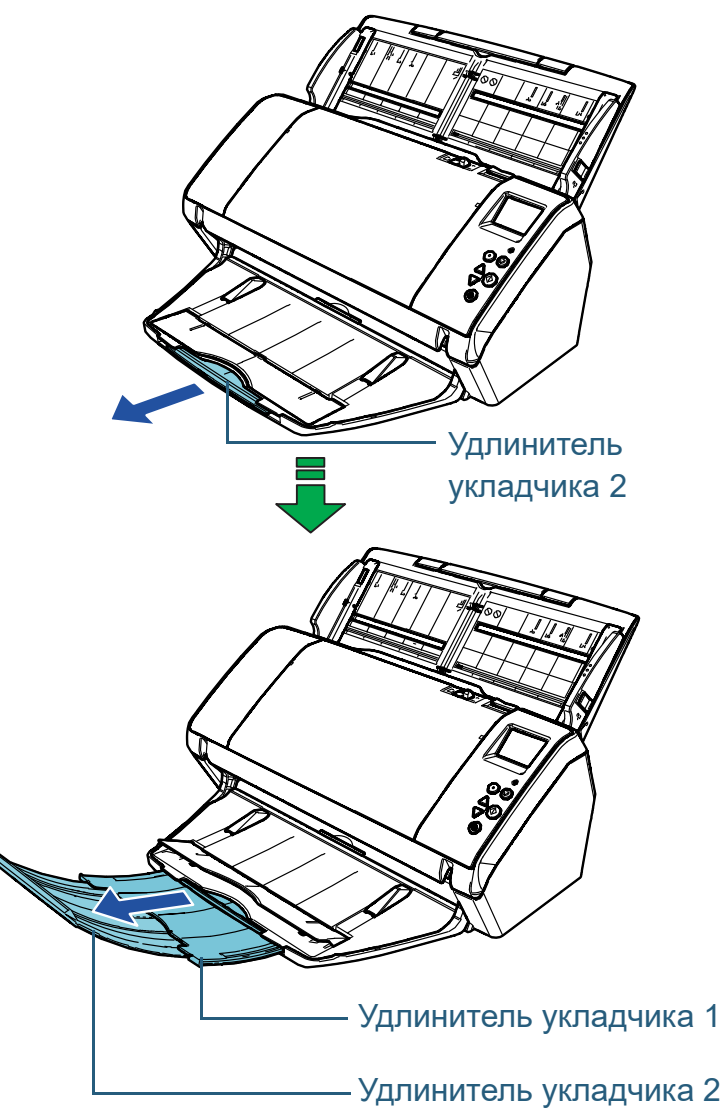

### **СОВЕТ**

- Вытягивание удлинителя укладчика 1 и удлинителя укладчика 2 на себя полностью позволяет удерживать документы в прямом положении, и укладывать их аккуратно.
- Если тонкие документы не выводятся аккуратно, сканирование их с закрытым укладчиком, выполнит аккуратное укладывание.

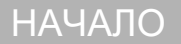

[Содержание](#page-7-0)

[Индекс](#page-221-0)

[Введение](#page-3-0)

[Краткий](#page-13-1) обзор [сканера](#page-13-1)

Как [загрузить](#page-36-1) [документы](#page-36-0)

Как [использовать](#page-52-0) панель [управления](#page-52-1)

[Различные](#page-78-1) способы [сканирования](#page-78-0)

[Ежедневный](#page-96-0) [уход](#page-96-1)

Замена [расходных](#page-106-1) [материалов](#page-106-0)

[Устранение](#page-114-0) [неполадок](#page-114-1)

[Операционные](#page-149-0) [настройки](#page-149-1)

## <span id="page-27-0"></span>**Документы разных размеров / документы малых размеров**

При сканировании смешанной стопки документов с разными размерами бумаги, или при сканировании документов малых размеров, использование подставки укладчика позволяет удерживать документы в прямом положении, и укладывать их аккуратно.

**1** Расположите палец <sup>в</sup> отступе, <sup>и</sup> опустите подставку укладчика по направлению к себе.

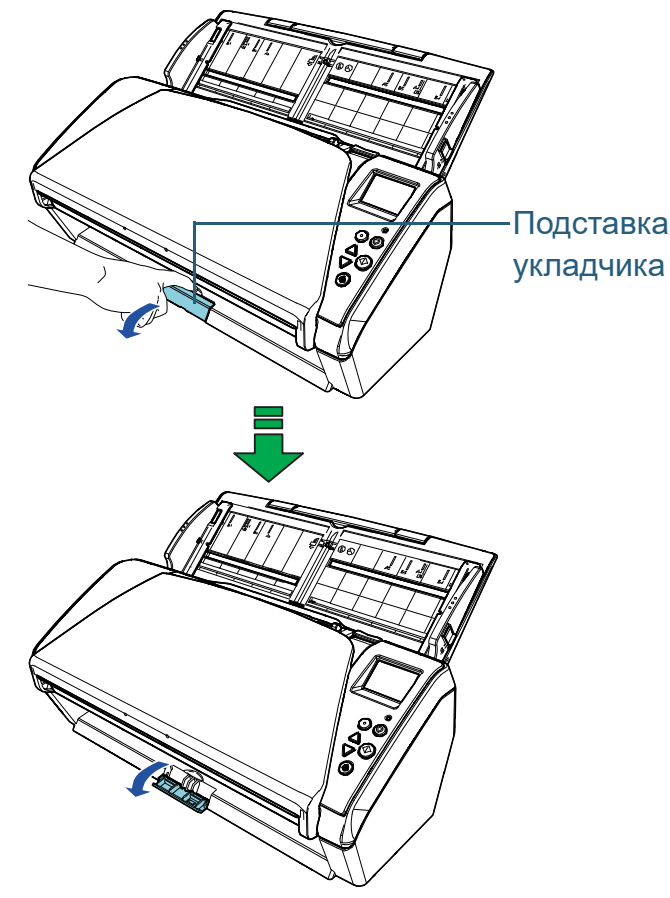

**2** Отрегулируйте укладчик. Вытяните удлинитель укладчика 1 и удлинитель укладчика 2 на себя полностью.

Укладчик

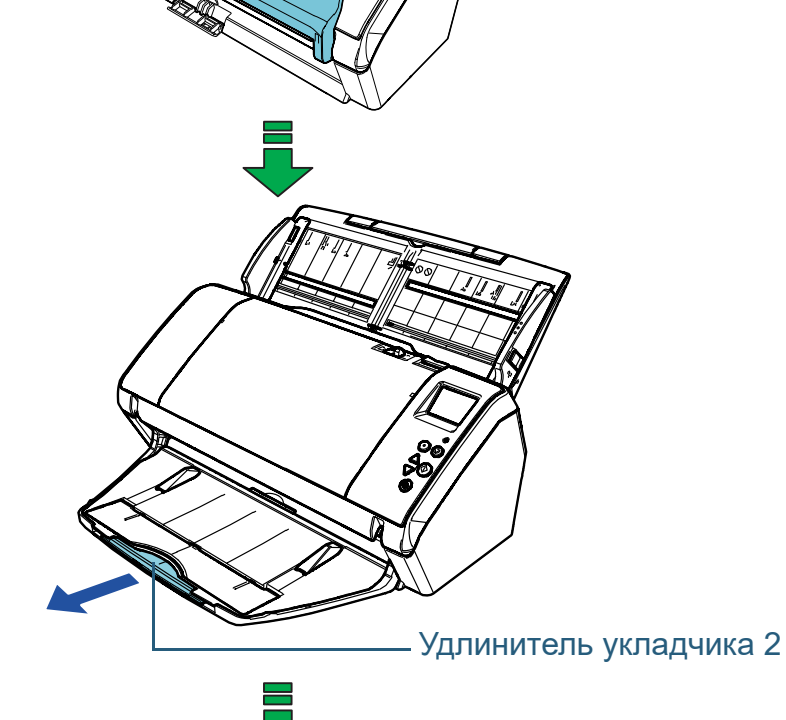

## [НАЧАЛО](#page-0-1)

[Содержание](#page-7-0)

[Индекс](#page-221-0)

## [Введение](#page-3-0)

[Краткий](#page-13-1) обзор [сканера](#page-13-1)

Как [загрузить](#page-36-1) [документы](#page-36-0)

Как [использовать](#page-52-0) панель [управления](#page-52-1)

[Различные](#page-78-1) способы [сканирования](#page-78-0)

[Ежедневный](#page-96-0) [уход](#page-96-1)

Замена [расходных](#page-106-1) [материалов](#page-106-0)

[Устранение](#page-114-0) [неполадок](#page-114-1)

[Операционные](#page-149-0) [настройки](#page-149-1)

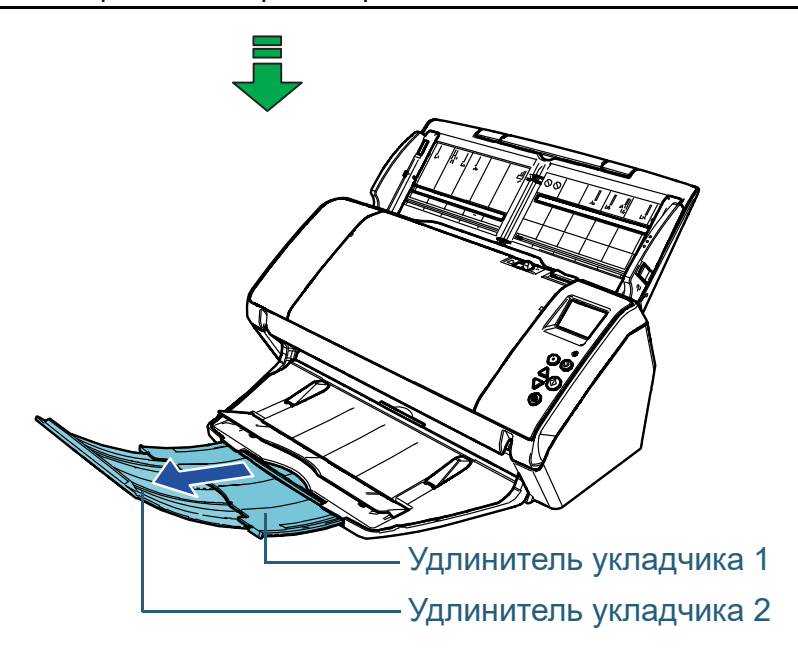

[НАЧАЛО](#page-0-1)

[Содержание](#page-7-0)

[Индекс](#page-221-0)

[Введение](#page-3-0)

[Краткий](#page-13-1) обзор [сканера](#page-13-1)

Как [загрузить](#page-36-1) [документы](#page-36-0)

Как [использовать](#page-52-0) панель [управления](#page-52-1)

[Различные](#page-78-1) способы [сканирования](#page-78-0)

[Ежедневный](#page-96-0) [уход](#page-96-1)

Замена [расходных](#page-106-1) [материалов](#page-106-0)

[Устранение](#page-114-0) [неполадок](#page-114-1)

[Операционные](#page-149-0) [настройки](#page-149-1)

# <span id="page-29-0"></span>**1.7 Режим энергосбережения**

Режим энергосбережения сохраняет низкое потребление питания, когда сканер не используется определенный период времени.

Если сканер оставлен включенным на 15 минут (заводская настройка по умолчанию) без работы, то он автоматически переходит в режим энергосбережения.

ЖК-дисплей на панели управления выключается после перехода сканера в режим энергосбережения. Кнопка [Power] мигает зеленым светом.

Чтобы произвести переключение из режим энергосбережения, выполните одно из следующего:

- Загрузите документ в лоток бумаги АПД (податчик)
- Нажмите любую кнопку на панели управления Обратите внимание, что нажатие кнопки [Power] на более чем 2 секунды приведет к выключению питания.
- Выполните сканирование из приложения

Если сканер не используется в течение определенного периода времени, он выключается автоматически, чтобы снизить потребление энергии до следующего сканирования.

Чтобы предотвратить автоматическое выключение сканера, снимите флажок [Выключить питание через некоторое время] в разделе [Настройка устройства] приложения Software Operation Panel. Для получения подробной информации, смотрите "Время [ожидания](#page-195-1) сканера для ввода в режиме экономного энергопотребления [Экономное [энергопотребление](#page-195-1)]" ([страница](#page-195-1) 196).

Чтобы снова включить питание после выключения питания, нажмите кнопку [Power] на панели управления. Для получения подробной информации, смотрите ["1.3](#page-20-0)  Включение / [выключение](#page-20-0) питания" (страница 21).

## **ВНИМАНИЕ**

 Сканер может не переключится в режим экономного энергопотребления, если документ был оставлен на транспортировочном пути бумаги. В подобном случае удалите документ.

Для получения подробной информации, смотрите "7.1 [Замятие](#page-115-1) бумаги" ([страница](#page-115-1) 116).

- При работе с некоторыми приложениями сканер не выключается автоматически, даже если установлен флажок [Выключить питание через некоторое время].
- Если сканер выключается автоматически во время использования приложения для сканирования изображения, выйдите из приложения, а затем выключите питание.

## **СОВЕТ**

- Использованием одного из следующего можно изменить время ожидания сканера для ввода в режим экономного энергопотребления.
	- Воспользуйтесь Software Operation Panel ([20: Экономное энергопотребление] на экране [Меню настроек]). Для получения подробной информации, смотрите "3.2 [Меню](#page-57-1) настроек" ([страница](#page-57-1) 58).
- Использование Software Operation Panel. Для получения подробной информации, смотрите "[Время](#page-195-1) ожидания сканера для ввода в режиме экономного энергопотребления [Экономное [энергопотребление](#page-195-1)]" ([страница](#page-195-1) 196).
- Для получения подробной информации о панели управления, смотрите "Глава 3 Как [использовать](#page-52-1) панель управления" ([страница](#page-52-1) 53).

[НАЧАЛО](#page-0-1)

[Содержание](#page-7-0)

[Индекс](#page-221-0)

[Введение](#page-3-0)

[Краткий](#page-13-1) обзор [сканера](#page-13-1)

Как [загрузить](#page-36-1) [документы](#page-36-0)

Как [использовать](#page-52-0) панель [управления](#page-52-1)

[Различные](#page-78-1) способы [сканирования](#page-78-0)

[Ежедневный](#page-96-0) [уход](#page-96-1)

Замена [расходных](#page-106-1) [материалов](#page-106-0)

[Устранение](#page-114-0) [неполадок](#page-114-1)

[Операционные](#page-149-0) [настройки](#page-149-1)

# <span id="page-30-0"></span>**1.8 Основная последовательность операции сканирования**

В данном разделе дается объяснение того, как проходит основной процесс выполнения сканирования.

Чтобы выполнить сканирование, необходим драйвер сканера и совместимое приложение для сканирования изображений.

Следующие драйверы сканера и приложения сканирования изображения входят в комплект со сканером:

- Драйвер сканера
	- PaperStream IP (TWAIN)
	- PaperStream IP (TWAIN x64)
	- PaperStream IP (ISIS) Bundle
- Приложение сканирования изображения
	- PaperStream ClickScan
	- PaperStream Capture

## **СОВЕТ**

Для получения подробной информации о драйверах сканера и приложениях сканирования изображения, смотрите ["1.9](#page-32-0)  [Программное](#page-32-0) обеспечение входящее в комплект" (страница 33). Процедуры сканирования и операции могут отличаться в зависимости от приложения сканирования изображения. Для получения подробной информации смотрите руководство приложения сканирования изображения. Следующее описывает обычную процедуру для сканирования.

#### **1** Включите сканер.

Для получения подробной информации, смотрите ["1.3](#page-20-0)  Включение / [выключение](#page-20-0) питания" (страница 21).

**2** Загрузите документ <sup>в</sup> лоток бумаги АПД (податчик). Загрузите документ в лоток бумаги АПД (податчик) лицевой стороной вниз.

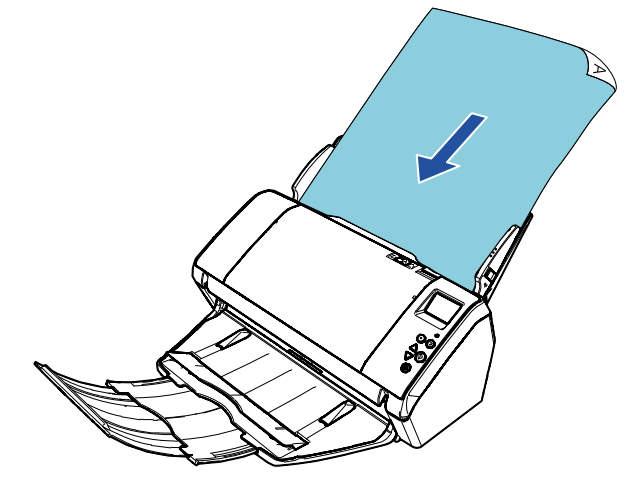

Для получения подробной информации, смотрите "[Глава](#page-36-1) 2 Как загрузить [документы](#page-36-1)" (страница 37).

## [НАЧАЛО](#page-0-1)

[Содержание](#page-7-0)

[Индекс](#page-221-0)

[Введение](#page-3-0)

[Краткий](#page-13-1) обзор [сканера](#page-13-1)

Как [загрузить](#page-36-1) [документы](#page-36-0)

Как [использовать](#page-52-0) панель [управления](#page-52-1)

[Различные](#page-78-1) способы [сканирования](#page-78-0)

[Ежедневный](#page-96-0) [уход](#page-96-1)

Замена [расходных](#page-106-1) [материалов](#page-106-0)

[Устранение](#page-114-0) [неполадок](#page-114-1)

[Операционные](#page-149-0) [настройки](#page-149-1)

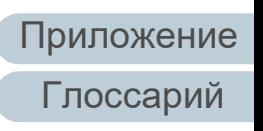

#### Глава 1 Краткий обзор сканера

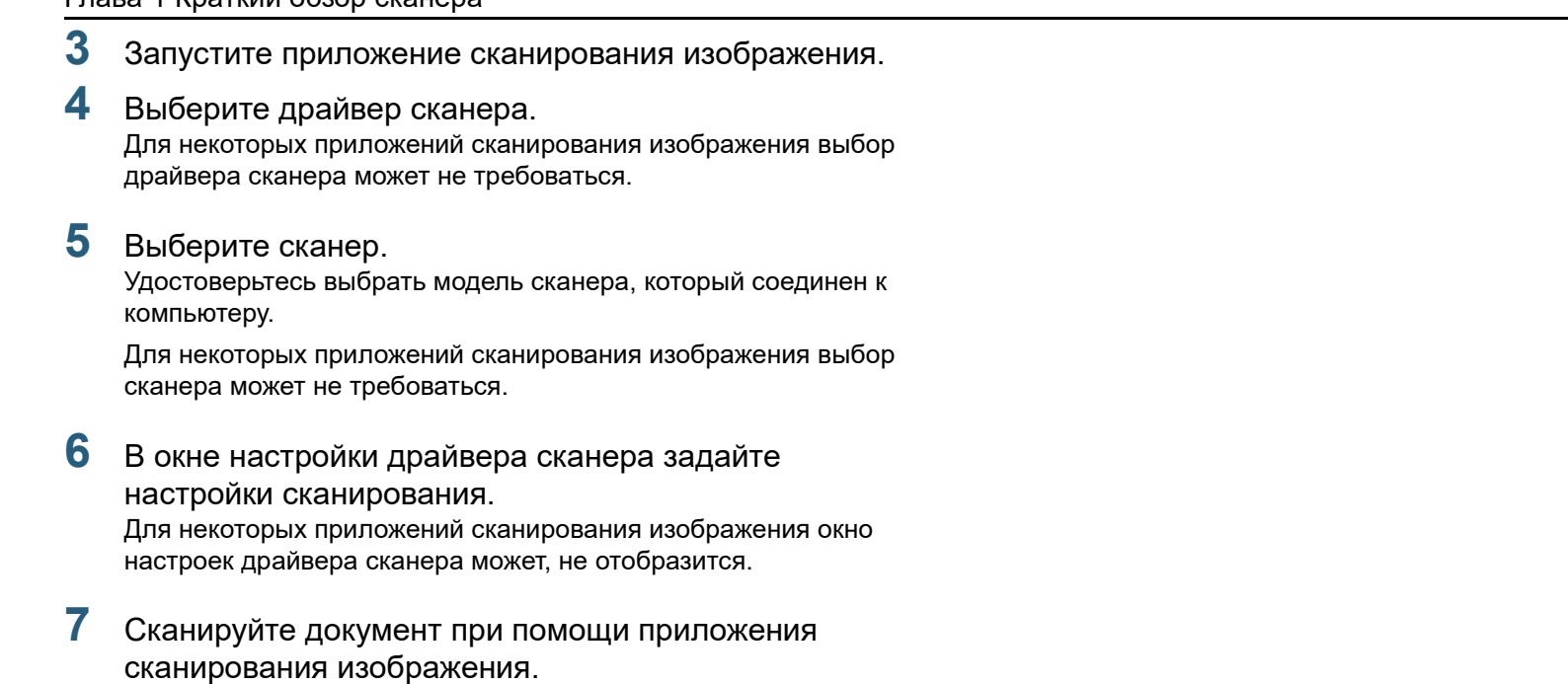

## **ВНИМАНИЕ**

Во время взаимодействия сканера с компьютером (например, при сканировании) не выполняйте действия, которые могут прервать взаимодействие, такие как отключение USB-кабеля или выход из учетной записи .

[НАЧАЛО](#page-0-1)

[Содержание](#page-7-0)

[Индекс](#page-221-0)

[Введение](#page-3-0)

[Краткий](#page-13-1) обзор [сканера](#page-13-1)

Как [загрузить](#page-36-1) [документы](#page-36-0)

Как [использовать](#page-52-0) панель [управления](#page-52-1)

[Различные](#page-78-1) способы [сканирования](#page-78-0)

[Ежедневный](#page-96-0) [уход](#page-96-1)

Замена [расходных](#page-106-1) [материалов](#page-106-0)

[Устранение](#page-114-0) [неполадок](#page-114-1)

[Операционные](#page-149-0) [настройки](#page-149-1)

# <span id="page-32-0"></span>**1.9 Программное обеспечение входящее в комплект**

## <span id="page-32-1"></span>**Краткий обзор приложенного программного обеспечения**

В комплекте с данным продуктом входит следующее программное обеспечение.

## **СОВЕТ**

Установите программное обеспечение из прилагаемого установочного диска Setup DVD-ROM, или загрузите программное обеспечение из веб страницы загрузки, которая указывается в прилагаемом установочном диске Setup DVD-ROM, а затем выполните установку.

Драйвер PaperStream IP

Драйвер PaperStream IP является драйвером сканера, который соответствует стандарту TWAIN / ISIS.

Существует три типа драйвера PaperStream IP, как показано ниже.

- PaperStream IP (TWAIN) Соответствует стандарту TWAIN. Используется при работе сканера при помощи приложений 32-бита, соответствующие стандарту TWAIN.
- PaperStream IP (TWAIN x64) Соответствует стандарту TWAIN. Используется при работе сканера при помощи приложений 64-бита, соответствующие стандарту TWAIN. Может быть установлено на операционных системах 64 бита.
- PaperStream IP (ISIS) Bundle Соответствует стандарту ISIS. Используется при работе сканера при помощи приложений, соответствующие стандарту ISIS.

Для получения подробной информации, смотрите справку драйвера PaperStream IP.

● Software Operation Panel

Можно задать различные настройки для работы сканера и выполнения управления расходными материалами. Устанавливается вместе с драйвером сканера (PaperStream IP (TWAIN), PaperStream IP (TWAIN x64) или PaperStream IP (ISIS) Bundle).

Для получения подробной информации, смотрите "[Глава](#page-149-1) 8 [Операционные](#page-149-1) настройки" (страница 150).

**• Error Recovery Guide** 

Дает подробную информацию о состоянии сканера и объясняет, как правильно решить проблему. Устанавливается вместе с драйвером сканера (PaperStream IP (TWAIN), PaperStream IP (TWAIN x64) или PaperStream IP (ISIS) Bundle).

● PaperStream ClickScan

32-битное приложение сканирования изображений, которое поддерживает PaperStream IP (TWAIN). Сканирование можно выполнить с помощью простых настроек и операций. Эта программа запускается автоматически при выполнении входа на компьютер и находится в области уведомлений в правом дальнем углу панели задач.

Для получения подробной информации смотрите справку PaperStream ClickScan.

- PaperStream ClickScan Searchable PDF Option Приложение для вывода страниц в доступном для поиска формате, таком как PDF, Word (\*1) либо Excel (\*1). Его можно использовать с PaperStream ClickScan. Для получения подробной информации смотрите справку PaperStream ClickScan.
- PaperStream Capture

Приложение сканирования 32-битного изображения, которое поддерживает оба PaperStream IP (TWAIN) и PaperStream IP (ISIS) Bundle. Сохраняя настройки сканирования в виде профилей можно выбирать необходимые настройки.

[НАЧАЛО](#page-0-1)

[Содержание](#page-7-0)

[Индекс](#page-221-0)

[Введение](#page-3-0)

[Краткий](#page-13-1) обзор [сканера](#page-13-1)

Как [загрузить](#page-36-1) [документы](#page-36-0)

Как [использовать](#page-52-0) панель [управления](#page-52-1)

[Различные](#page-78-1) способы [сканирования](#page-78-0)

[Ежедневный](#page-96-0) [уход](#page-96-1)

Замена [расходных](#page-106-1) [материалов](#page-106-0)

[Устранение](#page-114-0) [неполадок](#page-114-1)

[Операционные](#page-149-0) [настройки](#page-149-1)

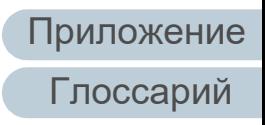

#### • PaperStream Capture Pro (EVALUATION)

32-битное приложение сканирования изображений, которое поддерживает PaperStream IP (TWAIN).

Это пробная версия PaperStream Capture Pro.

Для использования полной версии приобретите и активируйте лицензию.

Помимо функций PaperStream Capture, PaperStream Capture Pro также позволяет выполнять работу в режиме нескольких станций и настраивать расширенные параметры метаданных. Для получения дополнительной информации смотрите руководство пользователя PaperStream Capture.

● ABBYY FineReader for ScanSnap™

Данное приложение преобразует сканированные изображения в файлы для приложений, таких как Word или Excel(\*1). Может быть использовано при сканировании документов при помощи PaperStream Capture/PaperStream Capture Pro. Загрузите приложение в веб-страница загрузки, и установите приложение.

#### • Руковолства

Меры предосторожности, руководство по эксплуатации и руководство по эксплуатации впечатывающего устройства fi-748PRB.

• Scanner Central Admin Agent

Данное приложение позволяет обновить микропрограмму для нескольких сканеров за один раз, и централизовано управлять и следить за несколькими сканерами. Может использоваться для контроля рабочего состояния сканеров, и проверки информации в сканерах.

Требуемые приложения различаются в зависимости от типа операции.

Для получения подробной информации, смотрите руководство пользователя Scanner Central Admin.

• fi Series Online Update

Данное приложение проверяет последние обновления программного обеспечения и микропрограммы для fi Series, и применяет их.

Для получения подробной информации, смотрите справку fi Series Online Update.

\*1: Продукты Microsoft® Office необходимо установить.

Для получения подробной информации о том, как задать настройки сканера для сканирования различных типов документов приложением сканирования изображения, смотрите "Глава 4 Различные способы сканирования" (страница 79).

**НАЧАЛО** 

Содержание

**Индекс** 

Введение

Краткий обзор сканера

Как загрузить ДОКУМЕНТЫ

Как использовать панель управления

Различные способы сканирования

Ежедневный уход

Замена расходных материалов

**Устранение** неполадок

Операционные настройки

## <span id="page-34-0"></span>Системные требования

Системные требования являются следующими:

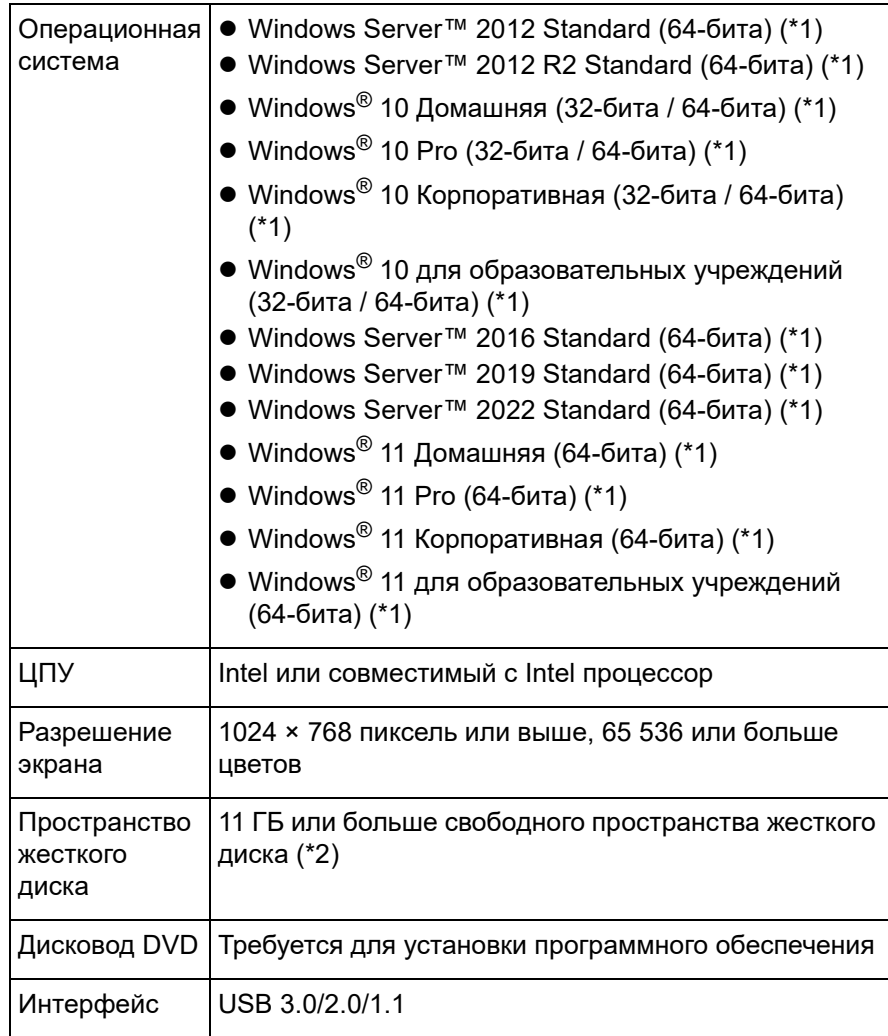

\*1: Входящее в комплект программное обеспечение работает как приложение рабочего стола.

\*2: Требуемое дисковое пространство для сканирования документов различается соответственно размеру файла сканированных изображений.

## <span id="page-34-1"></span>Установка входящего в комплект программного обеспечения

В данном разделе дается объяснение процедуре для установки программного обеспечения с прилагаемого установочного диска Setup DVD-ROM. Обратите внимание, что существует два способа установки входящего в комплект программного обеспечения: выберите значение [УСТАНОВКА (Рекомендуется)] для установки всех программных обеспечении, требуемых для работы сканера, за один раз, или значение [УСТАНОВКА (По выбору)] для выбора и установки программного обеспечения, которое требуется.

## **ВНИМАНИЕ**

Если старая версия программного обеспечения установлена, сначала удалите ее. Для получения подробной информации о процедуре удаления программного обеспечения, смотрите "А.5 Удаление программного обеспечения" (страница 208).

# <span id="page-34-3"></span>■УСТАНОВКА (Рекомендуется)

Когда выбрано значение [УСТАНОВКА (Рекомендуется)] следующие программные обеспечения устанавливаются:

- PaperStream IP (TWAIN)
- Software Operation Panel
- **Error Recovery Guide**
- PaperStream ClickScan
- PaperStream Capture
- Руководства
- **•** fi Series Online Update

<span id="page-34-2"></span>Включите компьютер и войдите в Windows, как пользователь с привилегиями администратора.

## **НАЧАЛО**

Содержание

**Индекс** 

Введение

Краткий обзор сканера

Как загрузить ДОКУМЕНТЫ

Как использовать панель управления

Различные способы сканирования

Ежедневный уход

Замена расходных материалов

**Устранение** неполадок

Операционные настройки

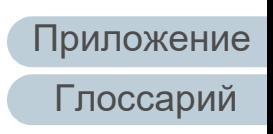

#### Глава 1 Краткий обзор сканера

- **2** Вставьте установочный диск Setup DVD-ROM <sup>в</sup> дисковод DVD.
	- $\Rightarrow$  Отобразится окно [fi Series Setup].

## **СОВЕТ**

Если окно [fi Series Setup] не отобразится, дважды нажмите кнопку мыши по файлу "Setup.exe" на установочном диске Setup DVD-ROM в окне [Проводник] или [Компьютер].

- <span id="page-35-0"></span>**3** Нажмите имя модели сканера для использования (если отображается окно для выбора имени модели).
- **4** Нажмите кнопку [УСТАНОВКА (Рекомендуется)].

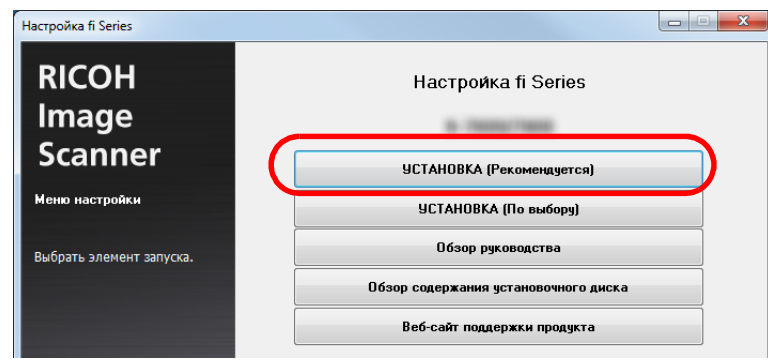

**5** Следуйте инструкциям <sup>в</sup> окне для продолжения установки.

# ■ **УСТАНОВКА (По выбору)**

- **1** Выполните шаги от [1](#page-34-2) по [3](#page-35-0) <sup>в</sup> "[УСТАНОВКА](#page-34-3) ([Рекомендуется](#page-34-3))" (страница 35).
- **2** Нажмите кнопку [УСТАНОВКА (По выбору)].

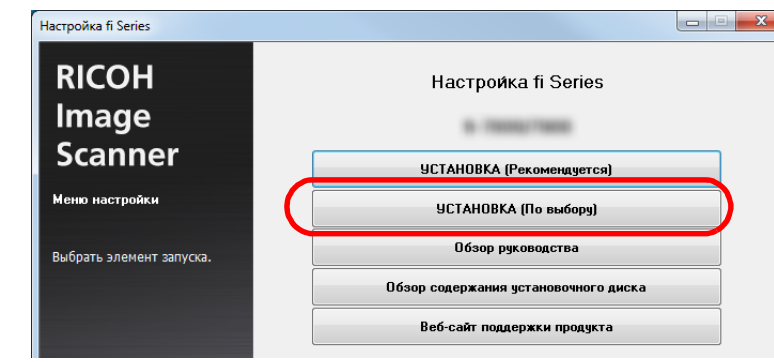

- **3** Проверьте содержание, которое отображается <sup>в</sup> окне, и нажмите кнопку [Следующее].
- **4** Установите галочку для программного обеспечения, <sup>и</sup> нажмите кнопку [Следующее].
- **5** Следуйте инструкциям <sup>в</sup> окне для продолжения установки.

[НАЧАЛО](#page-0-1)

[Содержание](#page-7-0)

[Индекс](#page-221-0)

[Введение](#page-3-0)

[Краткий](#page-13-1) обзор [сканера](#page-13-1)

Как [загрузить](#page-36-1) [документы](#page-36-0)

Как [использовать](#page-52-0) панель [управления](#page-52-1)

[Различные](#page-78-1) способы [сканирования](#page-78-0)

[Ежедневный](#page-96-0) [уход](#page-96-1)

Замена [расходных](#page-106-1) [материалов](#page-106-0)

[Устранение](#page-114-0) [неполадок](#page-114-1)

[Операционные](#page-149-0) [настройки](#page-149-1)
# <span id="page-36-2"></span><span id="page-36-1"></span><span id="page-36-0"></span>**Глава 2 Как загрузить документы**

В данной главе описывается, как правильно загрузить документы в сканер.

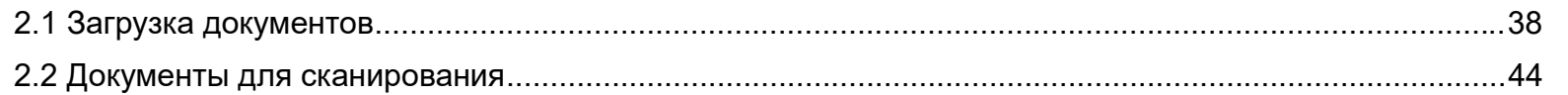

[НАЧАЛО](#page-0-0)

[Содержание](#page-7-0)

[Индекс](#page-221-0)

[Введение](#page-3-0)

[Краткий](#page-13-0) обзор [сканера](#page-13-0)

Как [загрузить](#page-36-0) [документы](#page-36-0)

Как [использовать](#page-52-0) панель [управления](#page-52-1)

[Различные](#page-78-1) способы [сканирования](#page-78-0)

[Ежедневный](#page-96-0) [уход](#page-96-1)

Замена [расходных](#page-106-1) [материалов](#page-106-0)

[Устранение](#page-114-0) [неполадок](#page-114-1)

[Операционные](#page-149-0) [настройки](#page-149-1)

[Приложение](#page-200-0)

[Глоссарий](#page-209-0)

# <span id="page-37-0"></span>**2.1 Загрузка документов**

Данный раздел описывает как загрузить документы в АПД.

## **Приготовление**

#### **СОВЕТ**

Для получения подробной информации о размере и качестве бумаги, требуемых для нормального выполнения операций, смотрите "2.2 Документы для [сканирования](#page-43-0)" (страница 44).

- **1** Если загружается несколько листов, проверьте документы.
	- 1 Проверьте, являются ли документы загрузки одинаковой или разной ширины.

Способы загрузки документов отличаются в зависимости от того являются ли они одинаковой ширины или нет. Если ширина документа различна, смотрите "[Условия](#page-48-0) для смешанного пакетного [сканирования](#page-48-0)" (страница 49) или "[Документы](#page-80-0) разной ширины" (страница 81).

2 Проверьте число листов.

Количество листов, которое можно загрузить является следующим:

Документы размером A4 / Letter или меньше

100 листов (весом 80 г/м² и толщиной стопки документа до 10 мм)

Документы больше размера A4 / Letter

50 листов (весом 80 г/м² и толщиной стопки документа до 5 мм)

Для получения подробной информации, смотрите "[Вместимость](#page-46-0) загрузки" (страница 47).

- <span id="page-37-1"></span>**2** Пролистайте документы.
	- 1 Возьмите стопку документов, в зависимости от толщины со следующими рекомендациями:
		- Документы размером A4 / Letter или меньше 10 mm или менее
		- Документы больше размера A4 / Letter 5 mm или менее
	- 2 Держите оба конца документов и пролистайте их несколько раз.

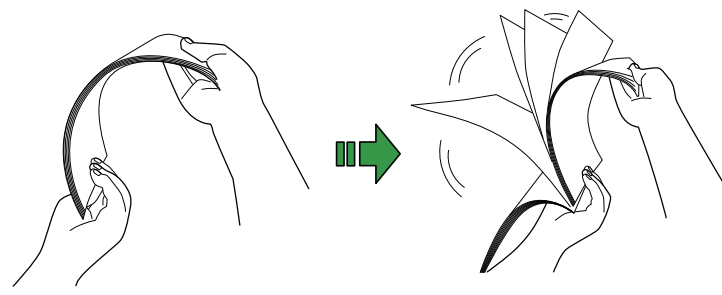

- <span id="page-37-2"></span>3 Вращайте документы на 90 градусов и пролистайте их таким же образом.
- 4 Выполните шаги от [1](#page-37-1) до [3](#page-37-2) для всех документов.
- 5 Выровняйте края документов.

#### **СОВЕТ**

Для получения подробной информации о том как пролистать документы, смотрите Error Recovery Guide.

## [НАЧАЛО](#page-0-0)

[Содержание](#page-7-0)

[Индекс](#page-221-0)

[Введение](#page-3-0)

[Краткий](#page-13-0) обзор [сканера](#page-13-0)

Как [загрузить](#page-36-0) [документы](#page-36-1)

Как [использовать](#page-52-0) панель [управления](#page-52-1)

[Различные](#page-78-1) способы [сканирования](#page-78-0)

[Ежедневный](#page-96-0) [уход](#page-96-1)

Замена [расходных](#page-106-1) [материалов](#page-106-0)

[Устранение](#page-114-0) [неполадок](#page-114-1)

[Операционные](#page-149-0) [настройки](#page-149-1)

#### **Как загрузить документы**

Существует два способа загрузки документов.

#### **Загрузка документов по центру лотка бумаги АПД (податчик)**

Данный способ в основном используется, когда документы являются одинакового размера.

#### **Загрузка документов по левой стороне или по правой стороне лотка бумаги АПД (податчик)**

Данный способ в основном используется, когда документы являются разного размера, или когда необходим переместить центр документов.

#### **ВНИМАНИЕ**

Обратите внимание, что разные условия применяются для некоторых функций, таких как обнаружение мульти-подачи, когда документы загружены на левую или правую сторону лотка бумаги АПД (податчик).

## ■**Загрузка документов по центру лотка бумаги АПД (податчик)**

**1** Вытяните удлинитель лотка 1, <sup>и</sup> поднимите удлинитель лотка 2, в соответствии с длиной документов.

Для получения подробной информации, смотрите "1.5 [Установка](#page-23-0) лотка бумаги АПД (податчик)" ([страница](#page-23-0) 24).

**2** Опустите укладчик, вытяните удлинитель укладчика 1, и поднимите удлинитель укладчика 2, в соответствии с длиной документов.

Для получения подробной информации, смотрите "1.6 [Установка](#page-25-0) [укладчика](#page-25-0)" (страница 26).

**3** Загрузите документы <sup>в</sup> лоток бумаги АПД (податчик). Загрузите документы в лоток бумаги АПД (податчик) лицевой стороной вниз.

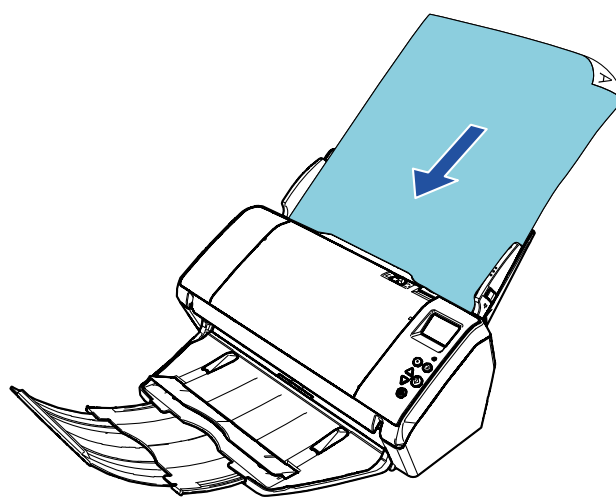

#### **ВНИМАНИЕ**

Удалите все бумажные скобки и скрепки. Сократите число листов, если возникли ошибки мульти подачи или подбора. [НАЧАЛО](#page-0-0)

[Содержание](#page-7-0)

[Индекс](#page-221-0)

[Введение](#page-3-0)

[Краткий](#page-13-0) обзор [сканера](#page-13-0)

Как [загрузить](#page-36-0) [документы](#page-36-1)

Как [использовать](#page-52-0) панель [управления](#page-52-1)

[Различные](#page-78-1) способы [сканирования](#page-78-0)

[Ежедневный](#page-96-0) [уход](#page-96-1)

Замена [расходных](#page-106-1) [материалов](#page-106-0)

[Устранение](#page-114-0) [неполадок](#page-114-1)

[Операционные](#page-149-0) [настройки](#page-149-1)

**4** Выровняйте боковые направляющие по ширине документов.

Не оставляйте место зазора между боковыми направляющими и документами.

В противном случае документы могут быть перекошены.

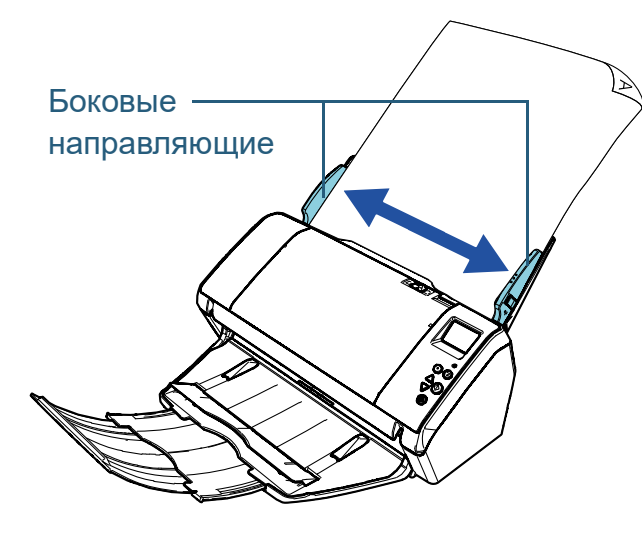

**5** Сканируйте документ при помощи приложения сканирования изображения.

Для получения подробной информации смотрите руководство приложения сканирования изображения.

## ■**Загрузка документов по левой стороне или по правой стороне лотка бумаги АПД (податчик)**

**1** Вытяните удлинитель лотка 1, <sup>и</sup> поднимите удлинитель лотка 2, в соответствии с длиной документов.

Для получения подробной информации, смотрите "1.5 [Установка](#page-23-0) лотка бумаги АПД (податчик)" ([страница](#page-23-0) 24).

**2** Опустите укладчик, вытяните удлинитель укладчика 1, и поднимите удлинитель укладчика 2, в соответствии с длиной документов.

Для получения подробной информации, смотрите "1.6 [Установка](#page-25-0) [укладчика](#page-25-0)" (страница 26).

**3** Разведите боковые направляющие по сторонам по всей ширине.

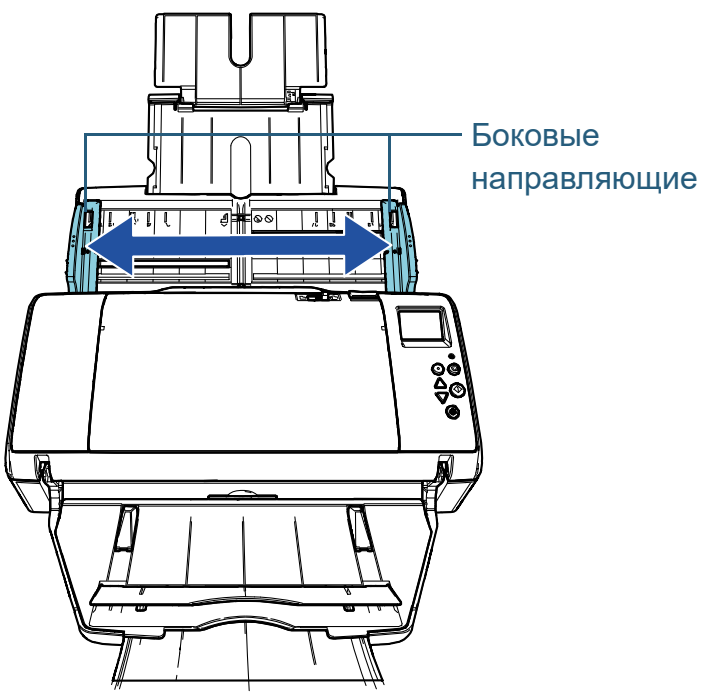

[НАЧАЛО](#page-0-0)

[Содержание](#page-7-0)

[Индекс](#page-221-0)

[Введение](#page-3-0)

[Краткий](#page-13-0) обзор [сканера](#page-13-0)

Как [загрузить](#page-36-0) [документы](#page-36-1)

Как [использовать](#page-52-0) панель [управления](#page-52-1)

[Различные](#page-78-1) способы [сканирования](#page-78-0)

[Ежедневный](#page-96-0) [уход](#page-96-1)

Замена [расходных](#page-106-1) [материалов](#page-106-0)

[Устранение](#page-114-0) [неполадок](#page-114-1)

[Операционные](#page-149-0) [настройки](#page-149-1)

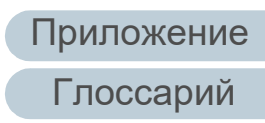

**4** Загрузите документы <sup>в</sup> лоток бумаги АПД (податчик) так, чтобы самый узкий документ мог быть подобран подбирающими валиками.

Загрузите документы в лоток бумаги АПД (податчик) лицевой стороной вниз.

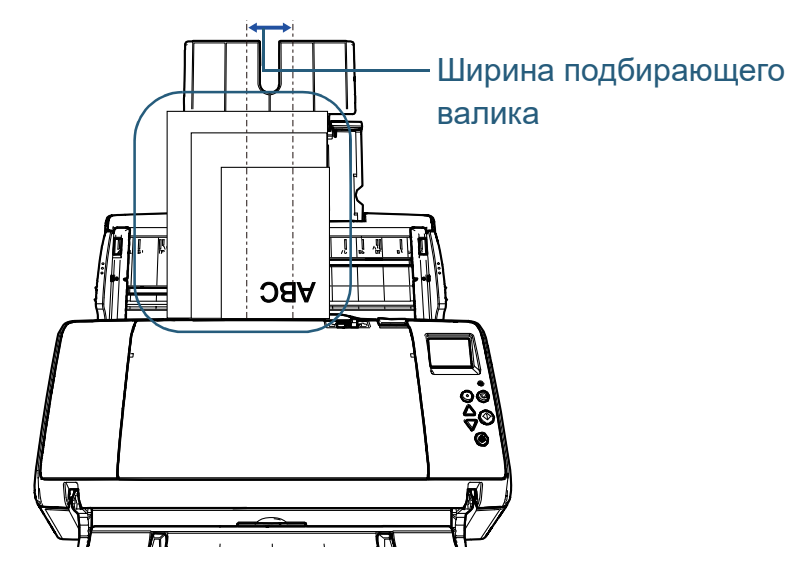

#### **ВНИМАНИЕ**

Убедитесь в том, что все документы размещены под подбирающим валиком (центр АПД). В противном случае, некоторые документы могут быть перекошены или не будут поданы в АПД.

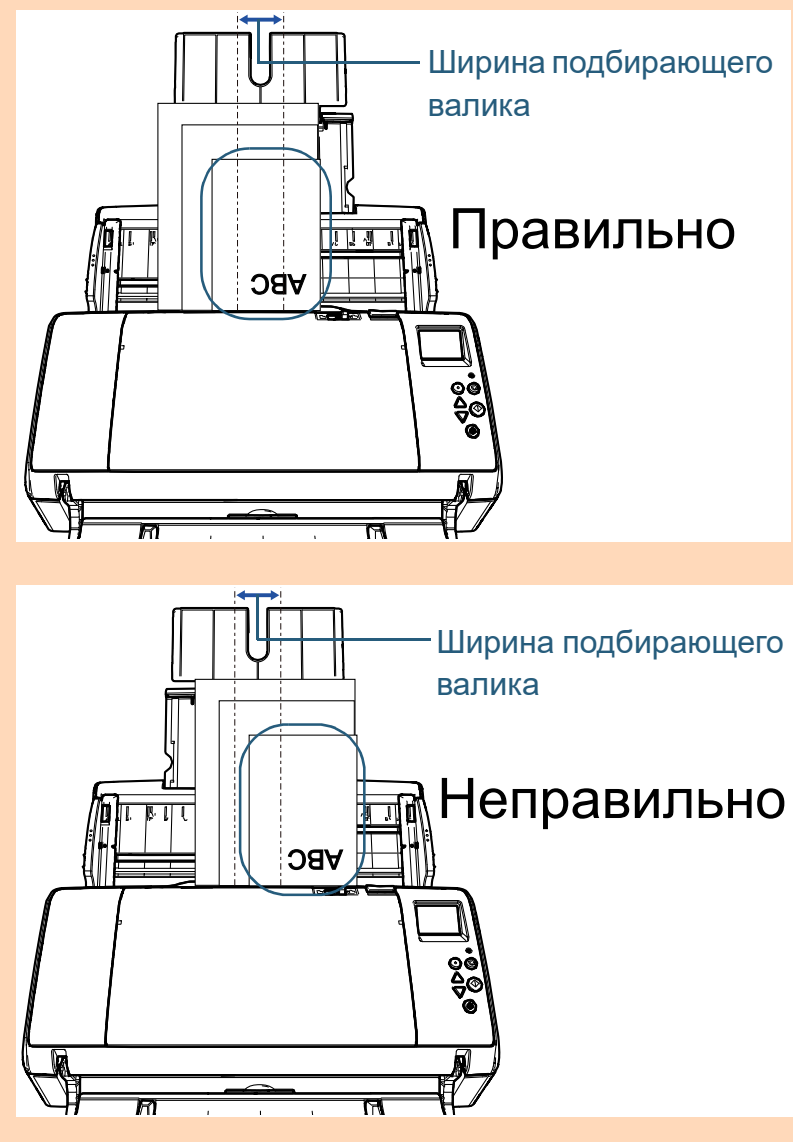

#### [НАЧАЛО](#page-0-0)

[Содержание](#page-7-0)

[Индекс](#page-221-0)

[Введение](#page-3-0)

[Краткий](#page-13-0) обзор [сканера](#page-13-0)

Как [загрузить](#page-36-0) [документы](#page-36-1)

Как [использовать](#page-52-0) панель [управления](#page-52-1)

[Различные](#page-78-1) способы [сканирования](#page-78-0)

[Ежедневный](#page-96-0) [уход](#page-96-1)

Замена [расходных](#page-106-1) [материалов](#page-106-0)

[Устранение](#page-114-0) [неполадок](#page-114-1)

[Операционные](#page-149-0) [настройки](#page-149-1)

**5** Выровняйте боковые направляющие по ширине документов.

Не оставляйте промежуток между боковой направляющей и самым широким документом.

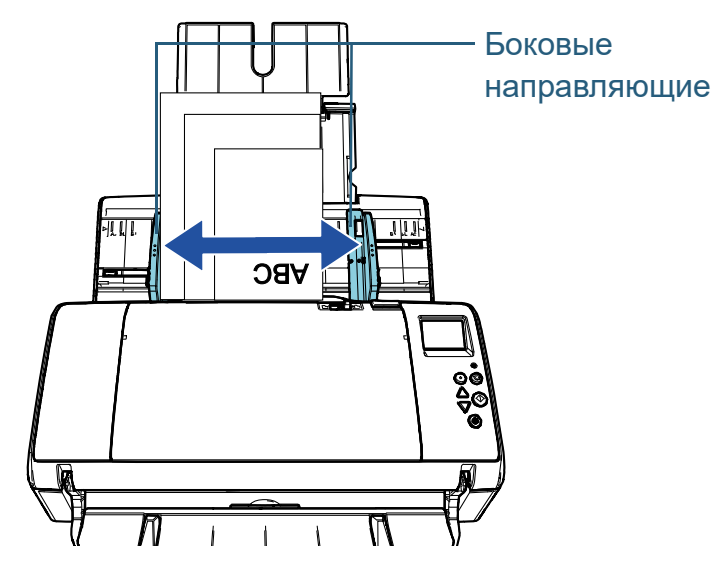

**6** Заблокируйте одну боковую направляющую. В подобном случае, переместите замок боковой направляющей на внешнюю сторону левой боковой направляющей для блокировки боковой направляющей.

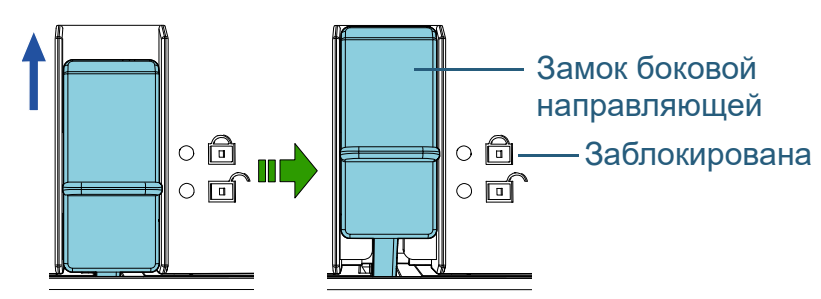

**7** Отрегулируйте другую боковую направляющую <sup>в</sup> положении цели.

Не оставляйте место зазора между боковыми направляющими и документами.

В противном случае документы могут быть перекошены.

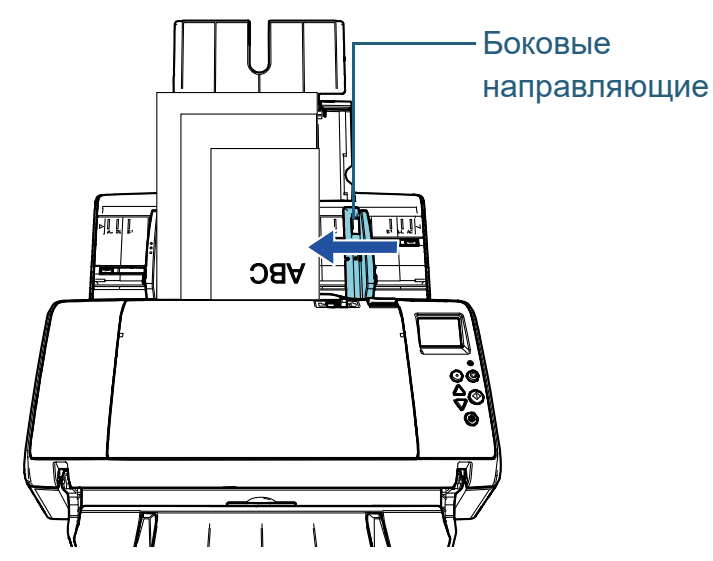

**8** Сканируйте документ при помощи приложения сканирования изображения. Для получения подробной информации смотрите руководство приложения сканирования изображения.

[НАЧАЛО](#page-0-0)

[Содержание](#page-7-0)

[Индекс](#page-221-0)

[Введение](#page-3-0)

[Краткий](#page-13-0) обзор [сканера](#page-13-0)

Как [загрузить](#page-36-0) [документы](#page-36-1)

Как [использовать](#page-52-0) панель [управления](#page-52-1)

[Различные](#page-78-1) способы [сканирования](#page-78-0)

[Ежедневный](#page-96-0) [уход](#page-96-1)

Замена [расходных](#page-106-1) [материалов](#page-106-0)

[Устранение](#page-114-0) [неполадок](#page-114-1)

[Операционные](#page-149-0) [настройки](#page-149-1)

#### **СОВЕТ**

Процедура раз блокировки боковой направляющий является следующей :

1 Переместите вниз замки заблокированной боковой направляющей .

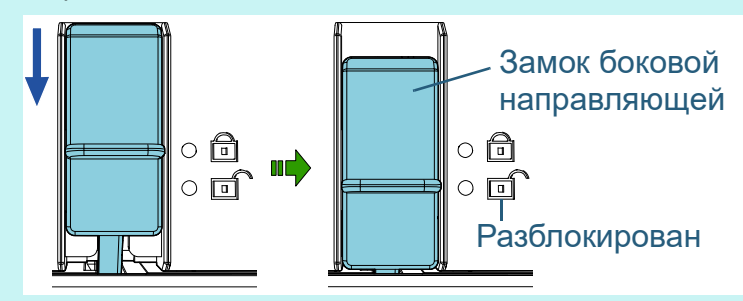

2 Возьмитесь за обе боковые направляющие, и перемести их к центру.

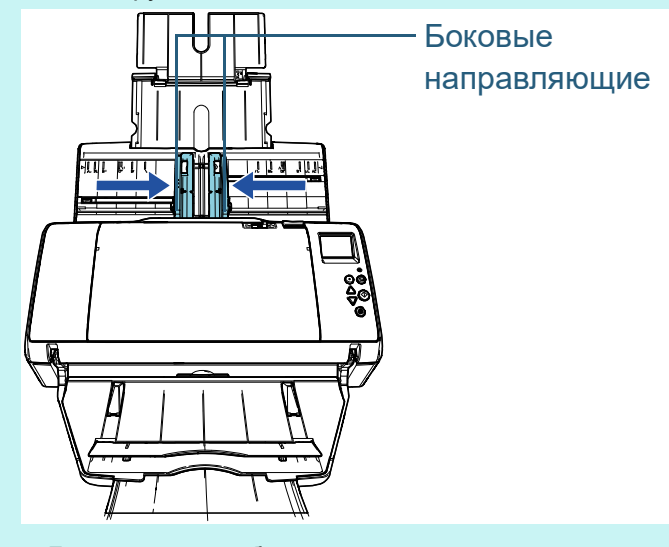

Левая и правая боковые направляющие перемещаются совмещенно .

#### [НАЧАЛО](#page-0-0)

[Содержание](#page-7-0)

[Индекс](#page-221-0)

[Введение](#page-3-0)

[Краткий](#page-13-0) обзор [сканера](#page-13-0)

Как [загрузить](#page-36-0) [документы](#page-36-1)

Как [использовать](#page-52-0) панель [управления](#page-52-1)

[Различные](#page-78-1) способы [сканирования](#page-78-0)

[Ежедневный](#page-96-0) [уход](#page-96-1)

Замена [расходных](#page-106-1) [материалов](#page-106-0)

[Устранение](#page-114-0) [неполадок](#page-114-1)

[Операционные](#page-149-0) [настройки](#page-149-1)

## <span id="page-43-0"></span>**2.2 Документы для сканирования**

## **Размер бумаги**

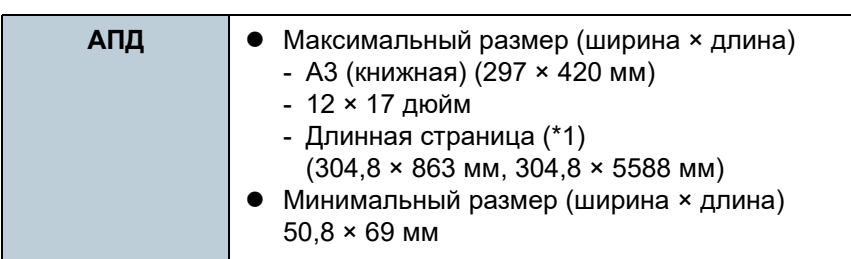

Следующие размеры бумаги могут быть сканированы:

\*1: В зависимости от приложения или настроек сканирования для драйвера сканера, возможно, возникнет недостаток памяти для выполнения сканирования.

Сканирование длинной страницы поддерживает документы с длиной до 5 588 мм, когда разрешение задано на 200 dpi или менее.

## **Условия**

#### **Тип бумаги**

Следующие типы бумаги рекомендуются:

- Бумага, не содержащая древесной массы
- Бумага на древесной основе
- Бумага PPC (переработанная бумага)
- Пластиковая карточка

При использовании типов бумаги, отличающихся от вышеприведенного, удостоверьтесь выполнить тест с одинаковым типом бумаги, для проверки возможности сканирования документа.

## **Вес бумаги (толщина)**

Следующие плотности бумаги могут быть использованы:

- от 27 до 413 г/м²
- $\bullet$  от 127 до 209 г/м<sup>2</sup> для размера А8
- 1,4 мм или менее для пластиковых карточек

## **Предосторожности**

Следующие типы документов не могут быть сканированы успешно:

- Документы нестандартной толщины (такие как конверты и документы с приложениями)
- Мятые или скрученные документы
- Перегнутые или разорванные документы
- Калька
- Бумага с покрытием
- Копировальная бумага
- Светочувствительная бумага
- Перфорированные документы
- Документы, которые не являются квадратной или прямоугольной формы

## [НАЧАЛО](#page-0-0)

[Содержание](#page-7-0)

[Индекс](#page-221-0)

[Введение](#page-3-0)

[Краткий](#page-13-0) обзор [сканера](#page-13-0)

Как [загрузить](#page-36-0) [документы](#page-36-1)

Как [использовать](#page-52-0) панель [управления](#page-52-1)

[Различные](#page-78-1) способы [сканирования](#page-78-0)

[Ежедневный](#page-96-0) [уход](#page-96-1)

Замена [расходных](#page-106-1) [материалов](#page-106-0)

[Устранение](#page-114-0) [неполадок](#page-114-1)

[Операционные](#page-149-0) [настройки](#page-149-1)

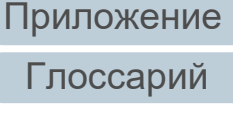

- Очень тонкая бумага / очень толстая бумага, которая имеет широкую ширину
- Фотографии (фотографическая бумага)

Следующие типы документов не должны быть сканированы:

- Документы, скрепленные скрепками или скобками
- Документы с невысохшими чернилами
- $\bullet$  Документы меньше, чем 50.8  $\times$  69 мм
- Документы шире, чем 304,8 мм
- Документы, отличающиеся от бумаги / пластиковой карточки, такие как ткани, металлическая фольга, пленка OHP (прозрачная пленка)
- Важные документы, которые нельзя повреждать и пачкать

#### **ВНИМАНИЕ**

 Так как бумага с без угольным копировальным слоем содержит химические составляющие, которые могут повредить валики (такие как подбирающий валик), будьте внимательны со следующим.

Чистка : Если замятие бумаги возникают часто, чистите валик прерывания и подбирающий валик. Для получения подробной информации, смотрите "Глава 5 [Ежедневный](#page-96-1) уход" (страница [97\)](#page-96-1).

Замена расходных материалов : Срок годности валика прерывания и подбирающего валика может истечь быстрее по сравнению со сканированием бумаги содержащей древесину.

- При сканировании бумаги, содержащей древесину, срок годности валика прерывания и подбирающего валика может истечь быстрее по сравнению с тем, когда сканируется бумага, не содержащая древесину.
- Валик прерывания и подбирающий валик могут быть повреждены, когда фото / наклейки на документах приходят в соприкосновение с данными частями во время сканирования.
- Поверхность документа может быть повреждена, когда сканируется глянцевая бумага, такая как фотографии.
- Свет светодиода может ярко отразится при сканировании глянцевой бумаги.
- Когда сканируются пластиковые карточки, обратите внимание на следующее.
	- До трех пластиковых карточек можно загрузить в лоток бумаги АПД (податчик).

Обратите внимание на то, что можно загрузить только одну карточку за один раз, если пластиковая карточка с тиснением.

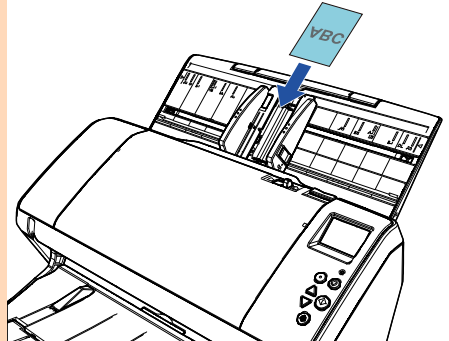

- Пластиковые карточки необходимо загрузить вертикально.
- Рекомендуется расположить карточку лицевой стороной вниз в лоток бумаги АПД.
- Карточки должны быть в пределах следующих спецификаций: Тип совместимый ISO7810 ID-1
- Размер : 85,6 × 53,98 мм
- Толщина : 1,4 мм или менее
- Материал : PVC (Поливиниловый хлорид) или PVCA (Поливиниловый хлорид ацетат)

Удостоверьтесь, проверить, могут ли карточки, которые необходимо сканировать, быть поданы, перед их сканированием.

- Толстые или жесткие карточки, которые трудно изогнуть, могут быть поданы перекошено.
- Если поверхность карты загрязнена жирными отпечатками (отпечатки пальцев), выполните сканирование после удаления грязи.
- Пластиковые карточки не могут быть сканированы, когда впечатывающее устройство соединено.

[НАЧАЛО](#page-0-0)

[Содержание](#page-7-0)

[Индекс](#page-221-0)

[Введение](#page-3-0)

[Краткий](#page-13-0) обзор [сканера](#page-13-0)

Как [загрузить](#page-36-0) [документы](#page-36-1)

Как [использовать](#page-52-0) панель [управления](#page-52-1)

[Различные](#page-78-1) способы [сканирования](#page-78-0)

[Ежедневный](#page-96-0) [уход](#page-96-1)

Замена [расходных](#page-106-1) [материалов](#page-106-0)

[Устранение](#page-114-0) [неполадок](#page-114-1)

[Операционные](#page-149-0) [настройки](#page-149-1)

- Сканирование толстых документов, таких как пластиковые карточки, будет, ошибочно, распознано как мульти подача . В подобном случае, для сканирования документов успешно, используйте функцию отображения окна мульти -подачи драйвера сканера, используйте Интеллектуальную функцию мульти подачи или выключите обнаружение мульти -подачи. Можно также использовать ручной / одиночный режим для сканирования таких документов .

#### **СОВЕТ**

- При сканировании полупрозрачных документов, увеличьте яркость для предотвращения просвечивания насквозь .
- При сканировании документов, написанных графитовым карандашом, удостоверьтесь в том, чтобы чистить валки чаще. В противном случае, валики будут загрязнены, что может привести к отображению полос на документе или вызвать ошибки подачи .

Для получения подробной информации о чистке, смотрите "Глава 5 [Ежедневный](#page-96-1) уход" (страница 97) .

- Если ошибки мульти подачи, подбора или замятия бумаги возникают часто, смотрите "7.3 Устранение неполадок[" \(](#page-125-0)страница 126).
- Когда сканируются документы в АПД, все документы должны быть гладкими по основным краям. Убедитесь, чтобы не было скрученных краев документов в следующем диапазоне :

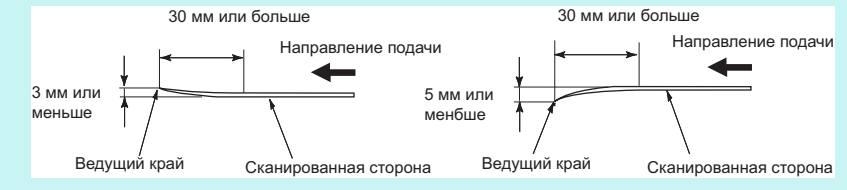

### [НАЧАЛО](#page-0-0)

[Содержание](#page-7-0)

[Индекс](#page-221-0)

[Введение](#page-3-0)

[Краткий](#page-13-0) обзор [сканера](#page-13-0)

Как [загрузить](#page-36-0) [документы](#page-36-1)

Как [использовать](#page-52-0) панель [управления](#page-52-1)

[Различные](#page-78-1) способы [сканирования](#page-78-0)

[Ежедневный](#page-96-0) [уход](#page-96-1)

Замена [расходных](#page-106-1) [материалов](#page-106-0)

[Устранение](#page-114-0) [неполадок](#page-114-1)

[Операционные](#page-149-0) [настройки](#page-149-1)

#### <span id="page-46-0"></span>**Вместимость загрузки**

Число листов, которое можно загрузить в лоток АПД (податчик), определяется размером и весом бумаги. Смотрите график ниже.

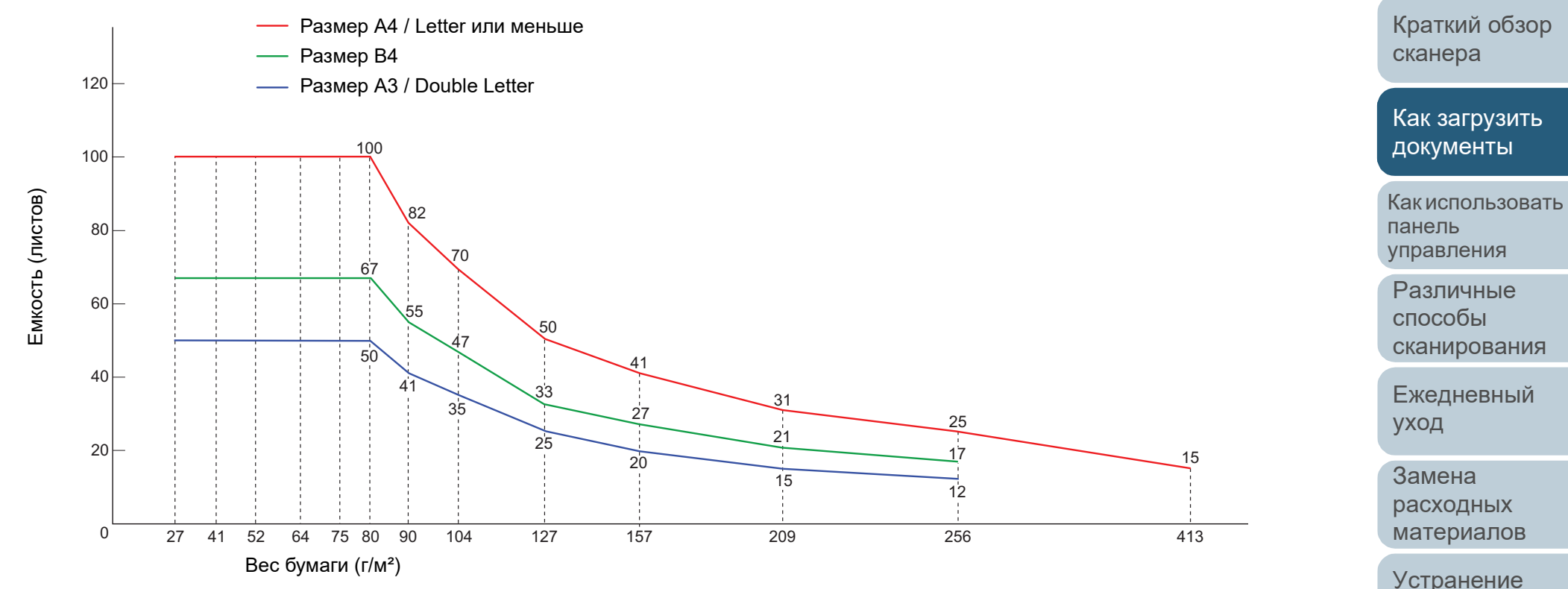

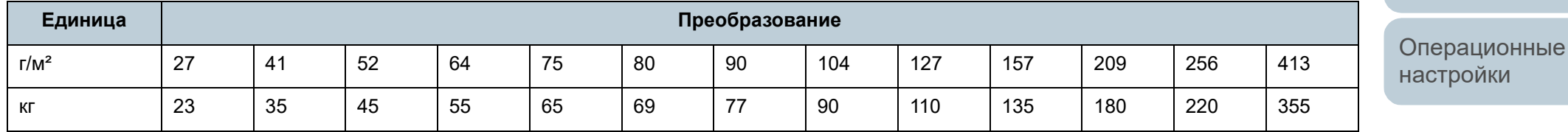

[Приложение](#page-200-0) [Глоссарий](#page-209-0)

[неполадок](#page-114-1)

[Содержание](#page-7-0)

[НАЧАЛО](#page-0-0)

[Индекс](#page-221-0)

[Введение](#page-3-0)

## **Область, которую нельзя перфорировать**

Ошибка может возникнуть, когда существуют прокомпостированные отверстия в области, затемненной светло-синим цветом на рисунке ниже.

<span id="page-47-0"></span>**Рис. 1**

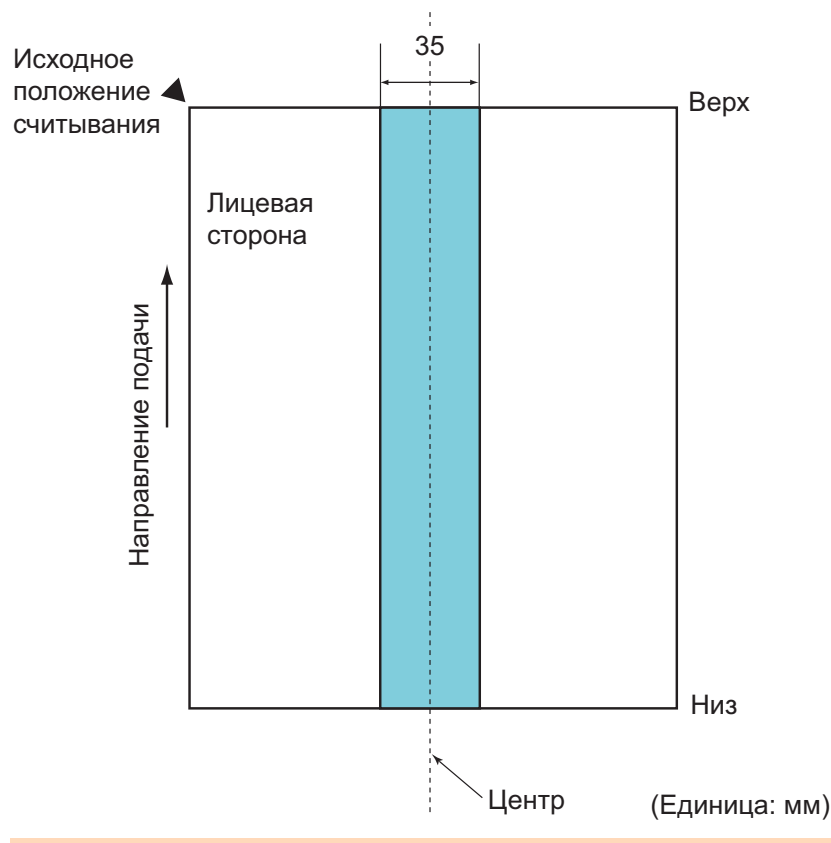

#### **ВНИМАНИЕ**

Вышеуказанное условие, применяется, когда документ задан по центру ширины подбирающего валика.

#### **СОВЕТ**

Если есть какие-либо отверстия в ширину 35 мм центральной колонки, можно сдвинуть документ влево или вправо во избежание ошибки.

## **Условия для обнаружения мульти подачи**

Мульти подача является ошибкой, в которой два и более листа подаются через АПД одновременно. Когда обнаружена разность длины документа, данный результат обнаружения также называется мульти подача. Обнаружение мульти подачи выполняется как за счет проверки наложения документов, так и длины документов, или и того и другого вместе. Следующие условия требуются для точного обнаружения.

#### **Обнаружение по наложению**

- $\bullet$  Вес бумаги: от 27 до 413 г/м<sup>2</sup>
- Не пробивайте отверстия в пределах 35 мм по центру документа. Смотрите "Рис. 1" ([страница](#page-47-0) 48).
- Не вставляйте другие документы в пределах 35 мм по центру документа. Смотрите "Рис. 1" ([страница](#page-47-0) 48).

#### **Обнаружение по длине**

- Загрузите документы одинаковой длины в лоток бумаги АПД (податчик).
- Расхождение в длине документа: 1% или менее
- Не пробивайте отверстия в пределах 35 мм по центру документа. Смотрите "Рис. 1" ([страница](#page-47-0) 48).

#### **Обнаружение по наложению и длине**

- Загрузите документы одинаковой длины в лоток бумаги АПД (податчик).
- $\bullet$  Вес бумаги: от 27 до 413 г/м<sup>2</sup>
- Расхождение в длине документа: 1% или менее
- Не пробивайте отверстия в пределах 35 мм по центру документа. Смотрите "Рис. 1" ([страница](#page-47-0) 48).
- Не вставляйте другие документы в пределах 35 мм по центру документа. Смотрите "Рис. 1" ([страница](#page-47-0) 48).

[НАЧАЛО](#page-0-0)

[Содержание](#page-7-0)

[Индекс](#page-221-0)

[Введение](#page-3-0)

[Краткий](#page-13-0) обзор [сканера](#page-13-0)

Как [загрузить](#page-36-0) [документы](#page-36-1)

Как [использовать](#page-52-0) панель [управления](#page-52-1)

[Различные](#page-78-1) способы [сканирования](#page-78-0)

[Ежедневный](#page-96-0) [уход](#page-96-1)

Замена [расходных](#page-106-1) [материалов](#page-106-0)

[Устранение](#page-114-0) [неполадок](#page-114-1)

[Операционные](#page-149-0) [настройки](#page-149-1)

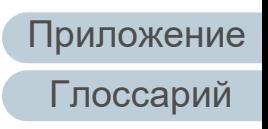

#### **ВНИМАНИЕ**

- Вышеуказанное условие, применяется, когда документ задан по центру ширины подбирающего валика.
- Когда используется обнаружение по наложению, сканирование толстых документов, таких как пластиковые карточки, будет ошибочно распознано как мульти подача.

В подобном случае, для сканирования документов успешно, используйте функцию отображения окна мульти-подачи драйвера сканера, используйте Интеллектуальную функцию мульти подачи или выключите обнаружение мульти-подачи. Можно также использовать ручной / одиночный режим для сканирования таких документов.

#### **СОВЕТ**

 Точность обнаружения мульти подачи может сократиться для некоторых документов.

Мульти подача не может быть обнаружена в пределах 30 мм от переднего края документа.

 Для затемненной области в "Рис. 1" ([страница](#page-47-0) 48), можно также задать длину для выключения обнаружения мульти подачи в Software Operation Panel.

Для получения подробной информации, смотрите ["8.6](#page-186-0)  Настройки, связанные с [обнаружением](#page-186-0) мульти подачи" ([страница](#page-186-0) 187).

#### <span id="page-48-0"></span>**Условия для смешанного пакетного сканирования**

Следующие условия применяются при сканировании смешанного пакетного сканирования с различной плотностью бумаги / коэффициентами трения / размерами.

Удостоверьтесь, сначала, протестировать несколько листов для проверки возможности сканирования смешанного пакета документов.

Для получения подробной информации, смотрите "[Документы](#page-80-0) разной ширины" (страница 81).

#### **Направление бумаги**

Выровняйте направление волокна бумаги с направлением подачи.

#### **Вес бумаги (толщина)**

Следующие плотности бумаги могут быть использованы: от 27 до 413 г/м²

#### **Коэффициент трения**

Рекомендуется использовать одинаковый тип бумаги одного производителя.

Когда бумага различного производства / товарных марок смешаны, это влияет на выполнение подачи, так как коэффициент трения повышается.

Следующие коэффициенты трения рекомендуются:

От 0,35 до 0,60 (справочное значение для коэффициента трения бумаги)

#### [НАЧАЛО](#page-0-0)

[Содержание](#page-7-0)

[Индекс](#page-221-0)

#### [Введение](#page-3-0)

[Краткий](#page-13-0) обзор [сканера](#page-13-0)

Как [загрузить](#page-36-0) [документы](#page-36-1)

Как [использовать](#page-52-0) панель [управления](#page-52-1)

[Различные](#page-78-1) способы [сканирования](#page-78-0)

[Ежедневный](#page-96-0) [уход](#page-96-1)

Замена [расходных](#page-106-1) [материалов](#page-106-0)

[Устранение](#page-114-0) [неполадок](#page-114-1)

[Операционные](#page-149-0) [настройки](#page-149-1)

#### **Положение документа**

Используйте размеры бумаги, который соответствует 39 мм ширине подбирающего валика в центре .

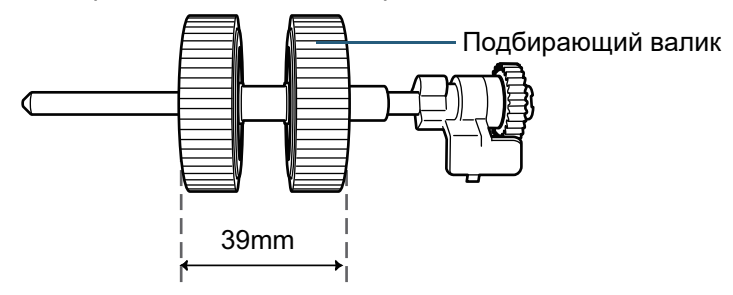

#### **Размер бумаги**

При сканировании смешанной партии с различными размерами, не прямая подача документов может проблемы, такие как замятие бумаги или потеря части изображения .

Рекомендуется проверить документы перед сканированием и также проверить изображение, если документ был перекошен .

#### **ВНИМАНИЕ**

- При смешанном пакетном сканировании с различными размерами, больше вероятность перекоса документа, так как боковые направляющие не выполняют операцию для каждого листа .
- Не используйте [Проверка длины] или [Проверка наложения и длины] для обнаружения мульти -подачи, а выберите [Проверка наложения (ультразвуковая)].

#### **Документы, которые не могут быть сканированы в смешанном пакете**

Следующие типы документов не могут быть смешаны в одном пакете :

- Бумага с без угольным копировальным слоем
- Мятая бумага
- Перфорированные документы
- Термобумага
- Бумага с копировальным слоем на оборотной стороне
- Прозрачна пленка (OHP пленка)

Калька

#### [НАЧАЛО](#page-0-0)

[Содержание](#page-7-0)

[Индекс](#page-221-0)

[Введение](#page-3-0)

[Краткий](#page-13-0) обзор [сканера](#page-13-0)

Как [загрузить](#page-36-0) [документы](#page-36-1)

Как [использовать](#page-52-0) панель [управления](#page-52-1)

[Различные](#page-78-1) способы [сканирования](#page-78-0)

[Ежедневный](#page-96-0) [уход](#page-96-1)

Замена [расходных](#page-106-1) [материалов](#page-106-0)

[Устранение](#page-114-0) [неполадок](#page-114-1)

[Операционные](#page-149-0) [настройки](#page-149-1)

#### **Комбинации размеров стандартной бумаги в смешанном пакете**

Смотрите таблицу ниже для справки по диапазону доступному для смешанного пакетного сканирования.

Однако обратите внимание, что подача документов непрямо, может вызвать проблемы, такие как замятие бумаги или потеря части изображения.

Рекомендуется проверить документы перед сканированием и также проверить изображение, если документ был перекошен.

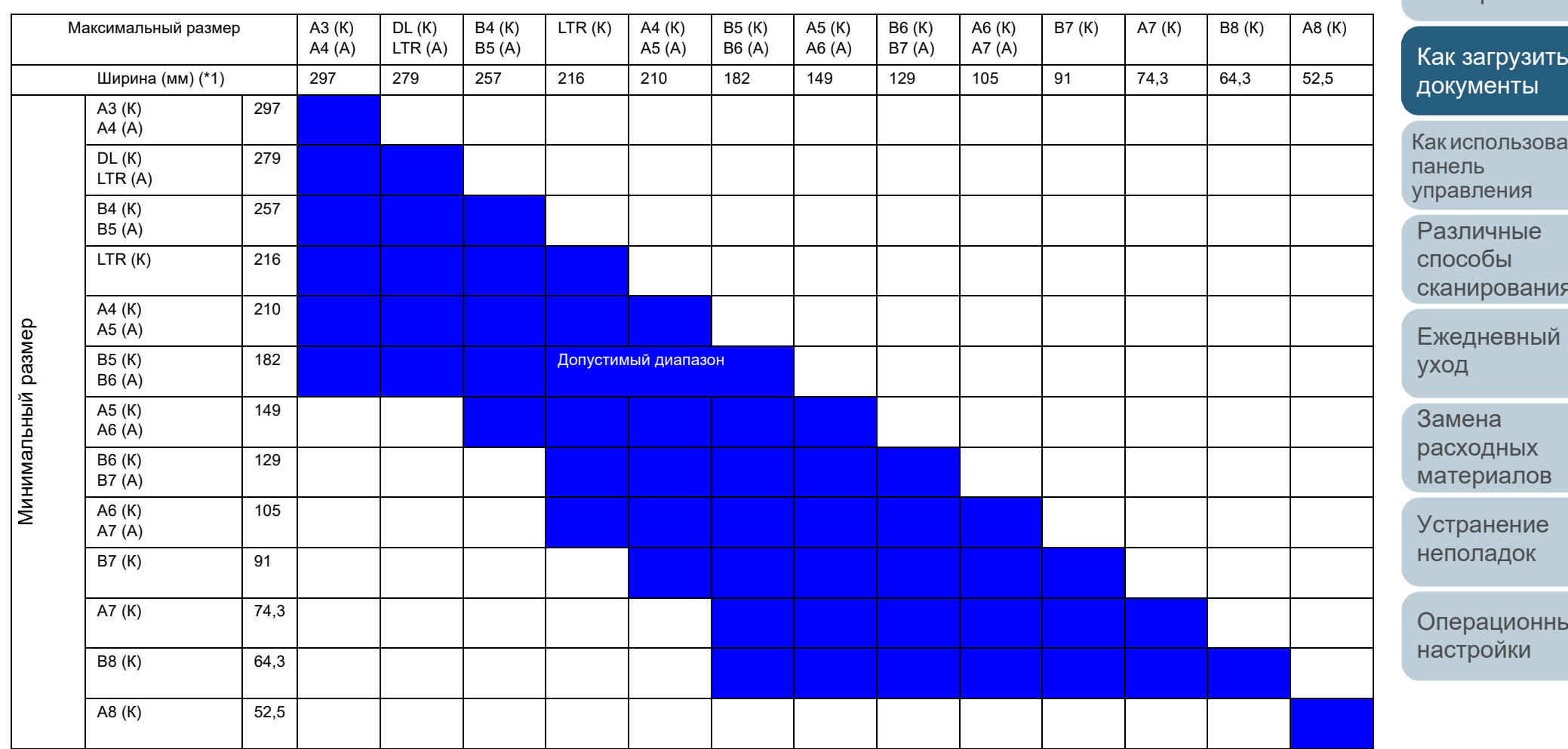

DL: Размер Double Letter (11 × 17 дюйм)

LTR: Размер Letter

(К): Книжная

(А): Альбомная

[НАЧАЛО](#page-0-0)

[Содержание](#page-7-0)

[Индекс](#page-221-0)

[Введение](#page-3-0)

[Краткий](#page-13-0) обзор [сканера](#page-13-0)

Как [загрузить](#page-36-0)

Как [использовать](#page-52-0)

[сканирования](#page-78-0)

[Операционные](#page-149-0)

\*1: Следующий рисунок ниже показывает как загрузить широкие и узкие документы партии между боковыми направляющими.

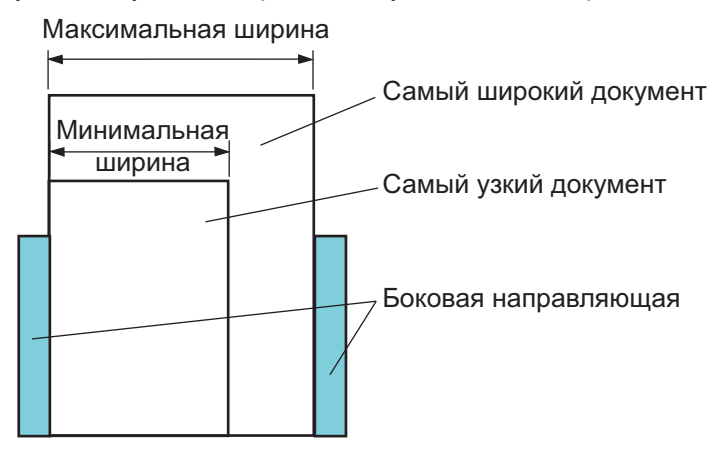

#### **ВНИМАНИЕ**

A8 (книжная) не могут быть сканированы с другими размерами бумаги.

## **Условия для автоматического определения размера бумаги**

[Автоматическое определение размера бумаги] не работает со следующими типами документов:

Не прямоугольные документы

[Автоматическое определение размера бумаги] может не работать со следующим типами документов:

- Белые документы с глянцевыми краями
- Документы с темными (серыми) краями

#### [НАЧАЛО](#page-0-0)

[Содержание](#page-7-0)

[Индекс](#page-221-0)

[Введение](#page-3-0)

[Краткий](#page-13-0) обзор [сканера](#page-13-0)

Как [загрузить](#page-36-0) [документы](#page-36-1)

Как [использовать](#page-52-0) панель [управления](#page-52-1)

[Различные](#page-78-1) способы [сканирования](#page-78-0)

[Ежедневный](#page-96-0) [уход](#page-96-1)

Замена [расходных](#page-106-1) [материалов](#page-106-0)

[Устранение](#page-114-0) [неполадок](#page-114-1)

[Операционные](#page-149-0) [настройки](#page-149-1)

# <span id="page-52-2"></span><span id="page-52-1"></span><span id="page-52-0"></span>**Глава 3 Как использовать панель управления**

В данной главе дается объяснение того, как использовать панель управления.

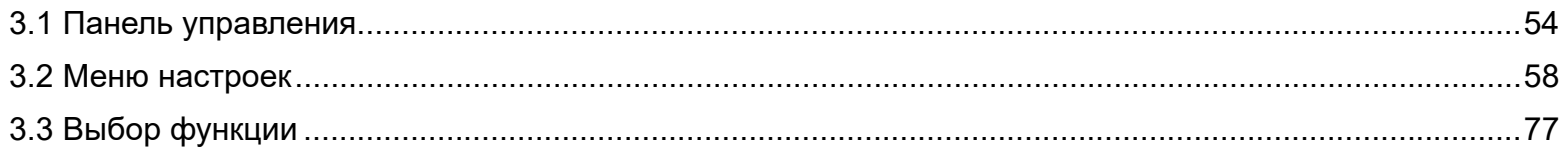

[НАЧАЛО](#page-0-0)

[Содержание](#page-7-0)

[Индекс](#page-221-0)

[Введение](#page-3-0)

[Краткий](#page-13-0) обзор [сканера](#page-13-0)

Как [загрузить](#page-36-2) [документы](#page-36-1)

Как [использовать](#page-52-2) панель [управления](#page-52-2)

[Различные](#page-78-1) способы [сканирования](#page-78-0)

[Ежедневный](#page-96-0) [уход](#page-96-1)

Замена [расходных](#page-106-1) [материалов](#page-106-0)

[Устранение](#page-114-0) [неполадок](#page-114-1)

[Операционные](#page-149-0) [настройки](#page-149-1)

[Приложение](#page-200-0)

[Глоссарий](#page-209-0)

# <span id="page-53-0"></span>**3.1 Панель управления**

Панель оператора состоит из ЖК-дисплея, кнопок и индикатор светодиода.

## **Названия и функции**

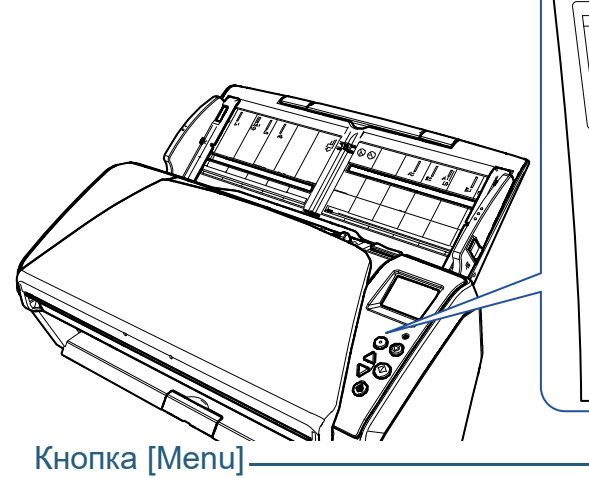

Задает различные типы операций сканирования. Определяет следует ли запоминать шаблон, если выполнено нажатие, при возникновении мульти-подачи. Определяет следует ли включать протекцию бумаги, если выполнено нажатие, когда операция сканирования остановлено из-за протекции бумаги.

#### Кнопка [Power]

Включает / выключает питание.

Светится зеленым цветом, когда сканер включен.

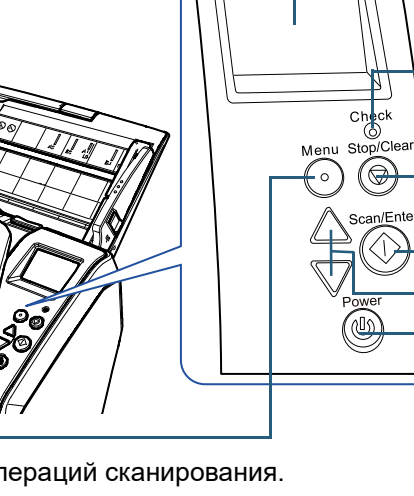

## ЖК-дисплей

Указывает на состояние сканера.

Выключается когда сканер входит в режим экономного энергопотребления.

#### Индикатор светодиода

Светится оранжевым цветом при возникновении ошибки. Мигает, когда АПД открыт или когда расходные материалы достигли периода замены.

## Кнопка [Stop/Clear]

Приостанавливает сканирование немедленно.

Отменяет выбранные элементы и возвращает в предыдущий экран. Отменяет отображенную индикацию ошибки.

Сбрасывает счетчик страниц при нажатии на три секунды или дольше.

## Кнопка [Scan/Enter] (\*1)

Запускает связанное приложение программного обеспечения. Подтверждает выбранный элемент.

Приостанавливает сканирование. Возобновляет приостановленное сканирование.

Выводит документ, при возникновении мульти-подачи.

## Кнопка  $[\triangle] / [\nabla]$

Переключает номер (от No.00 до No.50/SOP) для приложения, которые запускается при нажатии кнопки [Scan/Enter] во время отображения экрана [Готово]. Переключает выбранный элемент.

\*1: Для получения подробной информации о методе настройки для сканирования при помощи кнопки [Scan/Enter], смотрите справку драйвера сканера или "[Использование](#page-88-0) кнопки на сканере для начала сканирования" (страница 89).

### [НАЧАЛО](#page-0-0)

[Содержание](#page-7-0)

[Индекс](#page-221-0)

[Введение](#page-3-0)

[Краткий](#page-13-0) обзор [сканера](#page-13-0)

Как [загрузить](#page-36-2) [документы](#page-36-1)

Как [использовать](#page-52-0) панель [управления](#page-52-2)

[Различные](#page-78-1) способы [сканирования](#page-78-0)

[Ежедневный](#page-96-0) [уход](#page-96-1)

Замена [расходных](#page-106-1) [материалов](#page-106-0)

[Устранение](#page-114-0) [неполадок](#page-114-1)

[Операционные](#page-149-0) [настройки](#page-149-1)

#### **Индикации на ЖК-дисплее Отображение Описание** Элемент функции может Выбор финкции Заголовок [Введение](#page-3-0) **Отображение Описание** быть выбран. No. 00 Scan Scan При нажатии кнопки  $[\triangle]$ Обработка Элементы или  $[\nabla]$  во время инициализации. l Series отображения экрана [сканера](#page-13-0) [Готово], отобразится экран [Выбор функции]. Использованием выбора функции можно задать Готово для начала Готово Заголовок приложениенеобходимое сканирования. для запуска, при нажатии Total: Указывает, что Счетчик кнопки [Scan/Enter] во Scans: инициализация была панель Индикатор  $[M -]$   $F00$ время отображения завершена успешно. [управления](#page-52-2) экрана [Готово]. Для получения Для получения подробной информации подробной информации способы об индикаторах, смотрите об экране Выбор "[Индикатор](#page-56-0)" (страница функции, смотрите ["3.3](#page-76-0)  [57\).](#page-56-0) Выбор [функции](#page-76-0)" ([страница](#page-76-0) 77). Элемент из меню может Меню настроек [уход](#page-96-1) Заголовок быть выбран. Указывает, что во время ——Код ошибки  $J1:31$  Owybra Риководство При нажатии кнопки Замена ————————————————————<br>Застревание бума сканирования произошла 1:Скорость под... Элементы [Menu] когда экран Сообщение об Fи временная ошибка. 2:Чистка [Готово] отображен, экран Удалите, внимате ошибкеКоды ошибок, [материалов](#page-106-0) [Меню настроек] иьно проверьте д начинаются с буквы "J" отобразится. или "U", отобразятся. Меню настроек могут Для получения быть использована для подробной информации конфигурации различных об ошибках, смотрите рабочих настроек для "[Временные](#page-118-0) ошибки" сканирования. ([страница](#page-118-0) 119). [настройки](#page-149-1) Для получения Можно очистить подробной информации отображение ошибки, об экране Меню нажатием кнопки [Stop/ настроек, смотрите ["3.2](#page-57-0)  Clear]. Меню [настроек](#page-57-0)" ([страница](#page-57-0) 58). [Приложение](#page-200-0)

#### 55

[НАЧАЛО](#page-0-0)

[Содержание](#page-7-0)

[Индекс](#page-221-0)

[Краткий](#page-13-0) обзор

Как [загрузить](#page-36-2) [документы](#page-36-1)

Как [использовать](#page-52-0)

[Различные](#page-78-1) [сканирования](#page-78-0)

[Ежедневный](#page-96-0)

[расходных](#page-106-1)

[Устранение](#page-114-0) [неполадок](#page-114-1)

[Операционные](#page-149-0)

[Глоссарий](#page-209-0)

**Отображение Описание**

#### [НАЧАЛО](#page-0-0)

[Содержание](#page-7-0)

[Индекс](#page-221-0)

[Введение](#page-3-0)

[Краткий](#page-13-0) обзор [сканера](#page-13-0)

Как [загрузить](#page-36-2) [документы](#page-36-1)

Как [использовать](#page-52-0) панель [управления](#page-52-2)

[Различные](#page-78-1) способы [сканирования](#page-78-0)

[Ежедневный](#page-96-0) [уход](#page-96-1)

Замена [расходных](#page-106-1) [материалов](#page-106-0)

[Устранение](#page-114-0) [неполадок](#page-114-1)

[Операционные](#page-149-0) [настройки](#page-149-1)

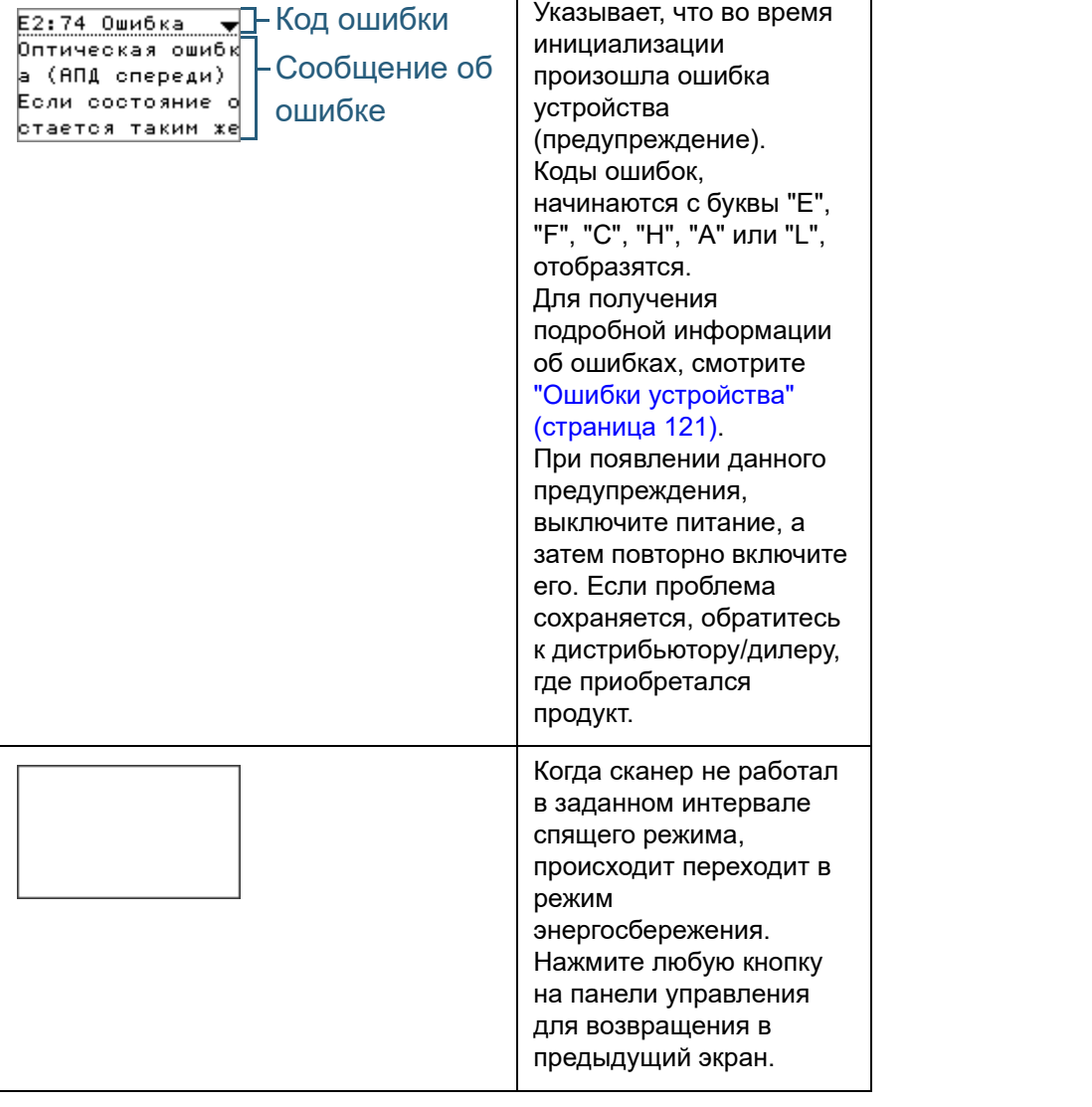

## <span id="page-56-0"></span>**Индикатор**

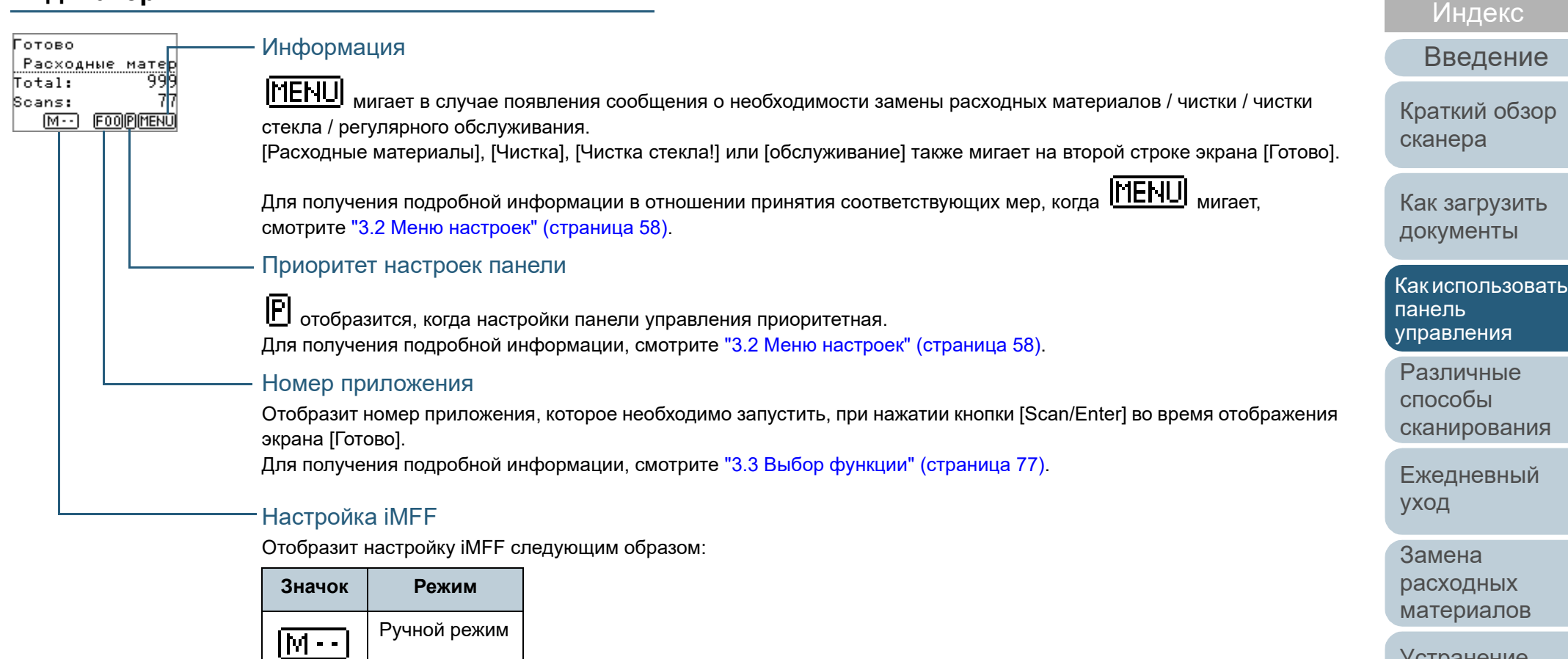

[Устранение](#page-114-0) [неполадок](#page-114-1)

[Содержание](#page-7-0)

[НАЧАЛО](#page-0-0)

[Операционные](#page-149-0) [настройки](#page-149-1)

[Приложение](#page-200-0)

[Глоссарий](#page-209-0)

В ручном режиме, **[N - -** | отображается постоянно.

В Авто режим 1 и Авто режим 2 отображается номер сохраненного шаблона наложения (максимум 8 шаблонов). Для получения подробной информации, смотрите "3.2 Меню настроек" ([страница](#page-57-0) 58).

Авто режим 1

 $\overline{A1-0}$ 

 $\boxed{A2-0}$ 

Авто режим 2

# <span id="page-57-0"></span>**3.2 Меню настроек**

В данном разделе дается объяснение Меню настроек . При нажатии кнопки [Menu] когда экран [Готово] отображен, экран [Меню настроек] отобразится . Меню настроек могут быть использована для конфигурации различных рабочих настроек для сканирования .

#### Существует два меню в экране [Меню настроек].

• Меню пользователя

Можно задать основные настройки для работы сканера и использования панели управления .

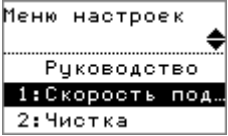

Меню администратора

Можно задать расширенные настройки для работы сканера и использования панели управления .

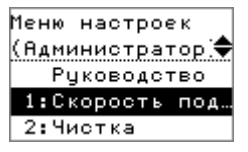

Для переключения между меню, нажмите обе кнопки [ $\triangle$ ] и

[ ] одновременно более трех секунд в экране [Меню настроек].

Когда сканер выключен, отобразится меню пользователя .

## [НАЧАЛО](#page-0-0)

[Содержание](#page-7-0)

[Индекс](#page-221-0)

[Введение](#page-3-0)

[Краткий](#page-13-0) обзор [сканера](#page-13-0)

Как [загрузить](#page-36-2) [документы](#page-36-1)

Как [использовать](#page-52-0) панель [управления](#page-52-2)

[Различные](#page-78-1) способы [сканирования](#page-78-0)

[Ежедневный](#page-96-0) [уход](#page-96-1)

Замена [расходных](#page-106-1) [материалов](#page-106-0)

[Устранение](#page-114-0) [неполадок](#page-114-1)

[Операционные](#page-149-0) [настройки](#page-149-1)

## **Как использовать Меню настроек**

В данном разделе дается объяснение того как использовать Меню настроек панели управления следующими категориями.

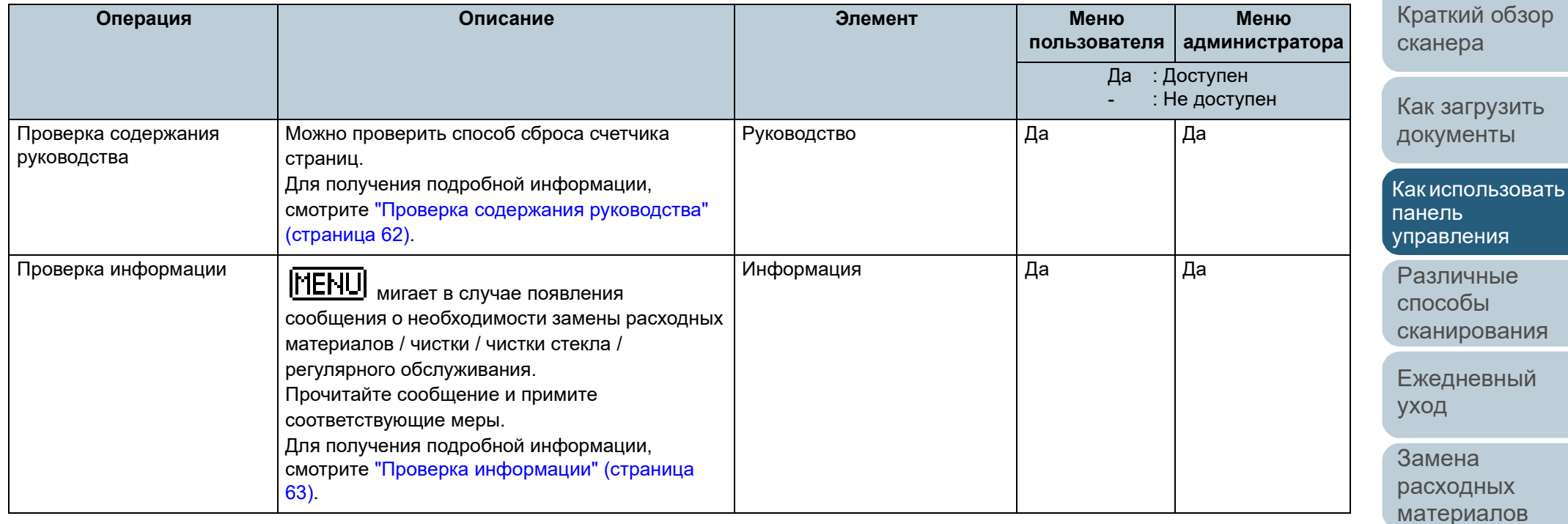

[Устранение](#page-114-0) [неполадок](#page-114-1)

[Операционные](#page-149-0) [настройки](#page-149-1)

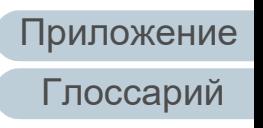

[НАЧАЛО](#page-0-0)

[Содержание](#page-7-0)

[Индекс](#page-221-0)

[Введение](#page-3-0)

59

## [НАЧАЛО](#page-0-0)

[Содержание](#page-7-0)

[Индекс](#page-221-0)

#### [Введение](#page-3-0)

раткий обзор канера

ак [загрузить](#page-36-2) окументы

к [использовать](#page-52-0) панель [управления](#page-52-2)

азличные пособы канирования

жедневный [уход](#page-96-1)

амена [расходных](#page-106-1) [материалов](#page-106-0)

странение еполадок

[Операционные](#page-149-0) астройки

[Приложение](#page-200-0)

[Глоссарий](#page-209-0)

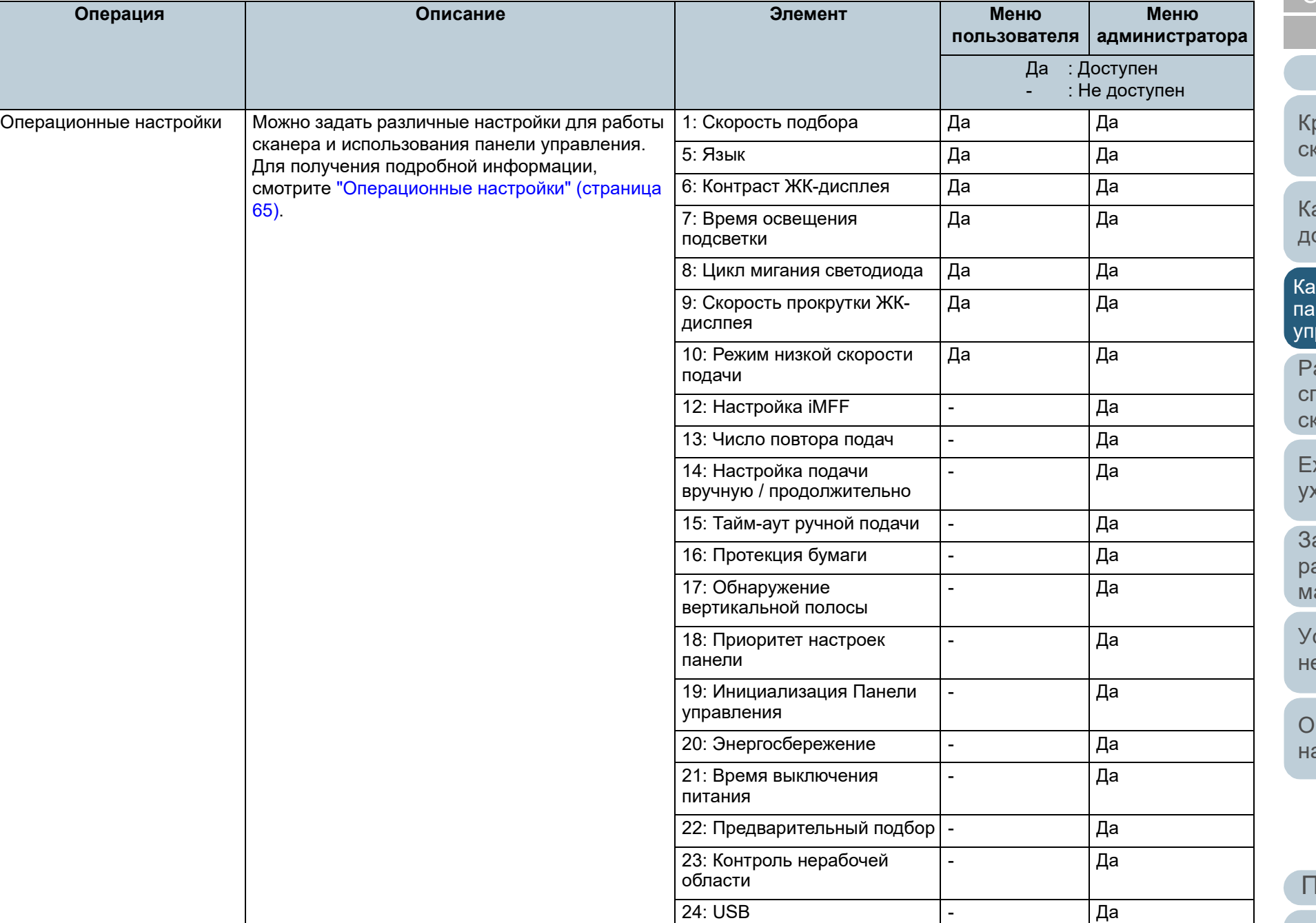

## [НАЧАЛО](#page-0-0)

[Содержание](#page-7-0)

[Индекс](#page-221-0)

**Меню**

## [Введение](#page-3-0)

раткий обзор [сканера](#page-13-0)

ак [загрузить](#page-36-2) [документы](#page-36-1)

к [использовать](#page-52-0) панель равления

азличные тособы [сканирования](#page-78-0)

жедневный [уход](#page-96-1)

амена [расходных](#page-106-1) [материалов](#page-106-0)

странение [неполадок](#page-114-1)

[Операционные](#page-149-0) [настройки](#page-149-1)

[Приложение](#page-200-0) [Глоссарий](#page-209-0)

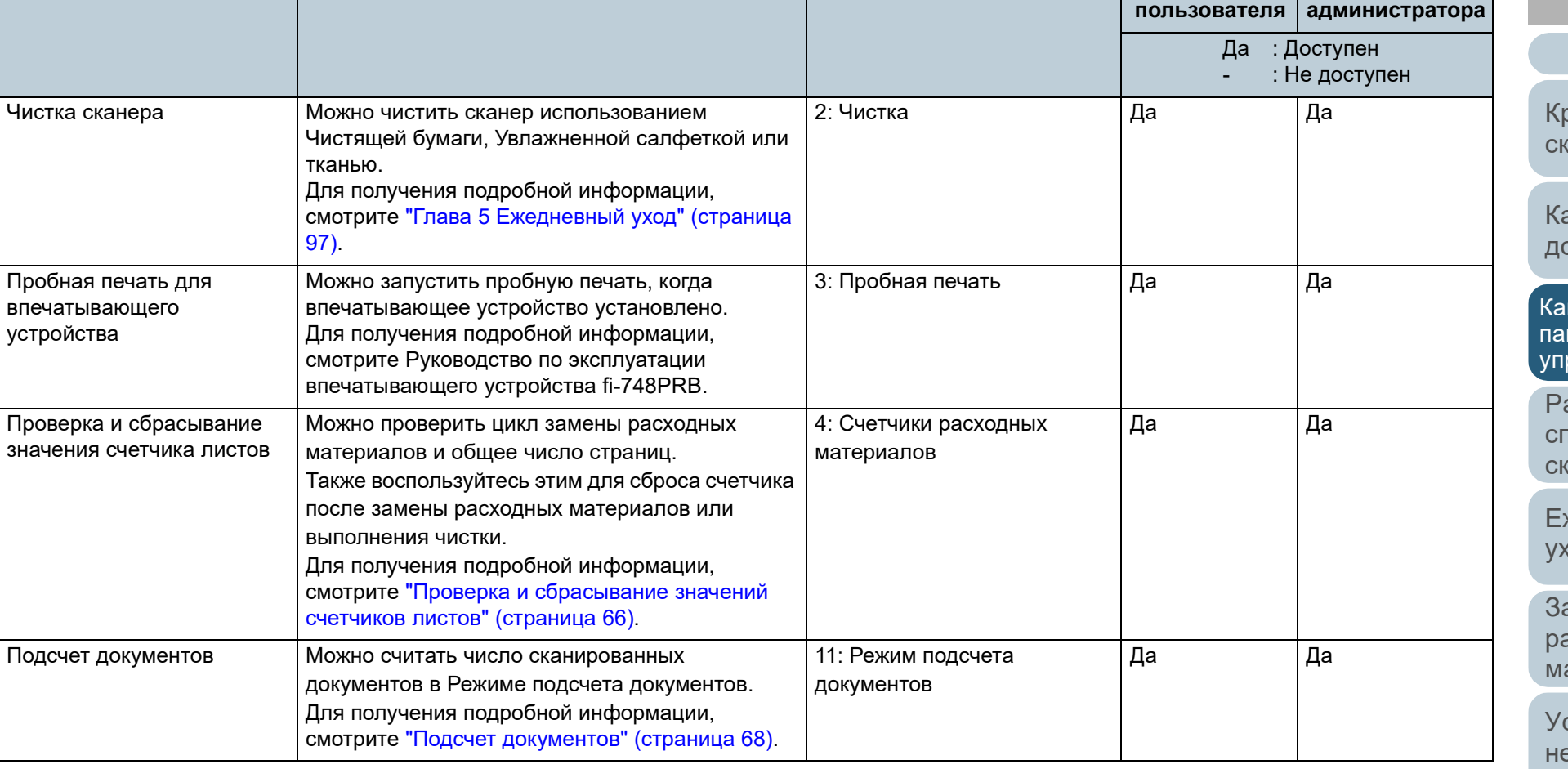

**Операция Описание Элемент Меню**

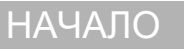

[Содержание](#page-7-0)

[Индекс](#page-221-0)

Экран [Готово] отобразится в ЖК-дисплее.

затем нажмите кнопку [Scan/Enter] для

Экран [Руководство] отобразится в ЖК-дисплее.

счетчика] и нажмите кнопку [Scan/Enter] для

Можно проверить способ сброса счетчика страниц.

Экран [Меню настроек] отобразится в ЖК-дисплее.

**3** Нажмите кнопку  $[\triangle]$  или  $[\nabla]$  и выберите [Руководство],

**4** Нажмите кнопку  $[\triangle]$  или  $[\nabla]$  и выберите [1: Удаление

Экран [Удаление счетчика] отобразится в ЖК-дисплее.

**5** Нажмите кнопку  $[\triangle]$  или  $[\nabla]$  для проверки содержания

**2** Нажмите кнопку [Menu].

подтверждения.

подтверждения.

руководства.

[Введение](#page-3-0)

[Краткий](#page-13-0) обзор [сканера](#page-13-0)

Как [загрузить](#page-36-2) [документы](#page-36-1)

Как [использовать](#page-52-0) панель [управления](#page-52-2)

[Различные](#page-78-1) способы [сканирования](#page-78-0)

[Ежедневный](#page-96-0) [уход](#page-96-1)

Замена [расходных](#page-106-1) [материалов](#page-106-0)

[Устранение](#page-114-0) [неполадок](#page-114-1)

[Операционные](#page-149-0) [настройки](#page-149-1)

[Приложение](#page-200-0) [Глоссарий](#page-209-0)

## <span id="page-61-0"></span>■**Проверка содержания руководства 1** Нажмите кнопку [Power] на панели управления.

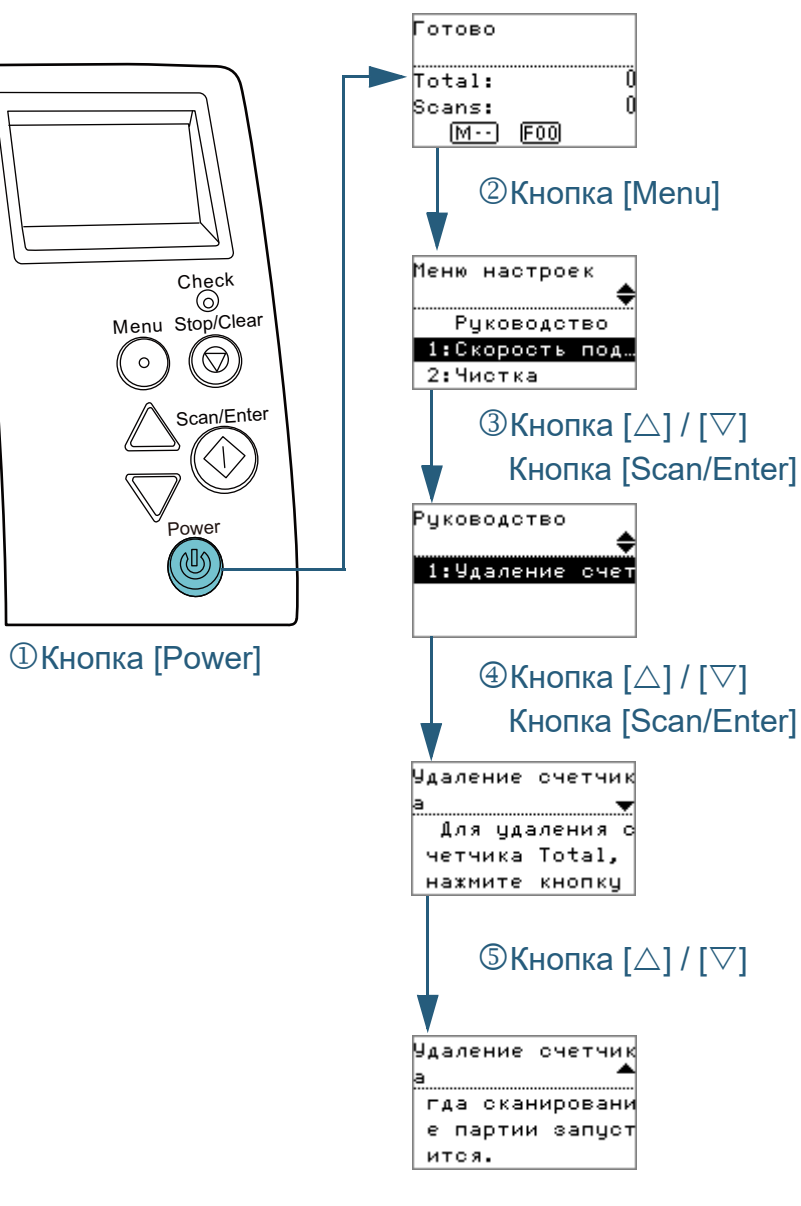

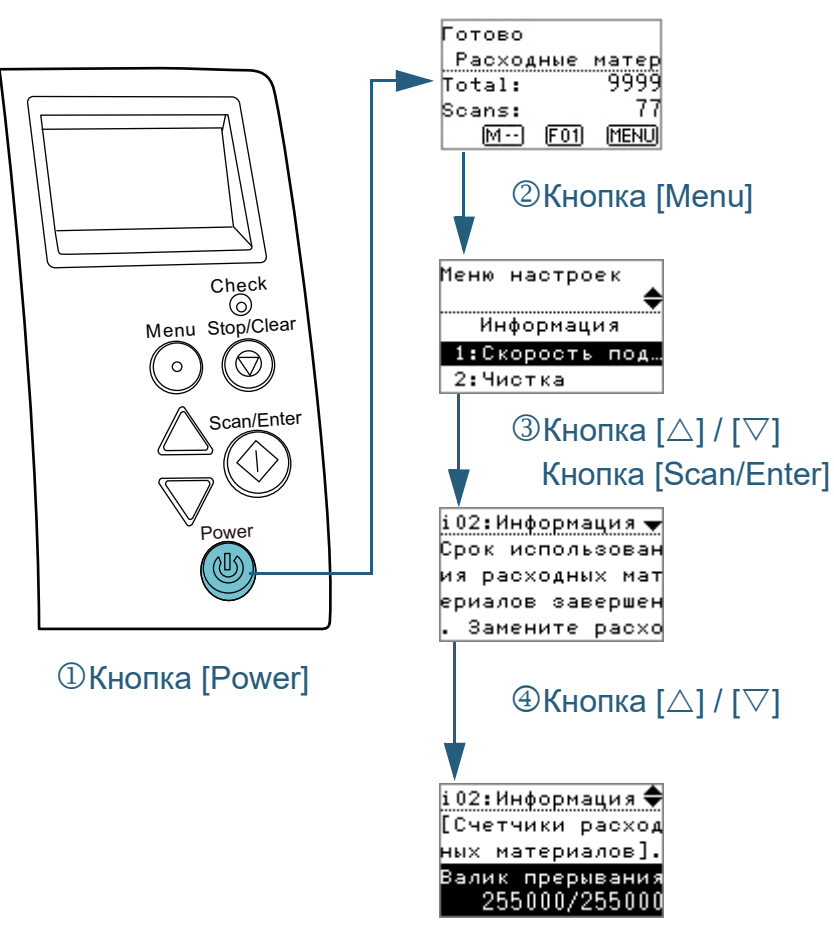

- <span id="page-62-0"></span>■**Проверка информации 1** Нажмите кнопку [Power] на панели управления. Экран [Готово] отобразится в ЖК-дисплее.
	- **2** Нажмите кнопку [Menu]. Экран [Меню настроек] отобразится в ЖК-дисплее.
	- Нажмите кнопку [△] или [▽] и выберите [Информация], затем нажмите кнопку [Scan/Enter] для подтверждения.

Экран [Информация] отобразится в ЖК-дисплее.

#### **ATTENTION**

[Информация] может быть выбрана только когда существует сообщение о необходимости замены расходных материалов / чистки / чистки стекла / регулярного обслуживания.

Нажмите кнопку [△] или [▽] для проверки содержания информации.

Можно проверить сообщения для замены расходных материалов / чистки / чистки стекла / регулярного обслуживания.

Когда сообщение напоминает о замене расходных материалов / чистке, соответствующий счетчик, который требует замены / чистки расходных материалов, выделится. Счетчик будет отображаться выделенным когда:

- Счетчик страниц после чистки достигает 95% значения, заданного в "[Периодичность](#page-171-0) замены расходных материалов [Счетчик срока [использования](#page-171-0)]" (страница 172) в Software Operation Panel. (Для счетчиков валика прерывания / подбирающего валика)
- Счетчик страниц после чистки достигает 100% значения, заданного в "[Периодичность](#page-171-1) чистки сканера [Периодичность чистки]" ([страница](#page-171-1) 172) в Software Operation Panel. (Для счетчика чистки)
- Количество оставшегося чернила ниже 33%. Данное отображается только когда впечатывающее устройство установлено. (Для счетчика чернила)

[НАЧАЛО](#page-0-0)

[Содержание](#page-7-0)

[Индекс](#page-221-0)

[Введение](#page-3-0)

[Краткий](#page-13-0) обзор [сканера](#page-13-0)

Как [загрузить](#page-36-2) [документы](#page-36-1)

Как [использовать](#page-52-0) панель [управления](#page-52-2)

[Различные](#page-78-1) способы [сканирования](#page-78-0)

[Ежедневный](#page-96-0) [уход](#page-96-1)

Замена [расходных](#page-106-1) [материалов](#page-106-0)

[Устранение](#page-114-0) [неполадок](#page-114-1)

[Операционные](#page-149-0) [настройки](#page-149-1)

#### **5** Примите меры соответственно счетчику [Информация].

Следуйте инструкциям в сообщении, если предлагается заменить расходные материалы / выполнить чистку / выполнить чистку стекла .

Для получения подробной информации о замене расходных материалов, смотрите следующее :

## Тормозной валик "6.2 Замена валика прерывания (тормозного валика[\)" \(](#page-108-0)страница 109)

 Подбирающий валик "6.3 Замена [подбирающего](#page-110-0) валика" (страница 111)

Для получения подробной информации о чистке, смотрите "Глава 5 [Ежедневный](#page-96-1) уход" (страница 97) .

Если сообщение запрашивает регулярное обслуживание, предоставьте сканер проверке сервисным инженером для регулярного обслуживания / инспекции . Для регулярного обслуживания сканера сервисным

специалистом обратитесь к дистрибьютору /дилеру.

[НАЧАЛО](#page-0-0)

[Содержание](#page-7-0)

[Индекс](#page-221-0)

[Введение](#page-3-0)

[Краткий](#page-13-0) обзор [сканера](#page-13-0)

Как [загрузить](#page-36-2) [документы](#page-36-1)

Как [использовать](#page-52-0) панель [управления](#page-52-2)

[Различные](#page-78-1) способы [сканирования](#page-78-0)

[Ежедневный](#page-96-0) [уход](#page-96-1)

Замена [расходных](#page-106-1) [материалов](#page-106-0)

[Устранение](#page-114-0) [неполадок](#page-114-1)

[Операционные](#page-149-0) [настройки](#page-149-1)

## [НАЧАЛО](#page-0-0)

[Содержание](#page-7-0)

[Индекс](#page-221-0)

[Введение](#page-3-0)

[Краткий](#page-13-0) обзор [сканера](#page-13-0)

Как [загрузить](#page-36-2) [документы](#page-36-1)

Как [использовать](#page-52-0) панель [управления](#page-52-2)

[Различные](#page-78-1) способы [сканирования](#page-78-0)

[Ежедневный](#page-96-0) [уход](#page-96-1)

Замена [расходных](#page-106-1) [материалов](#page-106-0)

[Устранение](#page-114-0) [неполадок](#page-114-1)

[Операционные](#page-149-0) [настройки](#page-149-1)

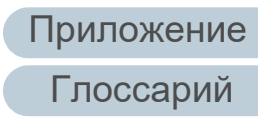

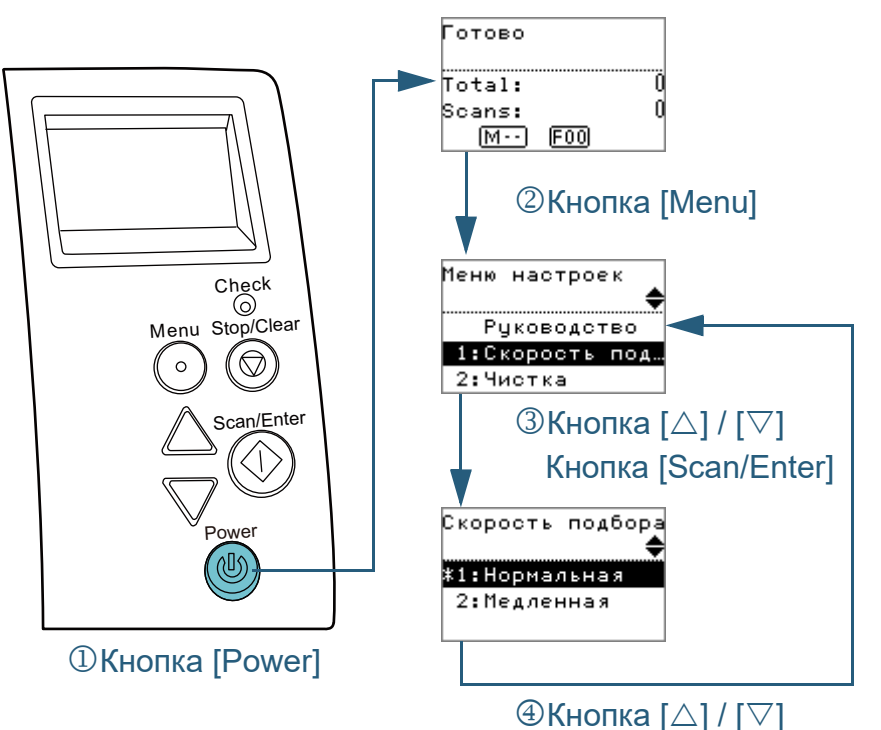

Кнопка [Scan/Enter]

- <span id="page-64-0"></span>■**Операционные настройки 1** Нажмите кнопку [Power] на панели управления. Экран [Готово] отобразится в ЖК-дисплее.
	- **2** Нажмите кнопку [Menu]. Экран [Меню настроек] отобразится в ЖК-дисплее.
	- Нажмите кнопку  $[\triangle]$  или  $[\nabla]$  и выберите элемент настройки, затем нажмите кнопку [Scan/Enter] для подтверждения.

Для получения подробной информации об элементах настройки, смотрите "Элементы, [задаваемые](#page-68-0) в меню настроек" (страница [69\).](#page-68-0)

Выбранный элемент отобразится в ЖК-дисплее.

<span id="page-64-1"></span>**4** Нажмите кнопку  $[\triangle]$  или  $[\nabla]$  и выберите параметр, а затем нажмите кнопу [Scan/Enter] для подтверждения. Для получения подробной информации о параметрах настройки, смотрите "Элементы, [задаваемые](#page-68-0) в меню настроек" (страница [69\).](#page-68-0)

#### **СОВЕТ**

- "\*" отображается для заводских настроек по умолчанию.
- При выборе элемента на экране, текущий выбранный параметр выделяется.

Если экран [Меню настроек] отобразится в ЖК-дисплее, данное указывает что настройка была завершена. Если ЖК-дисплей отображает элемент настройки, повторите шаг [4](#page-64-1) пока данное не отобразит экран [Меню настроек].

## <span id="page-65-0"></span>■**Проверка и сбрасывание значений счетчиков листов**

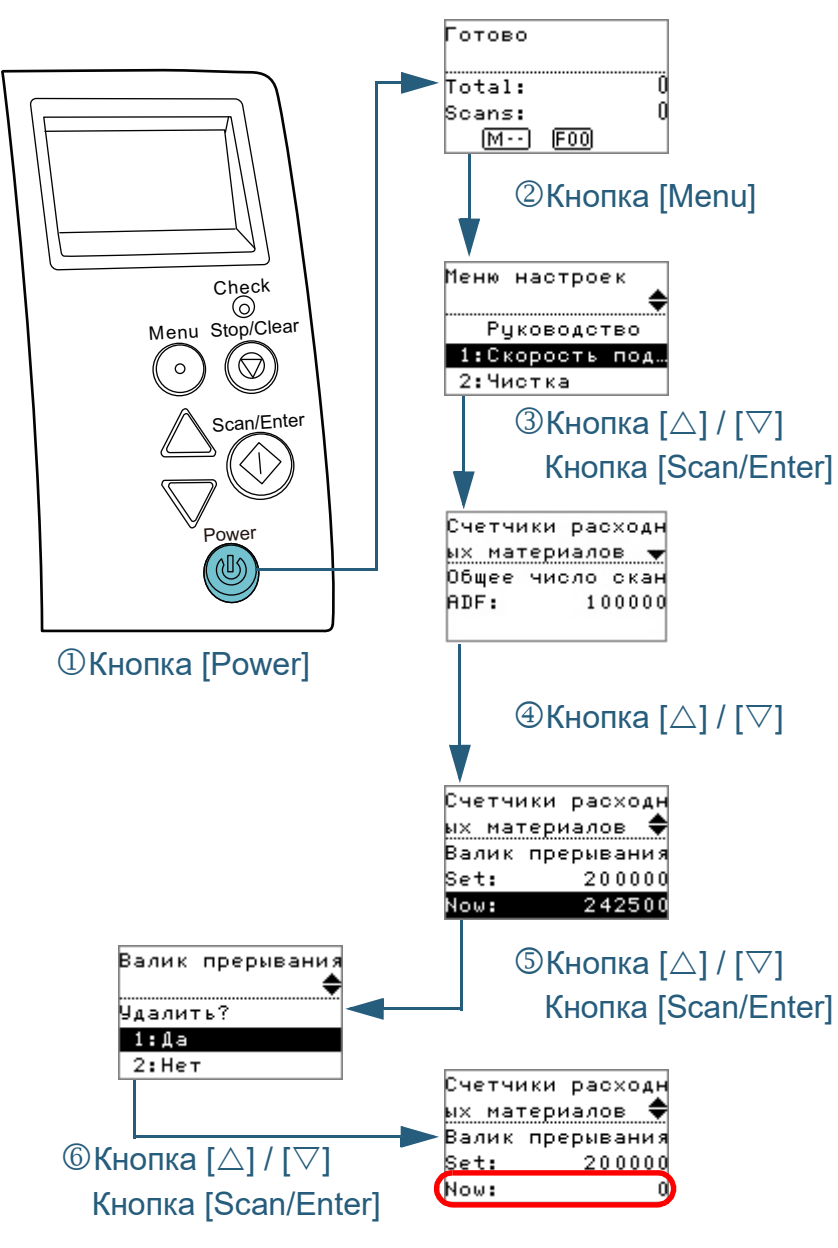

- **1** Нажмите кнопку [Power] на панели управления. Экран [Готово] отобразится в ЖК-дисплее.
- **2** Нажмите кнопку [Menu]. Экран [Меню настроек] отобразится в ЖК-дисплее.
- **3** Нажмите кнопку  $[\triangle]$  или  $[\nabla]$ , и выберите [4: Счетчики расходных материалов] и нажмите кнопку [Scan/Enter] для подтверждения.

Экран [Счетчики расходных материалов] отобразится в ЖКдисплее.

- **4** Нажмите кнопку  $[\triangle]$  или  $[\nabla]$ , и проверьте счетчик. Счетчики выделяются, когда требуется замена или чистка расходных материалов. Счетчик будет отображаться выделенным когда:
	- Счетчик страниц после чистки достигает 95% значения, заданного в "[Периодичность](#page-171-0) замены расходных материалов [Счетчик срока [использования](#page-171-0)]" (страница 172) в Software Operation Panel. (Для счетчиков валика прерывания / подбирающего валика)
	- Счетчик страниц после чистки достигает 100% значения, заданного в "Периодичность чистки сканера [[Периодичность](#page-171-1) чистки]" ([страница](#page-171-1) 172) в Software Operation Panel. (Для счетчика чистки)
	- Количество оставшегося чернила ниже 33%. Данное отображается только когда впечатывающее устройство установлено. (Для счетчика чернила)

#### **СОВЕТ**

Общее число листов, которые были сканированы после приобретения отобразится в счетчике общего количества сканированных листов. Счетчик общего количества сканированных листов невозможно удалить.

[НАЧАЛО](#page-0-0)

[Содержание](#page-7-0)

[Индекс](#page-221-0)

[Введение](#page-3-0)

[Краткий](#page-13-0) обзор [сканера](#page-13-0)

Как [загрузить](#page-36-2) [документы](#page-36-1)

Как [использовать](#page-52-0) панель [управления](#page-52-2)

[Различные](#page-78-1) способы [сканирования](#page-78-0)

[Ежедневный](#page-96-0) [уход](#page-96-1)

Замена [расходных](#page-106-1) [материалов](#page-106-0)

[Устранение](#page-114-0) [неполадок](#page-114-1)

[Операционные](#page-149-0) [настройки](#page-149-1)

**5** После замены расходных материалов или выполнения чистки сканера, выберите выделенный счетчик, при помощи кнопок [ $\triangle$ ] или [ $\triangledown$ ], и нажмите кнопку [Scan/Enter].

Сообщение отобразится для подтверждения, того что необходимо очистить счетчик .

 $\bm{6}$  Выберите [1: Да], нажатием кнопок [ $\triangle$ ] или [ $\triangledown$ ], и нажмите кнопку [Scan/Enter] для подтверждения . Счетчик сбросится на 0.

Для счетчика чернила, значение будет задано на 100.

#### [НАЧАЛО](#page-0-0)

[Содержание](#page-7-0)

[Индекс](#page-221-0)

[Введение](#page-3-0)

[Краткий](#page-13-0) обзор [сканера](#page-13-0)

Как [загрузить](#page-36-2) [документы](#page-36-1)

Как [использовать](#page-52-0) панель [управления](#page-52-2)

[Различные](#page-78-1) способы [сканирования](#page-78-0)

[Ежедневный](#page-96-0) [уход](#page-96-1)

Замена [расходных](#page-106-1) [материалов](#page-106-0)

[Устранение](#page-114-0) [неполадок](#page-114-1)

[Операционные](#page-149-0) [настройки](#page-149-1)

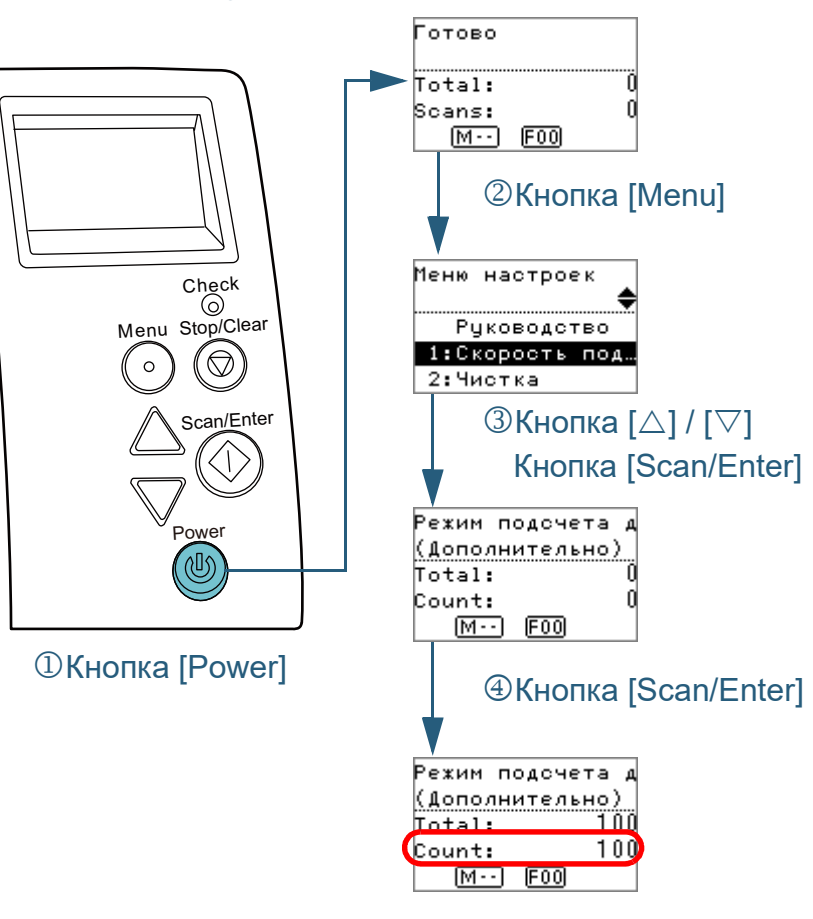

- <span id="page-67-0"></span>■**Подсчет документов 1** Нажмите кнопку [Power] на панели управления. Экран [Готово] отобразится в ЖК-дисплее.
	- **2** Нажмите кнопку [Menu]. Экран [Меню настроек] отобразится в ЖК-дисплее.
	- Нажмите кнопку  $[\triangle]$  или  $[\nabla]$ , и выберите [11: Режим подсчета документов] и нажмите кнопку [Scan/Enter] для подтверждения.

Экран [Режим подсчета документов (Дополнительно)] отобразится в ЖК-дисплее.

**4** Загрузите документ <sup>в</sup> лоток бумаги АПД (податчик) <sup>и</sup> нажмите кнопку [Scan/Enter].

Число листов, которые сканируются, подсчитываются. Число подсчитанных листов отобразится в Счетчике.

#### **ATTENTION**

Документы могут быть подсчитаны неправильно, если мультиподача возникла во время сканирования.

#### **СОВЕТ**

- Для сброса Счетчика нажмите кнопку [Stop/Clear], когда экран [Режим подсчета документов (Дополнительно)] отображен.
- Для выключения режима подсчета документов нажмите кнопку [Stop/Clear] на три секунды или дольше во время отображения экрана [Режим подсчета документов (Дополнительно)].

[НАЧАЛО](#page-0-0)

[Содержание](#page-7-0)

[Индекс](#page-221-0)

[Введение](#page-3-0)

[Краткий](#page-13-0) обзор [сканера](#page-13-0)

Как [загрузить](#page-36-2) [документы](#page-36-1)

Как [использовать](#page-52-0) панель [управления](#page-52-2)

[Различные](#page-78-1) способы [сканирования](#page-78-0)

[Ежедневный](#page-96-0) [уход](#page-96-1)

Замена [расходных](#page-106-1) [материалов](#page-106-0)

[Устранение](#page-114-0) [неполадок](#page-114-1)

[Операционные](#page-149-0) [настройки](#page-149-1)

## <span id="page-68-0"></span>**Элементы, задаваемые в меню настроек**

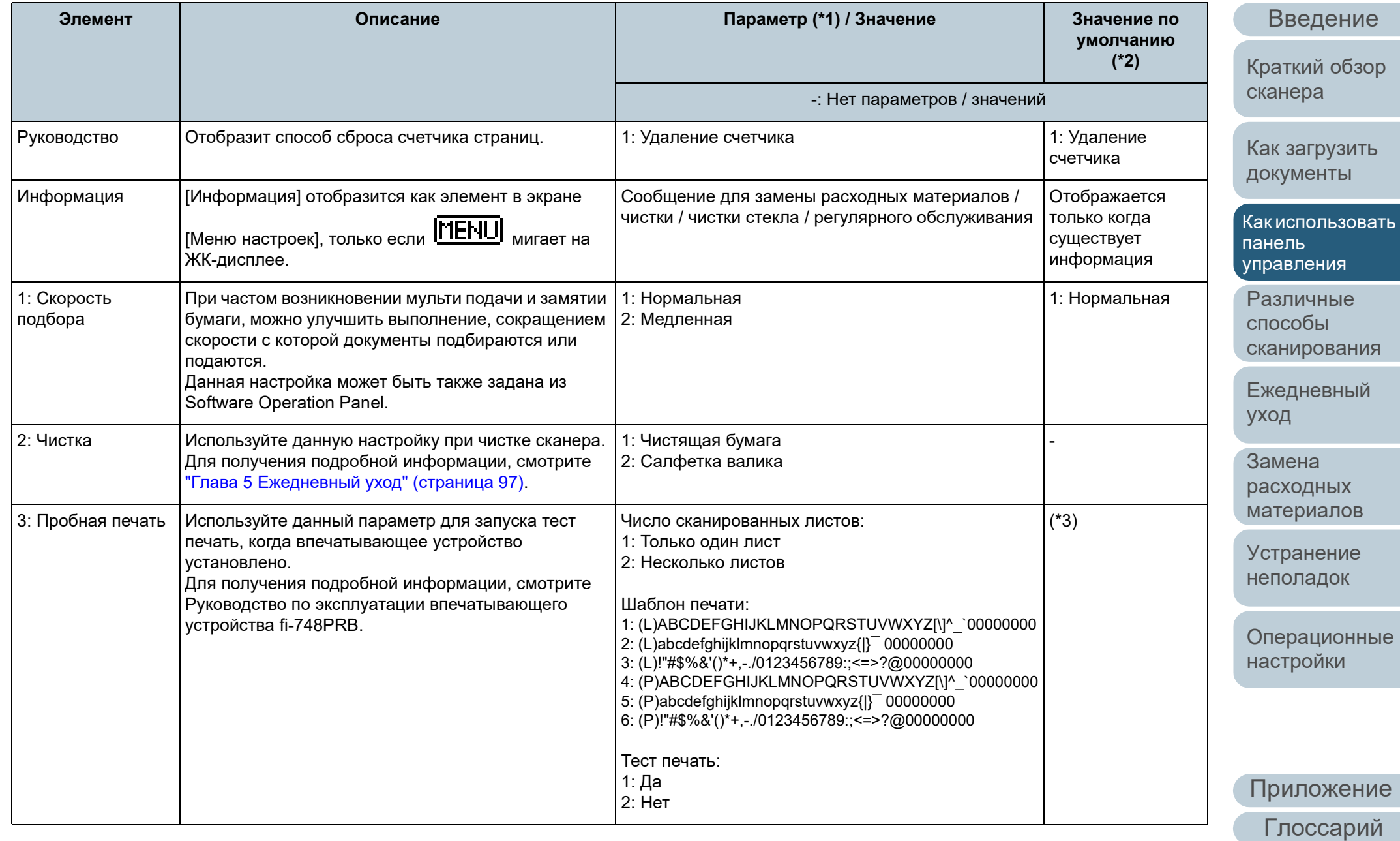

[Содержание](#page-7-0)

[Индекс](#page-221-0)

## [НАЧАЛО](#page-0-0)

[Содержание](#page-7-0)

[Индекс](#page-221-0)

1e

кор

Как [загрузить](#page-36-2) [документы](#page-36-1)

вать панель [управления](#page-52-2)

[Различные](#page-78-1) способы КМ

[Ежедневный](#page-96-0) [уход](#page-96-1)

Замена [расходных](#page-106-1) [материалов](#page-106-0)

[Устранение](#page-114-0)

ные

ие

[Глоссарий](#page-209-0)

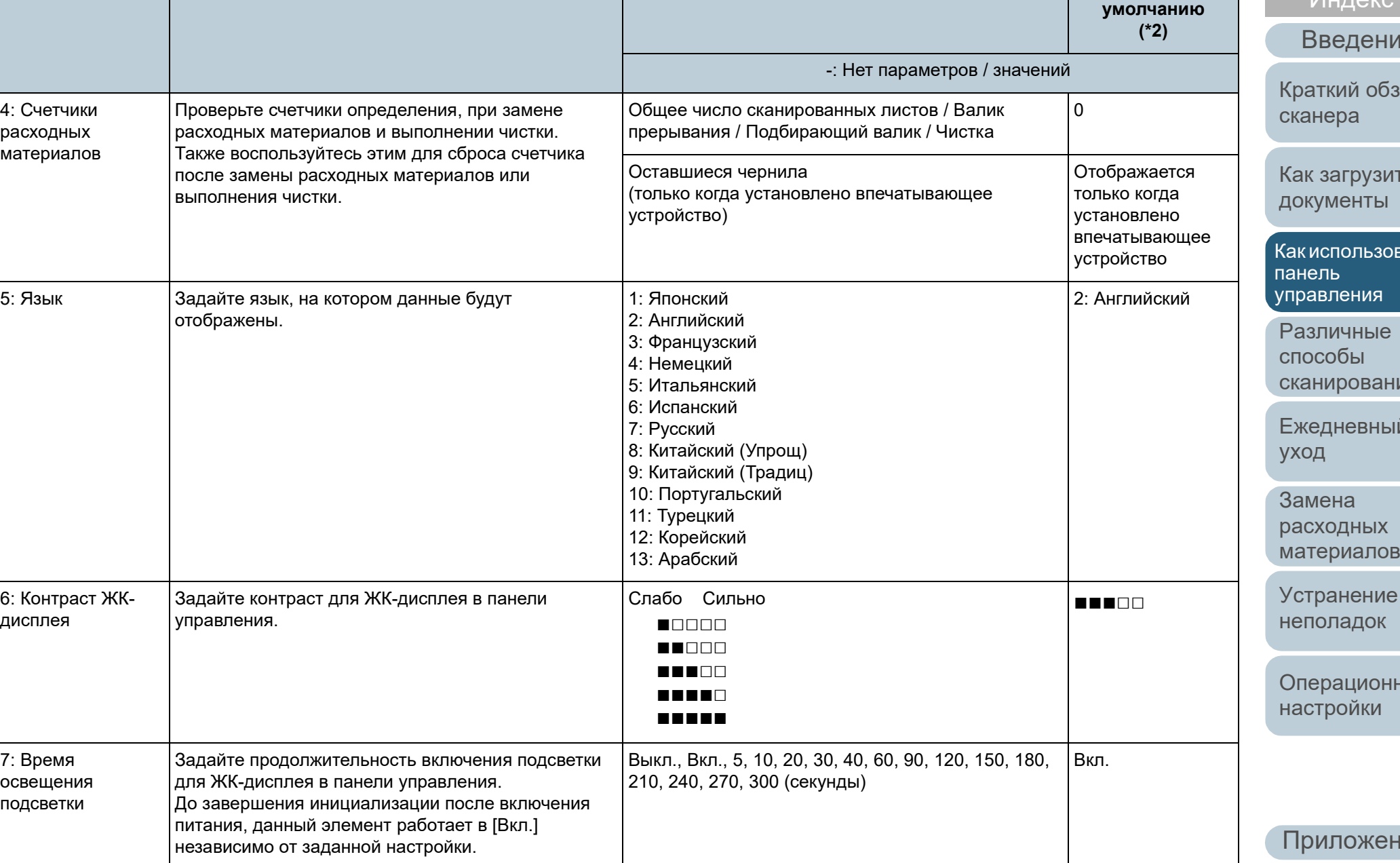

**Элемент Описание Параметр (\*1) / Значение Значение по**

70

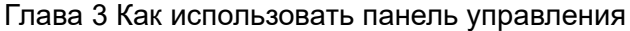

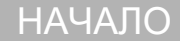

[Содержание](#page-7-0)

[Индекс](#page-221-0)

[Введение](#page-3-0)

кий обзор

[загрузить](#page-36-2) менты

пользовать панель ления

миные обы ирования

дневный [уход](#page-96-1)

ена одных [материалов](#page-106-0)

анение ладок

рационные ройки

[Приложение](#page-200-0)

[Глоссарий](#page-209-0)

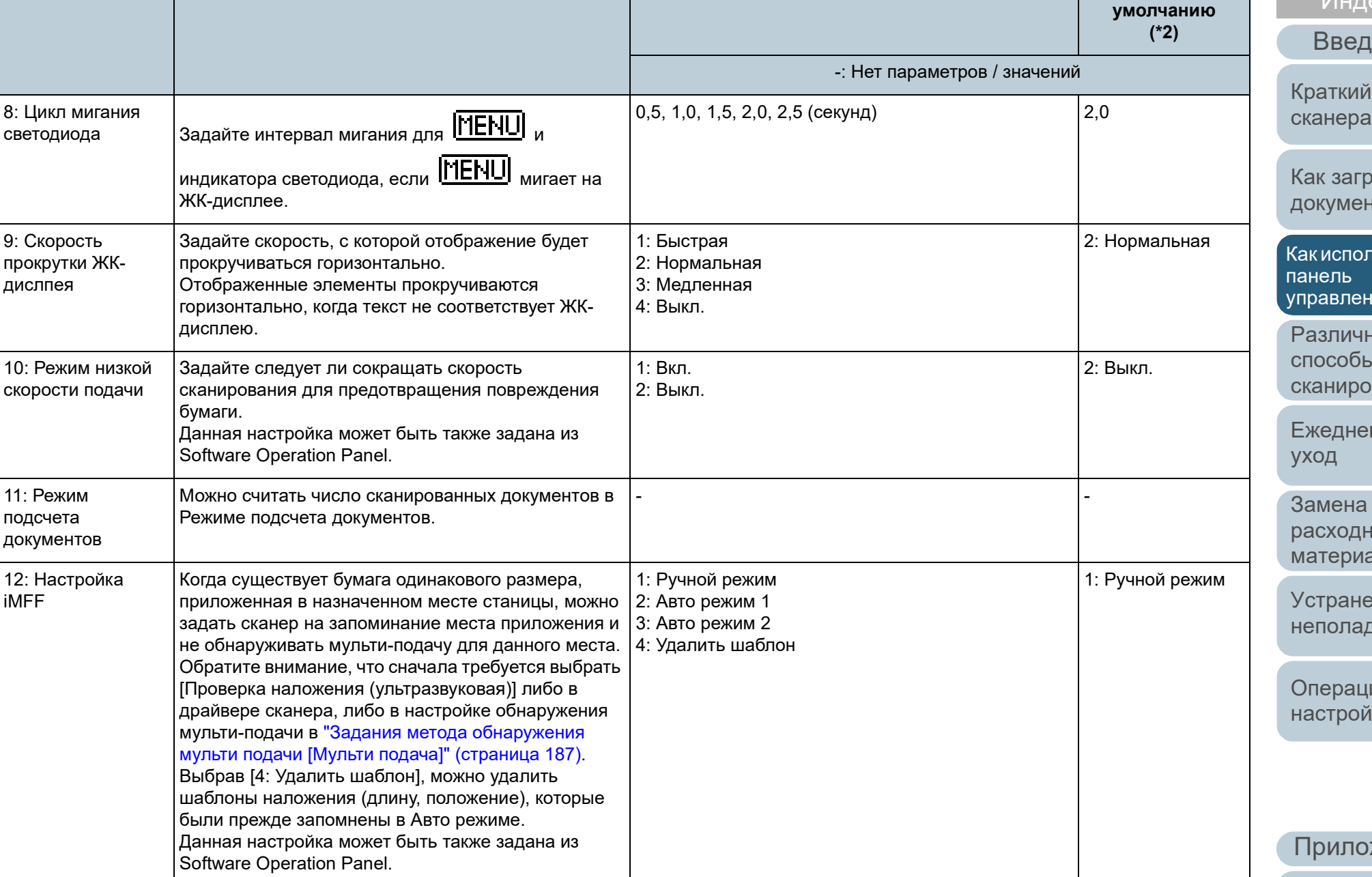

**Элемент Описание Параметр (\*1) / Значение Значение по**

## [НАЧАЛО](#page-0-0)

[Содержание](#page-7-0)

leкс

дение

й обзор

грузить нтне

рльзовать панель ния

ные  $\overline{\mathsf{L}}$ рования

евный [уход](#page-96-1)

Замена [расходных](#page-106-1) [материалов](#page-106-0)

[Устранение](#page-114-0) [неполадок](#page-114-1)

[Операционные](#page-149-0) [настройки](#page-149-1)

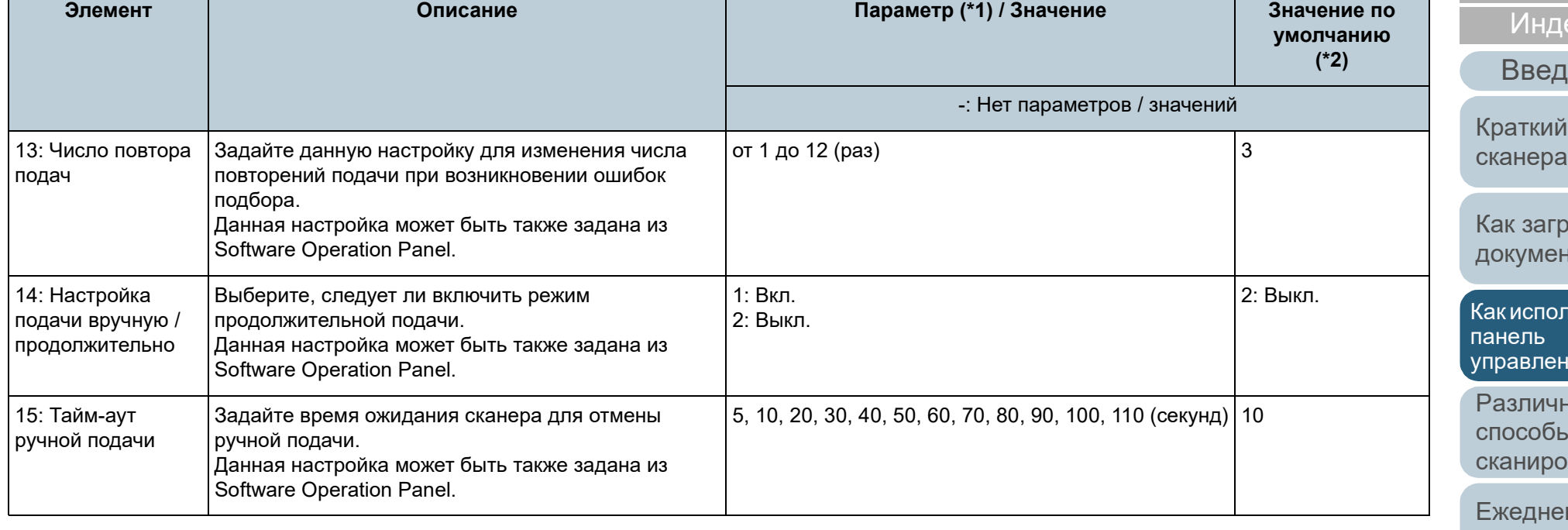
[Содержание](#page-7-0)

екс

lение

обзор

узить ІТЫ

**Іьзовать** панель иия

ные способы вания

вный [уход](#page-96-1)

Замена аных алов

ние [неполадок](#page-114-1)

ионные іки

жение

[Глоссарий](#page-209-0)

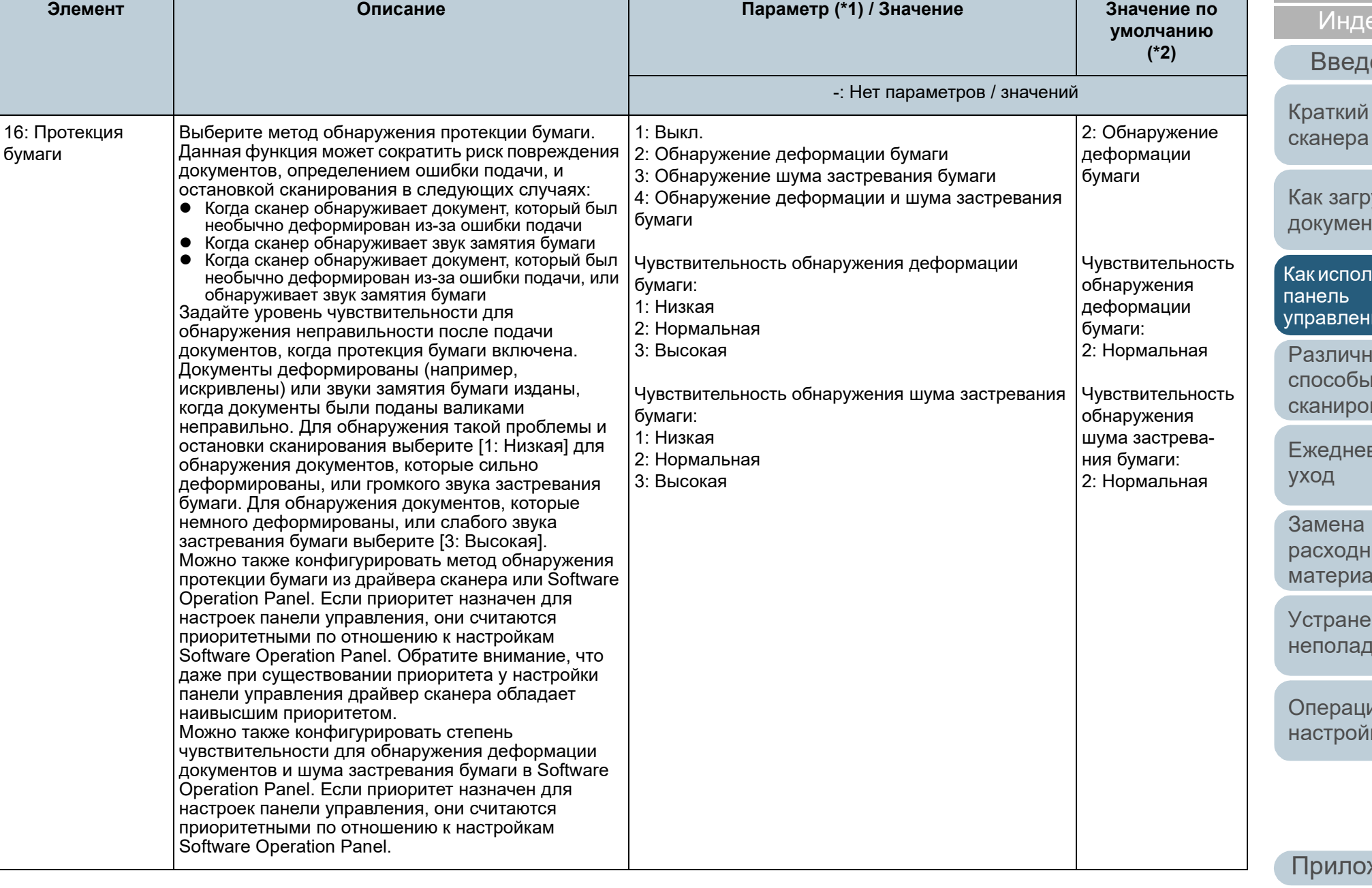

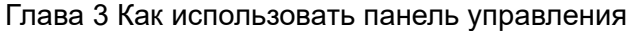

# [НАЧАЛО](#page-0-0)

[Содержание](#page-7-0)

ндекс

[Введение](#page-3-0)

кий обзор

[загрузить](#page-36-1) иенты

пользовать панель ления

ичные  $\overline{\text{ob}}$ ы ирования

<mark>іневный</mark> [уход](#page-96-1)

ена одных [материалов](#page-106-0)

анение ладок

рационные ройки

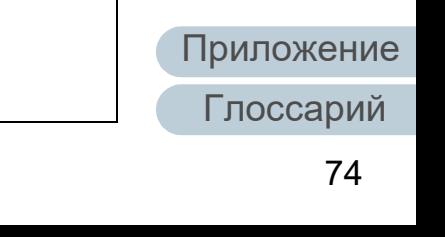

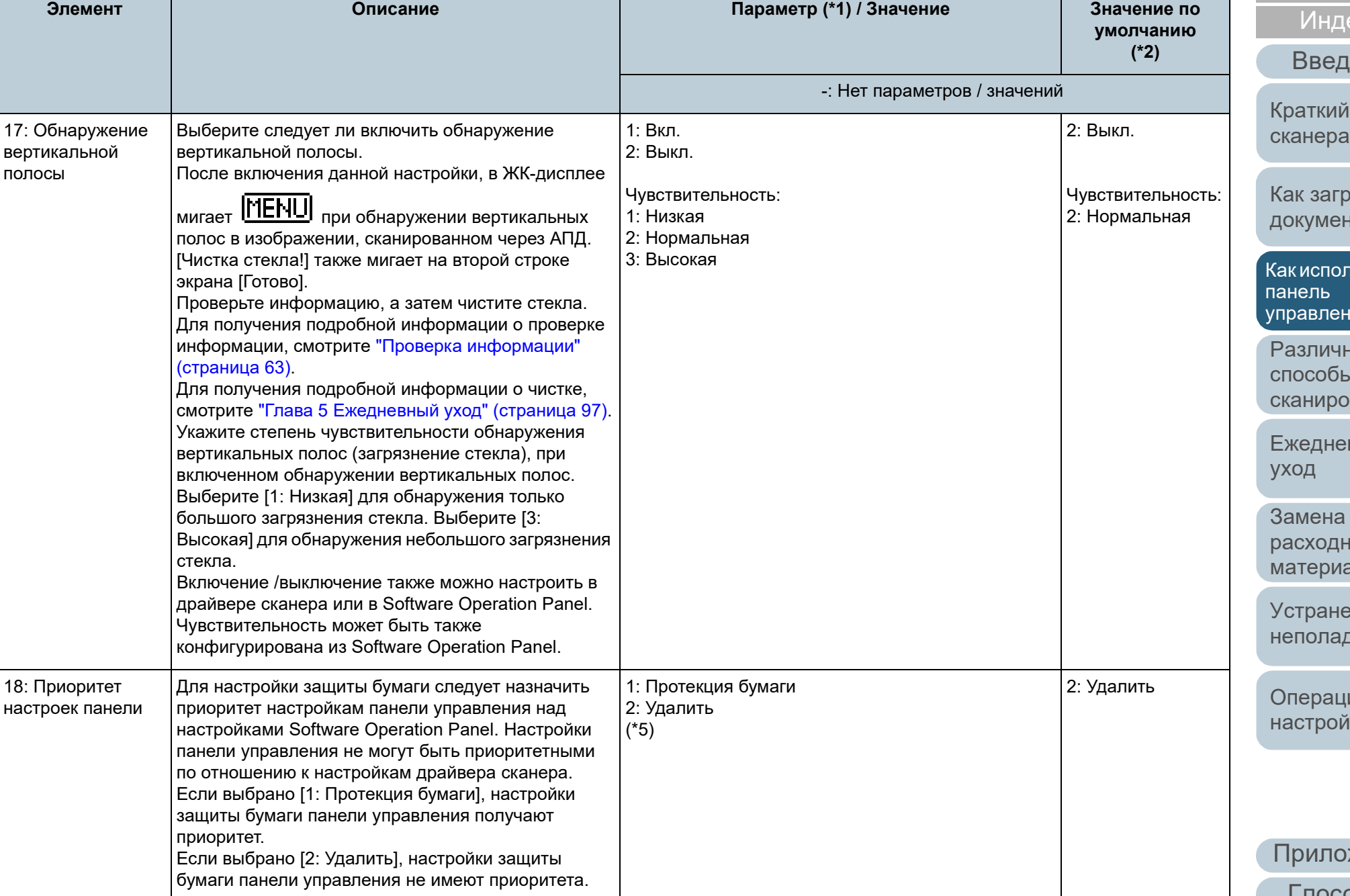

[Содержание](#page-7-0)

[Индекс](#page-221-0)

дение

й обзор [сканера](#page-13-0)

рузить нты

льзовать панель ния

ные Ы ования

евный [уход](#page-96-1)

Замена ных алов

ение <mark>док</mark>

ционные йки

[Приложение](#page-200-0)

[Глоссарий](#page-209-0)

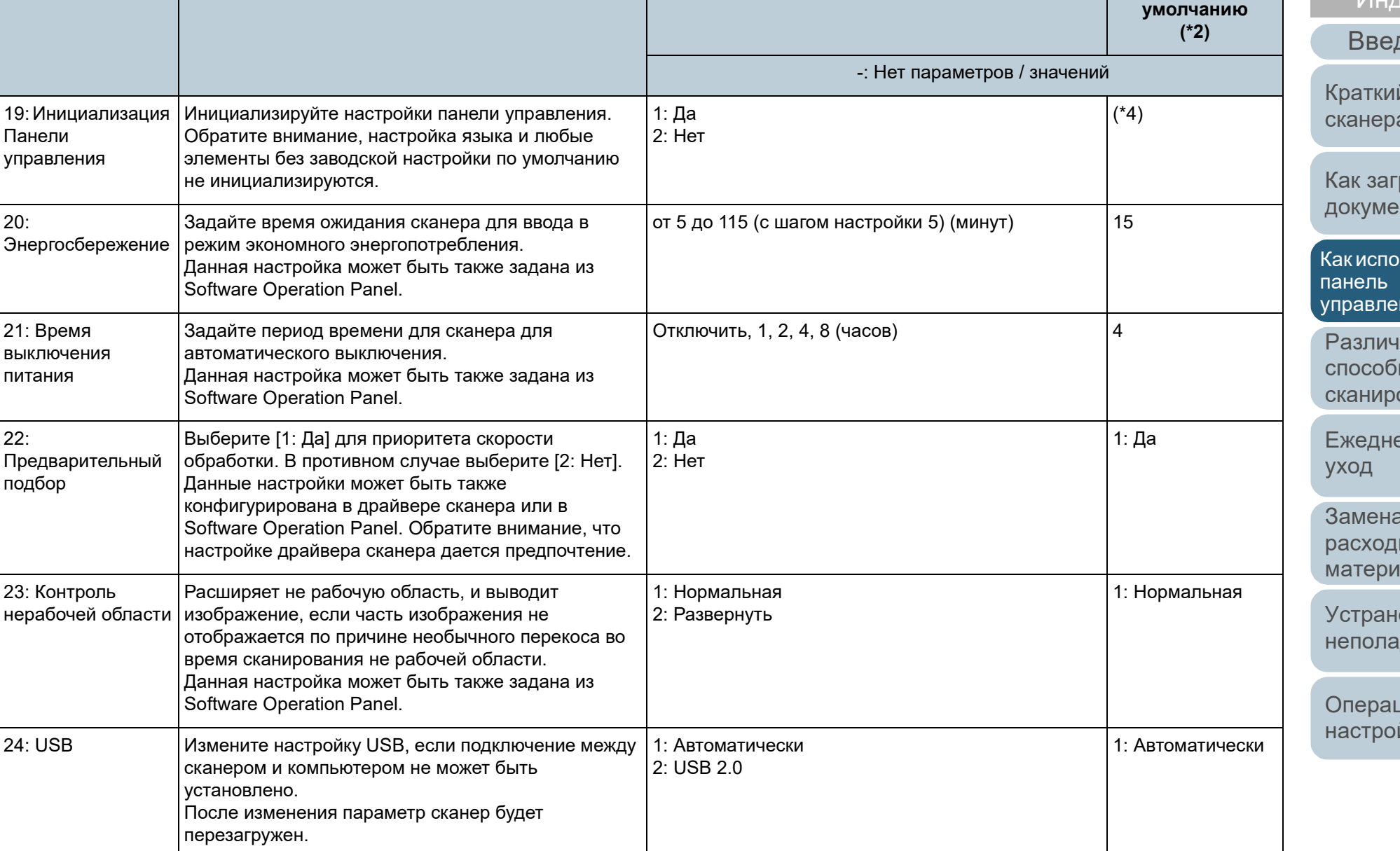

**Элемент Описание Параметр (\*1) / Значение Значение по**

\*1: При выборе элемента на экране, текущий выбранный параметр выделяется.

\*2: "\*" отображается для фабричного значения внутренней настройки в экране.

- \*3: Несмотря на отсутствие заводской настройки по умолчанию, настройки задаются при включении питания:
	- [2: Несколько листов] для [Число сканированных листов], [1:(Л)ABCDEFGHIJKLMNOPQRSTUVWXYZ[\]^\_`00000000] для [Шаблон печати] и [1: Да] для [Тест печать]. Настройки не изменяются даже при инициализации панели управления, так как не существует заводской настройки по умолчанию.
- \*4: Несмотря на отсутствие заводской настройки по умолчанию, задается значение [2: Нет] при включении питания. Настройки не изменяются даже при инициализации панели управления, так как не существует заводской настройки по умолчанию.
- \*5: При отображении экрана выделяется параметр вверху, а не текущий выбранный параметр.

Чтобы проверить текущий выбранный параметр, проверьте, отображается или нет  $\overline{F}$  на индикаторе.

Если на индикаторе отображается  $|F|$ , текущий выбранный параметр [1: Протекция бумаги].

Если на индикаторе не отображается  $\overline{p}$ , текущий выбранный параметр [2: Удалить].

Для получения подробной информации об индикаторе смотрите " [Индикатор](#page-56-0)" (страница 57).

# [НАЧАЛО](#page-0-0)

[Содержание](#page-7-0)

[Индекс](#page-221-0)

[Введение](#page-3-0)

[Краткий](#page-13-0) обзор [сканера](#page-13-0)

Как [загрузить](#page-36-1) [документы](#page-36-0)

Как [использовать](#page-52-0) панель [управления](#page-52-1)

[Различные](#page-78-1) способы [сканирования](#page-78-0)

[Ежедневный](#page-96-0) [уход](#page-96-1)

Замена [расходных](#page-106-1) [материалов](#page-106-0)

[Устранение](#page-114-0) [неполадок](#page-114-1)

[Операционные](#page-149-0) [настройки](#page-149-1)

# **3.3 Выбор функции**

В данном разделе дается объяснение о Выборе функции. При нажатии кнопки  $[\triangle]$  или  $[\nabla]$  во время отображения экрана [Готово], отобразится экран [Выбор функции]. Использованием выбора функции можно задать приложение необходимое для запуска, при нажатии кнопки [Scan/Enter] во время отображения экрана [Готово]. Заданные приложения применяются к номерам приложения (от F00 до F50/SOP), которые отображаются в индикаторе.

# **Как использовать выбор функции**

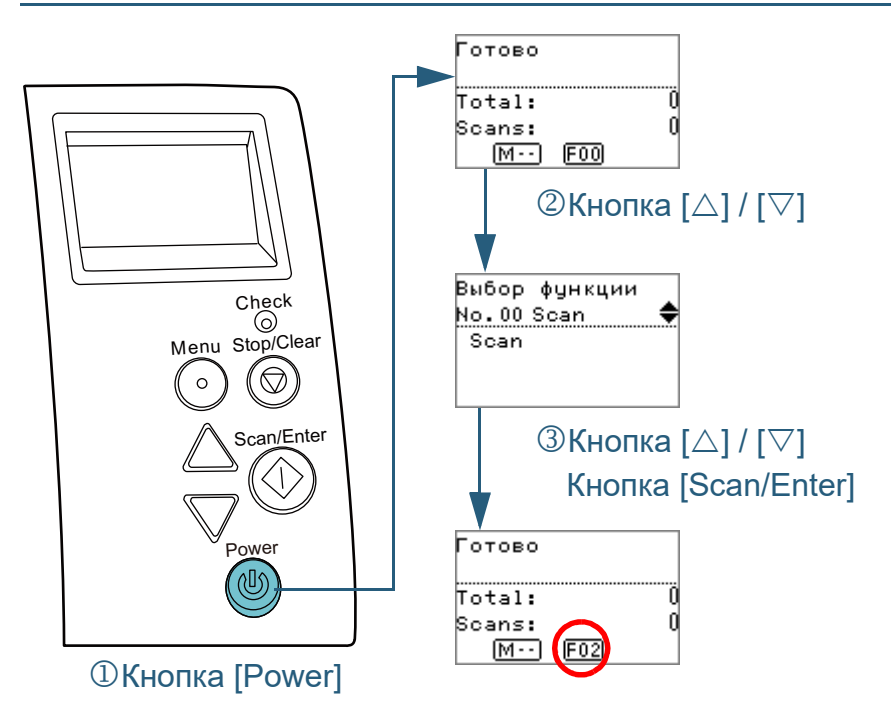

- **1** Нажмите кнопку [Power] на панели управления. Экран [Готово] отобразится в ЖК-дисплее. Указатель отображает [F00], когда питание было включено.
- $\blacksquare$  Нажмите кнопку  $[\triangle]$  или  $[\nabla]$ . Экран [Выбор функции] отобразится в ЖК-дисплее.
- **3** Нажмите кнопку  $[\triangle]$  или  $[\nabla]$  и выберите параметр, а затем нажмите кнопу [Scan/Enter] для подтверждения. Для получения подробной информации о параметрах настройки, смотрите "Элементы, [задаваемые](#page-77-0) в выборе функции" (страница [78\).](#page-77-0)

Установка завершена, когда ЖК-дисплей отображает экран [Готово].

Индикатор отображает заданные параметры.

В данном примере, индикатор отображает "F02", так как "No.02" выбран.

#### **СОВЕТ**

- Когда значения от "No.00" до "No.50" выбраны, индикатор отображает от "F00" до "F50".
- Когда "SOP" выбран, "SOP" отобразится в индикаторе. SOP указывает на Software Operation Panel.

[НАЧАЛО](#page-0-0)

[Содержание](#page-7-0)

[Индекс](#page-221-0)

[Введение](#page-3-0)

[Краткий](#page-13-0) обзор [сканера](#page-13-0)

Как [загрузить](#page-36-1) [документы](#page-36-0)

Как [использовать](#page-52-0) панель [управления](#page-52-1)

[Различные](#page-78-1) способы [сканирования](#page-78-0)

[Ежедневный](#page-96-0) [уход](#page-96-1)

Замена [расходных](#page-106-1) [материалов](#page-106-0)

[Устранение](#page-114-0) [неполадок](#page-114-1)

[Операционные](#page-149-0) [настройки](#page-149-1)

# <span id="page-77-0"></span>**Элементы, задаваемые в выборе функции**

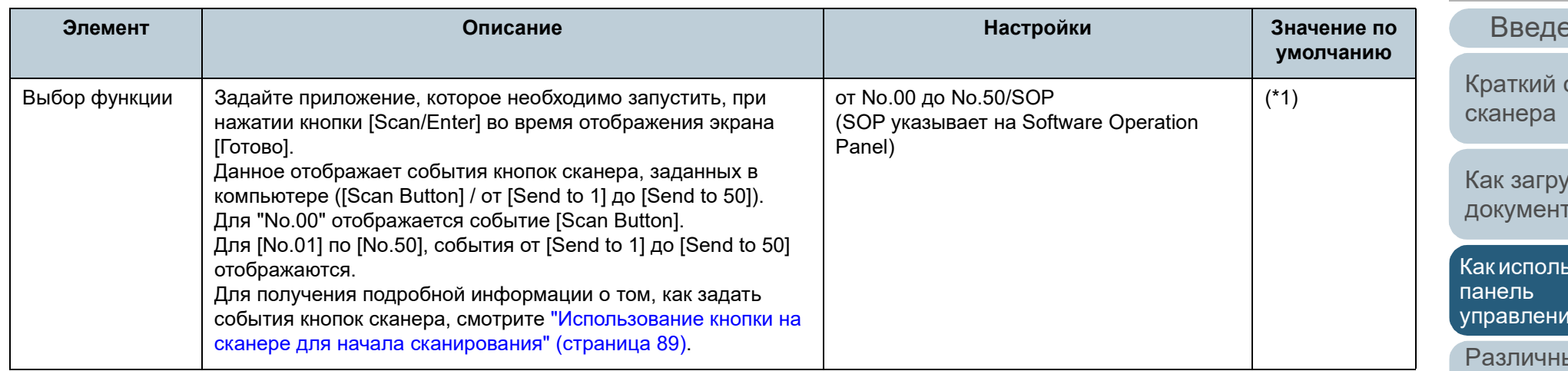

\*1: Несмотря на не существование заводской настройки по умолчанию, данное задается на [No.00], при включении питания. Настройки не изменяются даже при инициализации панели управления, так как не существует заводской настройки по умолчанию.

[НАЧАЛО](#page-0-0)

[Содержание](#page-7-0)

[Индекс](#page-221-0)

эние

обзор

/ЗИТЬ гы

 $\overline{\text{3OBATb}}$ [управления](#page-52-1)

ые способы [сканирования](#page-78-0)

[Ежедневный](#page-96-0) [уход](#page-96-1)

Замена [расходных](#page-106-1) [материалов](#page-106-0)

[Устранение](#page-114-0) [неполадок](#page-114-1)

[Операционные](#page-149-0) [настройки](#page-149-1)

# <span id="page-78-2"></span><span id="page-78-1"></span><span id="page-78-0"></span>**Глава 4 Различные способы сканирования**

Данная глава дает объяснения того, как задать настройки сканера и сканировать разные типы документов приложением сканирования изображения.

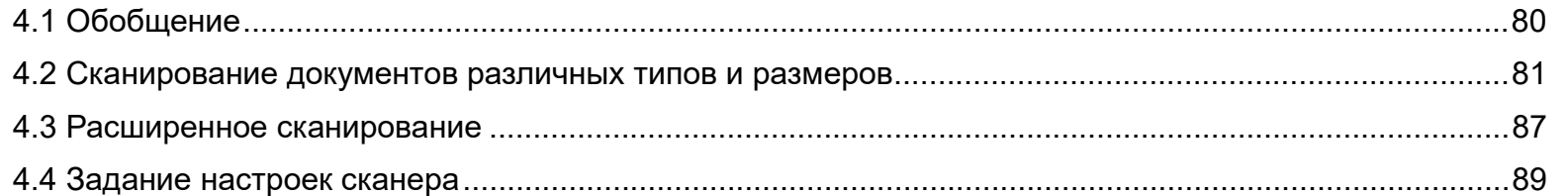

[НАЧАЛО](#page-0-0)

[Содержание](#page-7-0)

[Индекс](#page-221-0)

[Введение](#page-3-0)

[Краткий](#page-13-0) обзор [сканера](#page-13-0)

Как [загрузить](#page-36-1) [документы](#page-36-0)

Как [использовать](#page-52-0) панель [управления](#page-52-2)

[Различные](#page-78-2) способы [сканирования](#page-78-2)

[Ежедневный](#page-96-0) [уход](#page-96-1)

Замена [расходных](#page-106-1) [материалов](#page-106-0)

[Устранение](#page-114-0) [неполадок](#page-114-1)

[Операционные](#page-149-0) [настройки](#page-149-1)

[Приложение](#page-200-0)

[Глоссарий](#page-209-0)

# <span id="page-79-0"></span>**4.1 Обобщение**

Следующее перечисляет основные способы сканирования документов :

#### **Сканирование документов различных типов и размеров**

- "[Документы](#page-80-1) разной ширины" (страница 81)
- "[Документы](#page-81-0), согнутые пополам" (страница 82)
- "Документы, такие как конверты или состоящие из [разнородной](#page-83-0) бумаги" ([страница](#page-83-0) 84)
- "[Сканирование](#page-84-0) длинной страницы" (страница 85)

#### **Расширенное сканирование**

"Подача [документов](#page-86-1) в АПД вручную" (страница 87)

#### **Задание настроек сканера**

- "Использование кнопки на сканере для начала сканирования[" \(](#page-88-2)страница 89)
- "[Игнорирование](#page-91-0) мульти подачи заданным шаблоном" (страница [92\)](#page-91-0)
- "Отключение защиты бумаги для одиночного [сканирования](#page-94-0) после [отключения](#page-94-0) функции защиты бумаги" (страница 95)

Для получения подробной информации о других способах сканирования, смотрите Справку драйвера сканера .

# [НАЧАЛО](#page-0-0)

[Содержание](#page-7-0)

[Индекс](#page-221-0)

[Введение](#page-3-0)

[Краткий](#page-13-0) обзор [сканера](#page-13-0)

Как [загрузить](#page-36-1) [документы](#page-36-0)

Как [использовать](#page-52-0) панель [управления](#page-52-2)

[Различные](#page-78-2) способы [сканирования](#page-78-0)

[Ежедневный](#page-96-0) [уход](#page-96-1)

Замена [расходных](#page-106-1) [материалов](#page-106-0)

[Устранение](#page-114-0) [неполадок](#page-114-1)

[Операционные](#page-149-0) [настройки](#page-149-1)

# <span id="page-80-0"></span>**4.2 Сканирование документов различных типов и размеров**

# <span id="page-80-1"></span>**Документы разной ширины**

#### **ВНИМАНИЕ**

Когда сканируются смешанный пакет документов с разной шириной, некоторые более узкие документы, могут быть перекошены или не поданы в сканер. В таком случае следует следует поместить более узкие документы по центру АПД, чтобы документы подавались в сканер подающим валиком без каких-либо проблем.

#### **СОВЕТ**

Для получения подробной информации о смешанном пакетном сканировании, смотрите "Условия для [смешанного](#page-48-0) пакетного [сканирования](#page-48-0)" (страница 49).

**1** Выровняйте верх документов.

• Регулирование по центру

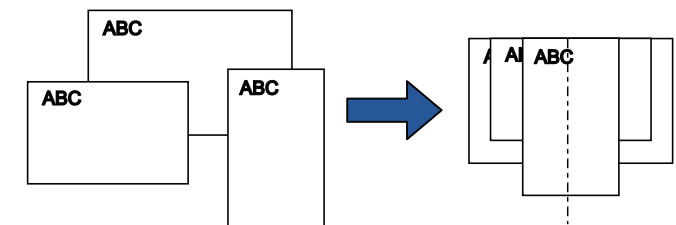

Регулирование по одной стороне

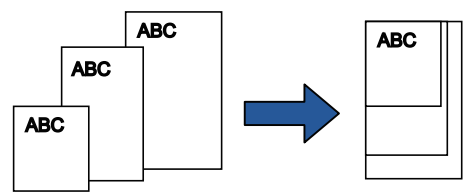

**2** Поместите документы по центру лотка бумаги АПД (податчик) и выровняйте боковые направляющие по наиболее широкому документу в пакете.

Для получения подробной информации, смотрите "[Глава](#page-36-1) 2 Как загрузить [документы](#page-36-1)" (страница 37).

#### **ВНИМАНИЕ**

Убедитесь в том, что все документы размещены под подбирающим валиком. В противном случае, некоторые документы могут быть перекошены или не будут поданы в АПД.

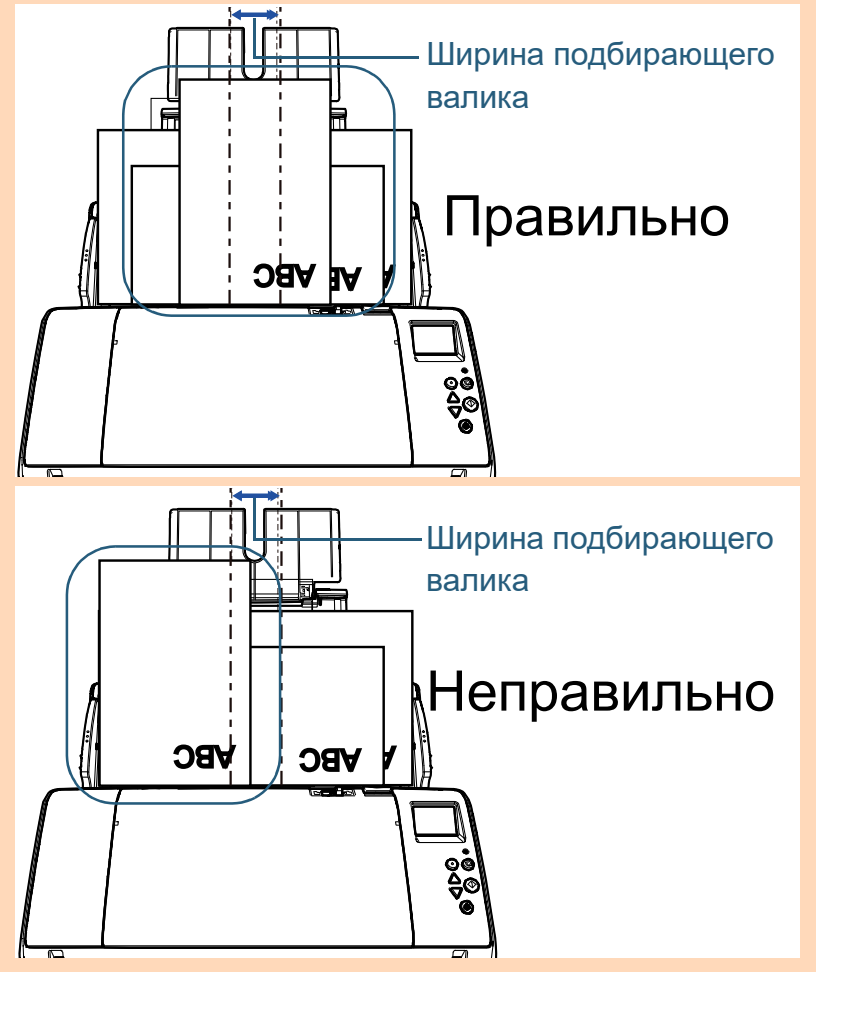

[НАЧАЛО](#page-0-0)

[Содержание](#page-7-0)

[Индекс](#page-221-0)

[Введение](#page-3-0)

[Краткий](#page-13-0) обзор [сканера](#page-13-0)

Как [загрузить](#page-36-1) [документы](#page-36-0)

Как [использовать](#page-52-0) панель [управления](#page-52-2)

[Различные](#page-78-2) способы [сканирования](#page-78-0)

[Ежедневный](#page-96-0) [уход](#page-96-1)

Замена [расходных](#page-106-1) [материалов](#page-106-0)

[Устранение](#page-114-0) [неполадок](#page-114-1)

[Операционные](#page-149-0) [настройки](#page-149-1)

**3** Отрегулируйте укладчик для соответствия длинному документу.

Для получения подробной информации, смотрите "[Документы](#page-27-0) разных размеров / [документы](#page-27-0) малых размеров" (страница 28).

**4** <sup>В</sup> драйвере сканера, конфигурируйте настройки сканирования, чтобы обнаружить размер бумаги автоматически.

Для получения подробной информации, смотрите Справку драйвера сканера.

**5** Сканируйте документ при помощи приложения сканирования изображения.

Для получения подробной информации смотрите руководство приложения сканирования изображения.

# <span id="page-81-0"></span>**Документы, согнутые пополам**

Переключение переключателя режима подачи налево для переключения режима подачи в ручной / одиночный режим, позволяет выполнять сканирование документов, согнутых пополам (документы размером A2, согнутые пополам).

#### **ВНИМАНИЕ**

Когда документ, согнутый пополам, сканируется, документ может быть подан, перекошено, если согнутая часть слишком толстая.

**1** Согните документ по пополам, так чтобы стороны для сканирования, были отвернуты друг от друга. Сложите его основательно и разгладите любые складки.

В противном случае, это может вызвать перекос документа во время выполнения подачи.

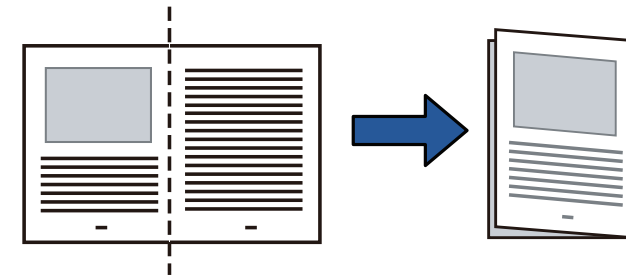

## [НАЧАЛО](#page-0-0)

[Содержание](#page-7-0)

[Индекс](#page-221-0)

[Введение](#page-3-0)

[Краткий](#page-13-0) обзор [сканера](#page-13-0)

Как [загрузить](#page-36-1) [документы](#page-36-0)

Как [использовать](#page-52-0) панель [управления](#page-52-2)

[Различные](#page-78-2) способы [сканирования](#page-78-0)

[Ежедневный](#page-96-0) [уход](#page-96-1)

Замена [расходных](#page-106-1) [материалов](#page-106-0)

[Устранение](#page-114-0) [неполадок](#page-114-1)

[Операционные](#page-149-0) [настройки](#page-149-1)

**2** Загрузите документ, согнутые пополам, <sup>в</sup> лоток бумаги АПД (податчик).

Закрепите документ, согнутый пополам, боковыми направляющими, чтобы избежать перекоса.

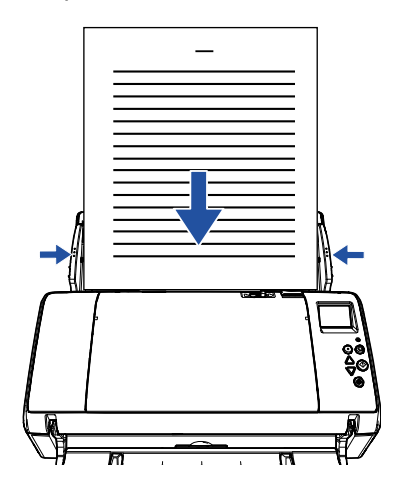

**3** Переключите переключатель режима подачи налево для переключения режима подачи на ручной / одиночный режим.

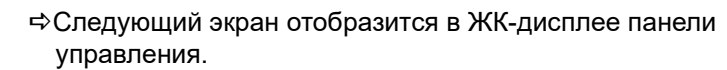

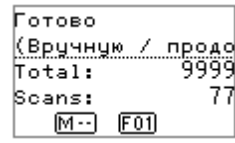

**4** Сканируйте документ при помощи приложения сканирования изображения.

Для получения подробной информации смотрите руководство приложения сканирования изображения.

#### **ВНИМАНИЕ**

- Операции с переключателем режима подачи во время сканирования становится причиной возникновения ошибки.
- Настройка переключателя режима подачи на ручной / одиночный режим выключает значение [Проверка наложения (ультразвуковая)] в настройке обнаружения мульти-подачи.

#### **СОВЕТ**

Сканер выполнит ожидание загрузку следующего документа в течении промежутка времени, заданное для тайм-аут, даже если не существует документа в лотке бумаги АПД (податчик).

# [НАЧАЛО](#page-0-0)

[Содержание](#page-7-0)

[Индекс](#page-221-0)

#### [Введение](#page-3-0)

[Краткий](#page-13-0) обзор [сканера](#page-13-0)

Как [загрузить](#page-36-1) [документы](#page-36-0)

Как [использовать](#page-52-0) панель [управления](#page-52-2)

[Различные](#page-78-2) способы [сканирования](#page-78-0)

[Ежедневный](#page-96-0) [уход](#page-96-1)

Замена [расходных](#page-106-1) [материалов](#page-106-0)

[Устранение](#page-114-0) [неполадок](#page-114-1)

[Операционные](#page-149-0) [настройки](#page-149-1)

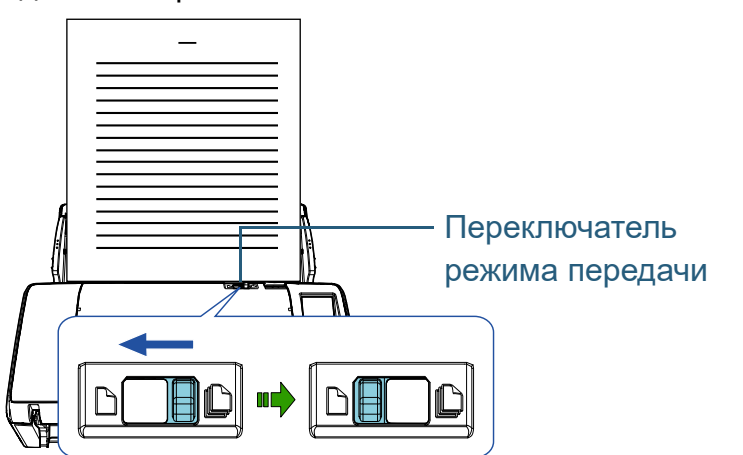

# <span id="page-83-0"></span>**Документы, такие как конверты или состоящие из разнородной бумаги**

Переключение переключателя режима подачи налево для переключения режима подачи в ручной / одиночный режим, позволяет выполнять сканирование документов, таких как конверты или состоящие из разнородной бумаги. Ручной / одиночный режим сокращает нагрузку на документы, расположенные в податчике, поэтому данные документы подаются без сбоя для выполнения успешного сканирования.

#### **ВНИМАНИЕ**

Для получения подробной информации о доступной толщине документов для сканирования, смотрите "2.2 [Документы](#page-43-0) для [сканирования](#page-43-0)" (страница 44).

**1** Загрузите документ <sup>в</sup> лоток бумаги АПД (податчик). Для сканирования разнородной бумаги сначала расположите связанный край во время загрузки бумаги.

Для получения подробной информации, смотрите "[Глава](#page-36-1) 2 Как загрузить [документы](#page-36-1)" (страница 37).

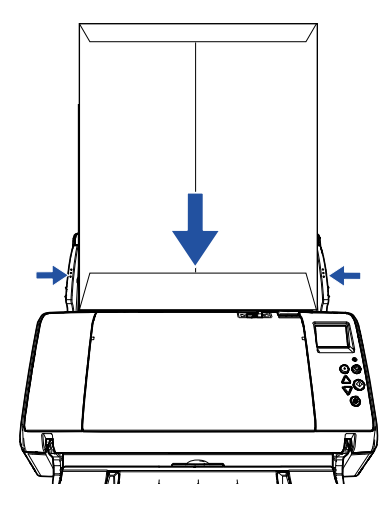

**2** Переключите переключатель режима подачи налево для переключения режима подачи на ручной / одиночный режим.

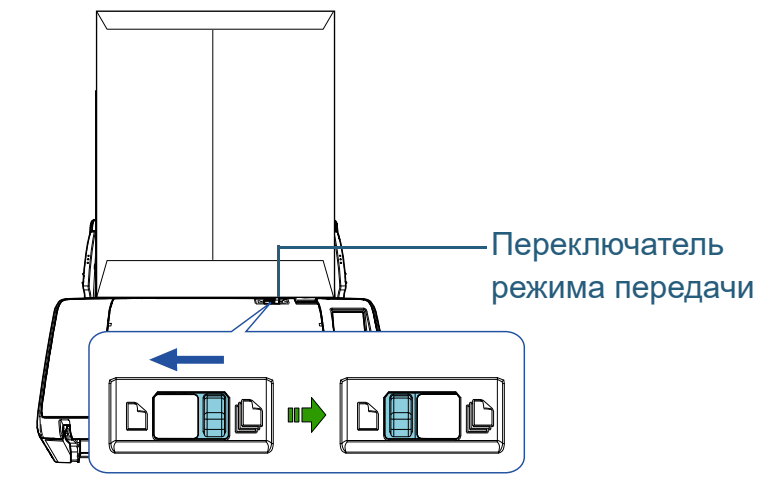

Следующий экран отобразится в ЖК-дисплее панели управления.

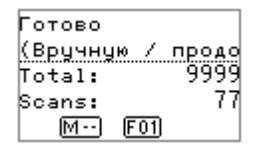

**3** Сканируйте документ при помощи приложения сканирования изображения.

Для получения подробной информации смотрите руководство приложения сканирования изображения.

#### **ВНИМАНИЕ**

- Операции с переключателем режима подачи во время сканирования становится причиной возникновения ошибки.
- Настройка переключателя режима подачи на ручной / одиночный режим выключает значение [Проверка наложения (ультразвуковая)] в настройке обнаружения мульти-подачи.

[НАЧАЛО](#page-0-0)

[Содержание](#page-7-0)

[Индекс](#page-221-0)

[Введение](#page-3-0)

[Краткий](#page-13-0) обзор [сканера](#page-13-0)

Как [загрузить](#page-36-1) [документы](#page-36-0)

Как [использовать](#page-52-0) панель [управления](#page-52-2)

[Различные](#page-78-2) способы [сканирования](#page-78-0)

[Ежедневный](#page-96-0) [уход](#page-96-1)

Замена [расходных](#page-106-1) [материалов](#page-106-0)

[Устранение](#page-114-0) [неполадок](#page-114-1)

[Операционные](#page-149-0) [настройки](#page-149-1)

# [НАЧАЛО](#page-0-0)

[Содержание](#page-7-0)

[Индекс](#page-221-0)

[Введение](#page-3-0)

[Краткий](#page-13-0) обзор [сканера](#page-13-0)

Как [загрузить](#page-36-1) [документы](#page-36-0)

Как [использовать](#page-52-0) панель [управления](#page-52-2)

[Различные](#page-78-2) способы [сканирования](#page-78-0)

[Ежедневный](#page-96-0) [уход](#page-96-1)

Замена [расходных](#page-106-1) [материалов](#page-106-0)

[Устранение](#page-114-0) [неполадок](#page-114-1)

[Операционные](#page-149-0) [настройки](#page-149-1)

[Приложение](#page-200-0) [Глоссарий](#page-209-0)

#### **СОВЕТ**

Сканер выполнит ожидание загрузки следующего документа в течении промежутка времени, заданное для тайм-аут, даже если не существует документа в лотке бумаги АПД (податчик).

# <span id="page-84-0"></span>**Сканирование длинной страницы**

Документы с длиной до 5 588 мм могут быть сканированы при помощи сканирования длинной страницы. В зависимости от настроек разрешения или приложения сканирования изображения, размеры документа, которые могут быть сканированы, могут отличаться. Для получения подробной информации смотрите руководство приложения сканирования изображения.

**1** Загрузите документ <sup>в</sup> лоток бумаги АПД (податчик). Для получения подробной информации, смотрите "[Глава](#page-36-1) 2 Как загрузить [документы](#page-36-1)" (страница 37).

#### **ВНИМАНИЕ**

- Документы следует загружать постранично в лоток бумаги АПД (податчик).
- Когда сканируются длинные страницы, обратите внимание на следующее:
	- Загрузка

Удерживайте документ руками так, чтобы он не выпал из лотка бумаги АПД (податчик).

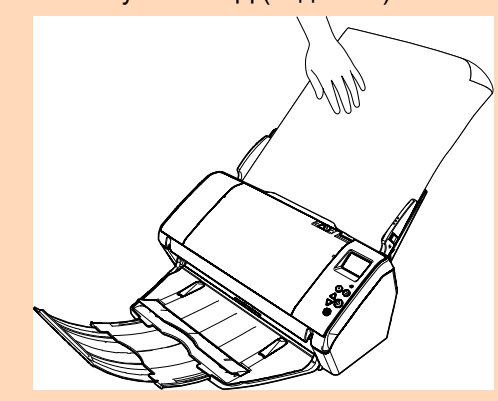

#### - Удаление

Обеспечьте достаточно место вокруг укладчика, и удерживайте сканированный документ, чтобы избежать выпадения его из укладчика.

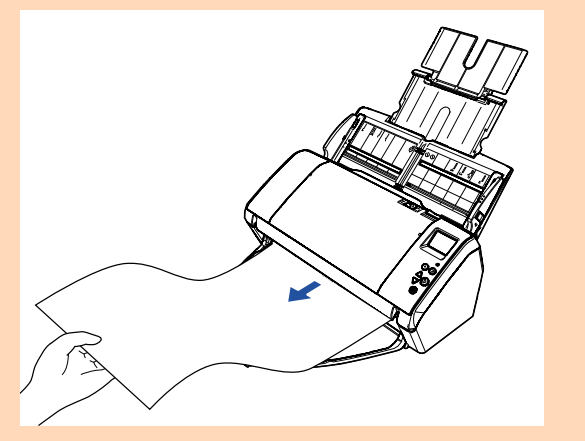

#### **СОВЕТ**

Для сканирования документов длиннее размера A3, выполните следующее:

 Вытяните удлинитель лотка 1, и поднимите удлинитель лотка 2, а затем нажмите его вниз по направлению к задней части.

Для получения подробной информации, смотрите ["1.5](#page-23-0)  [Установка](#page-23-0) лотка бумаги АПД (податчик)" (страница 24).

- Опустите укладчик, вытяните удлинитель укладчика 1, и поднимите удлинитель укладчика 2 на себя полностью. Для получения подробной информации, смотрите ["1.6](#page-25-0)  Установка [укладчика](#page-25-0)" (страница 26).
- **2** <sup>В</sup> драйвере сканера конфигурируйте настройки сканирования для сканирования размера бумаг длинной страницы.

Для получения подробной информации, смотрите Справку драйвера сканера.

Для некоторых приложений сканирования изображения окно настроек драйвера сканера может, не отобразится.

**3** Сканируйте документ при помощи приложения сканирования изображения.

Для получения подробной информации смотрите руководство приложения сканирования изображения.

[НАЧАЛО](#page-0-0)

[Содержание](#page-7-0)

[Индекс](#page-221-0)

[Введение](#page-3-0)

[Краткий](#page-13-0) обзор [сканера](#page-13-0)

Как [загрузить](#page-36-1) [документы](#page-36-0)

Как [использовать](#page-52-0) панель [управления](#page-52-2)

[Различные](#page-78-2) способы [сканирования](#page-78-0)

[Ежедневный](#page-96-0) [уход](#page-96-1)

Замена [расходных](#page-106-1) [материалов](#page-106-0)

[Устранение](#page-114-0) [неполадок](#page-114-1)

[Операционные](#page-149-0) [настройки](#page-149-1)

# <span id="page-86-0"></span>**4.3 Расширенное сканирование**

# <span id="page-86-1"></span>**Подача документов в АПД вручную**

Документы могут быть также загружены в АПД вручную один лист за один раз.

Обычно при автоматической подаче сканер останавливает сканирование после сканирования всех документов, загруженных в лоток АПД (податчик). В ручной подаче, сканер ожидает загрузки следующего документа в заданном интервале времени. Сканирование будет продолжено как только следующий документ будет загружен в пределах заданного времени, и останавливается, если документ не загружен. Использованием данного метода, можно выполнить сканирование, проверяя документы один за другим. Ручная подача эффективна в следующих случаях:

- Для сканирования проверяя содержания каждого листа.
- Для сканирования документов, которые являются причиной мульти-подачи или замятие бумаги, когда документы загружаются вместе в одном пакете.
- Для продолжительного сканирования документов, таких как вырезки, из журналов или газет, которые не могут быть загружены вместе.
- **1** Включить ручную подачу.
- При выполнении сканировании более одного документа подряд вручную
	- 1 Выполните одну из следующих операций:
		- Выберите значение Разрешено для [14: Настройка подачи вручную / продолжительно], и задайте [15: Тайм-аут ручной подачи] в экране [Меню настроек] панели управления. Для получения подробной информации, смотрите "3.2 [Меню](#page-57-0) настроек" ([страница](#page-57-0) 58).

- Выберите значение Разрешено для настройки [Режим продолжительной подачи], и задайте [Время тайм аута] в Software Operation Panel. Для получения подробной информации, смотрите "[Время](#page-193-0)

[ожидания](#page-193-0) при ручной подаче [Ручная подача]" (страница [194\)](#page-193-0).

 При сканировании документа согнутого на половину или документа, такого конверт или состоящие из разнородной бумаги, выполните подачу по одному вручную

#### **ВНИМАНИЕ**

Для получения подробной информации о доступной толщине документов для сканирования, смотрите "2.2 [Документы](#page-43-0) для [сканирования](#page-43-0)" (страница 44).

Когда документ, согнутый пополам, сканируется, документ может быть подан, перекошено, если согнутая часть слишком толстая.

- 1 Переключите переключатель режима подачи налево для переключения режима подачи на ручной / одиночный режим.
- 2 Выполните одну из следующих операций:
	- Задайте [15: Тайм-аут ручной подачи] в экране [Меню настроек] панели управления. Для получения подробной информации, смотрите "3.2 [Меню](#page-57-0)

настроек" ([страница](#page-57-0) 58).

- Задайте [Время тайм аута] в [Ручная подача] в Software Operaiton Panel.

Для получения подробной информации, смотрите "[Время](#page-193-0) [ожидания](#page-193-0) при ручной подаче [Ручная подача]" (страница [194\)](#page-193-0).

[НАЧАЛО](#page-0-0)

[Содержание](#page-7-0)

[Индекс](#page-221-0)

[Введение](#page-3-0)

[Краткий](#page-13-0) обзор [сканера](#page-13-0)

Как [загрузить](#page-36-1) [документы](#page-36-0)

Как [использовать](#page-52-0) панель [управления](#page-52-2)

[Различные](#page-78-2) способы [сканирования](#page-78-0)

[Ежедневный](#page-96-0) [уход](#page-96-1)

Замена [расходных](#page-106-1) [материалов](#page-106-0)

[Устранение](#page-114-0) [неполадок](#page-114-1)

[Операционные](#page-149-0) [настройки](#page-149-1)

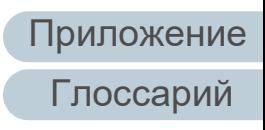

**2** Загрузите документ <sup>в</sup> лоток бумаги АПД (податчик). Загрузите документ лицевой стороной вниз в лоток бумаги АПД (податчик).

Для сканирования много сложенной бумаги, при загрузке бумаги сначала поместите сторону переплета.

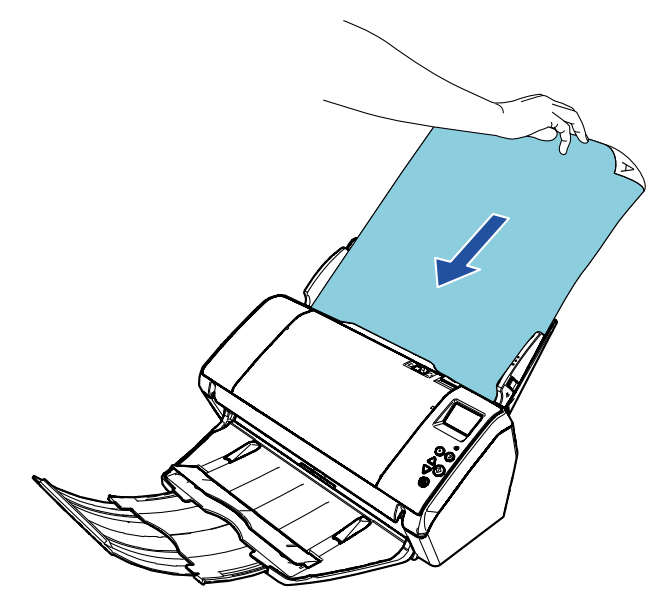

- **3** Сканируйте документ при помощи приложения сканирования изображения. Для получения подробной информации смотрите руководство приложения сканирования изображения.
	- После сканирования документа, валики внутри АПД продолжаются вращаться, ожидая загрузки следующего документа в течении промежутка времени, заданного в панели управления или Software Operation Panel.
- <span id="page-87-0"></span>**4** Загрузите следующий документ <sup>в</sup> лоток бумаги АПД (податчик).
	- Документ сканируются.

**5** Повторите шаг [4](#page-87-0), пока все документы не будут сканированы.

Сканирование будет остановлено, если документ не загружен в пределах заданного времени.

#### **СОВЕТ**

- Нажатие кнопки [Stop/Clear] на панели управления, когда сканер ожидает загрузки следующего документа, остановит сканирование немедленно.
- Когда задано время тайм-аута, сканер выполнит ожидание загрузки следующего документа в течении промежутка времени, заданное для времени тайм-аут, даже если начато сканирование без документа в лотке бумаги АПД (податчик).
- Когда ручная подача используется часто, цикл замены расходных материалов может быть короче.

[НАЧАЛО](#page-0-0)

[Содержание](#page-7-0)

[Индекс](#page-221-0)

[Введение](#page-3-0)

[Краткий](#page-13-0) обзор [сканера](#page-13-0)

Как [загрузить](#page-36-1) [документы](#page-36-0)

Как [использовать](#page-52-0) панель [управления](#page-52-2)

[Различные](#page-78-2) способы [сканирования](#page-78-0)

[Ежедневный](#page-96-0) [уход](#page-96-1)

Замена [расходных](#page-106-1) [материалов](#page-106-0)

[Устранение](#page-114-0) [неполадок](#page-114-1)

[Операционные](#page-149-0) [настройки](#page-149-1)

# <span id="page-88-1"></span>**4.4 Задание настроек сканера**

# <span id="page-88-2"></span><span id="page-88-0"></span>**Использование кнопки на сканере для начала сканирования**

Кнопка [Scan/Enter] на панели управления могут быть конфигурированы для выполнения сканирования нажатием кнопки.

Для конфигурации данной настройки, сначала понадобится определить приложение для запуска кнопкой [Scan/Enter].

#### **СОВЕТ**

Если [No.00] выбрано в окне [Выбор функции], приложение сканирования изображений, которое запускается при нажатии кнопки [Scan/Enter], отличается в зависимости от того, находится ли PaperStream ClickScan на панели задач или нет.

- Если находится на панели задач Запустится PaperStream ClickScan.
- Если не находится на панели задач Запустится PaperStream Capture.

#### **Настройка компьютера**

**1** Подтвердите то, что сканер соединен <sup>к</sup> компьютеру, затем включите сканер.

Для получения подробной информации о том, как соединить сканер к компьютеру, смотрите Quick Installation Sheet. Для получения подробной информации о том, как включить сканер, смотрите "1.3 Включение / [выключение](#page-20-0) питания" ([страница](#page-20-0) 21).

- **2** Отобразите окно [Панель управления].
	- Windows Server 2012 Нажмите правой кнопкой мыши по экрану Пуск, и выберите [Все приложения] на панели приложения → [Панель
	- управления] под [Служебные Windows]. ● Windows Server 2012 R2

Нажмите [↓] на нижней левой стороне экрана Пуск → [Панель управления] под [Служебные - Windows].

Для отображения [↓] переместите курсор мыши.

 Windows 10 / Windows Server 2016 / Windows Server 2019 / Windows Server 2022

Нажмите меню [Пуск] → [Система Windows] → [Панель управления].

 $\bullet$  Windows 11

Выберите меню [Пуск] → [Все приложения] → [Инструменты Windows] и дважды щелкните [Панель управления].

- **3** Нажмите [Просмотр устройств <sup>и</sup> принтеров]. Отобразится окно [Устройства и принтеры].
- <span id="page-88-3"></span>**4** Нажмите правой кнопки мыши по значку сканера <sup>и</sup> выберите [Свойства сканирования] в отображенном меню.

Отобразится окно свойств сканера.

# [НАЧАЛО](#page-0-0)

[Содержание](#page-7-0)

[Индекс](#page-221-0)

[Введение](#page-3-0)

[Краткий](#page-13-0) обзор [сканера](#page-13-0)

Как [загрузить](#page-36-1) [документы](#page-36-0)

Как [использовать](#page-52-0) панель [управления](#page-52-2)

[Различные](#page-78-2) способы [сканирования](#page-78-0)

[Ежедневный](#page-96-0) [уход](#page-96-1)

Замена [расходных](#page-106-1) [материалов](#page-106-0)

[Устранение](#page-114-0) [неполадок](#page-114-1)

[Операционные](#page-149-0) [настройки](#page-149-1)

**5** Нажмите на вкладку [События] <sup>и</sup> выберите событие. Из раскрывающегося списка [Выберите событие] выберите событие, которое требуется для загрузки приложения.

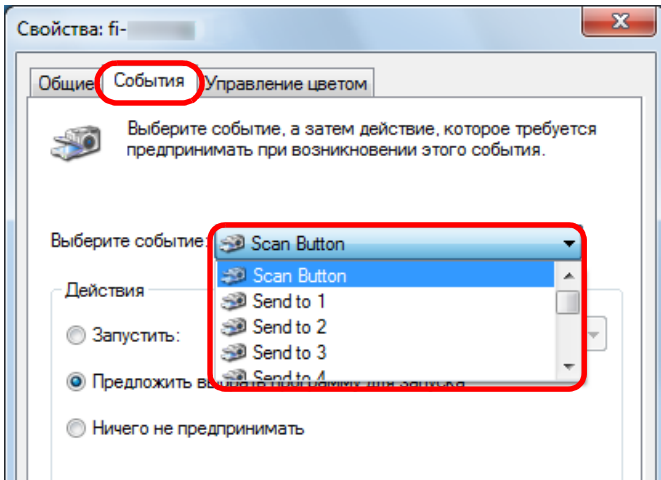

В данной функции следующие события могут быть заданы:

- [Scan Button] Нажмите кнопку [Scan/Enter], когда экран [Готово] отображает [F00]
- От [Send to 1] до [Send to 50] Нажмите кнопку [Scan/Enter], когда экран [Готово] отображает от [F01] до [F50]

**6** Выберите действие <sup>и</sup> приложение для запуска при помощи события кнопки сканера.

Нажмите значение [Запустить] под значением [Действия] и выберите приложение из меню, показанном справа.

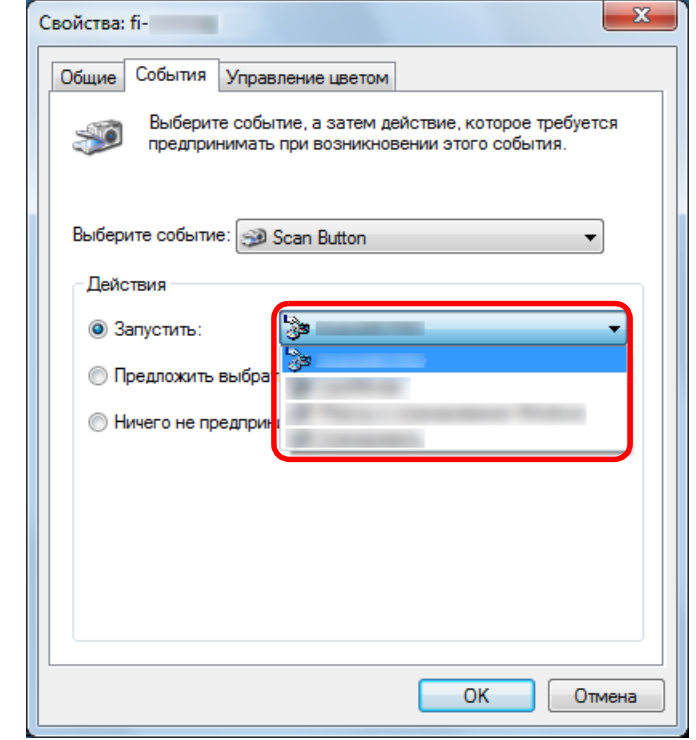

### <span id="page-89-0"></span>**7** Нажмите кнопку [ОК].

Настройка компьютера завершена. Выполните конфигурацию настроек сканера.

#### **СОВЕТ**

Чтобы конфигурировать несколько событий, повторите шаги от [4](#page-88-3) до [7](#page-89-0).

# [НАЧАЛО](#page-0-0)

[Содержание](#page-7-0)

[Индекс](#page-221-0)

[Введение](#page-3-0)

[Краткий](#page-13-0) обзор [сканера](#page-13-0)

Как [загрузить](#page-36-1) [документы](#page-36-0)

Как [использовать](#page-52-0) панель [управления](#page-52-2)

[Различные](#page-78-2) способы [сканирования](#page-78-0)

[Ежедневный](#page-96-0) [уход](#page-96-1)

Замена [расходных](#page-106-1) [материалов](#page-106-0)

[Устранение](#page-114-0) [неполадок](#page-114-1)

[Операционные](#page-149-0) [настройки](#page-149-1)

#### **Настройка сканера**

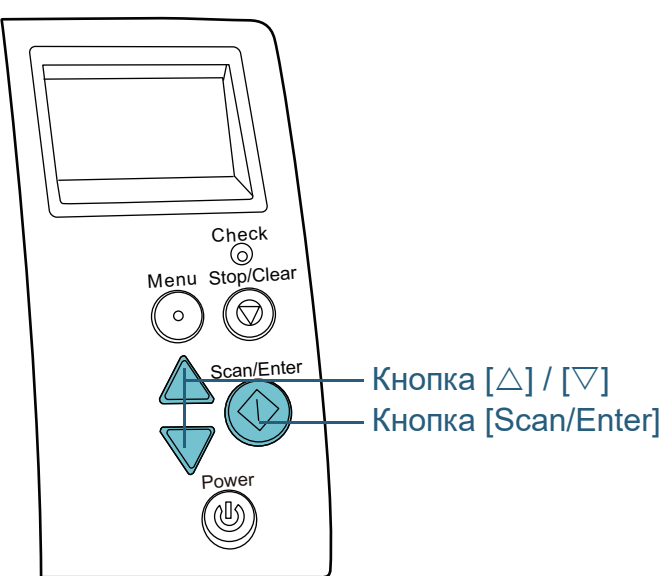

Нажмите кнопку [△] или [▽] в экране [Готово] панели управления.

Экран [Выбор функции] отобразится.

**2** Нажмите кнопку [ $\triangle$ ] или [ $\triangledown$ ] и выберите параметр, а затем нажмите кнопу [Scan/Enter] для подтверждения. Задайте приложение, которое необходимо запустить, при нажатии кнопки [Scan/Enter] во время отображения экрана [Готово].

Параметры в экране [Выбор функции], номера приложений в индикаторе, и события, заданные в компьютере, соответствует один другому следующим образом:

**Параметр в экране [Выбор функции] Номер приложения в индикаторе Событие, заданное в компьютере**

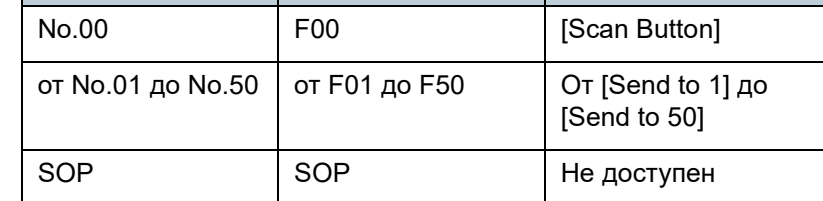

Для примера, следующие индикаторы отображают номер приложения "F02". Данный номер отобразится выбором [No.02] в экране [Выбор функции], и выполнит событие [Send to 2], конфигурированное в компьютере.

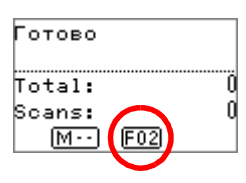

**3** Нажмите кнопку [Scan/Enter]. Заданное приложение запущено.

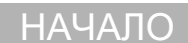

[Содержание](#page-7-0)

[Индекс](#page-221-0)

[Введение](#page-3-0)

[Краткий](#page-13-0) обзор [сканера](#page-13-0)

Как [загрузить](#page-36-1) [документы](#page-36-0)

Как [использовать](#page-52-0) панель [управления](#page-52-2)

[Различные](#page-78-2) способы [сканирования](#page-78-0)

[Ежедневный](#page-96-0) [уход](#page-96-1)

Замена [расходных](#page-106-1) [материалов](#page-106-0)

[Устранение](#page-114-0) [неполадок](#page-114-1)

[Операционные](#page-149-0) [настройки](#page-149-1)

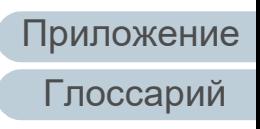

# <span id="page-91-0"></span>**Игнорирование мульти подачи заданным шаблоном**

Если выполняется попытка сканирования документ с вложением, таким как наклейка, чеком или фотографией, во время включения обнаружения мульти подачи, сканер может ошибочно распознать как ошибку мульти подачи и остановить сканирование. Для сканирования подобного типа документов доступно значение "Интеллектуальная функция мульти подачи".

Существует два режима данной функции. В одном режиме можно принудительно подавить мульти подачу, при помощи использования панели управления на сканере. В другом режиме, можно насильно подавить мульти подачу автоматически при помощи запоминания сканером места положения и длины приложения.

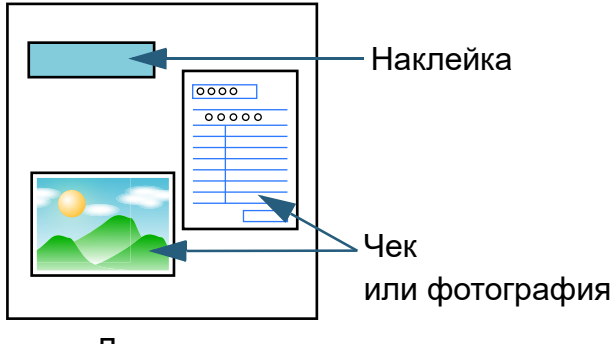

Документ

### **Интеллектуальная функция мульти подачи**

Следующие три режима доступны:

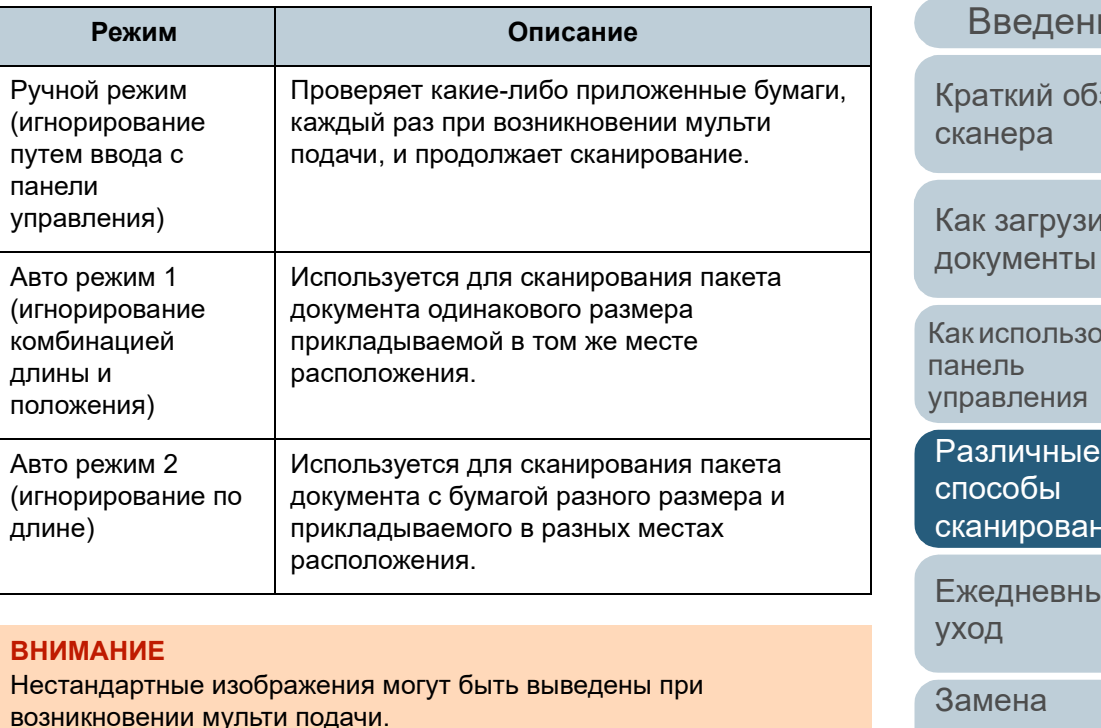

Выберите режим выполнив одно из следующих:

- Выберите режим в [12: Настройка iMFF] в экране [Меню настроек] панели управления. Для получения подробной информации, смотрите "3.2 [Меню](#page-57-0) настроек" ([страница](#page-57-0) 58).
- Выберите режим в Software Operation Panel. Для получения подробной информации, смотрите "[Задание](#page-191-0) области не обнаружения мульти подачи [[Интеллектуальная](#page-191-0) функция мульти подачи]" ([страница](#page-191-0) 192).

[НАЧАЛО](#page-0-0)

[Содержание](#page-7-0)

[Индекс](#page-221-0)

ие

ізор

1Tb

рвать

нин

ый

[расходных](#page-106-1) [материалов](#page-106-0)

[Устранение](#page-114-0) [неполадок](#page-114-1)

[Операционные](#page-149-0) [настройки](#page-149-1)

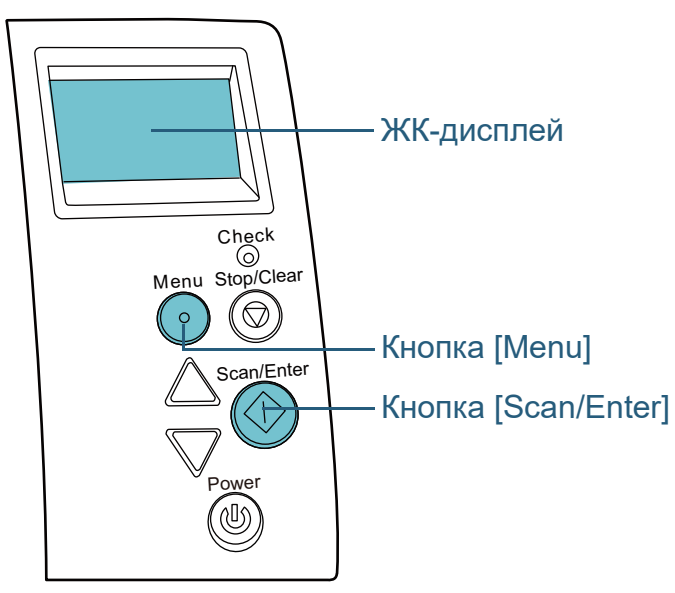

**Оперативная процедура 1** После возникновения ошибки мульти-подачи, либо нажмите кнопку [Scan/Enter] для вывода документа из пути бумаги, либо откройте АПД для удаления документа.

После удаления документа, индикация на ЖК-дисплее панели управления изменится следующим образом:

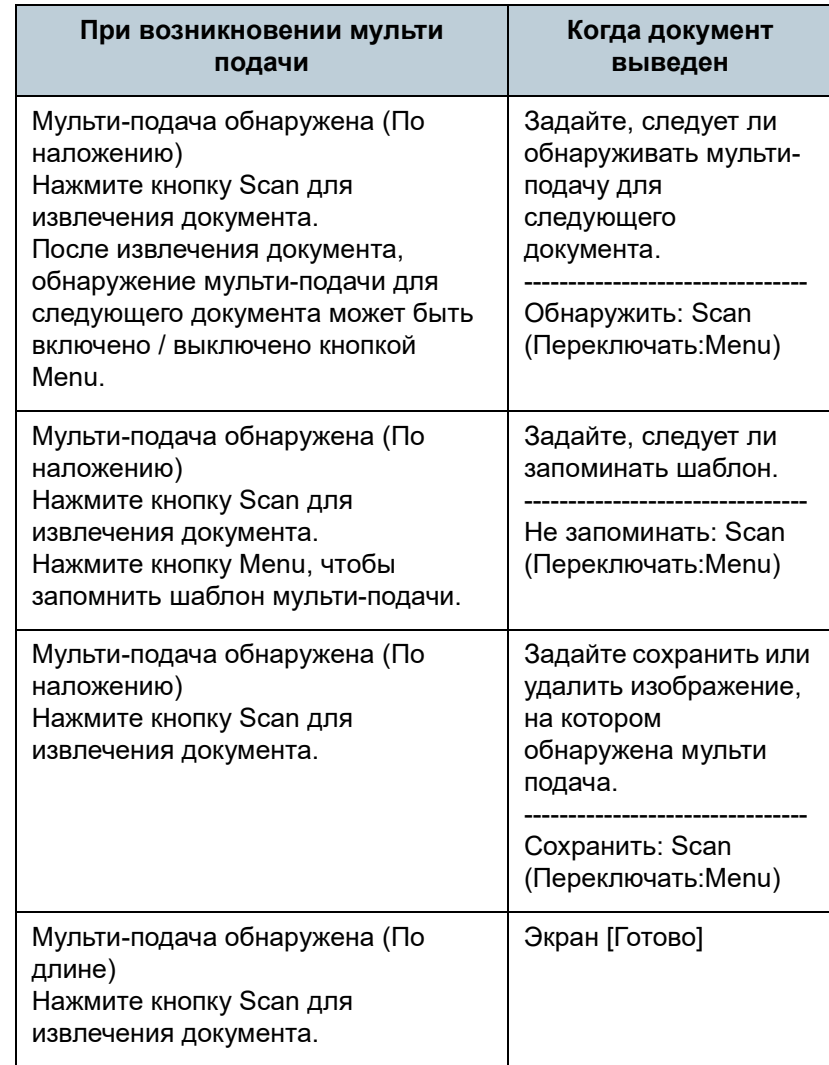

[НАЧАЛО](#page-0-0)

[Содержание](#page-7-0)

[Индекс](#page-221-0)

[Введение](#page-3-0)

[Краткий](#page-13-0) обзор [сканера](#page-13-0)

Как [загрузить](#page-36-1) [документы](#page-36-0)

Как [использовать](#page-52-0) панель [управления](#page-52-2)

[Различные](#page-78-2) способы [сканирования](#page-78-0)

[Ежедневный](#page-96-0) [уход](#page-96-1)

Замена [расходных](#page-106-1) [материалов](#page-106-0)

[Устранение](#page-114-0) [неполадок](#page-114-1)

[Операционные](#page-149-0) [настройки](#page-149-1)

[Приложение](#page-200-0)

[Глоссарий](#page-209-0)

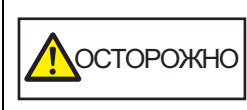

Когда АПД открыт, он может случайно закрыться. Будьте осторожны, не прищемите пальцы.

**2** Если АПД открыт для удаления документа, закройте его.

Для получения подробной информации, смотрите "1.4 [Открытие](#page-22-0) [/](#page-22-0) [закрытие](#page-22-0) АПД" (страница 23).

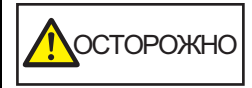

ОСТОРОЖНО Будьте осторожны, не прищемите пальцы при закрытии АПД.

#### **ВНИМАНИЕ**

Подтвердите то, что АПД закрыт правильно. В противном случае, документ не может быть подан в АПД.

**3** Загрузите документы обратно <sup>в</sup> лоток бумаги АПД (податчик).

Если обнаружена мульти подача разницей длины, Нажмите кнопку [Scan/Enter], или выполните сканирование с компьютера (не нажимайте кнопку [Menu]). Если существует вложение, которое может вызывать ошибку мульти подачи, выполните следующий шаг.

**4** Нажмите кнопку [Menu] <sup>и</sup> подтвердите, что ЖКдисплей показывает [Не обнаруживать] или [Запомнить], а затем нажмите кнопку [Scan/Enter] или выполните сканирование с компьютера. Обратите внимание, что после этого индикация на ЖК-дисплее переключается между значениями [Определять]↔[Не определять] или [Запомнить]↔[Не запоминать] при каждом нажатии кнопки [Menu]. При отображении значения [Не обнаруживать] или [Запомнить] сканер работает в каждом режиме следующим образом:

 Ручной режим (игнорирование путем ввода с панели управления)

Сканирует следующий лист без обнаружения мульти подачи, и из следующего листа, мульти подачи обнаруживаются, основываясь на настройке, заданной в драйвере сканера или Software Operation Panel.

 Авто режим 1 (игнорирование комбинацией длины и положения)

Запоминает длину и местоположение прилагаемой бумаги, которая была обнаружена как мульти подача, и продолжает сканирование. Когда бумажное вложение похожего шаблона обнаружено, обнаружение мульти подачи автоматически подавляется.(\*1)(\*2)

- Авто режим 2 (игнорирование по длине) Запоминает длину приложения самой длиной бумаги, которая была обнаружена как мульти подача, и продолжает сканирование. Когда бумажное вложение одинаковой длины или короче обнаружено, обнаружение мульти подачи автоматически подавляется.(\*1)(\*2)
	- \*1: Восемь шаблонов наложения может быть запомнено в данном режиме. Когда он превышает этот предел, первый сохраненный шаблон стирается из памяти.
	- \*2: Для удаления запомненных шаблонов наложения и наиболее длинной длины наложения, используйте [12: Настройка iMFF] в экране [Меню настроек] панели управления, или Software Operation Panel. После завершения удаления, индикация на ЖК-дисплее

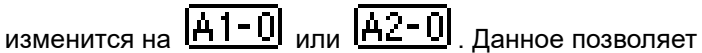

длину наложения, которую не предполагалось

как все сохраненные шаблоны будут стерты.

сохранить. Будьте осторожны с данной операцией, так

[неполадок](#page-114-1) удалить шаблоны мульти подачи и наиболее длинную

> [Операционные](#page-149-0) [настройки](#page-149-1)

[Устранение](#page-114-0)

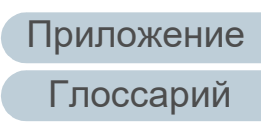

# [НАЧАЛО](#page-0-0)

[Содержание](#page-7-0)

[Индекс](#page-221-0)

[Введение](#page-3-0)

[Краткий](#page-13-0) обзор

[сканера](#page-13-0)

Как [загрузить](#page-36-1) [документы](#page-36-0)

Как [использовать](#page-52-0)

[Ежедневный](#page-96-0)

[сканирования](#page-78-0)

[Различные](#page-78-2) способы

[уход](#page-96-1)

панель [управления](#page-52-2)

Замена [расходных](#page-106-1) [материалов](#page-106-0)

94

# <span id="page-94-0"></span>**Отключение защиты бумаги для одиночного сканирования после отключения функции защиты бумаги**

При сканировании мятого документа при включенной защите бумаги сканер может обнаружить замятие бумаги, вызывающее отключение защиты бумаги и остановку сканирования, даже если бумага подается нормально. В этом случае протекцию бумаги можно отключить в панели управления для сканирования одного документа после отключения этой опции.

#### **Оперативная процедура**

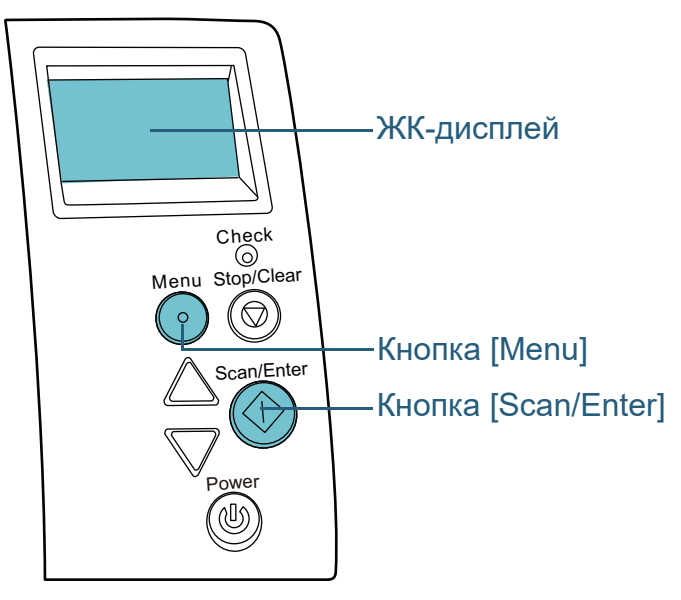

**1** После отключения протекции бумаги следует открыть АПД и извлечь документ.

После удаления документа, индикация на ЖК-дисплее панели управления изменится следующим образом:

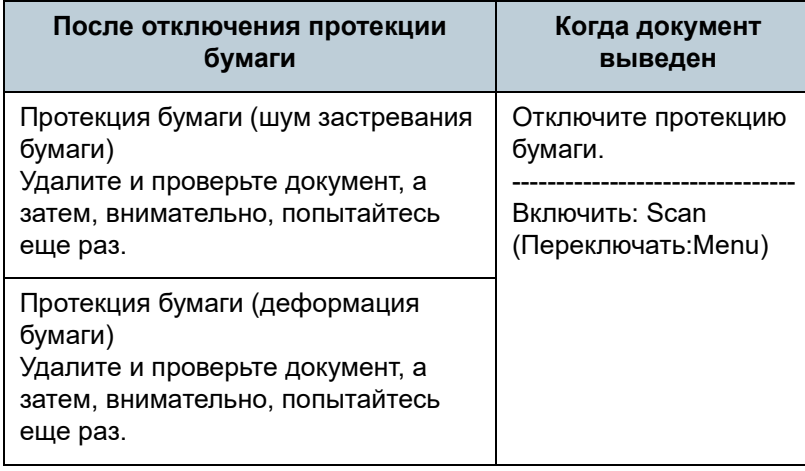

ОСТОРОЖНО

Когда АПД открыт, он может случайно закрыться. Будьте осторожны, не прищемите пальцы.

**2** Если АПД открыт для удаления документа, закройте его.

Для получения подробной информации, смотрите "1.4 [Открытие](#page-22-0) / закрытие АПД" ([страница](#page-22-0) 23).

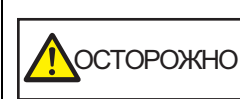

Будьте осторожны, не прищемите пальцы при закрытии АПД.

#### **ВНИМАНИЕ**

Подтвердите то, что АПД закрыт правильно. В противном случае, документ не может быть подан в АПД.

**3** Загрузите документы обратно <sup>в</sup> лоток бумаги АПД (податчик).

# [НАЧАЛО](#page-0-0)

[Содержание](#page-7-0)

[Индекс](#page-221-0)

[Введение](#page-3-0)

[Краткий](#page-13-0) обзор [сканера](#page-13-0)

Как [загрузить](#page-36-1) [документы](#page-36-0)

Как [использовать](#page-52-0) панель [управления](#page-52-2)

[Различные](#page-78-2) способы [сканирования](#page-78-0)

[Ежедневный](#page-96-0) [уход](#page-96-1)

Замена [расходных](#page-106-1) [материалов](#page-106-0)

[Устранение](#page-114-0) [неполадок](#page-114-1)

[Операционные](#page-149-0) [настройки](#page-149-1)

### **4** Нажмите кнопку [Menu] и подтвердите, что ЖКдисплей показывает [Выключить], а затем нажмите кнопку [Scan/Enter] или выполните сканирование с компьютера .

Обратите внимание, что после этого индикация на ЖК -дисплее переключается между значениями [Включить ] ↔ [Отключить] при каждом нажатии кнопки [Menu]. Если отображается [Выключить], следующий документ сканируется при отключенной протекции бумаги. После этого все документы сканируются в соответствии с настройками протекции бумаги драйвера сканера, Software

Operation Panel или панели управления .

#### **СОВЕТ**

При частом отключении протекции бумаги смотрите

"Протекция бумаги часто [отключается](#page-138-0)." (страница 139) .

#### [НАЧАЛО](#page-0-0)

[Содержание](#page-7-0)

[Индекс](#page-221-0)

[Введение](#page-3-0)

[Краткий](#page-13-0) обзор [сканера](#page-13-0)

Как [загрузить](#page-36-1) [документы](#page-36-0)

Как [использовать](#page-52-0) панель [управления](#page-52-2)

[Различные](#page-78-2) способы [сканирования](#page-78-0)

[Ежедневный](#page-96-0) [уход](#page-96-1)

Замена [расходных](#page-106-1) [материалов](#page-106-0)

[Устранение](#page-114-0) [неполадок](#page-114-1)

[Операционные](#page-149-0) [настройки](#page-149-1)

#### [НАЧАЛО](#page-0-0)

[Содержание](#page-7-0)

[Индекс](#page-221-0)

#### [Введение](#page-3-0)

[Краткий](#page-13-0) обзор [сканера](#page-13-0)

Как [загрузить](#page-36-1) [документы](#page-36-0)

Как [использовать](#page-52-0) панель [управления](#page-52-2)

[Различные](#page-78-1) способы [сканирования](#page-78-0)

[Ежедневный](#page-96-2) [уход](#page-96-2)

Замена [расходных](#page-106-1) [материалов](#page-106-0)

[Устранение](#page-114-0) [неполадок](#page-114-1)

[Операционные](#page-149-0) [настройки](#page-149-1)

[Приложение](#page-200-0)

[Глоссарий](#page-209-0)

# <span id="page-96-2"></span><span id="page-96-0"></span>**Глава 5 Ежедневный уход**

В этой главе описывается, как чистить сканер.

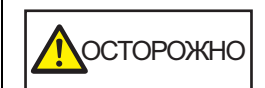

<span id="page-96-1"></span>Не используйте аэрозольные распылители или распылители содержащие спирт. Бумажная пыль, поднятая сильной струей воздуха из распылителя, может попасть внутрь сканера, что может стать причиной сбоя и неисправности. Также обратите внимание, что искры, полученные статическим электричеством, могут стать причиной возгорания.

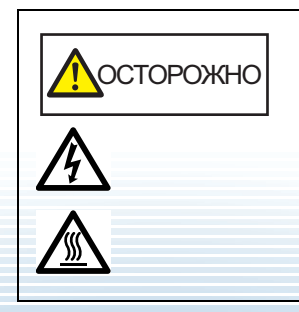

При использовании сканера внутри АПД происходит сильный нагрев.

Перед началом чистки внутри, обязательно выключите питание, отсоедините кабель питания и подождите, по меньшей мере, 15 минут до охлаждения внутри АПД.

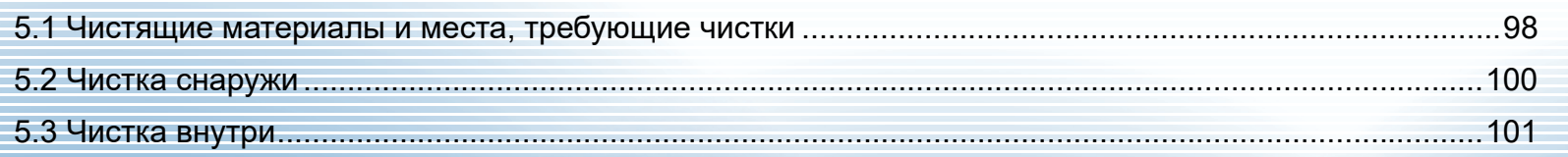

# <span id="page-97-0"></span>**5.1 Чистящие материалы и места, требующие чистки**

# **Чистящие материалы**

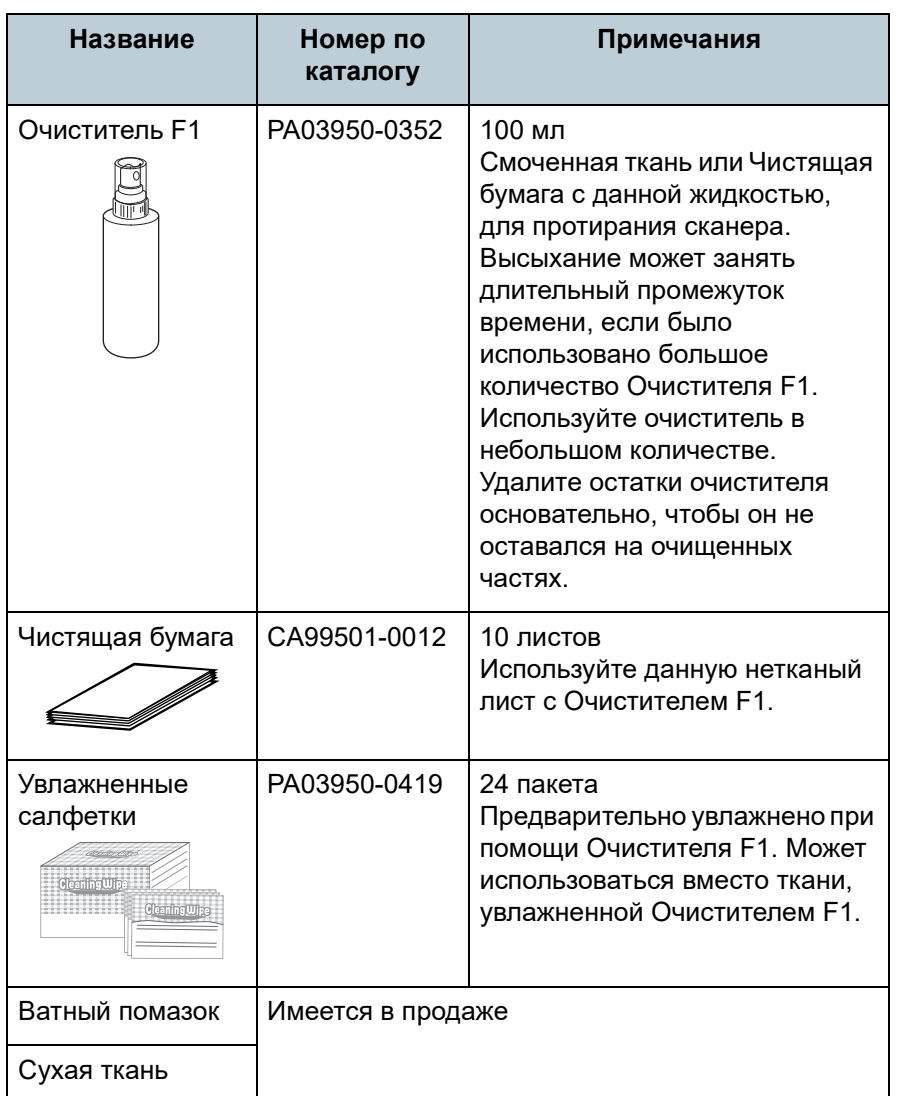

#### **ВНИМАНИЕ**

Для использования чистящих материалов безопасно и правильно, смотрите меры предосторожности каждого продукта.

Для получения подробной информации о чистящих материалов, обратитесь к дистрибьютору/дилеру, где приобретался продукт.

[НАЧАЛО](#page-0-0)

[Содержание](#page-7-0)

[Индекс](#page-221-0)

[Введение](#page-3-0)

[Краткий](#page-13-0) обзор [сканера](#page-13-0)

Как [загрузить](#page-36-1) [документы](#page-36-0)

Как [использовать](#page-52-0) панель [управления](#page-52-2)

[Различные](#page-78-1) способы [сканирования](#page-78-0)

**[Ежедневный](#page-96-0)** [уход](#page-96-2)

Замена [расходных](#page-106-1) [материалов](#page-106-0)

[Устранение](#page-114-0) [неполадок](#page-114-1)

[Операционные](#page-149-0) [настройки](#page-149-1)

## [НАЧАЛО](#page-0-0)

[Содержание](#page-7-0)

[Индекс](#page-221-0)

[Введение](#page-3-0)

[Краткий](#page-13-0) обзор [сканера](#page-13-0)

Как [загрузить](#page-36-1) [документы](#page-36-0)

Как [использовать](#page-52-0) панель [управления](#page-52-2)

[Различные](#page-78-1) способы [сканирования](#page-78-0)

**[Ежедневный](#page-96-0)** [уход](#page-96-2)

Замена [расходных](#page-106-1) [материалов](#page-106-0)

[Устранение](#page-114-0) [неполадок](#page-114-1)

[Операционные](#page-149-0) [настройки](#page-149-1)

[Приложение](#page-200-0) [Глоссарий](#page-209-0)

# **Место и Частота**

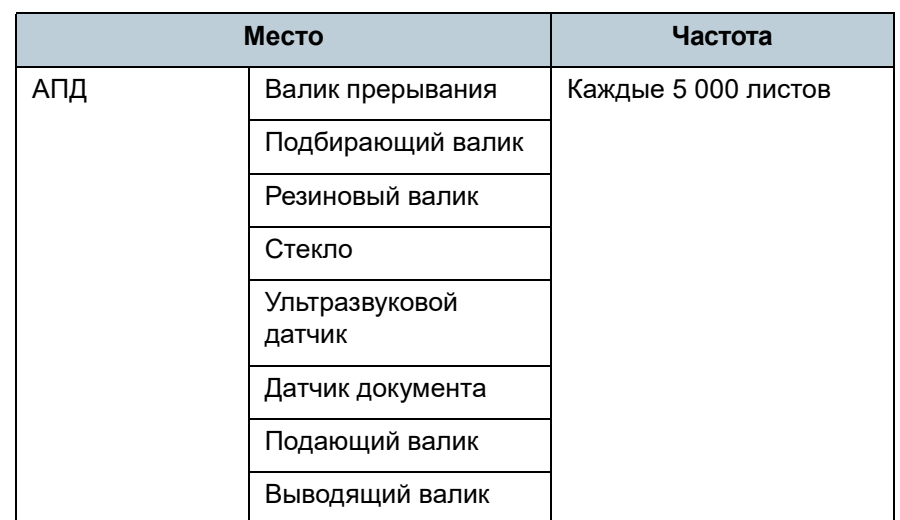

#### **ВНИМАНИЕ**

Периодичность чистки может зависеть от условий документов. Также, чистку необходимо выполнять чаще, при сканировании следующих типов документов :

- Документы с гладкой поверхностью, такие как бумага с покрытием
- Документы, которые практически полностью покрыты печатным текстом / графикой
- Химически обработанные документы, например, бумага с без угольным копировальным слоем
- Документы, содержащие большое количество кальциево карбонатных примесей
- Документы, написанные графитовым карандашом
- Документы с не достаточно закреплёнными чернилами

# <span id="page-99-0"></span>**5.2 Чистка снаружи**

Снаружи сканера, включая лоток АПД (податчик) и укладчик, следует чистить сухой тканью, увлажненной Очистителем F1 / мягким моющим средством или влажной салфеткой.

#### **ВНИМАНИЕ**

- Чтобы избежать деформации и обесцвечивания, никогда не используйте разбавитель краски или любые другие органические растворители.
- Будьте внимательны, чтобы никакая влага или вода не попадала внутрь сканера во время чистки.
- Высыхание может занять длительный промежуток времени, если было использовано большое количество Очистителя F1 / мягкого моющего средства. Используйте очиститель в небольшом количестве. Удалите остатки очистителя основательно, чтобы он не оставался на очищенных частях.

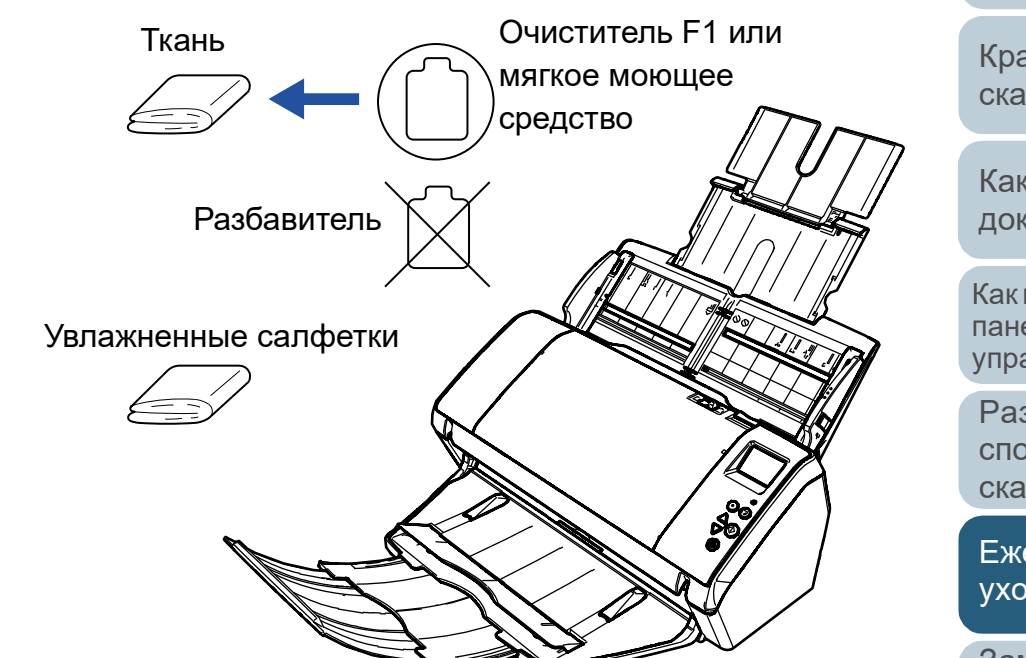

### [НАЧАЛО](#page-0-0)

[Содержание](#page-7-0)

[Индекс](#page-221-0)

[Введение](#page-3-0)

[Краткий](#page-13-0) обзор [сканера](#page-13-0)

Как [загрузить](#page-36-1) [документы](#page-36-0)

Как [использовать](#page-52-0) панель [управления](#page-52-2)

[Различные](#page-78-1) способы [сканирования](#page-78-0)

[Ежедневный](#page-96-0) [уход](#page-96-2)

Замена [расходных](#page-106-1) [материалов](#page-106-0)

[Устранение](#page-114-0) [неполадок](#page-114-1)

[Операционные](#page-149-0) [настройки](#page-149-1)

# <span id="page-100-0"></span>**5.3 Чистка внутри**

# **Чистка АПД (при помощи чистящей бумаги)**

АПД может быть очищен с листом Чистящей бумаги, увлажненной Очистителем F1.

При продолжительной подаче документов, бумажная пыль накопится внутри АПД и это может вызвать ошибки сканирования.

Чистку необходимо выполнять примерно каждые 5 000 сканированных листов. Обратите внимание, что рекомендация различается в зависимости от типа сканируемого документа. Например, может понадобиться чистить сканер более часто, если сканируются документы на которых не достаточно вставлено порошка.

#### **ВНИМАНИЕ**

- Не используйте воду или мягкое моющее средство для чистки АПД.
- Высыхание может занять длительный промежуток времени, если было использовано большое количество Очистителя F1. Используйте очиститель в небольшом количестве.

# **1** Включите сканер.

Для получения подробной информации, смотрите ["1.3](#page-20-0)  Включение / [выключение](#page-20-0) питания" (страница 21).

Экран [Готово] отобразится в ЖК-дисплее.

- **2** Нажмите кнопку [Menu]. Экран [Меню настроек] отобразится в ЖК-дисплее.
- **3** Нажмите кнопку [ $\triangle$ ] или [ $\triangledown$ ], и выберите [2: Чистка] и нажмите кнопку [Scan/Enter] для подтверждения. Экран [Чистка] отобразится в ЖК-дисплее.

**Выберите [1: Чистящая бумага] кнопками [** $\triangle$ **] или [** $\nabla$ **],** и нажмите кнопку [Scan/Enter] для подтверждения. Сообщение отобразится в ЖК-дисплее.

#### **ВНИМАНИЕ**

Не выполняйте сканирование из драйвера сканера во время чистки.

- **5** Увлажните Чистящую бумагу Очистителем F1.
- **6** Вытяните удлинитель лотка 1, <sup>и</sup> поднимите удлинитель лотка 2, в соответствии с длиной чистящей бумаги.

Для получения подробной информации, смотрите "1.5 [Установка](#page-23-0) лотка бумаги АПД (податчик)" ([страница](#page-23-0) 24).

**7** Опустите укладчик, вытяните удлинитель укладчика 1, и поднимите удлинитель укладчика 2, в соответствии с длиной чистящей бумаги.

Для получения подробной информации, смотрите "1.6 [Установка](#page-25-0) [укладчика](#page-25-0)" (страница 26).

[НАЧАЛО](#page-0-0)

[Содержание](#page-7-0)

[Индекс](#page-221-0)

[Введение](#page-3-0)

[Краткий](#page-13-0) обзор [сканера](#page-13-0)

Как [загрузить](#page-36-1) [документы](#page-36-0)

Как [использовать](#page-52-0) панель [управления](#page-52-2)

[Различные](#page-78-1) способы [сканирования](#page-78-0)

[Ежедневный](#page-96-0) [уход](#page-96-2)

Замена [расходных](#page-106-1) [материалов](#page-106-0)

[Устранение](#page-114-0) [неполадок](#page-114-1)

[Операционные](#page-149-0) [настройки](#page-149-1)

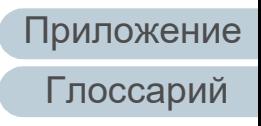

**8** Загрузите Чистящую бумагу <sup>в</sup> лоток бумаги АПД (податчик).

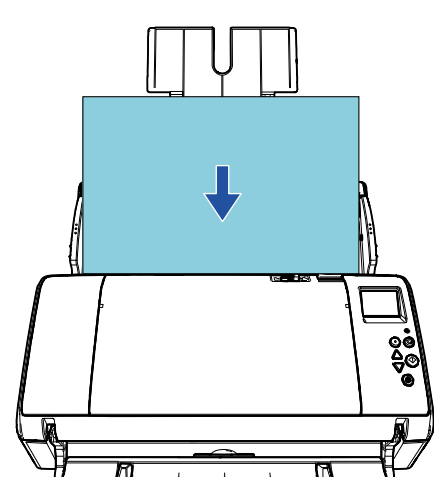

**9** Отрегулируйте боковые направляющие по ширине Чистящей бумаги.

Не оставляйте промежуток между боковой направляющей и Чистящей бумагой.

В противном случае, Чистящая бумага может быть подана перекошено.

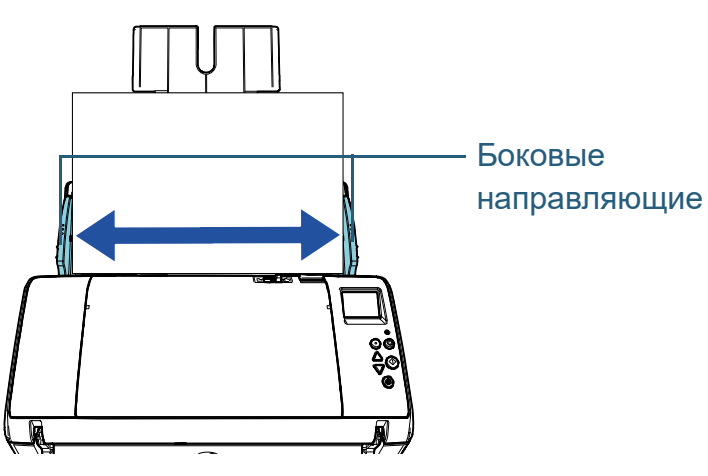

# **10** Нажмите кнопку [Scan/Enter].

Чистящая бумага подается и выводится на укладчик.

# **11** Сбросьте счетчик чистки.

Сбросьте счетчик, выполнив одно из следующих действий:

- Сбросить счетчик в [4: Счетчики расходных материалов] в экране [Меню настроек] панели управления. Для получения подробной информации, смотрите "3.2 [Меню](#page-57-0) настроек" ([страница](#page-57-0) 58).
- Сбросьте счетчик в Software Operation Panel. Для получения подробной информации, смотрите "[Сброс](#page-169-0) значения счетчика листов" ([страница](#page-169-0) 170).

[НАЧАЛО](#page-0-0)

[Содержание](#page-7-0)

[Индекс](#page-221-0)

[Введение](#page-3-0)

[Краткий](#page-13-0) обзор [сканера](#page-13-0)

Как [загрузить](#page-36-1) [документы](#page-36-0)

Как [использовать](#page-52-0) панель [управления](#page-52-2)

[Различные](#page-78-1) способы [сканирования](#page-78-0)

[Ежедневный](#page-96-0) [уход](#page-96-2)

Замена [расходных](#page-106-1) [материалов](#page-106-0)

[Устранение](#page-114-0) [неполадок](#page-114-1)

[Операционные](#page-149-0) [настройки](#page-149-1)

# **Чистка АПД (при помощи ткани)**

АПД может быть очищен тканью, увлажненной Очистителем F1 или листом Увлажненной салфетки. При продолжительной подаче документов, бумажная пыль накопится внутри АПД и это может вызвать ошибки сканирования.

Чистку необходимо выполнять примерно каждые 5 000 сканированных листов. Обратите внимание, что рекомендация различается в зависимости от типа сканируемого документа. Например, может понадобиться чистить сканер более часто, если сканируются документы на которых не достаточно вставлено порошка.

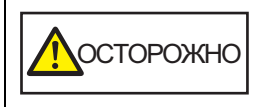

При использовании сканера внутри АПД происходит сильный нагрев.

Перед началом чистки внутри, обязательно выключите питание, отсоедините кабель питания и подождите, по меньшей мере, 15 минут до охлаждения внутри АПД.

#### **ВНИМАНИЕ**

- Не используйте воду или мягкое моющее средство для чистки АПД.
- Высыхание может занять длительный промежуток времени, если было использовано большое количество Очистителя F1. Используйте очиститель в небольшом количестве. Удалите остатки очистителя основательно, чтобы он не оставался на очищенных частях.
- **1** Выключите сканер, <sup>и</sup> подождите, по крайней мере, 15 минут.

Для получения подробной информации, смотрите ["1.3](#page-20-0)  Включение / [выключение](#page-20-0) питания" (страница 21).

# **2** Откройте АПД.

Для получения подробной информации, смотрите "1.4 [Открытие](#page-22-0) / [закрытие](#page-22-0) АПД" (страница 23).

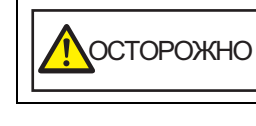

Когда АПД открыт, он может случайно закрыться. Будьте осторожны, не прищемите пальцы.

**3** Чистите следующие места тканью, увлажненной очистителем F1, или листом увлажненной салфетки.

### Стекло (× 2)

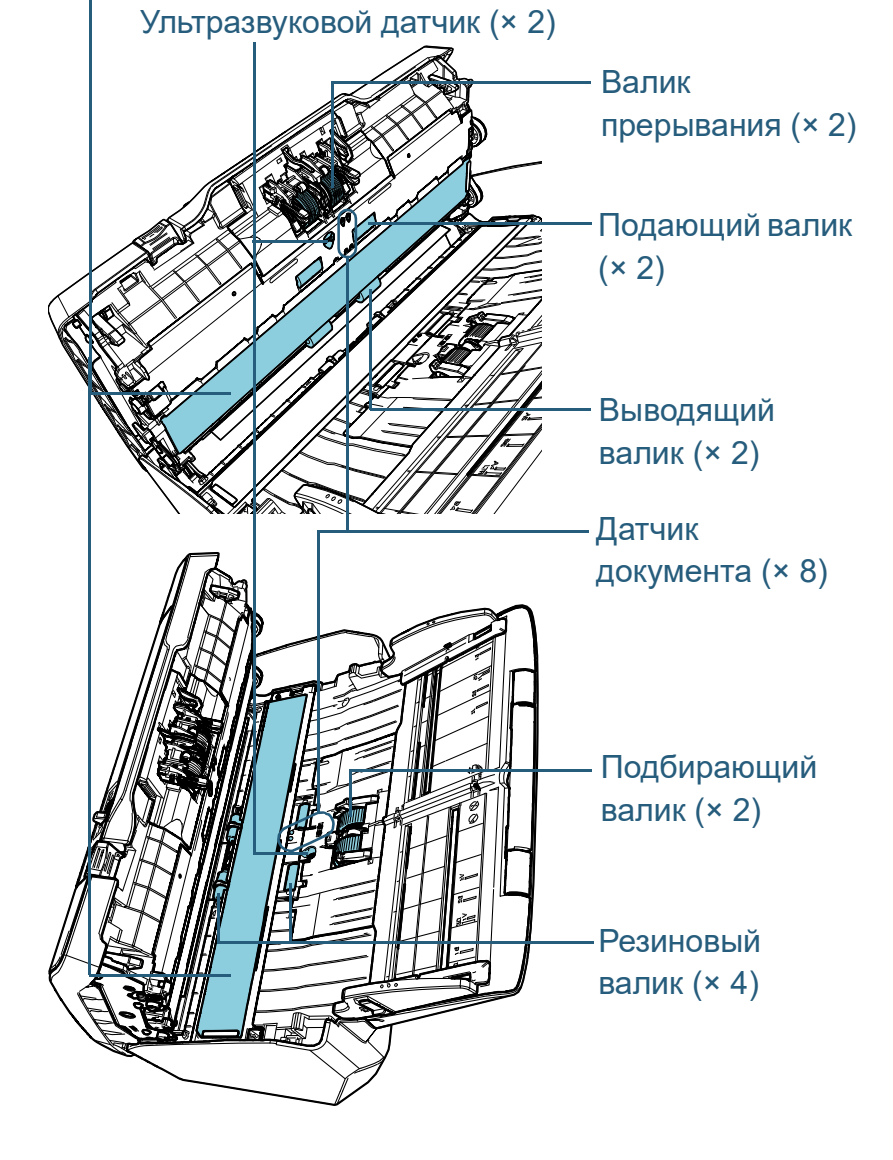

# [НАЧАЛО](#page-0-0)

[Содержание](#page-7-0)

[Индекс](#page-221-0)

[Введение](#page-3-0)

[Краткий](#page-13-0) обзор [сканера](#page-13-0)

Как [загрузить](#page-36-1) [документы](#page-36-0)

Как [использовать](#page-52-0) панель [управления](#page-52-2)

[Различные](#page-78-1) способы [сканирования](#page-78-0)

[Ежедневный](#page-96-0) [уход](#page-96-2)

Замена [расходных](#page-106-1) [материалов](#page-106-0)

[Устранение](#page-114-0) [неполадок](#page-114-1)

[Операционные](#page-149-0) [настройки](#page-149-1)

# **Валик прерывания (× 2)**

Удалите валик из сканера.

Для получения подробной информации об удалении валика прерывания, смотрите "6.2 Замена валика [прерывания](#page-108-0) (тормозного валика)" ([страница](#page-108-0) 109).

Аккуратно протрите пыль или загрязнение вдоль канавки, внимательно, чтобы не повредить поверхность валика.

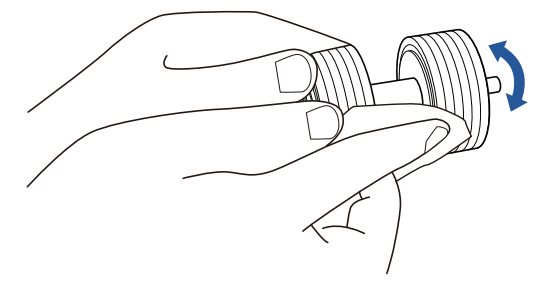

# **Подбирающий валик (× 2)**

Аккуратно протрите пыль или загрязнение вдоль канавки, вращая валик вручную, внимательно, чтобы не повредить поверхность валика. Удостоверьтесь что очистка произведена должным образом, так как черный осадок на валике повлияет на выполнение подачи.

### **Резиновый валик (× 4)**

Аккуратно протрите грязь и пыль с поверхности валиков. Удостоверьтесь что очистка произведена должным образом, так как черный осадок на валике повлияет на выполнение подачи. Будьте внимательны, не повредить губку, которая прилагается к валику.

# **Стекло (× 2)**

Аккуратно протрите грязь и пыль с поверхности секций стекла.

#### **ВНИМАНИЕ**

Вертикальные полосы отображаются на сканированном изображении, когда стекло загрязнено.

# **Ультразвуковой датчик (× 2) / Датчик документа (× 8)**

Аккуратно протрите грязь и пыль с поверхности ультразвукового датчика / датчика документа.

#### **HINT**

Если возникают трудности при чистке, используйте ватный помазок.

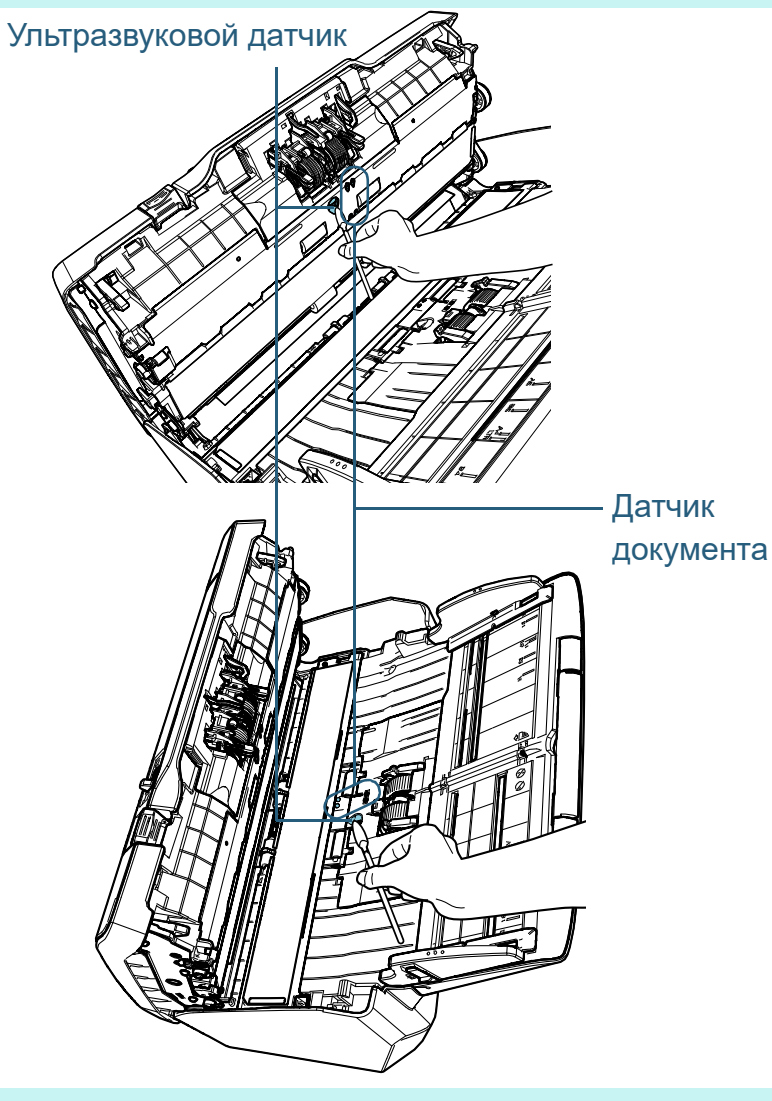

[НАЧАЛО](#page-0-0)

[Содержание](#page-7-0)

[Индекс](#page-221-0)

### [Введение](#page-3-0)

[Краткий](#page-13-0) обзор [сканера](#page-13-0)

Как [загрузить](#page-36-1) [документы](#page-36-0)

Как [использовать](#page-52-0) панель [управления](#page-52-2)

[Различные](#page-78-1) способы [сканирования](#page-78-0)

[Ежедневный](#page-96-0) [уход](#page-96-2)

Замена [расходных](#page-106-1) [материалов](#page-106-0)

[Устранение](#page-114-0) [неполадок](#page-114-1)

[Операционные](#page-149-0) [настройки](#page-149-1)

### **Подающий валик (× 2) / Выводящий валик (× 2)**

Питание должно быть включено для вращения подающего / выводящего валиков.

1 Включите сканер.

Для получения подробной информации, смотрите ["1.3](#page-20-0)  Включение / [выключение](#page-20-0) питания" (страница 21).

- Экран [Готово] отобразится в ЖК-дисплее.
- 2 Нажмите кнопку [Menu].
	- Экран [Меню настроек] отобразится в ЖК-дисплее.
- 3 Нажмите кнопку  $[\triangle]$  или  $[\nabla]$ , и выберите [2: Чистка] и нажмите кнопку [Scan/Enter] для подтверждения.
	- Экран [Чистка] отобразится в ЖК-дисплее.
- 4 Нажмите кнопку  $[\triangle]$  или  $[\nabla]$ , и выберите [2: Чистка валика] и нажмите кнопку [Scan/Enter] для подтверждения.
	- Сообщение отобразится в ЖК-дисплее.

#### **ВНИМАНИЕ**

Не выполняйте сканирование из драйвера сканера во время чистки.

#### 5 Откройте АПД.

Для получения подробной информации, смотрите ["1.4](#page-22-0)  [Открытие](#page-22-0) / закрытие АПД" (страница 23).

ОСТОРОЖНО

Когда АПД открыт, он может случайно закрыться. Будьте осторожны, не прищемите пальцы.

6 При нажатии кнопки [Scan/Enter], подающие / выводящие валики вращаются определенное количество раз.

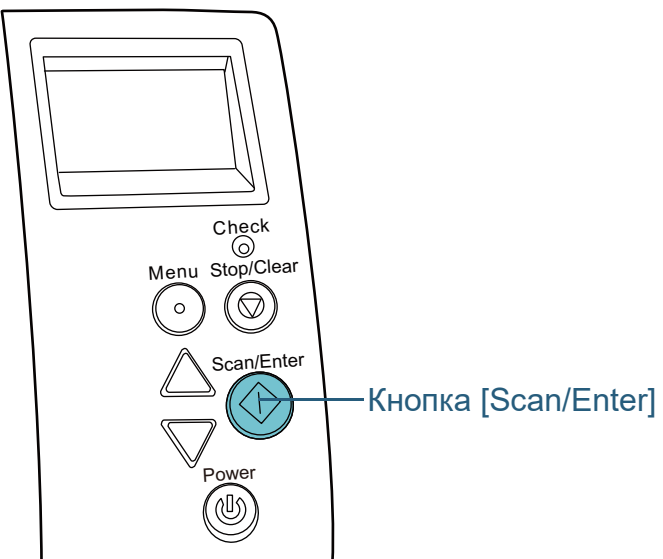

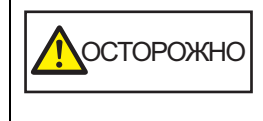

При нажатии кнопки [Scan/Enter], подающие / выводящие валики вращаются одновременно. Будьте внимательны, не трогайте валики руками во время их вращения.

7 Положите ткань, увлажненную Очистителем F1 или Увлажненную салфетку напротив поверхности валика и протрите по горизонтали.

Протрите всю поверхность нажатием кнопки [Scan/Enter] для вращения валиков.

Удостоверьтесь что очистка произведена должным образом, так как черный осадок на валике повлияет на выполнение подачи.

В качестве руководства, нажатие кнопки [Scan/Enter] семь раз, вращает подающий / выводящий валики на один оборот.

[НАЧАЛО](#page-0-0)

[Содержание](#page-7-0)

[Индекс](#page-221-0)

[Введение](#page-3-0)

[Краткий](#page-13-0) обзор [сканера](#page-13-0)

Как [загрузить](#page-36-1) [документы](#page-36-0)

Как [использовать](#page-52-0) панель [управления](#page-52-2)

[Различные](#page-78-1) способы [сканирования](#page-78-0)

[Ежедневный](#page-96-0) [уход](#page-96-2)

Замена [расходных](#page-106-1) [материалов](#page-106-0)

[Устранение](#page-114-0) [неполадок](#page-114-1)

[Операционные](#page-149-0) [настройки](#page-149-1)

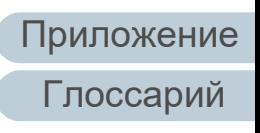

# **4** Закройте АПД .

Для получения подробной информации, смотрите "1.4 [Открытие](#page-22-0) / [закрытие](#page-22-0) АПД" (страница 23) .

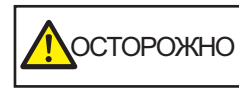

**ОСТОРОЖНО** Будьте осторожны, не прищемите пальцы при закрытии АПД .

#### **ВНИМАНИЕ**

Подтвердите то, что АПД закрыт правильно. В противном случае, документ не может быть подан в АПД .

# **5** Сбросьте счетчик чистки.

Сбросьте счетчик, выполнив одно из следующих действий :

- Сбросить счетчик в [4: Счетчики расходных материалов] в экране [Меню настроек] панели управления . Для получения подробной информации, смотрите "3.2 [Меню](#page-57-0) настроек" ([страница](#page-57-0) 58) .
- Сбросьте счетчик в Software Operation Panel. Для получения подробной информации, смотрите "[Сброс](#page-169-0) значения счетчика листов" ([страница](#page-169-0) 170) .

# [НАЧАЛО](#page-0-0)

[Содержание](#page-7-0)

[Индекс](#page-221-0)

[Введение](#page-3-0)

[Краткий](#page-13-0) обзор [сканера](#page-13-0)

Как [загрузить](#page-36-1) [документы](#page-36-0)

Как [использовать](#page-52-0) панель [управления](#page-52-2)

[Различные](#page-78-1) способы [сканирования](#page-78-0)

[Ежедневный](#page-96-0) [уход](#page-96-2)

Замена [расходных](#page-106-1) [материалов](#page-106-0)

[Устранение](#page-114-0) [неполадок](#page-114-1)

[Операционные](#page-149-0) [настройки](#page-149-1)

#### [НАЧАЛО](#page-0-0)

[Содержание](#page-7-0)

[Индекс](#page-221-0)

#### [Введение](#page-3-0)

[Краткий](#page-13-0) обзор [сканера](#page-13-0)

Как [загрузить](#page-36-1) [документы](#page-36-0)

Как [использовать](#page-52-0) панель [управления](#page-52-2)

[Различные](#page-78-1) способы [сканирования](#page-78-0)

[Ежедневный](#page-96-0) [уход](#page-96-1)

Замена [расходных](#page-106-2) [материалов](#page-106-2)

[Устранение](#page-114-0) [неполадок](#page-114-1)

[Операционные](#page-149-0) [настройки](#page-149-1)

[Приложение](#page-200-0)

[Глоссарий](#page-209-0)

# <span id="page-106-2"></span><span id="page-106-1"></span><span id="page-106-0"></span>**Глава 6 Замена расходных материалов**

Данная глава описывает, как заменить расходные материалы сканера.

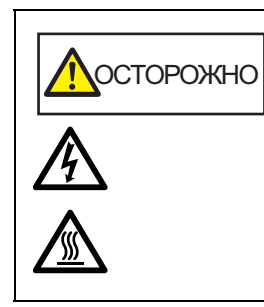

При использовании сканера внутри АПД происходит сильный нагрев. Перед заменой расходных материалов, обязательно выключите питание, отсоедините кабель питания и подождите, по меньшей мере, 15 минут до охлаждения АПД.

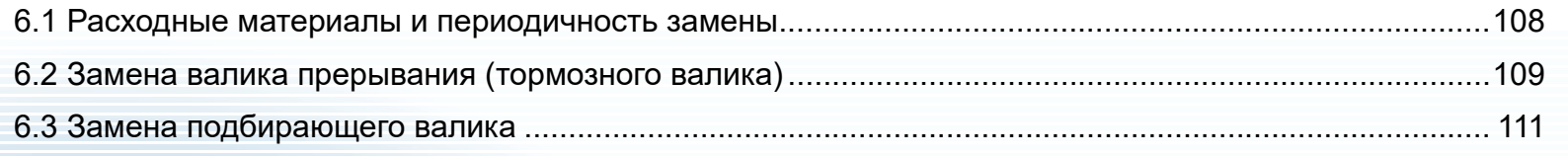

# <span id="page-107-0"></span>**6.1 Расходные материалы и периодичность замены**

В следующей таблице показаны расходные материалы, используемые для сканера.

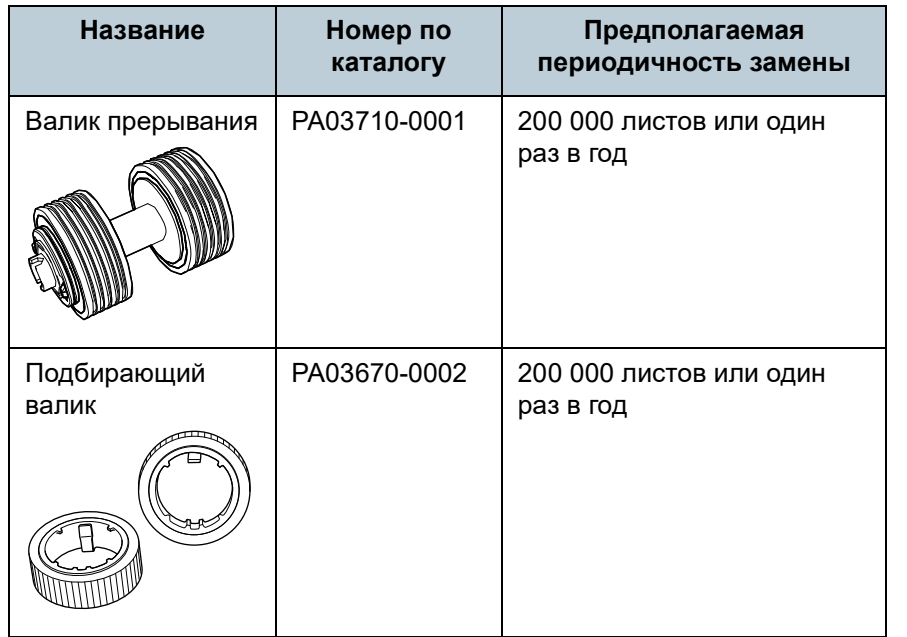

Необходимо выполнять периодичную замену расходных материалов. Рекомендуется иметь запас новых расходных материалов и заменить их перед завершением срока использования расходных материалов. Сканер записывает число листов, сканированных после замены расходных материалов (валика прерывания / подбирающего валика), что позволяет проверить состояние каждого расходного материала. Для получения подробной информации, смотрите ["8.4](#page-168-0)  Настройки, связанные со [счетчиками](#page-168-0) листов" (страница [169\).](#page-168-0)

Имейте в виду, что предложенная периодичность замены является справочной, для случая использования A4 (80 г/ м²) бумаги, не содержащей древесину или на основе древесины, также периодичность замены зависит от типа сканируемых документов, и частоты использования сканера и чистки.

#### **СОВЕТ**

Используйте только заданные расходные материалы.

Для приобретения расходных материалов обратитесь к дистрибьютору/дилеру.

### [НАЧАЛО](#page-0-0)

[Содержание](#page-7-0)

[Индекс](#page-221-0)

[Введение](#page-3-0)

[Краткий](#page-13-0) обзор [сканера](#page-13-0)

Как [загрузить](#page-36-1) [документы](#page-36-0)

Как [использовать](#page-52-0) панель [управления](#page-52-2)

[Различные](#page-78-1) способы [сканирования](#page-78-0)

[Ежедневный](#page-96-0) [уход](#page-96-1)

Замена [расходных](#page-106-2) [материалов](#page-106-0)

[Устранение](#page-114-0) [неполадок](#page-114-1)

[Операционные](#page-149-0) [настройки](#page-149-1)
# **6.2 Замена валика прерывания (тормозного валика)**

Замените валик прерывания следующей процедурой.

**1** Извлеките все документы из лотка бумаги АПД (податчик).

### **2** Откройте АПД.

Для получения подробной информации, смотрите "1.4 [Открытие](#page-22-0) / [закрытие](#page-22-0) АПД" (страница 23).

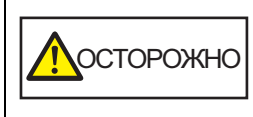

Когда АПД открыт, он может случайно закрыться. Будьте осторожны, не прищемите пальцы.

## **3** Удалите валик прерывания.

1 Возьмитесь за оба конца крышки и откройте ее по направлению стрелки.

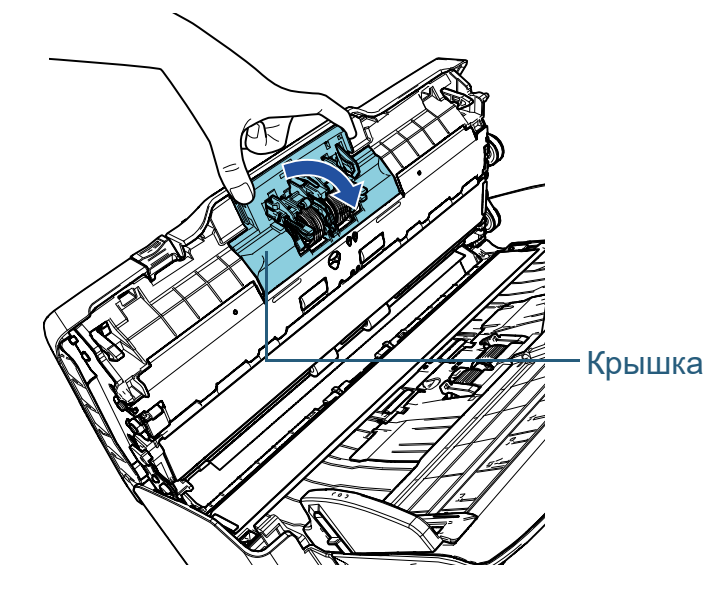

2 Сначала, поднимите правую сторону валика, затем вытяните вал из слота с лева.

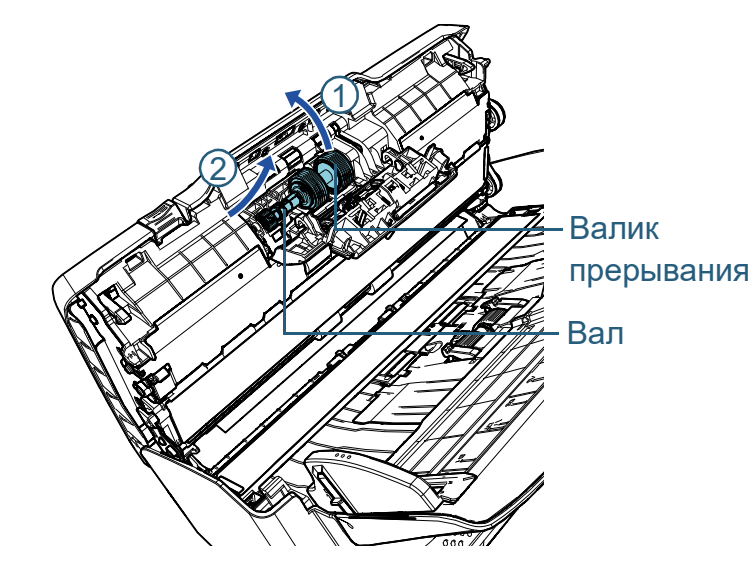

**4** Удалите валик прерывания <sup>с</sup> вала.

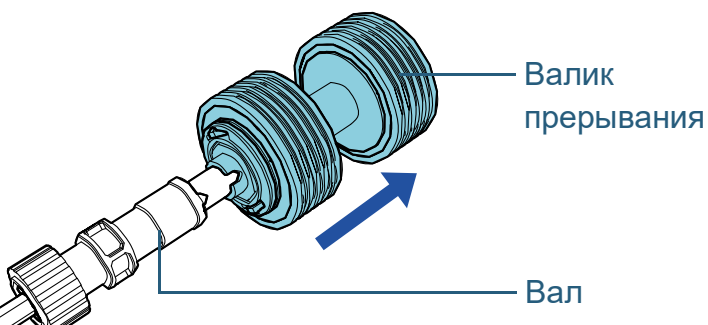

#### **[НАЧАЛО](#page-0-0)**

[Содержание](#page-7-0)

[Индекс](#page-221-0)

[Введение](#page-3-0)

[Краткий](#page-13-0) обзор [сканера](#page-13-0)

Как [загрузить](#page-36-1) [документы](#page-36-0)

Как [использовать](#page-52-0) панель [управления](#page-52-1)

[Различные](#page-78-1) способы [сканирования](#page-78-0)

[Ежедневный](#page-96-0) [уход](#page-96-1)

Замена [расходных](#page-106-1) [материалов](#page-106-0)

[Устранение](#page-114-0) [неполадок](#page-114-1)

[Операционные](#page-149-0) [настройки](#page-149-1)

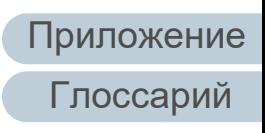

**5** Вставьте новый валик прерывания на вал. Вставьте выступ на валу в слот.

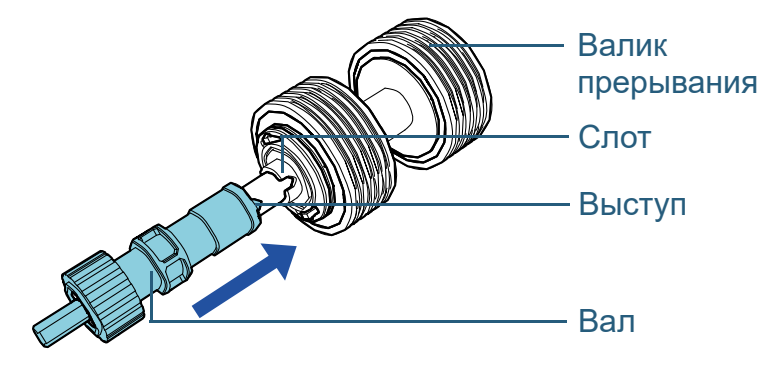

#### **6** Вставьте вал.

1 Вставьте левый конец вала в слот в соответствии с формой отверстия, а затем вставьте правую сторону вала.

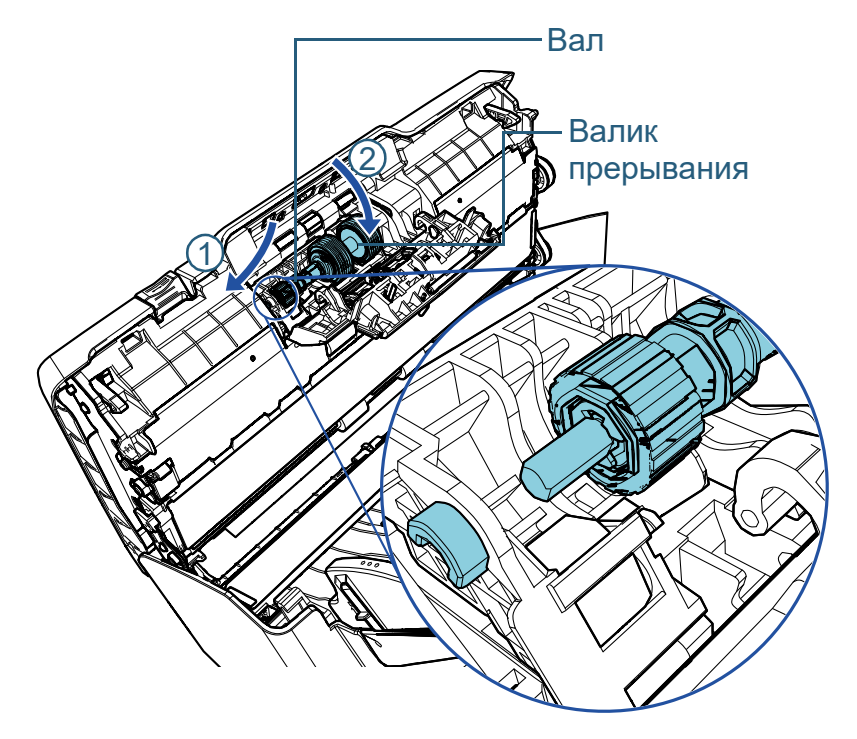

#### **ВНИМАНИЕ**

Подтвердите, что валик прерывания установлен правильно. В противном случае, это может вызвать ошибки подачи, такие как замятие бумаги.

#### **7** Закройте АПД.

Для получения подробной информации, смотрите "1.4 [Открытие](#page-22-0) / закрытие АПД" ([страница](#page-22-0) 23).

 $\bigwedge$ ОСТОРОЖНО Будьте осторожны, не прищемите пальцы при закрытии АПД.

- **8** Сбросьте счетчик валика прерывания. Сбросьте счетчик, выполнив одно из следующих действий:
	- Сбросить счетчик в [4: Счетчики расходных материалов] в экране [Меню настроек] панели управления. Для получения подробной информации, смотрите "3.2 [Меню](#page-57-0) настроек" ([страница](#page-57-0) 58).
	- Сбросьте счетчик в Software Operation Panel. Для получения подробной информации, смотрите "[Сброс](#page-169-0) значения счетчика листов" ([страница](#page-169-0) 170).

[НАЧАЛО](#page-0-0)

[Содержание](#page-7-0)

[Индекс](#page-221-0)

[Введение](#page-3-0)

[Краткий](#page-13-0) обзор [сканера](#page-13-0)

Как [загрузить](#page-36-1) [документы](#page-36-0)

Как [использовать](#page-52-0) панель [управления](#page-52-1)

[Различные](#page-78-1) способы [сканирования](#page-78-0)

[Ежедневный](#page-96-0) [уход](#page-96-1)

Замена [расходных](#page-106-1) [материалов](#page-106-0)

[Устранение](#page-114-0) [неполадок](#page-114-1)

[Операционные](#page-149-0) [настройки](#page-149-1)

[Приложение](#page-200-0) [Глоссарий](#page-209-0)

2 Закройте крышку.

# **6.3 Замена подбирающего валика**

Замените подбирающий валик следующей процедурой.

- **1** Извлеките все документы из лотка бумаги АПД (податчик).
- **2** Извлеките лоток бумаги АПД (податчик). Возьмите лоток бумаги АПД (податчик) за обе стороны, поднимите ее по направлению стрелки  $\mathbb D$  и извлеките его в направлении стрелки  $\mathcal{D}$ .

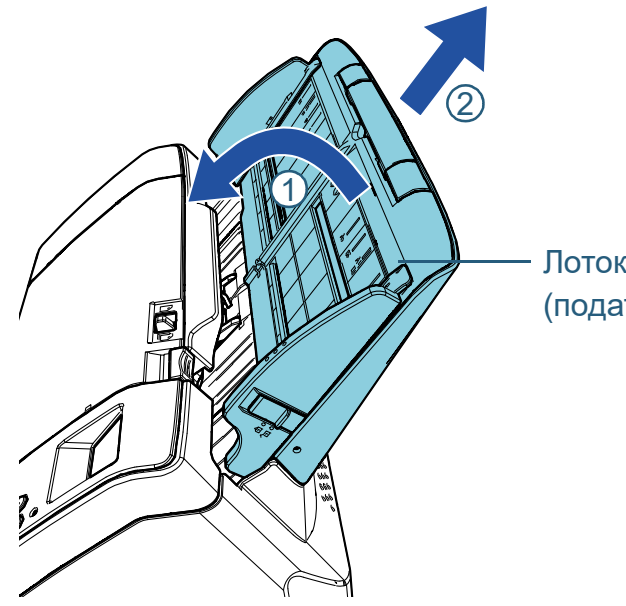

Лоток бумаги АПД (податчик)

**3** Откройте АПД.

Для получения подробной информации, смотрите "1.4 [Открытие](#page-22-0) / закрытие АПД" ([страница](#page-22-0) 23).

ОСТОРОЖНО

Когда АПД открыт, он может случайно закрыться. Будьте осторожны, не прищемите пальцы.

**4** Удалите подбирающий валик.

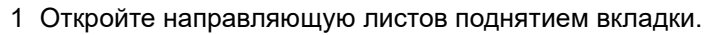

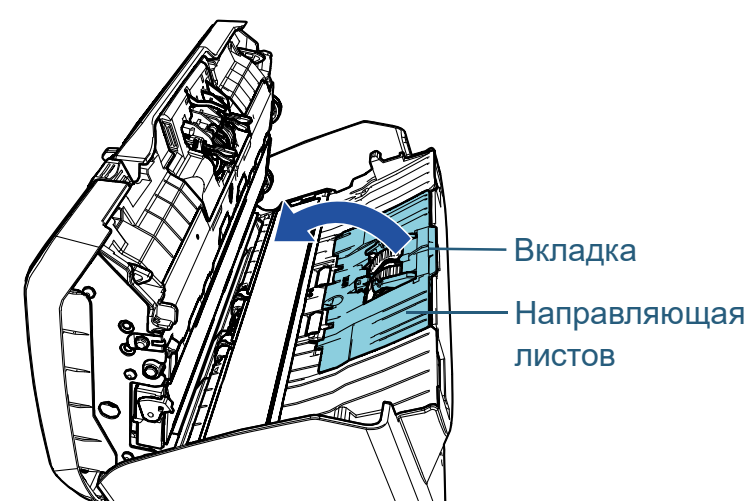

[НАЧАЛО](#page-0-0)

[Содержание](#page-7-0)

[Индекс](#page-221-0)

[Введение](#page-3-0)

[Краткий](#page-13-0) обзор [сканера](#page-13-0)

Как [загрузить](#page-36-1) [документы](#page-36-0)

Как [использовать](#page-52-0) панель [управления](#page-52-1)

[Различные](#page-78-1) способы [сканирования](#page-78-0)

[Ежедневный](#page-96-0) [уход](#page-96-1)

Замена [расходных](#page-106-1) [материалов](#page-106-0)

[Устранение](#page-114-0) [неполадок](#page-114-1)

[Операционные](#page-149-0) [настройки](#page-149-1)

2 Вращайте втулку на валу по направлению стрелки.

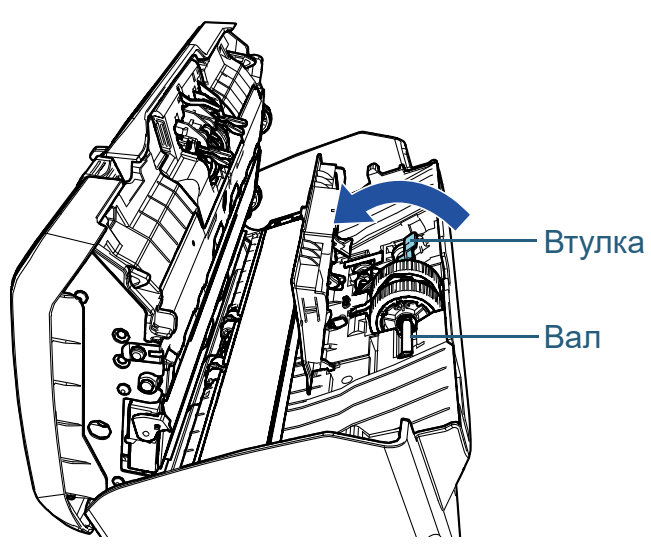

3 Поднимите втулку в направлении  $\mathbb D$  (примерно на 5 мм) и выдвините вал в направлении  $\mathcal Q$ , чтобы вытащить ведущий конец из слота, а затем поднимите вал в направлении  $\mathcal{\textcircled{3}},$ чтобы удалить его.

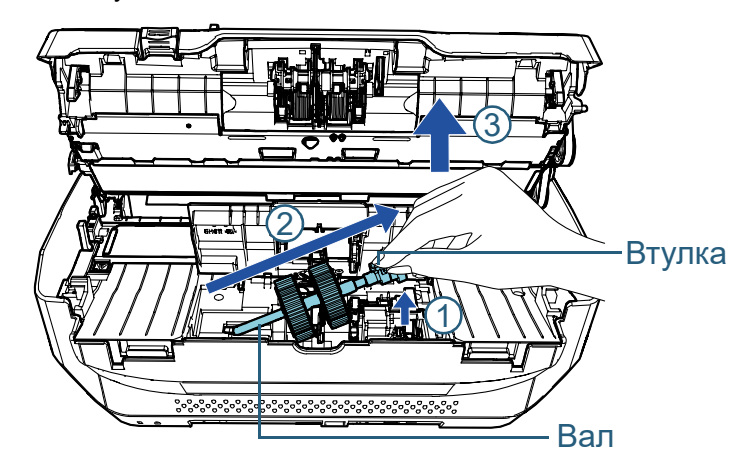

#### **ВНИМАНИЕ**

Будьте осторожны, не прикасайтесь к шестерне вблизи втулки на вале, так как она обработана механическим маслом.

- **5** Удалите два подбирающих валика <sup>с</sup> вала один за один раз.
	- 1 Вытяните подбирающий валик с вала после поднятия фиксирующей заслонки.

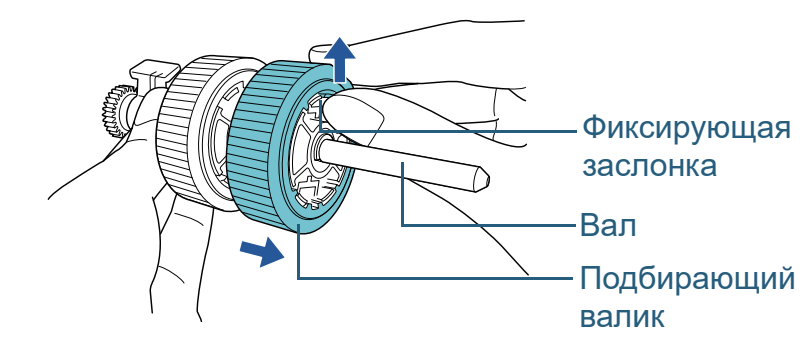

2 Вытяните другой подбирающий валик с вала после поднятия фиксирующей заслонки.

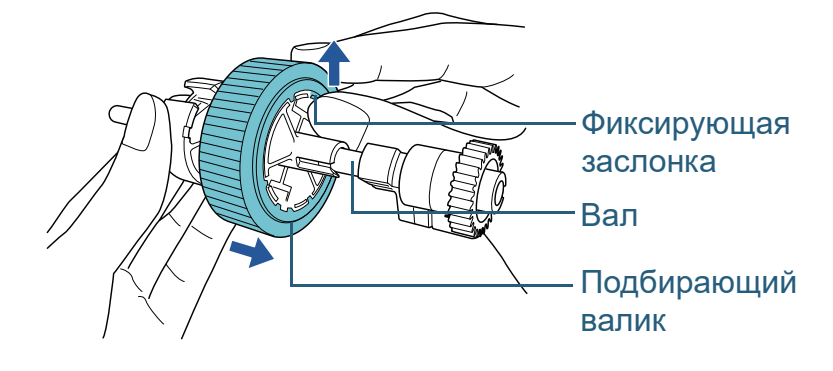

#### [НАЧАЛО](#page-0-0)

[Содержание](#page-7-0)

[Индекс](#page-221-0)

[Введение](#page-3-0)

[Краткий](#page-13-0) обзор [сканера](#page-13-0)

Как [загрузить](#page-36-1) [документы](#page-36-0)

Как [использовать](#page-52-0) панель [управления](#page-52-1)

[Различные](#page-78-1) способы [сканирования](#page-78-0)

[Ежедневный](#page-96-0) [уход](#page-96-1)

Замена [расходных](#page-106-1) [материалов](#page-106-0)

[Устранение](#page-114-0) [неполадок](#page-114-1)

[Операционные](#page-149-0) [настройки](#page-149-1)

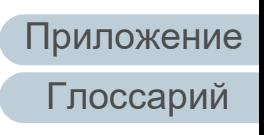

- **6** Вставьте два новых подбирающих валика на вал один за один раз.
	- 1 Вставьте фиксирующую заслонку подбирающего валика в слот.

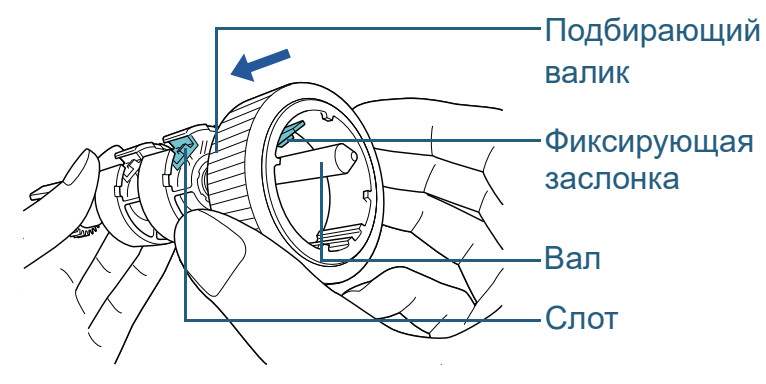

2 Вставьте фиксирующую заслонку другого подбирающего валика в слот.

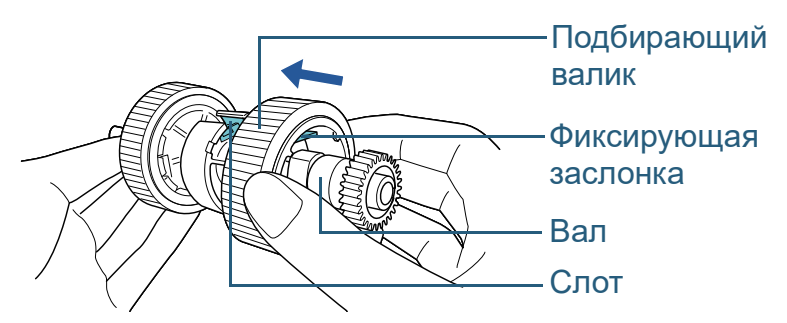

#### **ВНИМАНИЕ**

Подтвердите то, что подбирающий валик установлен правильно. В противном случае, это может вызвать ошибки подачи, такие как замятие бумаги.

Удостоверьтесь вставить подбирающий валик до блокировки его на месте.

- **7** Вставьте вал.
	- 1 Вставьте левый конец вала в слот и постепенно опустите другой конец.

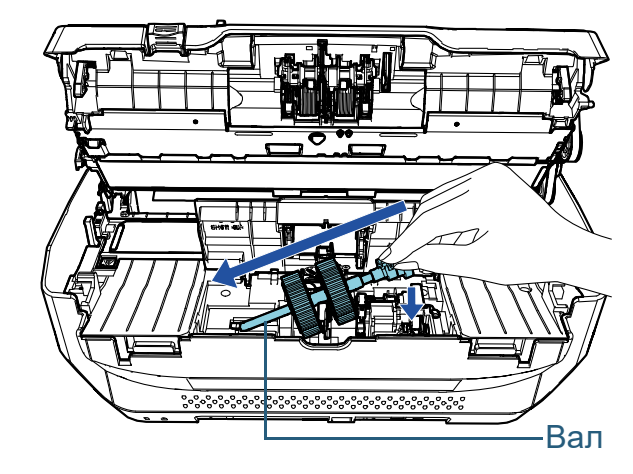

2 Вращайте втулку на валу по направлению стрелки.

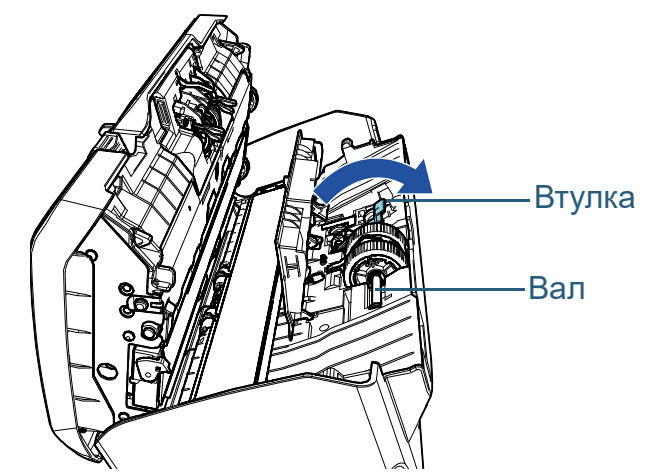

3 Закройте направляющую листа. Удостоверьтесь, что оба конца направляющей листа был полностью заблокирован.

#### **ВНИМАНИЕ**

Подтвердите то, что подбирающий валик установлен правильно. В противном случае, это может вызвать ошибки подачи, такие как замятие бумаги.

#### [НАЧАЛО](#page-0-0)

[Содержание](#page-7-0)

[Индекс](#page-221-0)

#### [Введение](#page-3-0)

[Краткий](#page-13-0) обзор [сканера](#page-13-0)

Как [загрузить](#page-36-1) [документы](#page-36-0)

Как [использовать](#page-52-0) панель [управления](#page-52-1)

[Различные](#page-78-1) способы [сканирования](#page-78-0)

[Ежедневный](#page-96-0) [уход](#page-96-1)

Замена [расходных](#page-106-1) [материалов](#page-106-0)

[Устранение](#page-114-0) [неполадок](#page-114-1)

[Операционные](#page-149-0) [настройки](#page-149-1)

#### **8** Закройте АПД.

Для получения подробной информации, смотрите "1.4 [Открытие](#page-22-0) / [закрытие](#page-22-0) АПД" (страница 23).

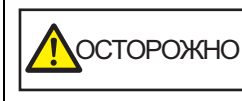

ОСТОРОЖНО Будьте осторожны, не прищемите пальцы при закрытии АПД.

## **9** Установите лоток бумаги АПД (податчик).

Вставьте вкладки в слоты на задней стороне сканера в направлении стрелки  $\, \mathbb{O} \,$ и наклоните лоток бумаги АПД (податчик) назад в направлении стрелки  $\mathcal D$  до блокировки на месте.

Установите лоток бумаги АПД (податчик) с боковыми направляющими направленными вверх.

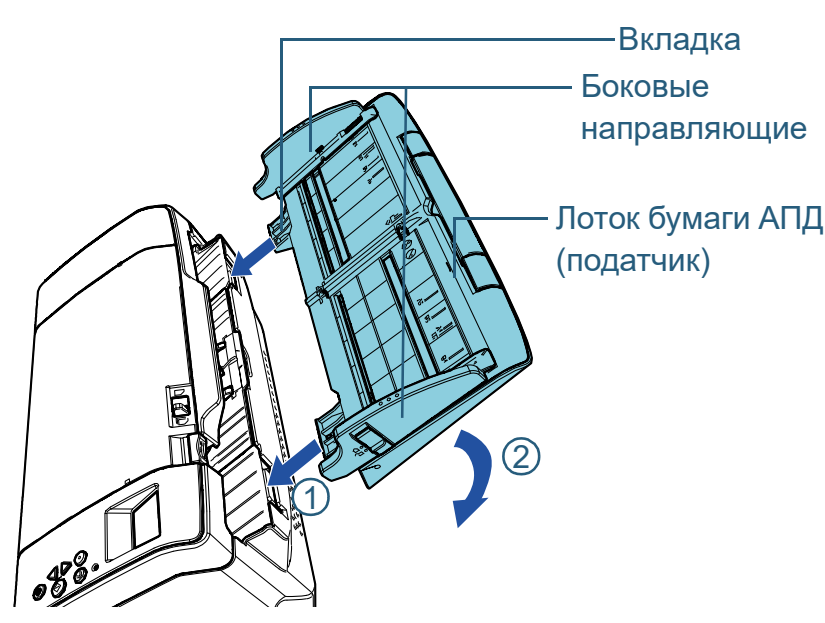

#### **ВНИМАНИЕ**

Не оставляйте зазора между лотком бумаги АПД (податчик) и сканером.

- **10** Сбросьте счетчик подбирающего валика. Сбросьте счетчик, выполнив одно из следующих действий:
	- Сбросить счетчик в [4: Счетчики расходных материалов] в экране [Меню настроек] панели управления. Для получения подробной информации, смотрите "3.2 [Меню](#page-57-0) настроек" ([страница](#page-57-0) 58).
	- Сбросьте счетчик в Software Operation Panel. Для получения подробной информации, смотрите "[Сброс](#page-169-0) значения счетчика листов" ([страница](#page-169-0) 170).

[НАЧАЛО](#page-0-0)

[Содержание](#page-7-0)

[Индекс](#page-221-0)

[Введение](#page-3-0)

[Краткий](#page-13-0) обзор [сканера](#page-13-0)

Как [загрузить](#page-36-1) [документы](#page-36-0)

Как [использовать](#page-52-0) панель [управления](#page-52-1)

[Различные](#page-78-1) способы [сканирования](#page-78-0)

[Ежедневный](#page-96-0) [уход](#page-96-1)

Замена [расходных](#page-106-1) [материалов](#page-106-0)

[Устранение](#page-114-0) [неполадок](#page-114-1)

[Операционные](#page-149-0) [настройки](#page-149-1)

# <span id="page-114-2"></span><span id="page-114-1"></span><span id="page-114-0"></span>**Глава 7 Устранение неполадок**

В данной главе дается объяснение о мерах, которые нужно предпринять, при замятии бумаги, устранении других проблем, элементов требующих проверки до связи сканера с уполномоченным центра обслуживания и о наклейках на сканере.

#### **ВНИМАНИЕ**

Для получения подробной информации об ошибках / неполадках, которые не упомянуты в данной главе, смотрите справку драйвера или Error Recovery Guide.

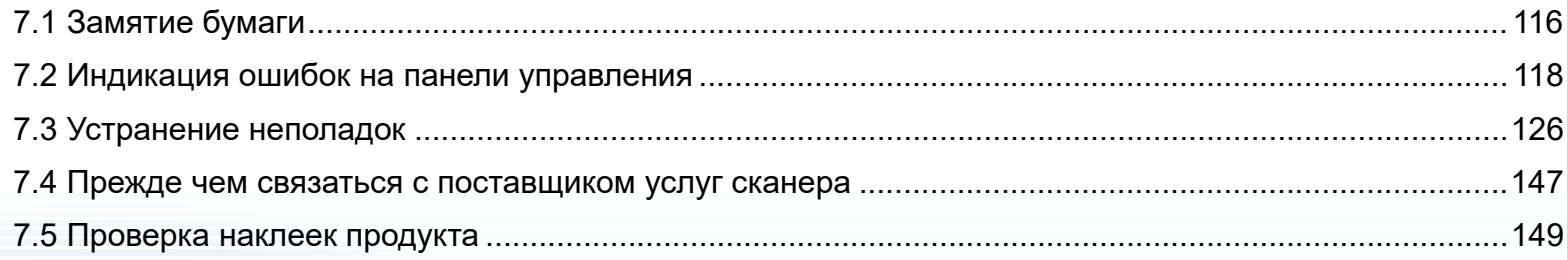

[НАЧАЛО](#page-0-0)

[Содержание](#page-7-0)

[Индекс](#page-221-0)

#### [Введение](#page-3-0)

[Краткий](#page-13-0) обзор [сканера](#page-13-0)

Как [загрузить](#page-36-1) [документы](#page-36-0)

Как [использовать](#page-52-0) панель [управления](#page-52-1)

[Различные](#page-78-1) способы [сканирования](#page-78-0)

[Ежедневный](#page-96-0) [уход](#page-96-1)

Замена [расходных](#page-106-2) [материалов](#page-106-0)

[Устранение](#page-114-2) [неполадок](#page-114-2)

[Операционные](#page-149-0) [настройки](#page-149-1)

[Приложение](#page-200-0)

[Глоссарий](#page-209-0)

# <span id="page-115-0"></span>**7.1 Замятие бумаги**

При замятии документа внутри сканера, удалите документ следующей процедурой:

# Посторожно

- Не применяйте силу чтобы вытянуть застрявший документ, и удостоверьтесь в том, чтобы сначала открыть АПД.
- Будьте осторожны, не трогайте любые острые части при удалении замятии документов.
- Будьте осторожны, чтобы такие предметы как волосы, галстук или ожерелья не попали внутрь сканера.
- Внутри АПД происходит сильный нагрев во время выполнения операций.
- <span id="page-115-1"></span>**1** Извлеките все документы из лотка бумаги АПД (податчик).

## **2** Откройте АПД.

Для получения подробной информации, смотрите "1.4 [Открытие](#page-22-0) / [закрытие](#page-22-0) АПД" (страница 23).

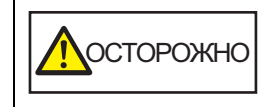

Когда АПД открыт, он может случайно закрыться. Будьте осторожны, не прищемите пальцы.

**3** Удалите замятый документ.

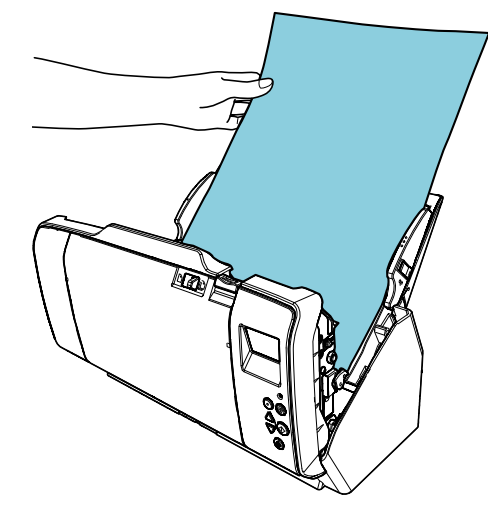

#### **ВНИМАНИЕ**

- Удостоверьтесь проверить документы и путь прохождения бумаги. Удалите любые металлические объекты, такие как скрепки или бумажные скобы, чтобы предотвратить замятие бумаги.
- Будьте осторожны, не повредить поверхность стекла и направляющих при удалении документов с металлическими объектами, такие как скрепки или бумажные скобы.

## <span id="page-115-2"></span>**4** Закройте АПД.

Для получения подробной информации, смотрите "1.4 [Открытие](#page-22-0) / закрытие АПД" ([страница](#page-22-0) 23).

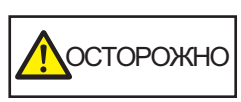

**ОСТОРОЖНО** Будьте осторожны, не прищемите пальцы при закрытии АПД.

#### [НАЧАЛО](#page-0-0)

[Содержание](#page-7-0)

[Индекс](#page-221-0)

[Введение](#page-3-0)

[Краткий](#page-13-0) обзор [сканера](#page-13-0)

Как [загрузить](#page-36-1) [документы](#page-36-0)

Как [использовать](#page-52-0) панель [управления](#page-52-1)

[Различные](#page-78-1) способы [сканирования](#page-78-0)

[Ежедневный](#page-96-0) [уход](#page-96-1)

Замена [расходных](#page-106-2) [материалов](#page-106-0)

[Устранение](#page-114-0) [неполадок](#page-114-2)

[Операционные](#page-149-0) [настройки](#page-149-1)

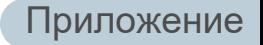

[Глоссарий](#page-209-0)

#### **ВНИМАНИЕ**

- Подтвердите то, что АПД закрыт правильно. В противном случае, документ не может быть подан в АПД .
- Время от времени, когда сканирование завершено или отменено, документы могут оставаться в АПД без отображения сообщения об ошибке. В подобных случаях, удалите документы, следуя шагам от [1](#page-115-1) до [4](#page-115-2) .
- Для продолжения сканирования проверьте, с какой страницы требуется продолжить, и загрузите документы в лоток бумаги АПД (податчик) заново .

#### [НАЧАЛО](#page-0-0)

[Содержание](#page-7-0)

[Индекс](#page-221-0)

[Введение](#page-3-0)

[Краткий](#page-13-0) обзор [сканера](#page-13-0)

Как [загрузить](#page-36-1) [документы](#page-36-0)

Как [использовать](#page-52-0) панель [управления](#page-52-1)

[Различные](#page-78-1) способы [сканирования](#page-78-0)

[Ежедневный](#page-96-0) [уход](#page-96-1)

Замена [расходных](#page-106-2) [материалов](#page-106-0)

[Устранение](#page-114-0) [неполадок](#page-114-2)

[Операционные](#page-149-0) [настройки](#page-149-1)

# <span id="page-117-0"></span>**7.2 Индикация ошибок на панели управления**

При происхождении ошибки во время операции, индикатор светодиода светится оранжевым цветом. Кроме того индикация ЖК-дисплея изменится следующим образом:

- Для временных ошибок Коды ошибок, начинаются с буквы "J" или "U", отобразятся.
- Для ошибок устройства Отобразятся коды ошибок, которые начинаются с буквы "E", "F", "C", "H", "A" или "L".

Временные ошибки могут быть устранены оператором, однако при происхождении ошибок устройства, требуется вмешательство специалиста по сервисному обслуживанию. Можно очистить отображение ошибки, нажатием кнопки [Stop/Clear]. Обратите внимание, сообщение замятие бумаги исчезнет после истечения определенного периода времени, если не существует документов (состояние [Готово]) в сканере.

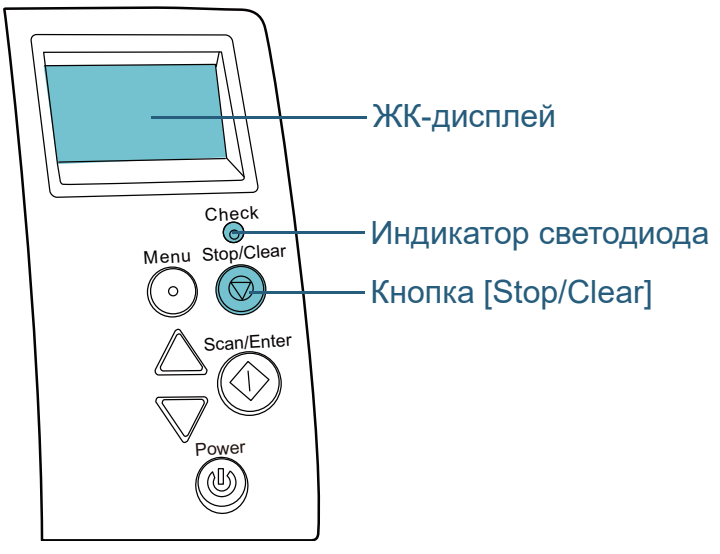

Если Error Recovery Guide установлен в компьютере, окно Error Recovery Guide отобразится, когда операционная система Windows запускается. При возникновении ошибки, окно Error Recovery Guide отобразит связанную информацию, такую как название ошибки и код ошибки (номер).

Запишите информацию, отображенную в окне, и нажмите кнопку [Сведения] для проверки методов устранения неполадок.

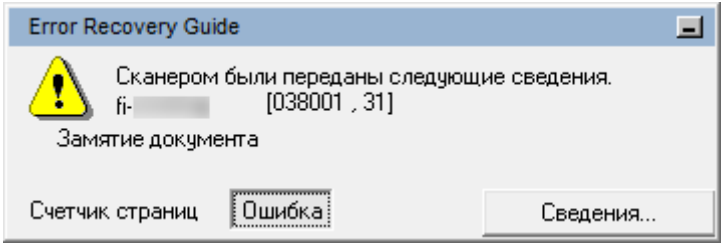

[НАЧАЛО](#page-0-0)

[Содержание](#page-7-0)

[Индекс](#page-221-0)

[Введение](#page-3-0)

[Краткий](#page-13-0) обзор [сканера](#page-13-0)

Как [загрузить](#page-36-1) [документы](#page-36-0)

Как [использовать](#page-52-0) панель [управления](#page-52-1)

[Различные](#page-78-1) способы [сканирования](#page-78-0)

[Ежедневный](#page-96-0) [уход](#page-96-1)

Замена [расходных](#page-106-2) [материалов](#page-106-0)

[Устранение](#page-114-0) [неполадок](#page-114-2)

[Операционные](#page-149-0) [настройки](#page-149-1)

## **Временные ошибки**

Следующее является списками временных ошибок, которые могут быть устранены оператором.

#### ■ **Ошибки подачи бумаги**

Коды ошибок, начинаются с буквы "J", отобразятся.

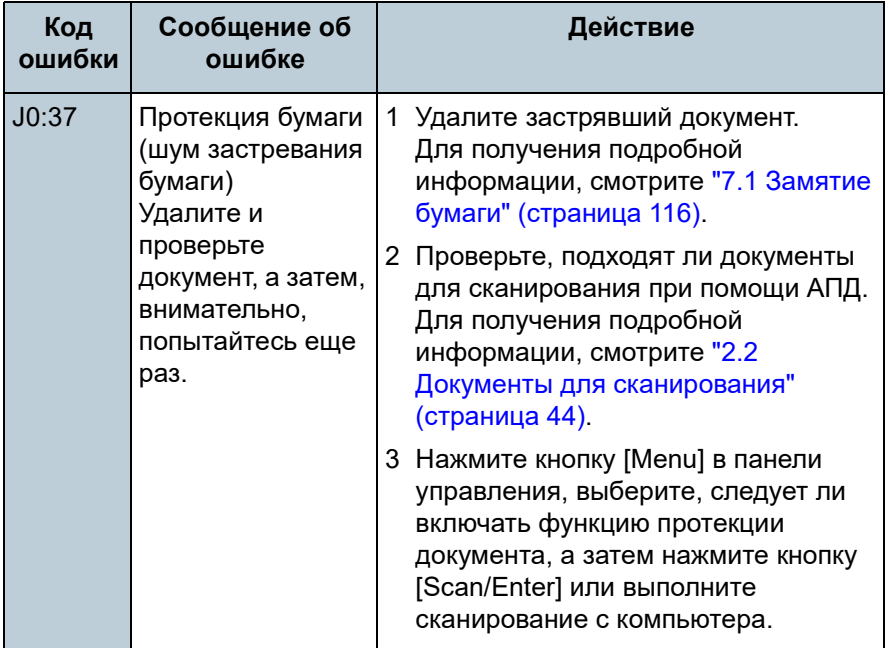

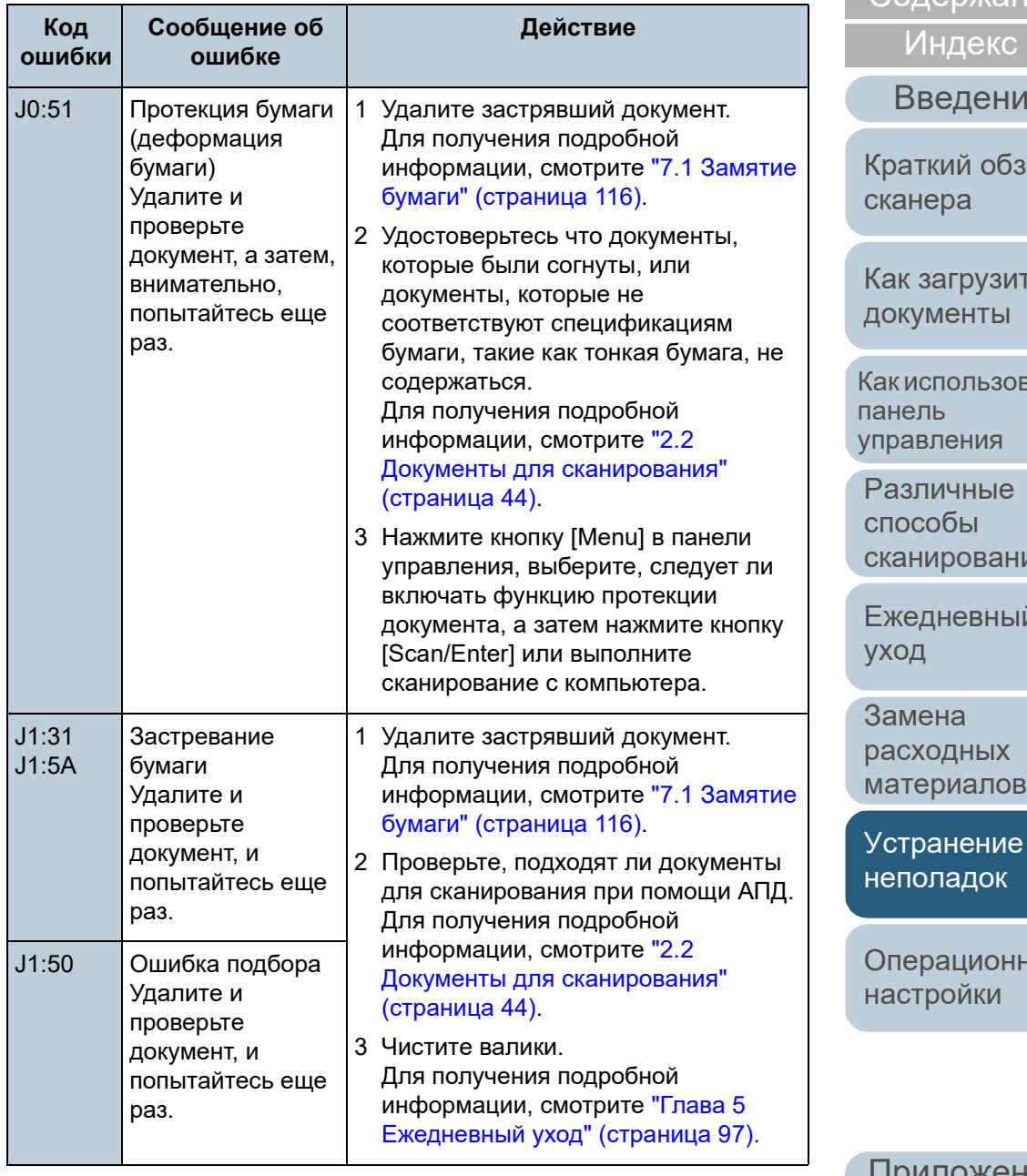

[НАЧАЛО](#page-0-0)

**[Содержание](#page-7-0)** 

 $1e$ 

кор

Как [загрузить](#page-36-1)

вать

КМ

[Ежедневный](#page-96-0)

ные

[Приложение](#page-200-0)

[Глоссарий](#page-209-0)

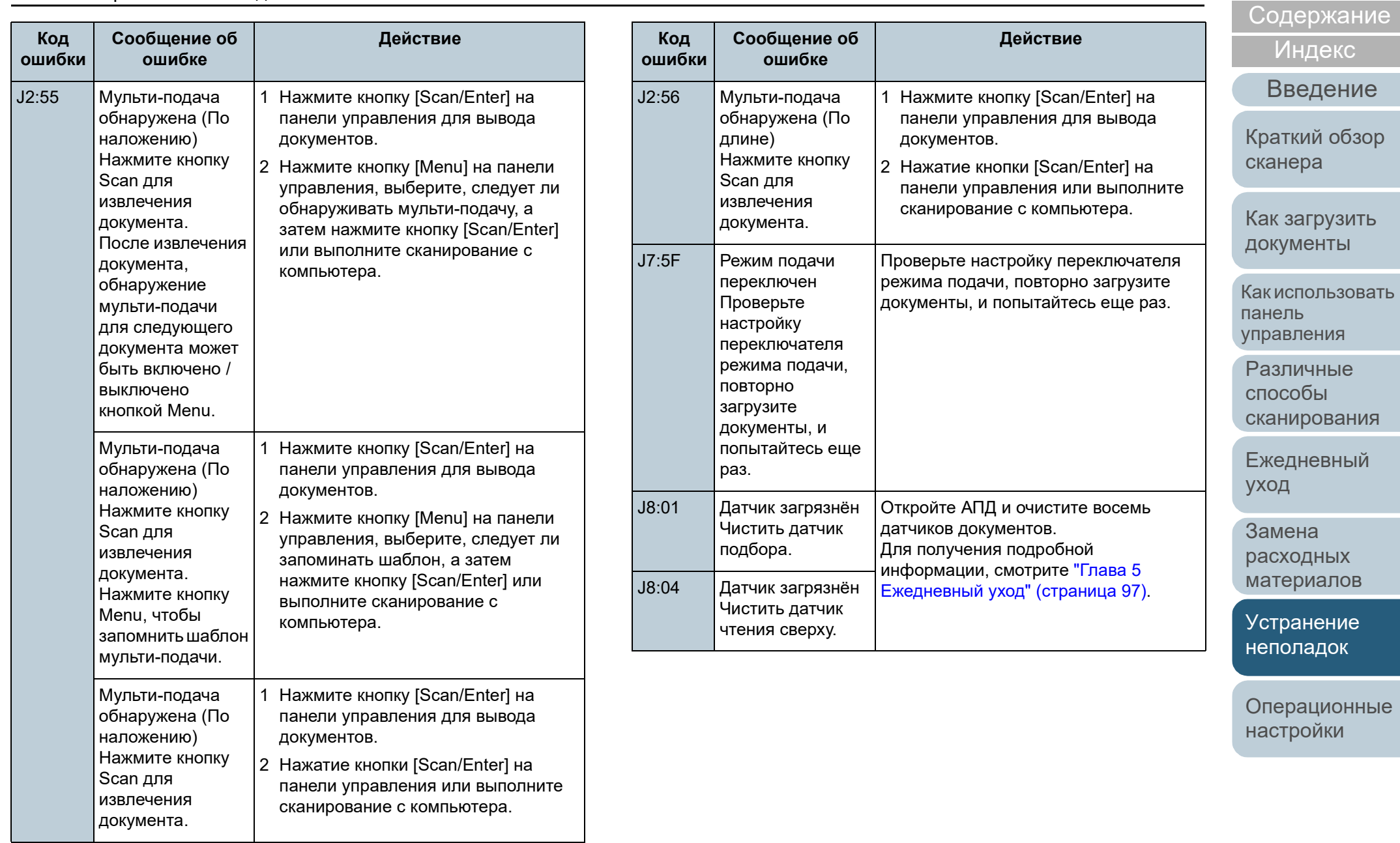

[Приложение](#page-200-0) [Глоссарий](#page-209-0)

[НАЧАЛО](#page-0-0)

#### ■ **Ошибки открытой крышки и печати**

Коды ошибок, начинаются с буквы "U", отобразятся.

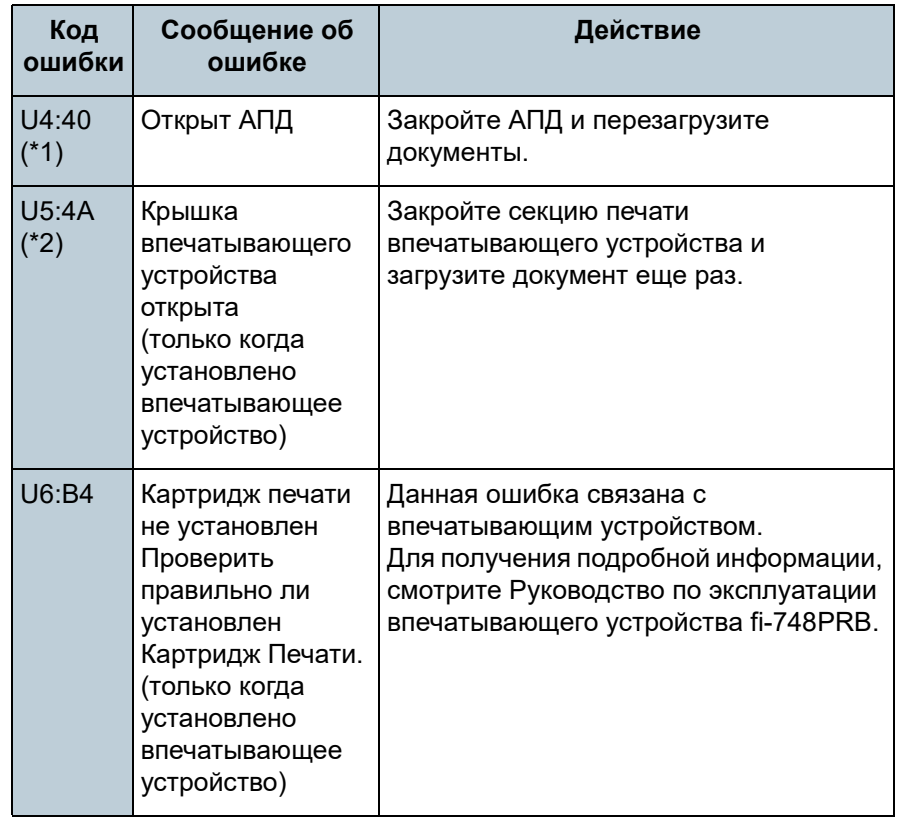

- \*1: При открытии АПД во время готовности сканера, отобразится только сообщение об ошибке без кода ошибки. Также обратите внимание, что кнопки на панели управления выключаются, когда АПД открыт.
- \*2: При открытии секции печати впечатывающего устройства во время готовности сканера отобразится только сообщение об ошибке без кода ошибки.

Также обратите внимание, что кнопки на панели управления выключаются, когда секция печати впечатывающего устройства открыта.

## **Ошибки устройства**

Следующее является списком ошибок устройств, устранение которых выполняется сервисным специалистом.

#### ■ **Внутренние и оптические ошибки**

Коды ошибок, начинаются с буквы "E", отобразятся.

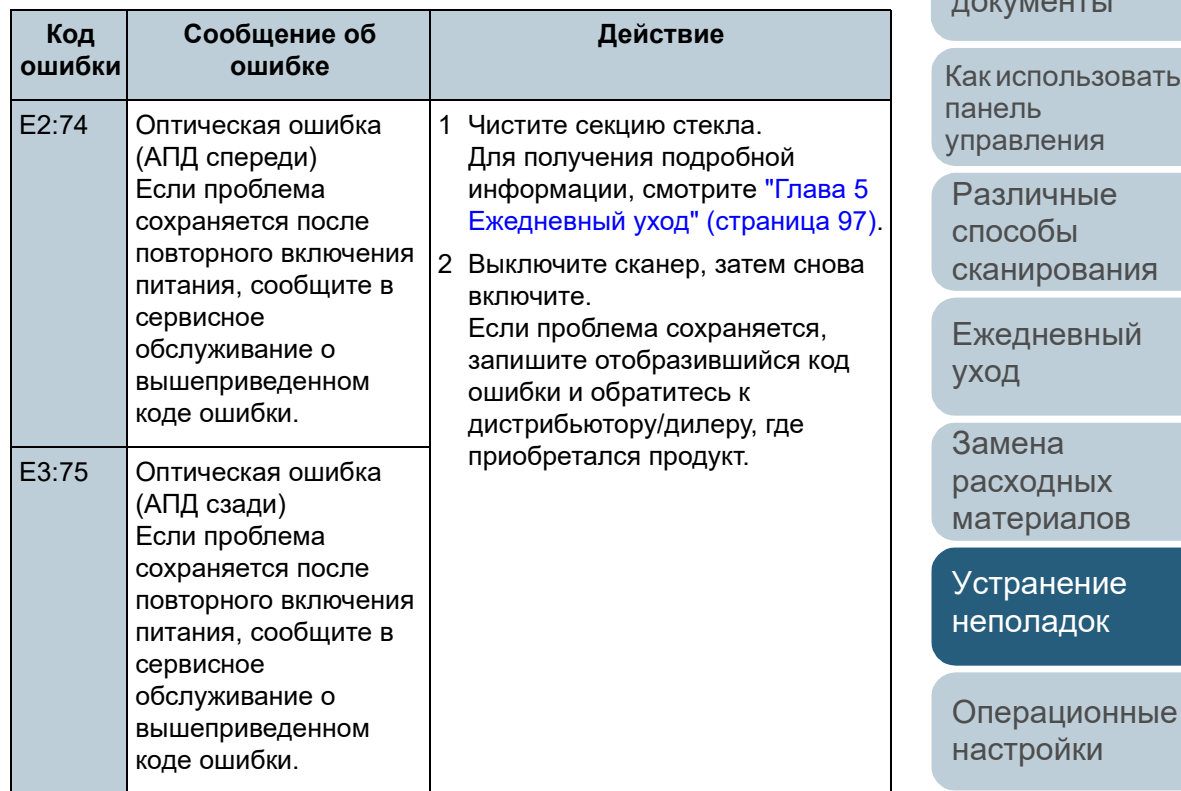

[Приложение](#page-200-0) [Глоссарий](#page-209-0)

[Индекс](#page-221-0)

[Введение](#page-3-0)

[Краткий](#page-13-0) обзор [сканера](#page-13-0)

Как [загрузить](#page-36-1) [документы](#page-36-0)

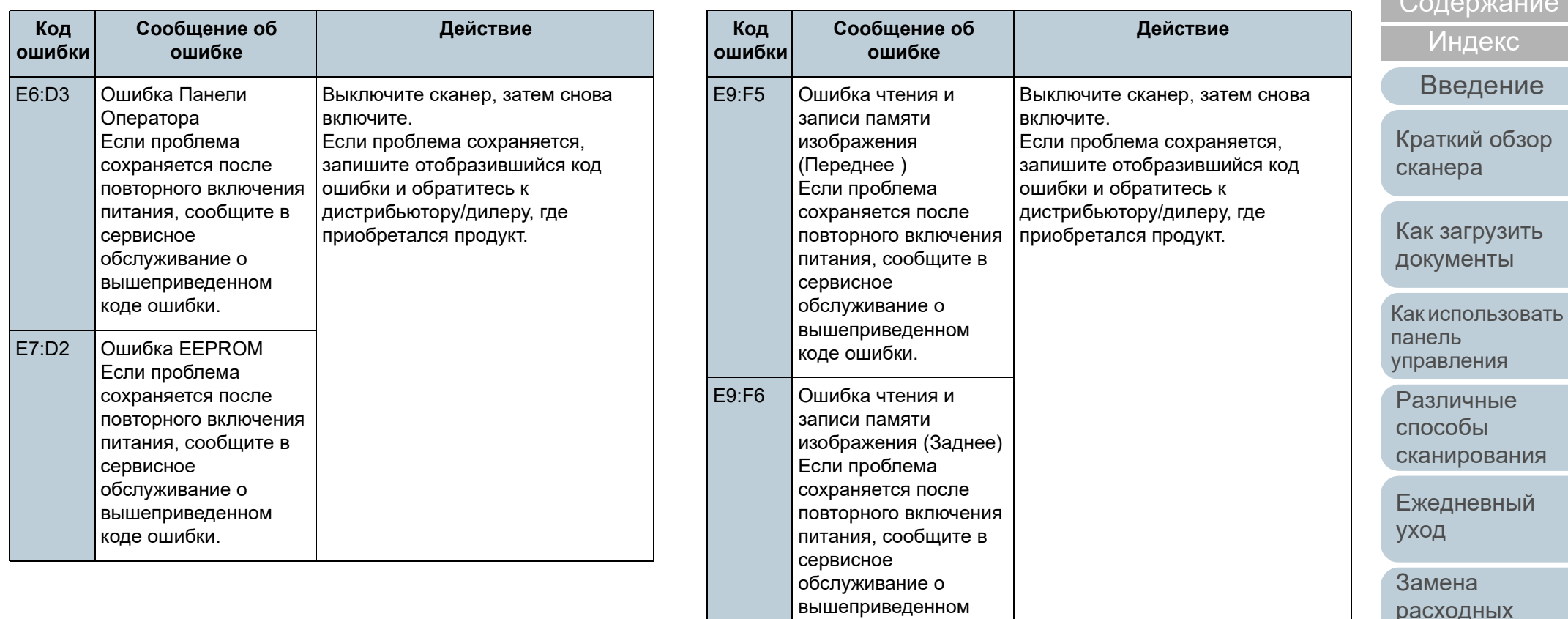

коде ошибки.

[расходных](#page-106-2) [материалов](#page-106-0)

[Устранение](#page-114-0) [неполадок](#page-114-2)

[Операционные](#page-149-0) [настройки](#page-149-1)

[Приложение](#page-200-0) [Глоссарий](#page-209-0)

## [НАЧАЛО](#page-0-0)

[Содержание](#page-7-0)

## ■ **Ошибка переработки**

Коды ошибок, начинаются с буквы "F", отобразятся.

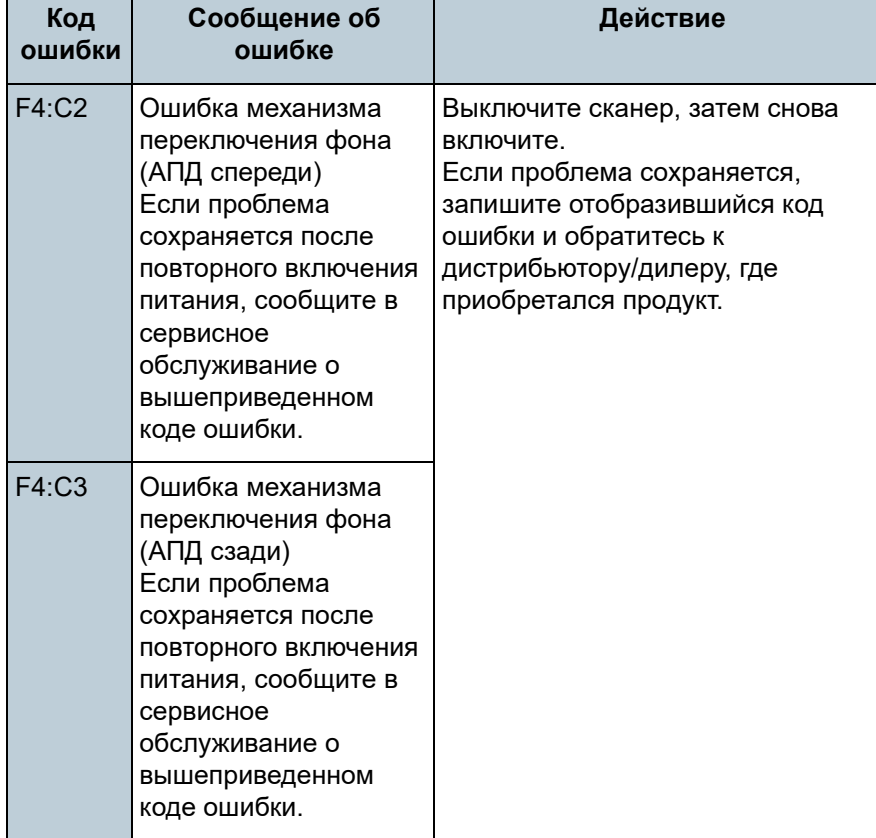

## ■ **Ошибка чипа**

Коды ошибок, начинаются с буквы "C", отобразятся.

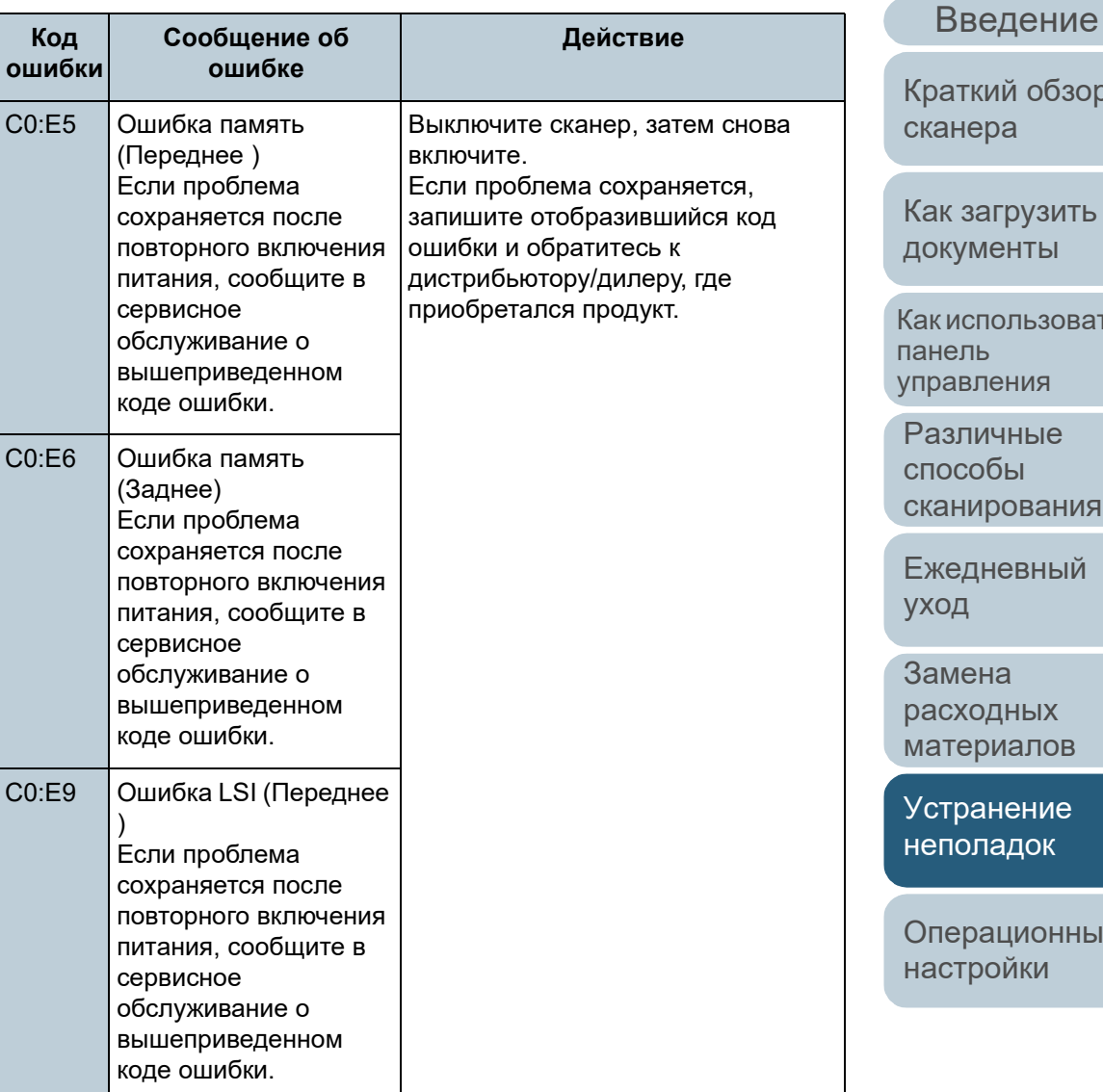

[Приложение](#page-200-0) [Глоссарий](#page-209-0)

# [НАЧАЛО](#page-0-0)

[Содержание](#page-7-0)

[Индекс](#page-221-0)

[Краткий](#page-13-0) обзор

Как [использовать](#page-52-0)

[Операционные](#page-149-0)

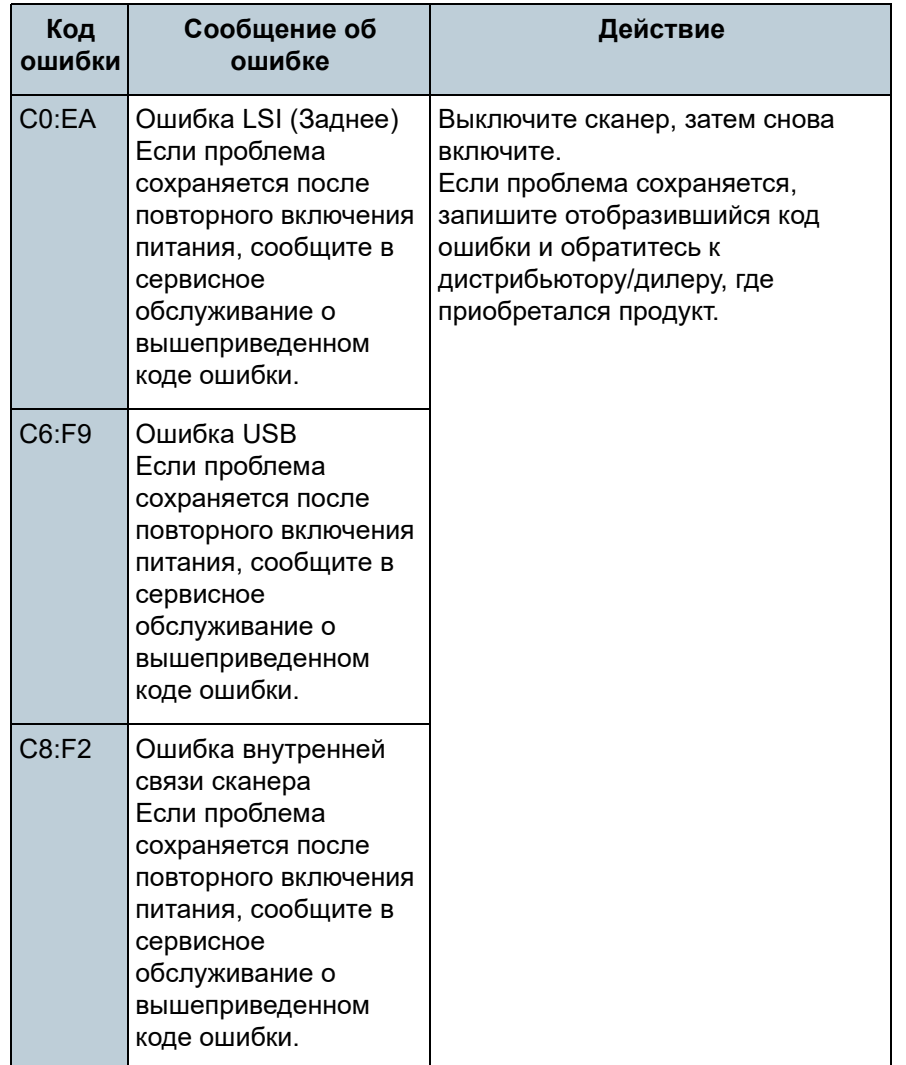

## ■ **Ошибка схемы двигателя**

Коды ошибок, начинаются с буквы "H", отобразятся.

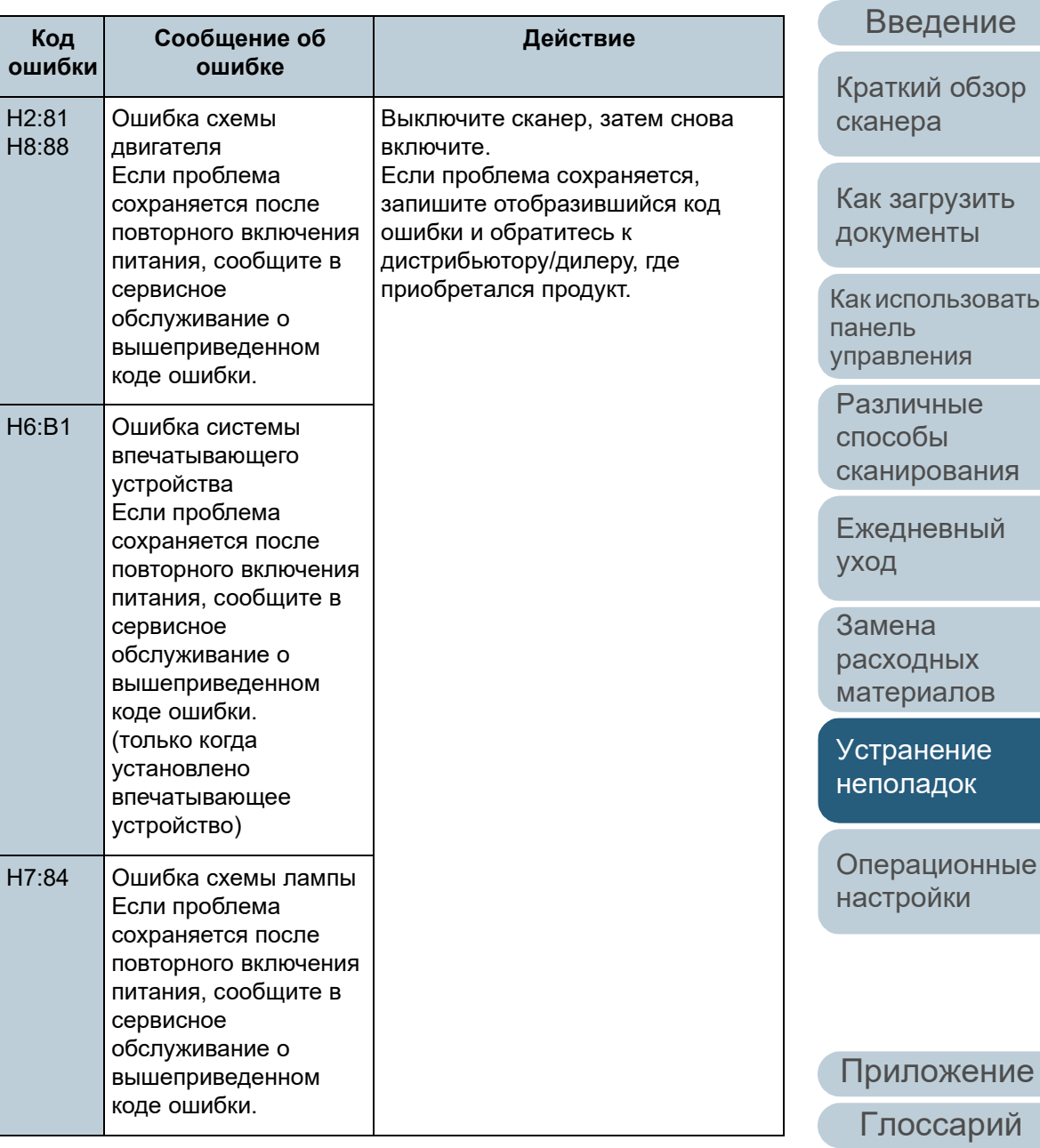

[Содержание](#page-7-0)

[Индекс](#page-221-0)

#### ■ **Ошибка параметра (когда впечатывающее устройство установлено)**

Коды ошибок, начинаются с буквы "A", отобразятся.

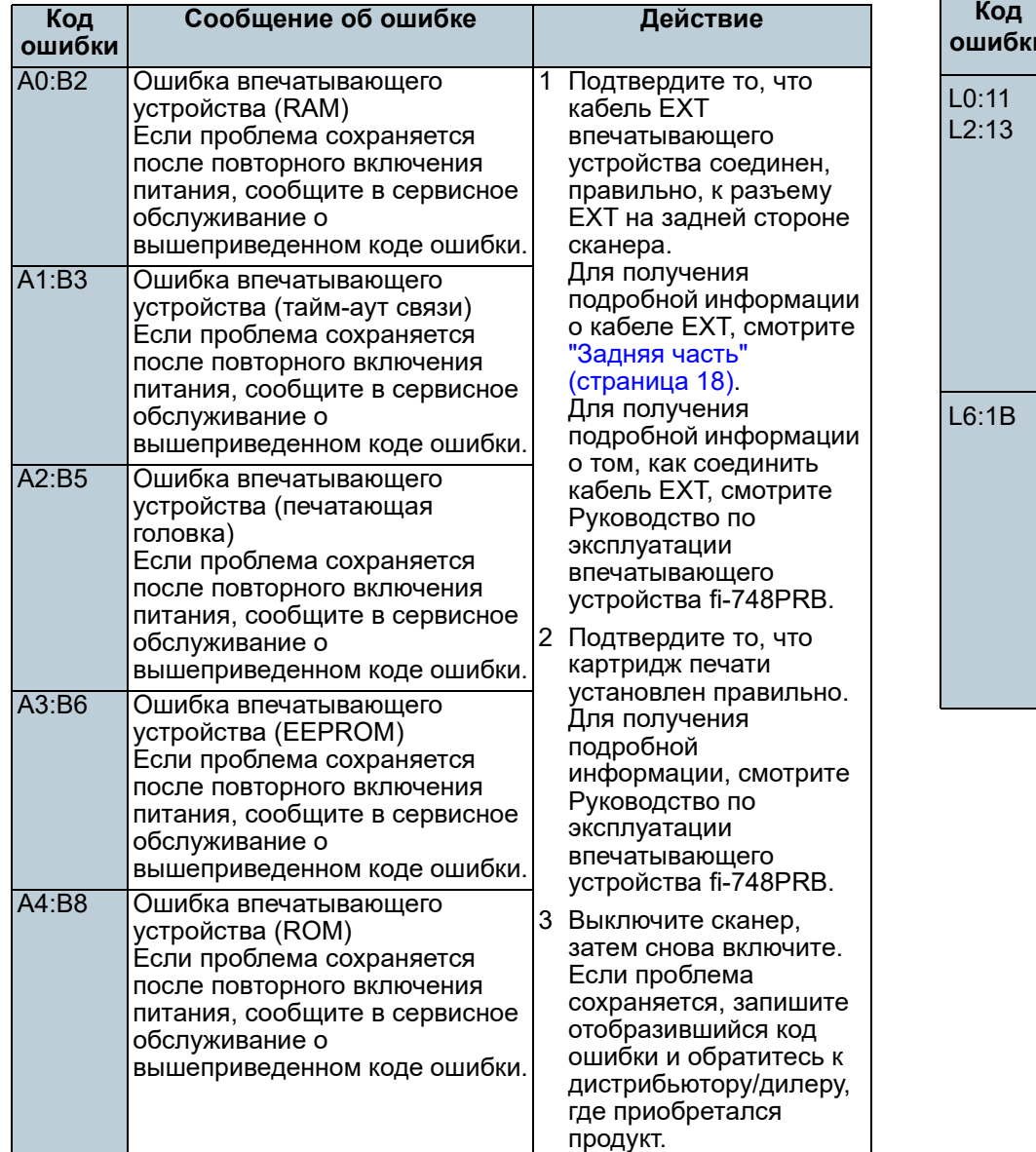

## ■ **Ошибка датчика**

#### Коды ошибок, начинаются с буквы "L", отобразятся.

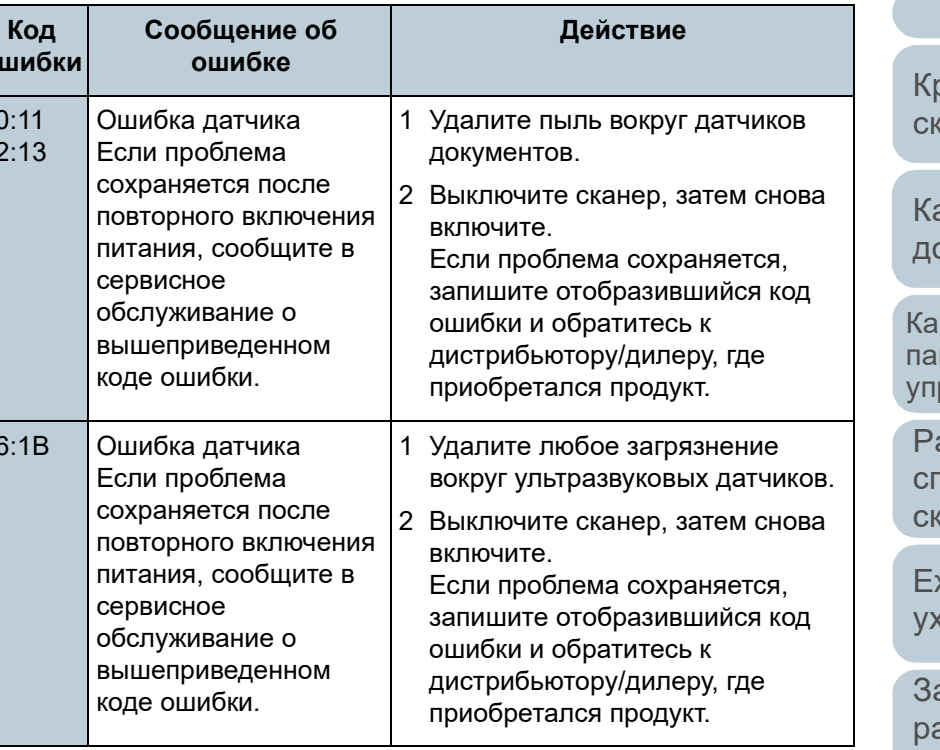

[НАЧАЛО](#page-0-0)

[Содержание](#page-7-0)

[Индекс](#page-221-0)

#### [Введение](#page-3-0)

[Краткий](#page-13-0) обзор [сканера](#page-13-0)

ак [загрузить](#page-36-1) [документы](#page-36-0)

к [использовать](#page-52-0) панель равления

[Различные](#page-78-1) способы [сканирования](#page-78-0)

жедневный код

амена [расходных](#page-106-2) [материалов](#page-106-0)

[Устранение](#page-114-0) [неполадок](#page-114-2)

[Операционные](#page-149-0) [настройки](#page-149-1)

# <span id="page-125-0"></span>**7.3 Устранение неполадок**

В данном разделе дается объяснение действиям для устранения неполадок, которые могут возникнуть во время использования сканера. Пожалуйста, проверьте следующие элементы перед обращением выполнения ремонта. Если проблема сохраняется, сначала, проверьте элементы в "7.4 Прежде чем связаться с [поставщиком](#page-146-0) услуг сканера" ([страница](#page-146-0) 147), затем обратитесь к дистрибьютору/дилеру, где приобретался продукт. Следующее является некоторыми примерами проблем, с которыми сталкиваются.

#### **Описание проблемы**

"Не удается [ВКЛЮЧИТЬ](#page-126-0) питание сканера." (страница 127)

"ЖК-дисплей или кнопка [Power] святятся или оба [выключены](#page-127-0)." ([страница](#page-127-0) 128)

"[Сканирование](#page-128-0) не начинается." (страница 129)

"[Сканирование](#page-129-0) занимает длинный период времени." (страница 130)

"Плохое качество [изображения](#page-130-0)." (страница 131)

"[Неудовлетворительное](#page-131-0) качество сканированного текста или строк." ([страница](#page-131-0) 132)

"[Изображения](#page-132-0) искажены или размыты." (страница 133)

"На [отсканированном](#page-133-0) изображении отображаются вертикальные полосы." ([страница](#page-133-0) 134)

"Ошибка (код ошибки "U4:40" или "U5:4A") уже [отображается](#page-134-0) в ЖКдисплее после [включения](#page-134-0) питания." (страница 135)

"Часто [происходит](#page-135-0) мульти подача." (страница 136)

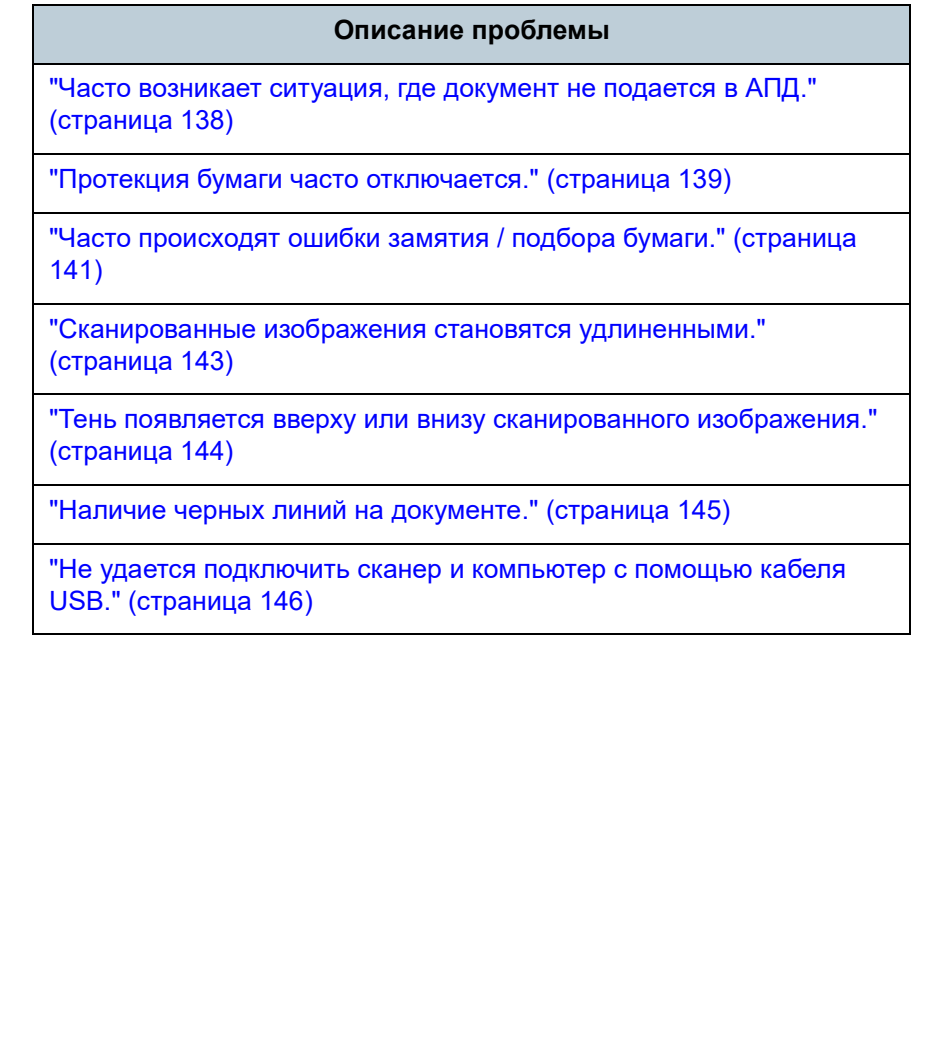

#### [НАЧАЛО](#page-0-0)

[Содержание](#page-7-0)

[Индекс](#page-221-0)

[Введение](#page-3-0)

[Краткий](#page-13-0) обзор [сканера](#page-13-0)

Как [загрузить](#page-36-1) [документы](#page-36-0)

Как [использовать](#page-52-0) панель [управления](#page-52-1)

[Различные](#page-78-1) способы [сканирования](#page-78-0)

[Ежедневный](#page-96-0) [уход](#page-96-1)

Замена [расходных](#page-106-2) [материалов](#page-106-0)

[Устранение](#page-114-0) [неполадок](#page-114-2)

[Операционные](#page-149-0) [настройки](#page-149-1)

## <span id="page-126-0"></span>**Не удается ВКЛЮЧИТЬ питание сканера.**

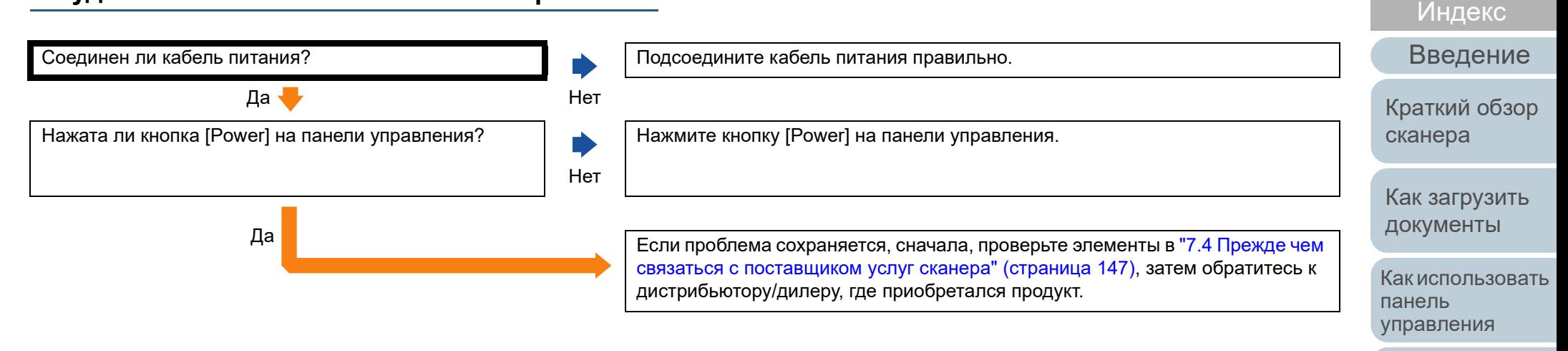

[Различные](#page-78-1) способы [сканирования](#page-78-0)

[Содержание](#page-7-0)

[НАЧАЛО](#page-0-0)

[Ежедневный](#page-96-0) [уход](#page-96-1)

Замена [расходных](#page-106-2) [материалов](#page-106-0)

[Устранение](#page-114-0) [неполадок](#page-114-2)

[Операционные](#page-149-0) [настройки](#page-149-1)

## <span id="page-127-0"></span>**ЖК-дисплей или кнопка [Power] святятся или оба выключены.**

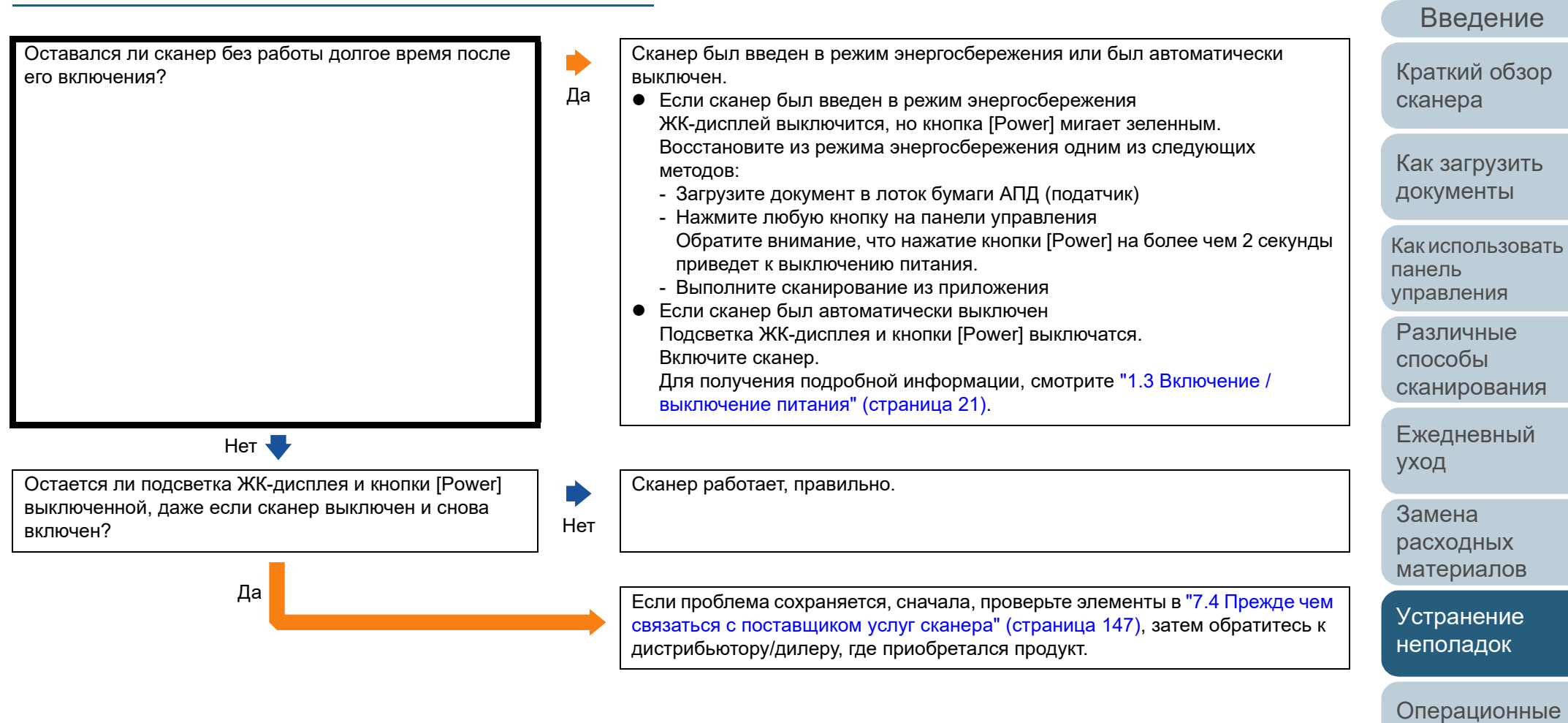

[Приложение](#page-200-0) [Глоссарий](#page-209-0)

[настройки](#page-149-1)

[Индекс](#page-221-0)

[Содержание](#page-7-0)

[НАЧАЛО](#page-0-0)

#### <span id="page-128-0"></span>**Сканирование не начинается.**

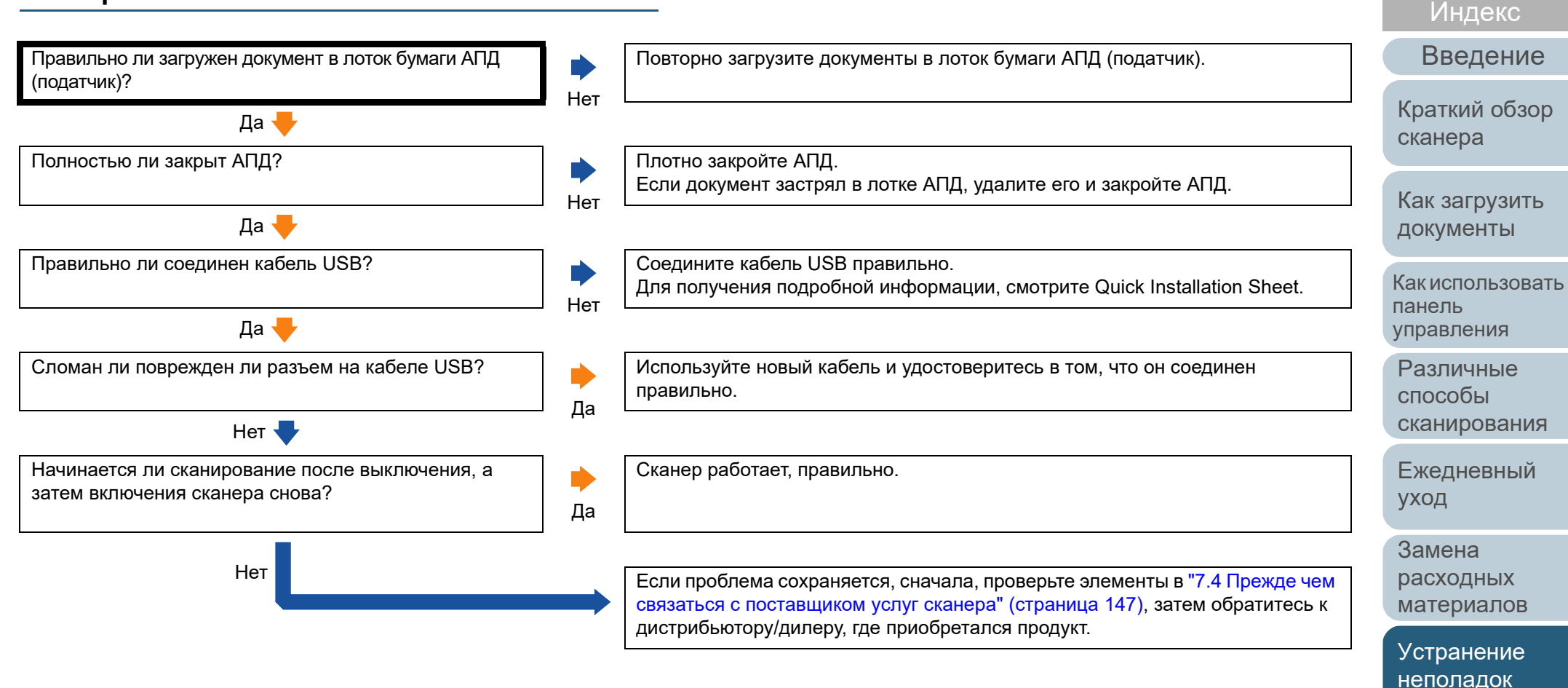

[Приложение](#page-200-0) [Глоссарий](#page-209-0)

[Операционные](#page-149-0) [настройки](#page-149-1)

[Содержание](#page-7-0) [НАЧАЛО](#page-0-0)

## <span id="page-129-0"></span>**Сканирование занимает длинный период времени.**

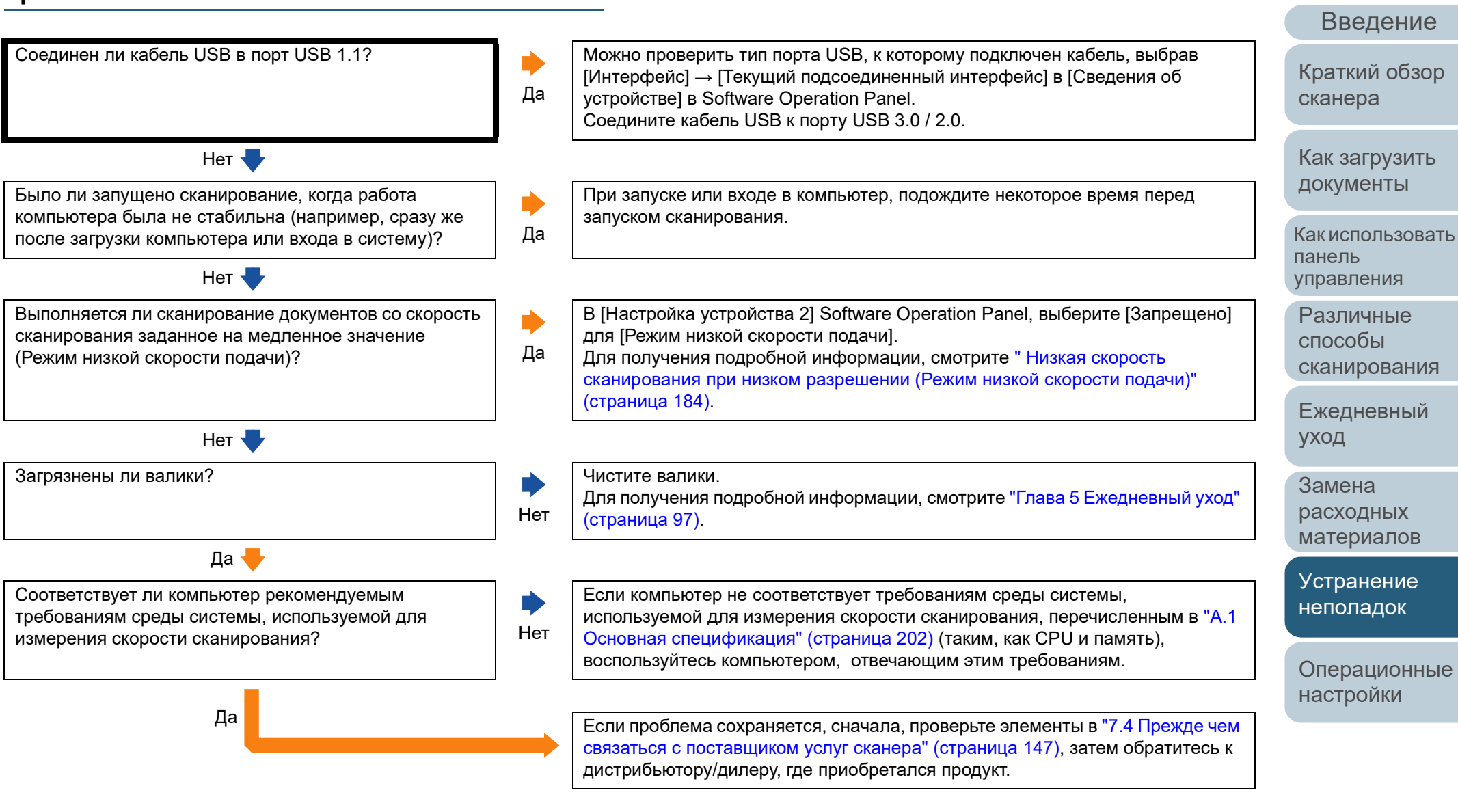

[Приложение](#page-200-0)

[Индекс](#page-221-0)

[Содержание](#page-7-0)

[НАЧАЛО](#page-0-0)

[Глоссарий](#page-209-0)

#### <span id="page-130-0"></span>**Плохое качество изображения.**

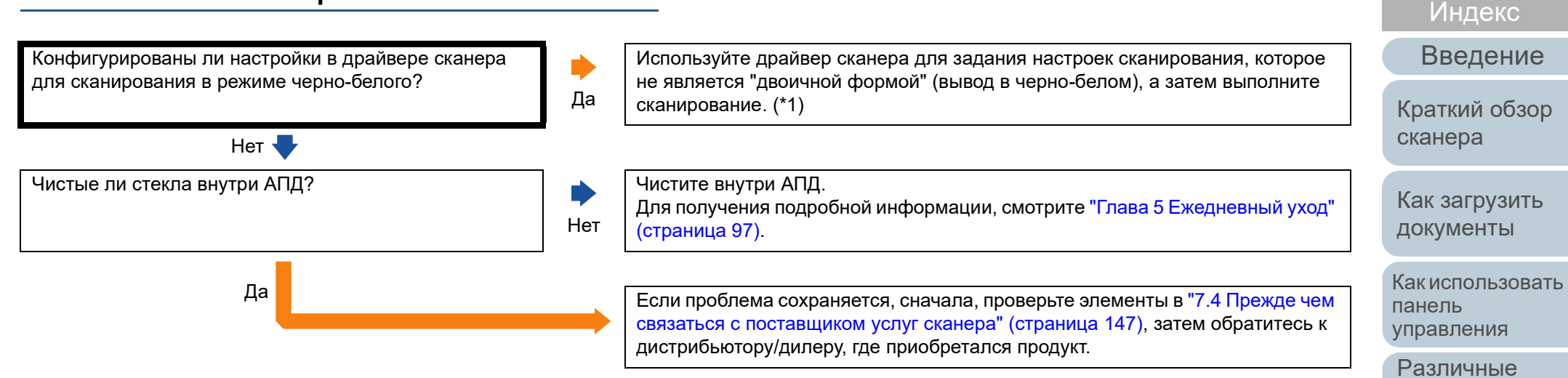

\*1: Сканированное изображение может значительно отличаться от исходного изображения, если просто выполнить "монохромность" (вывод в черно-белом режиме) изображения или фотографии.

> [Приложение](#page-200-0) [Глоссарий](#page-209-0)

[Операционные](#page-149-0) [настройки](#page-149-1)

[Устранение](#page-114-0) [неполадок](#page-114-2)

[Содержание](#page-7-0) [НАЧАЛО](#page-0-0)

способы

[уход](#page-96-1)

Замена [расходных](#page-106-2) [материалов](#page-106-0)

[сканирования](#page-78-0)

[Ежедневный](#page-96-0)

#### <span id="page-131-0"></span>**Неудовлетворительное качество сканированного текста или строк.**

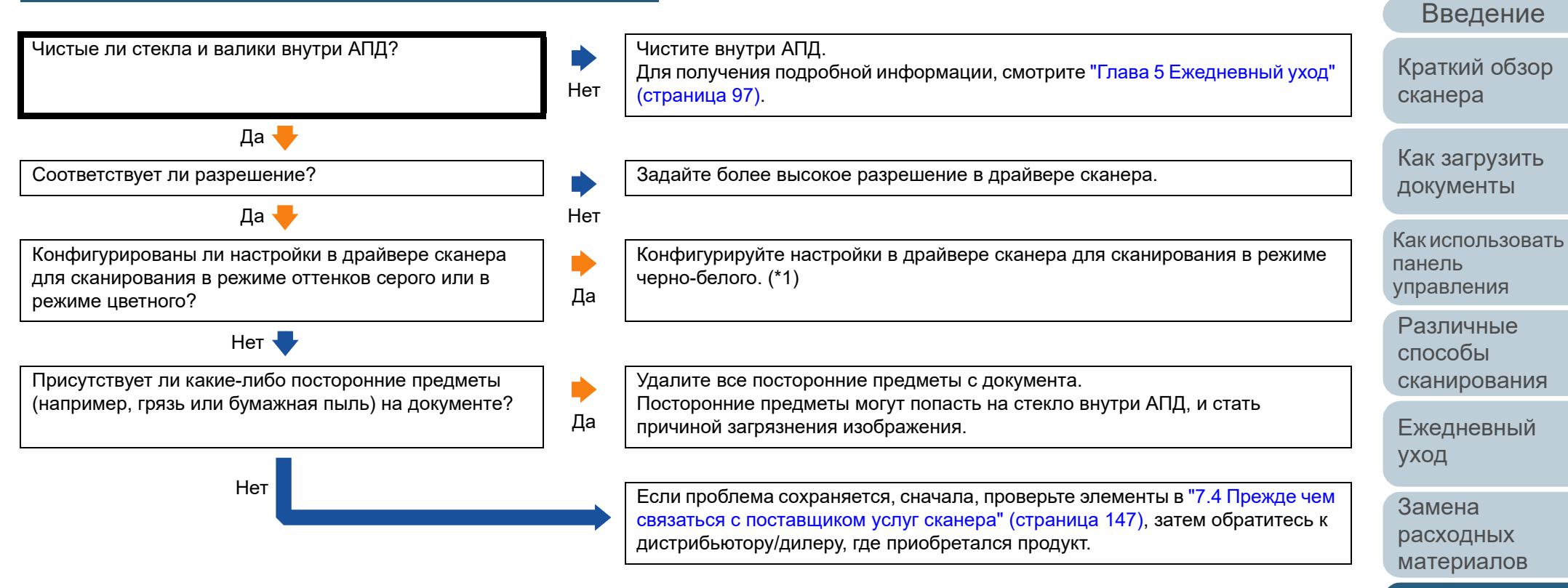

\*1: При сканировании в режиме оттенки серого или в режиме цветного, сканированное изображение может быть нечетким и нечистым.

[Приложение](#page-200-0) [Глоссарий](#page-209-0)

[Операционные](#page-149-0) [настройки](#page-149-1)

[Устранение](#page-114-0) [неполадок](#page-114-2)

[Индекс](#page-221-0)

[Содержание](#page-7-0) [НАЧАЛО](#page-0-0)

#### <span id="page-132-0"></span>**Изображения искажены или размыты.**

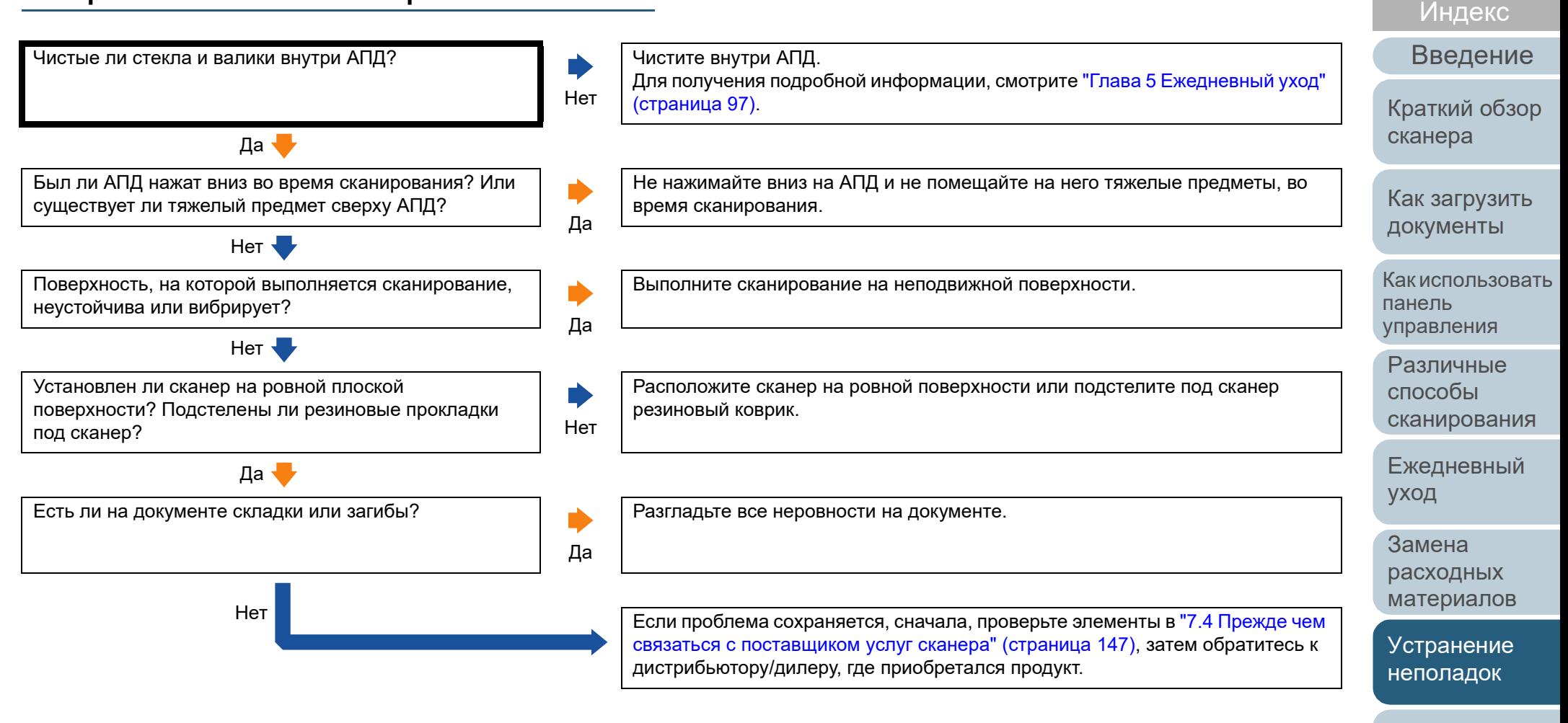

[Операционные](#page-149-0) [настройки](#page-149-1)

[Содержание](#page-7-0) [НАЧАЛО](#page-0-0)

## <span id="page-133-0"></span>**На отсканированном изображении отображаются вертикальные полосы.**

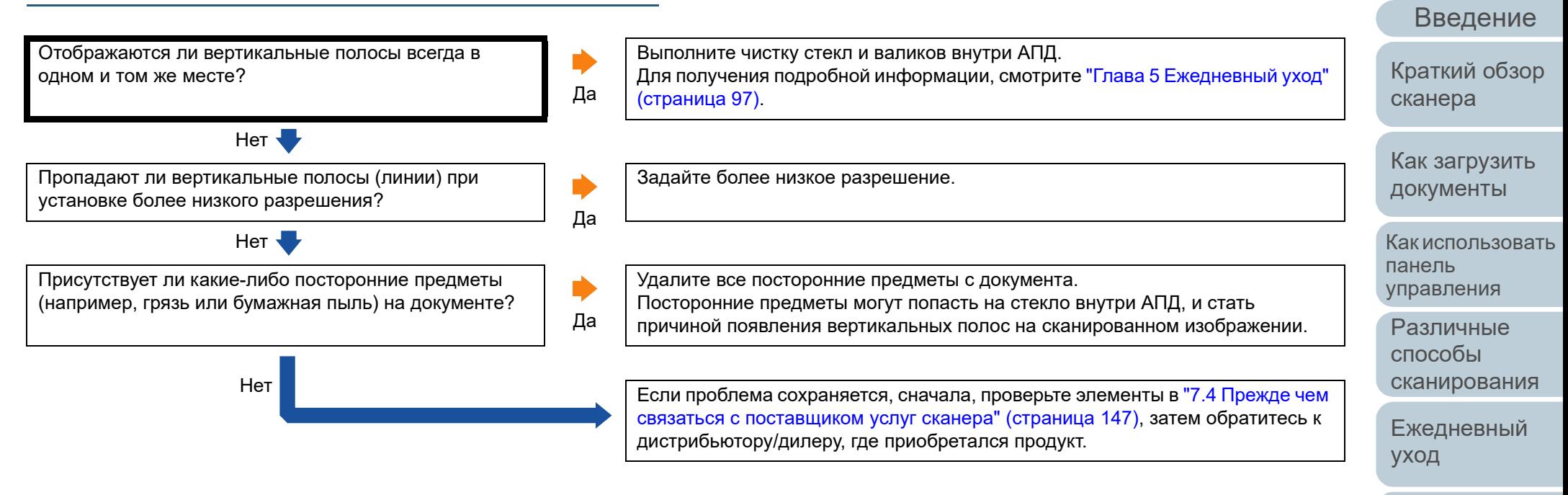

Замена [расходных](#page-106-2) [материалов](#page-106-0)

[Индекс](#page-221-0)

[Содержание](#page-7-0)

[НАЧАЛО](#page-0-0)

[Устранение](#page-114-0) [неполадок](#page-114-2)

[Операционные](#page-149-0) [настройки](#page-149-1)

#### <span id="page-134-0"></span>[НАЧАЛО](#page-0-0) Глава 7 Устранение неполадок [Содержание](#page-7-0) **Ошибка (код ошибки "U4:40" или "U5:4A") уже** [Индекс](#page-221-0) **отображается в ЖК-дисплее после включения** [Введение](#page-3-0) **питания.** [Краткий](#page-13-0) обзор Остается ли проблема нерешенной после выключения Сканер работает, правильно. [сканера](#page-13-0) питания, а затем повторного включения? Нет Да Как [загрузить](#page-36-1) Отображен ли код ошибки "U4:40" или "U5:4A" в ЖК-Закройте АПД и напечатайте секцию впечатывающего устройства (только [документы](#page-36-0) Ď дисплее, когда индикатор светодиода мигает? если впечатывающее устройство установлено) правильно. Да Для получения подробной информации, смотрите "1.4 [Открытие](#page-22-0) / закрытие Как [использовать](#page-52-0) АПД" ([страница](#page-22-0) 23). панель Если не происходит возврата в экран [Готово] после закрытия АПД, сначала [управления](#page-52-1) проверьте элементы в "7.4 Прежде чем связаться с [поставщиком](#page-146-0) услуг сканера" ([страница](#page-146-0) 147), затем обратитесь к дистрибьютору/дилеру, где [Различные](#page-78-1) приобретался продукт. способы [сканирования](#page-78-0) Нет Если проблема сохраняется, сначала, проверьте элементы <sup>в</sup> "7.4 [Прежде](#page-146-0) чем [Ежедневный](#page-96-0) связаться с [поставщиком](#page-146-0) услуг сканера" (страница 147), затем обратитесь к [уход](#page-96-1) дистрибьютору/дилеру, где приобретался продукт.

Замена [расходных](#page-106-2) [материалов](#page-106-0)

[Устранение](#page-114-0) [неполадок](#page-114-2)

[Операционные](#page-149-0) [настройки](#page-149-1)

<span id="page-135-0"></span>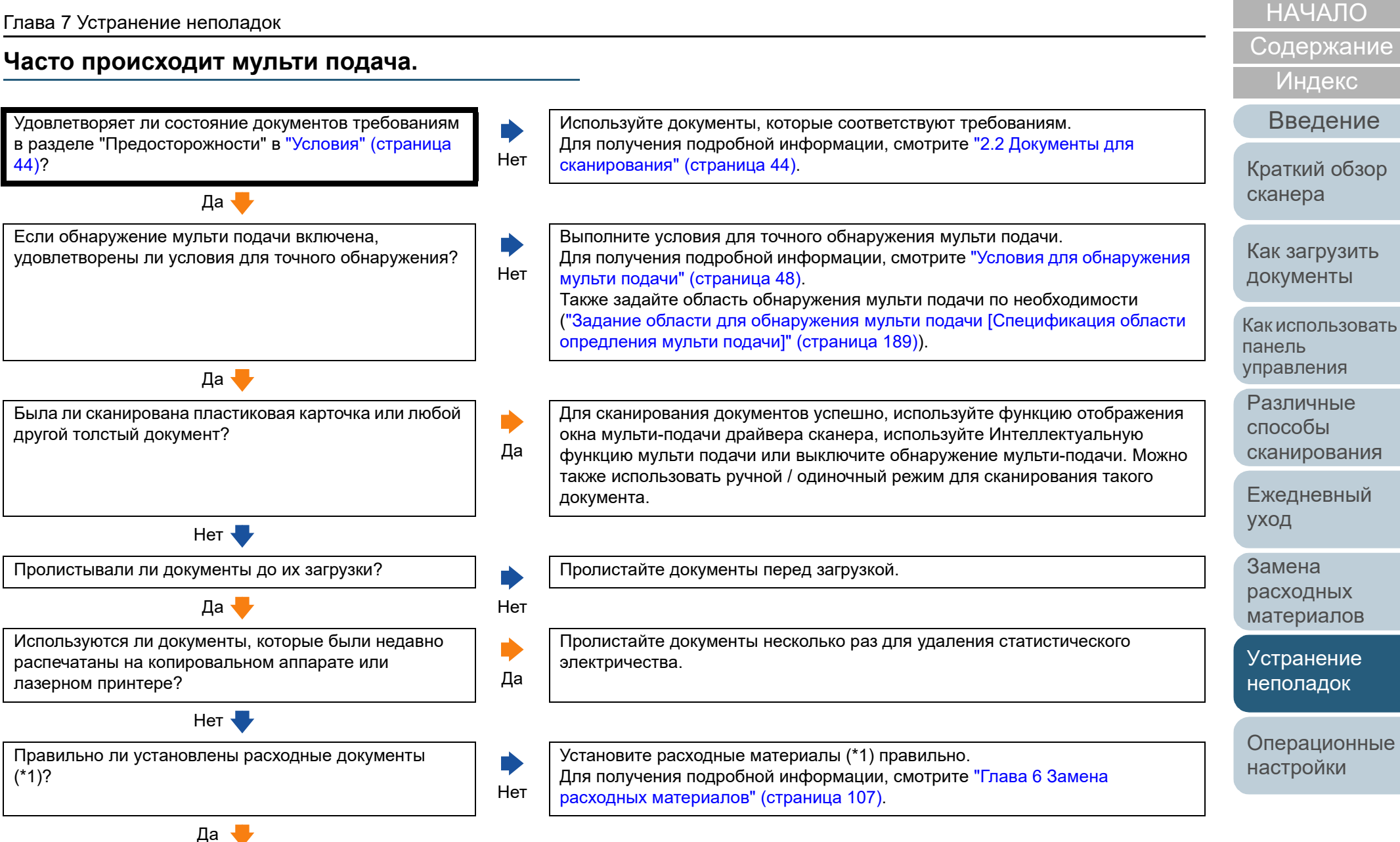

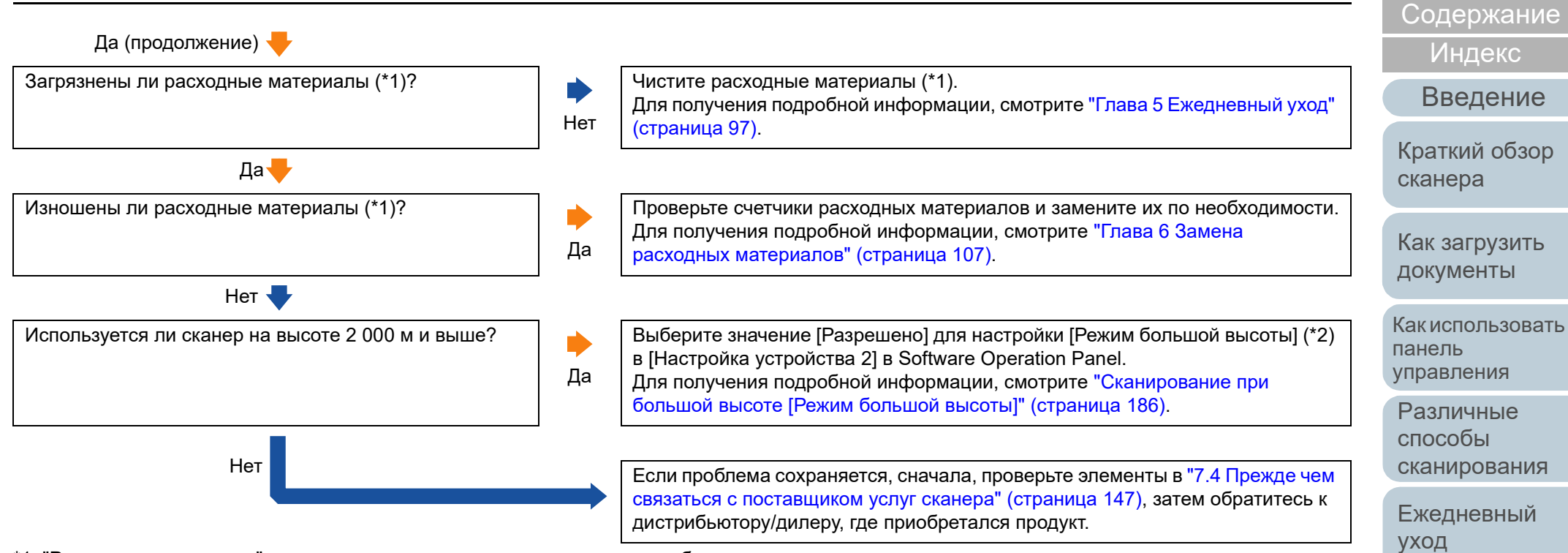

\*1: "Расходные материалы" имеют отношение к тормозному валику и подбирающему валику.

\*2: Если сканер используется на высоте ниже, чем 2 000 м со значением [Разрешено], выбранным для настройки [Режим большой высоты], мульти-подача не может быть обнаружена.

[Приложение](#page-200-0)

[Операционные](#page-149-0) [настройки](#page-149-1)

[Устранение](#page-114-0) [неполадок](#page-114-2)

Замена [расходных](#page-106-2) [материалов](#page-106-0)

[НАЧАЛО](#page-0-0)

[Глоссарий](#page-209-0)

## <span id="page-137-0"></span>**Часто возникает ситуация, где документ не подается в АПД.**

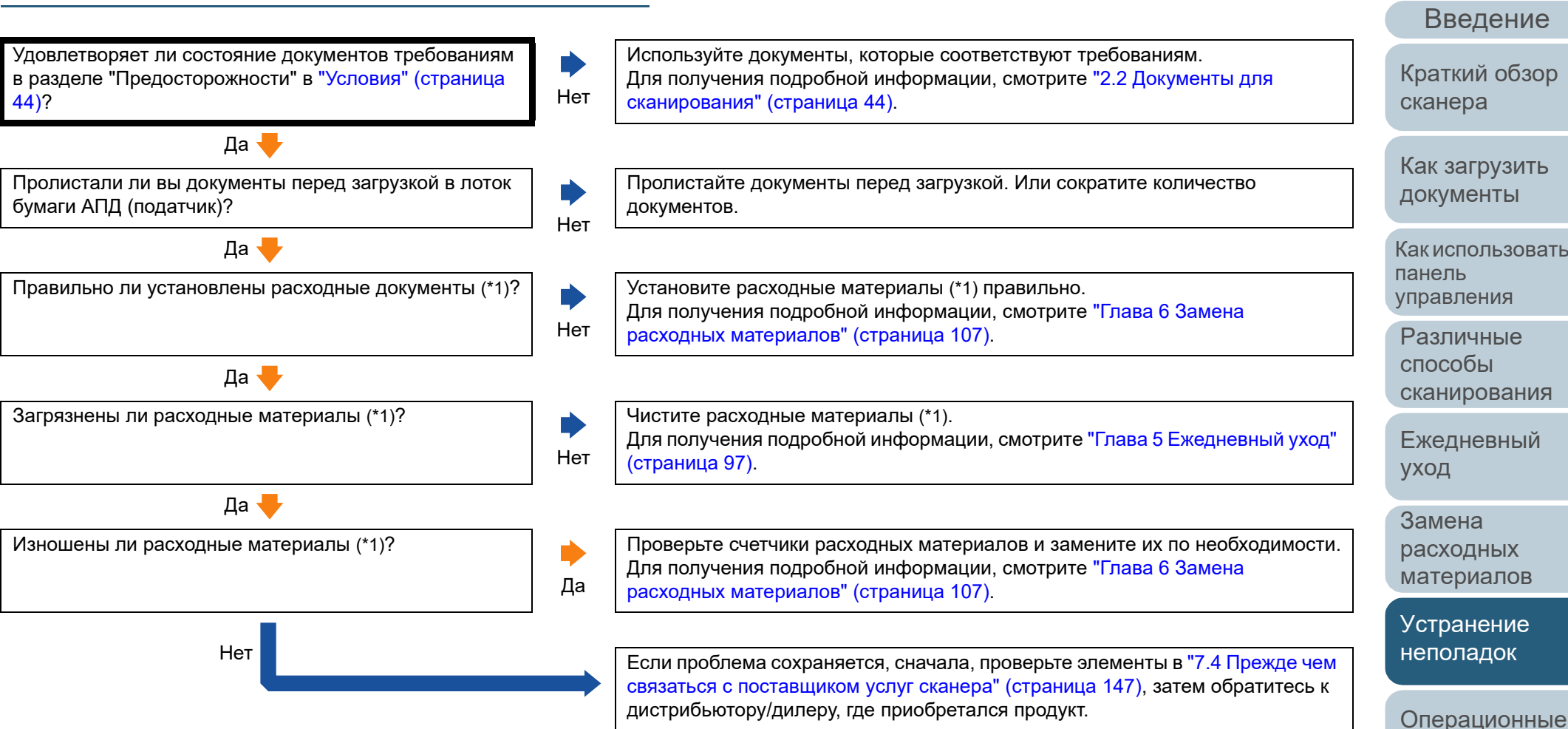

\*1: "Расходные материалы" имеют отношение к тормозному валику и подбирающему валику.

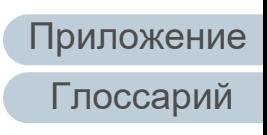

[НАЧАЛО](#page-0-0)

[Содержание](#page-7-0)

[Индекс](#page-221-0)

Как [использовать](#page-52-0)

[настройки](#page-149-1)

<span id="page-138-0"></span>**Протекция бумаги часто отключается.**

Удовлетворяет ли состояние документов требованиям в разделе "Предосторожности" в "Условия" ([страница](#page-43-1)

Нет V

[44\)?](#page-43-1) Нет

#### [НАЧАЛО](#page-0-0)

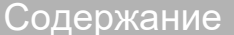

[Индекс](#page-221-0)

[Введение](#page-3-0)

[Краткий](#page-13-0) обзор [сканера](#page-13-0)

Как [загрузить](#page-36-1) [документы](#page-36-0)

Как [использовать](#page-52-0) панель [управления](#page-52-1)

[Различные](#page-78-1) способы [сканирования](#page-78-0)

[Ежедневный](#page-96-0) [уход](#page-96-1)

[расходных](#page-106-2) [материалов](#page-106-0)

[Устранение](#page-114-0) [неполадок](#page-114-2)

[Операционные](#page-149-0) [настройки](#page-149-1)

Замена Да Присутствует ли какой-либо посторонний предмет внутри АПД? Да Чистите АПД. Если существуют любые посторонние предметы в АПД, удалите их. Для получения подробной информации, смотрите "Глава 5 [Ежедневный](#page-96-1) уход" ([страница](#page-96-1) 97). Нет <del>V</del> Правильно ли установлены расходные документы (\*1)? Нет Установите расходные материалы (\*1) правильно. Для получения подробной информации, смотрите "Глава 6 [Замена](#page-106-2) расходных [материалов](#page-106-2)" (страница 107). Да Загрязнены ли расходные материалы (\*1)? Нет Чистите расходные материалы (\*1). Для получения подробной информации, смотрите "Глава 5 [Ежедневный](#page-96-1) уход" ([страница](#page-96-1) 97). Да Изношены ли расходные материалы (\*1)? Да Проверьте счетчики расходных материалов и замените их по необходимости. Для получения подробной информации, смотрите "Глава 6 [Замена](#page-106-2) расходных [материалов](#page-106-2)" (страница 107). Нет  $\bigtriangledown$ Включен ли режим большой высоты в Software Operation Panel? Да Отключите режим большой высоты в Software Operation Panel при использовании сканера на высоте менее 2000 м. Для получения подробной информации, смотрите "[Сканирование](#page-185-0) при большой высоте [Режим большой высоты]" ([страница](#page-185-0) 186).

[сканирования](#page-43-0)" (страница 44).

Используйте документы, которые соответствуют требованиям.

Для получения подробной информации, смотрите "2.2 [Документы](#page-43-0) для

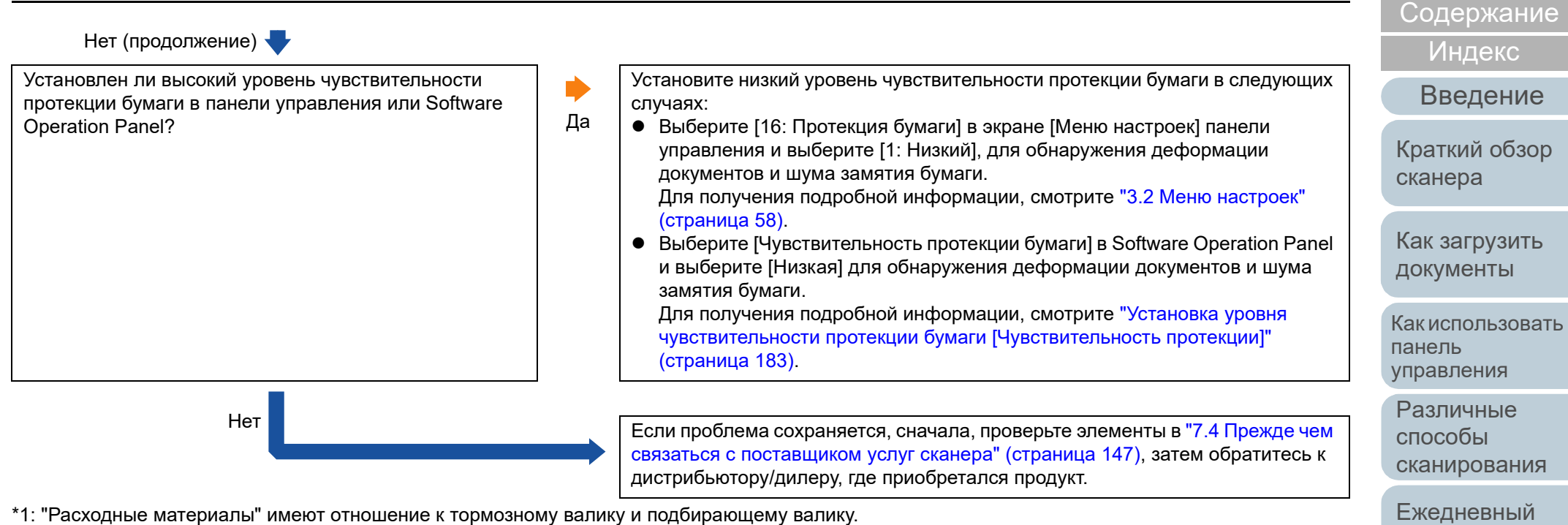

# [Приложение](#page-200-0) [Глоссарий](#page-209-0)

[Операционные](#page-149-0) [настройки](#page-149-1)

[Устранение](#page-114-0) [неполадок](#page-114-2)

[уход](#page-96-1)

Замена [расходных](#page-106-2) [материалов](#page-106-0)

[НАЧАЛО](#page-0-0)

#### [НАЧАЛО](#page-0-0)

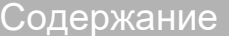

[Индекс](#page-221-0)

[Введение](#page-3-0)

[Краткий](#page-13-0) обзор [сканера](#page-13-0)

[документы](#page-36-0)

Как [использовать](#page-52-0) панель [управления](#page-52-1)

способы [сканирования](#page-78-0)

[Ежедневный](#page-96-0) [уход](#page-96-1)

[настройки](#page-149-1)

[Приложение](#page-200-0) [Глоссарий](#page-209-0)

## <span id="page-140-0"></span>**Часто происходят ошибки замятия / подбора бумаги.**

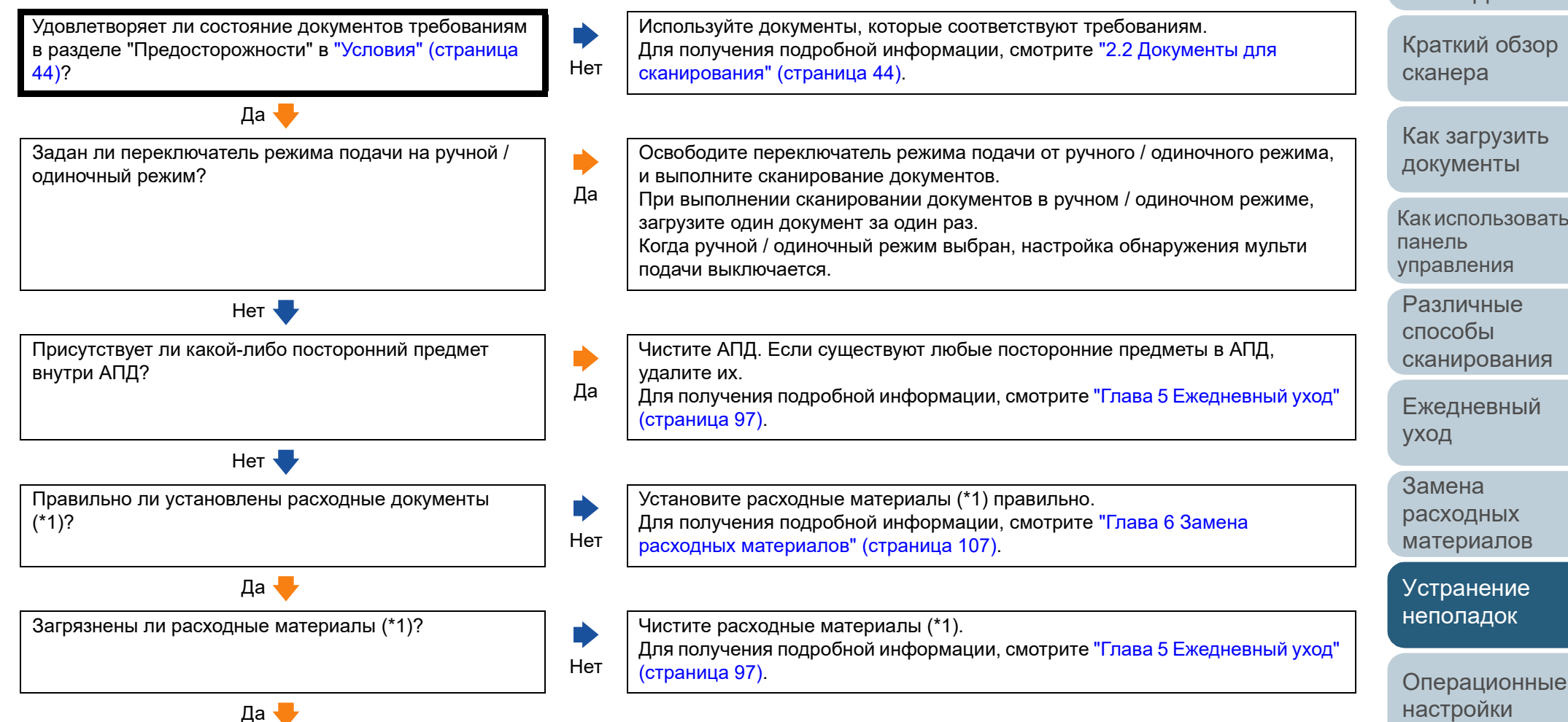

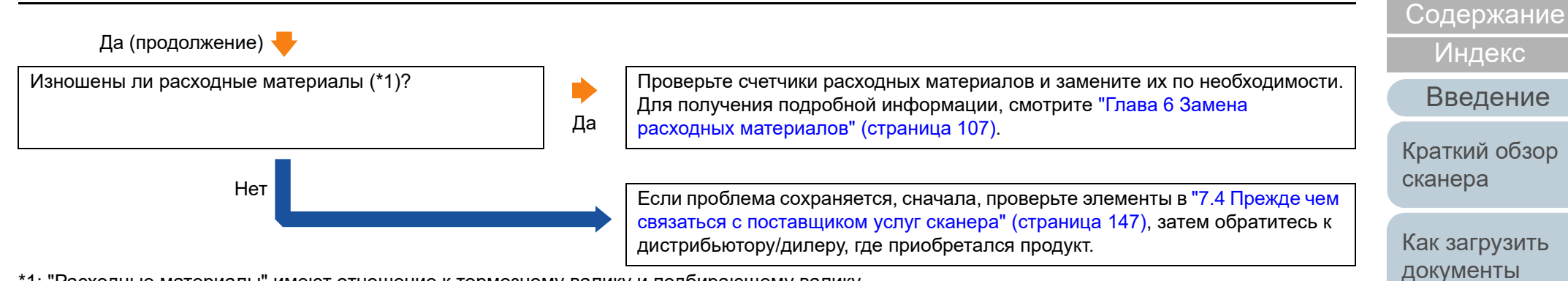

\*1: "Расходные материалы" имеют отношение к тормозному валику и подбирающему валику.

# [Приложение](#page-200-0) [Глоссарий](#page-209-0)

[Операционные](#page-149-0) [настройки](#page-149-1)

[Устранение](#page-114-0) [неполадок](#page-114-2)

[НАЧАЛО](#page-0-0)

Как [использовать](#page-52-0)

[сканирования](#page-78-0)

[Ежедневный](#page-96-0)

панель [управления](#page-52-1) [Различные](#page-78-1) способы

[уход](#page-96-1)

Замена [расходных](#page-106-2) [материалов](#page-106-0)

#### <span id="page-142-0"></span>**Сканированные изображения становятся удлиненными.**

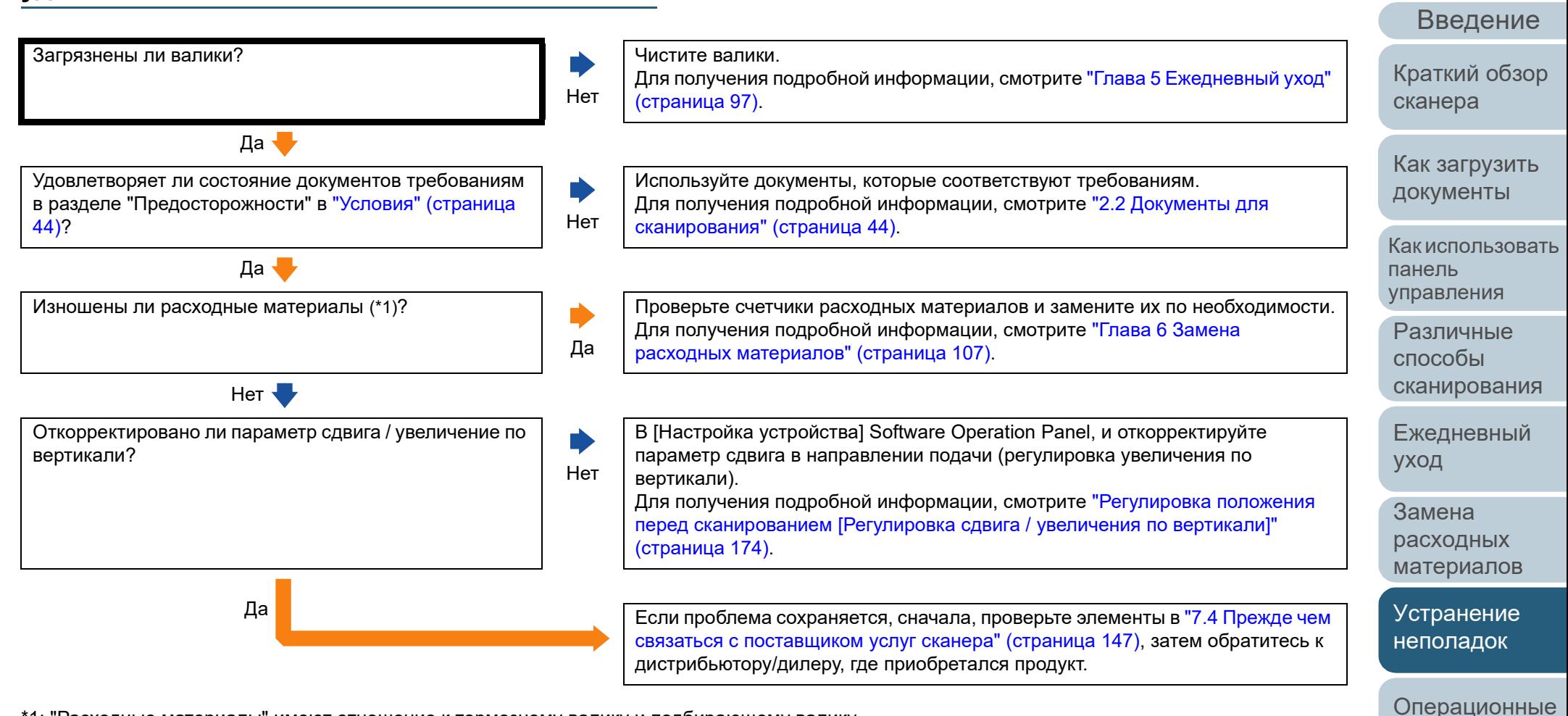

\*1: "Расходные материалы" имеют отношение к тормозному валику и подбирающему валику.

[Приложение](#page-200-0) [Глоссарий](#page-209-0)

[настройки](#page-149-1)

[Индекс](#page-221-0)

[Содержание](#page-7-0) [НАЧАЛО](#page-0-0)

### <span id="page-143-0"></span>**Тень появляется вверху или внизу сканированного изображения.**

Отрегулирован ли параметр сдвига (положение начала сканирования)?

Нет

Нет

Да

Используется ли функция Page Edge Filler для заполнения тени вокруг края?

В [Настройка устройства] Software Operation Panel, отрегулируйте параметр сдвига в направлении вспомогательного сканирования. Для получения подробной информации, смотрите "[Регулировка](#page-173-0) положения перед [сканированием](#page-173-0) [Регулировка сдвига / увеличения по вертикали]" ([страница](#page-173-0) 174).

В драйвере сканера или [Настройке устройства 2] в Software Operation Panel воспользуйтесь функцией Page Edge Filler для заполнения тени вокруг края. Для получения подробной информации, смотрите "[Устранение](#page-175-0) теней / полос, которые отображаются вокруг [сканированного](#page-175-0) изображения [Page Edge Filler(АПД)]" ([страница](#page-175-0) 176).

Да Если проблема сохраняется, сначала, проверьте элементы <sup>в</sup> "7.4 [Прежде](#page-146-0) чем связаться с [поставщиком](#page-146-0) услуг сканера" (страница 147), затем обратитесь к дистрибьютору/дилеру, где приобретался продукт.

[НАЧАЛО](#page-0-0)

[Содержание](#page-7-0)

[Индекс](#page-221-0)

[Введение](#page-3-0)

[Краткий](#page-13-0) обзор [сканера](#page-13-0)

Как [загрузить](#page-36-1) [документы](#page-36-0)

Как [использовать](#page-52-0) панель [управления](#page-52-1)

[Различные](#page-78-1) способы [сканирования](#page-78-0)

[Ежедневный](#page-96-0) [уход](#page-96-1)

Замена [расходных](#page-106-2) [материалов](#page-106-0)

[Устранение](#page-114-0) [неполадок](#page-114-2)

[Операционные](#page-149-0) [настройки](#page-149-1)
**Наличие черных линий на документе.**

Сканируются ли документы, написанные графитовым

Нет **V** 

Да

Нет

При сканировании документов, написанных графитовым карандашом, удостоверьтесь в том, чтобы чистить валки чаще. В противном случае, валики будут загрязнены, что может привести к отображению полос на

Для получения подробной информации, смотрите "Глава 5 [Ежедневный](#page-96-1) уход"

Для получения подробной информации, смотрите "Глава 5 [Ежедневный](#page-96-1) уход"

связаться с [поставщиком](#page-146-0) услуг сканера" (страница 147), затем обратитесь к

документе или вызвать ошибки подачи.

Да Если проблема сохраняется, сначала, проверьте элементы <sup>в</sup> "7.4 [Прежде](#page-146-0) чем

дистрибьютору/дилеру, где приобретался продукт.

([страница](#page-96-1) 97).

([страница](#page-96-1) 97).

Чистите внутри АПД.

карандашом, или копировальная бумага?

Чистые ли стекла и валики внутри АПД?

## [НАЧАЛО](#page-0-0)

[Содержание](#page-7-0)

[Индекс](#page-221-0)

[Введение](#page-3-0)

[Краткий](#page-13-0) обзор [сканера](#page-13-0)

Как [загрузить](#page-36-1) [документы](#page-36-0)

Как [использовать](#page-52-0) панель [управления](#page-52-1)

[Различные](#page-78-1) способы [сканирования](#page-78-0)

[Ежедневный](#page-96-0) [уход](#page-96-1)

Замена [расходных](#page-106-1) [материалов](#page-106-0)

[Устранение](#page-114-0) [неполадок](#page-114-1)

[Операционные](#page-149-0) [настройки](#page-149-1)

## **Не удается подключить сканер и компьютер с помощью кабеля USB.**

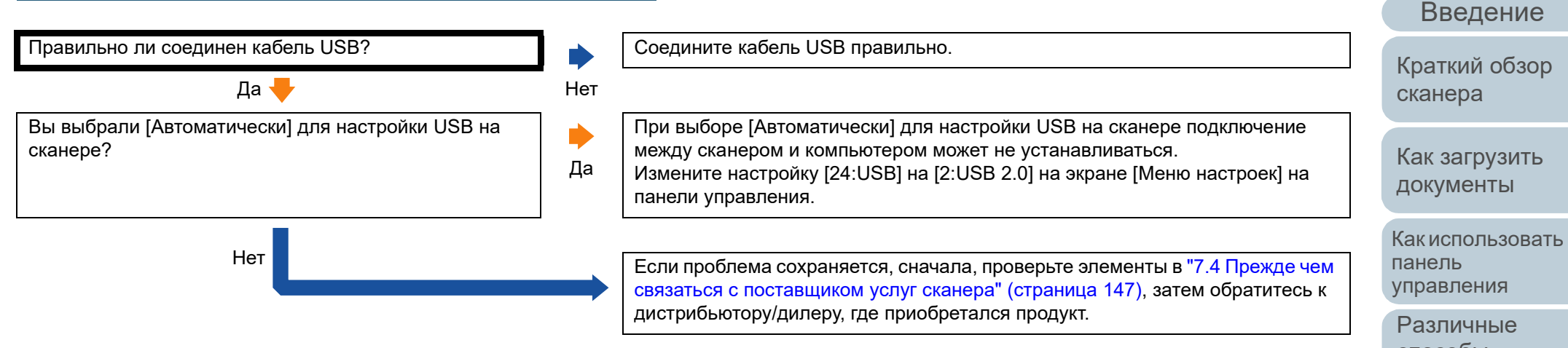

[Индекс](#page-221-0)

способы [сканирования](#page-78-0)

[Ежедневный](#page-96-0) [уход](#page-96-1)

Замена [расходных](#page-106-1) [материалов](#page-106-0)

[Устранение](#page-114-0) [неполадок](#page-114-1)

[Операционные](#page-149-0) [настройки](#page-149-1)

# <span id="page-146-0"></span>**7.4 Прежде чем связаться с поставщиком услуг сканера**

Пожалуйста, проверьте следующее, прежде чем обратиться к дистрибьютору/дилеру.

# **Общие сведения**

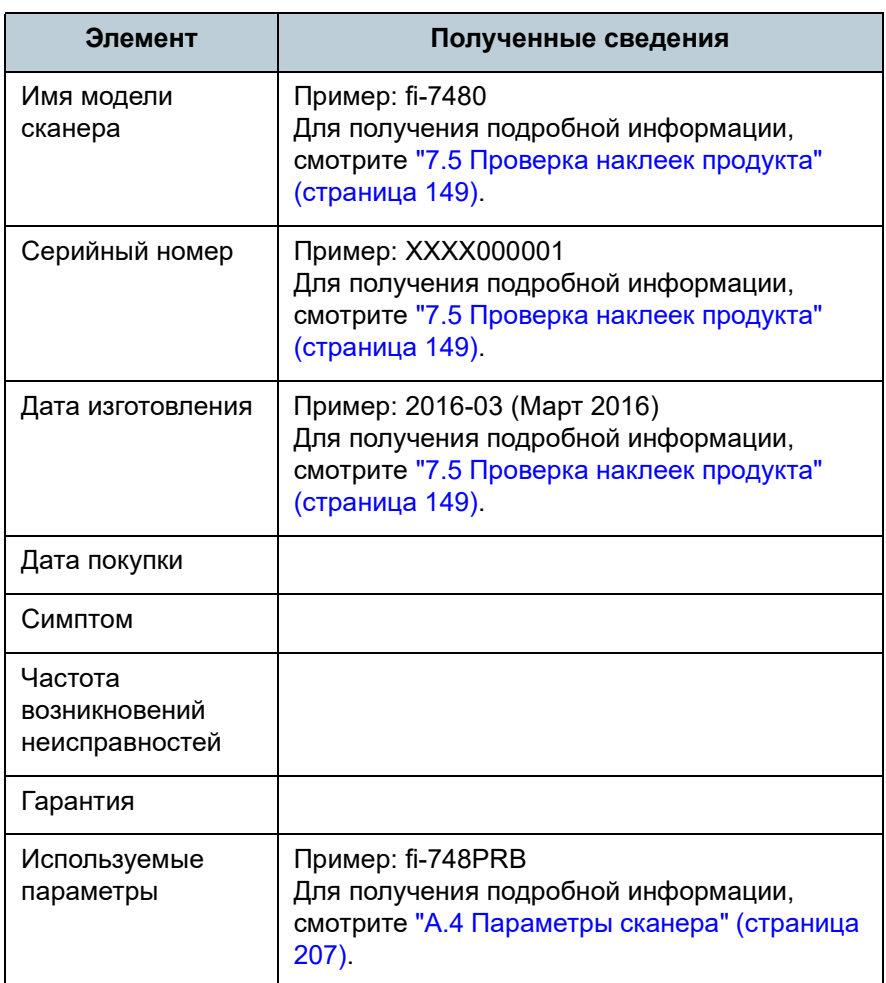

# **Состояние ошибки**

#### ■ **Проблемы подсоединения компьютера**

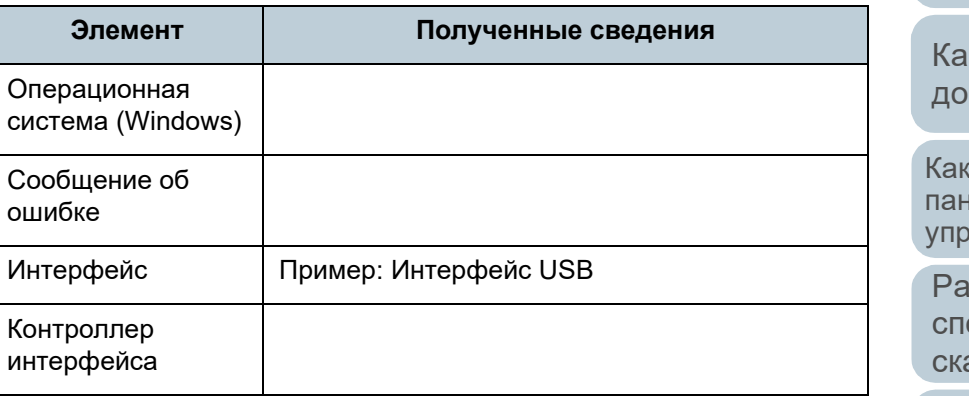

## ■ **Проблемы подачи**

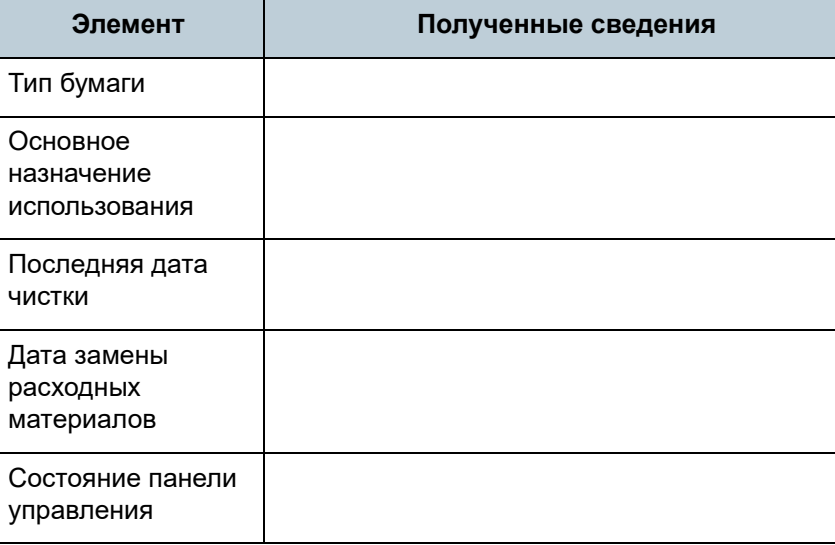

## [НАЧАЛО](#page-0-0)

[Содержание](#page-7-0)

[Индекс](#page-221-0)

[Введение](#page-3-0)

[Краткий](#page-13-0) обзор [сканера](#page-13-0)

к [загрузить](#page-36-1) кументы

к [использовать](#page-52-0) панель равления

азличные способы анирования

[Ежедневный](#page-96-0) [уход](#page-96-1)

Замена [расходных](#page-106-1) [материалов](#page-106-0)

[Устранение](#page-114-0) [неполадок](#page-114-1)

[Операционные](#page-149-0) [настройки](#page-149-1)

[Приложение](#page-200-0)

[Глоссарий](#page-209-0)

## ■ **Проблемы качества изображения**

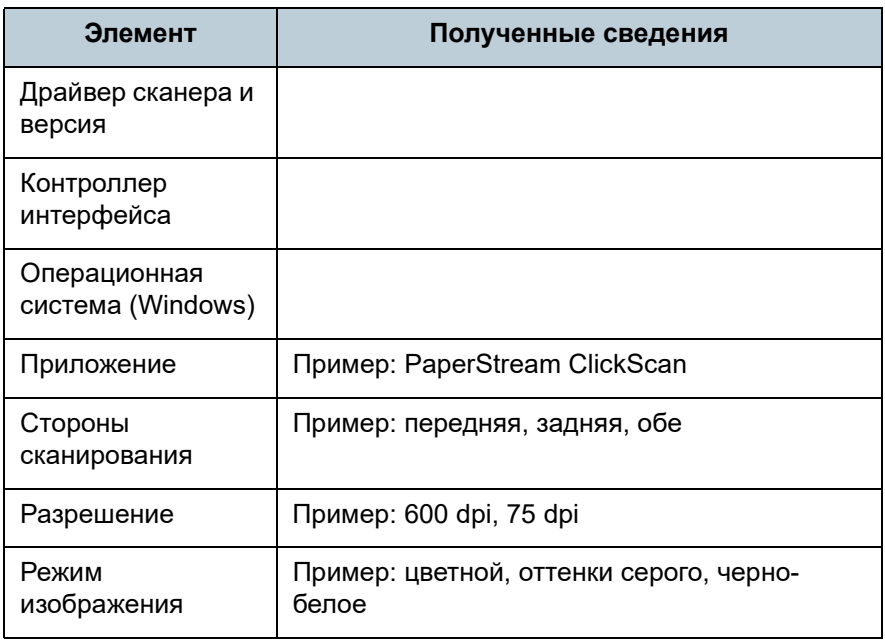

# ■ **Другое**

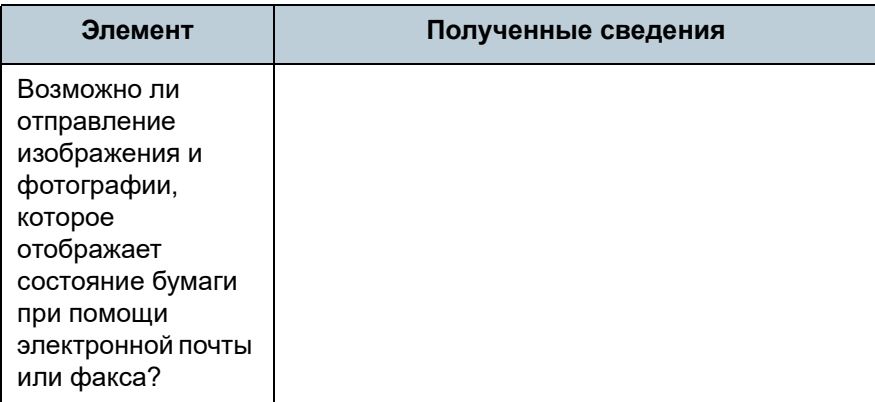

[НАЧАЛО](#page-0-0)

[Содержание](#page-7-0)

[Индекс](#page-221-0)

[Введение](#page-3-0)

[Краткий](#page-13-0) обзор [сканера](#page-13-0)

Как [загрузить](#page-36-1) [документы](#page-36-0)

Как [использовать](#page-52-0) панель [управления](#page-52-1)

[Различные](#page-78-1) способы [сканирования](#page-78-0)

[Ежедневный](#page-96-0) [уход](#page-96-1)

Замена [расходных](#page-106-1) [материалов](#page-106-0)

[Устранение](#page-114-0) [неполадок](#page-114-1)

[Операционные](#page-149-0) [настройки](#page-149-1)

# <span id="page-148-0"></span>**7.5 Проверка наклеек продукта**

В данном разделе дается объяснение о наклейках продукта на сканере.

### **Место**

Наклейка расположена на задней стороне сканера.

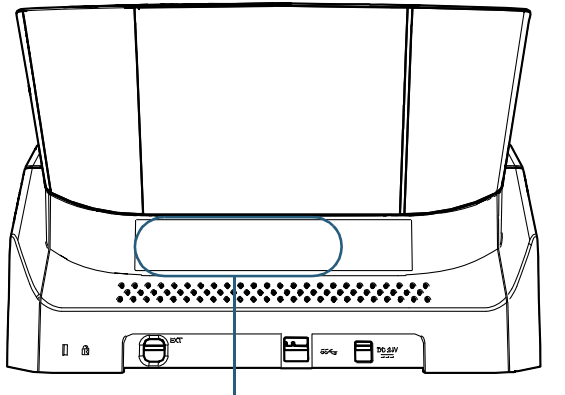

Наклейка

Наклейка (пример): Отображает информацию сканера.

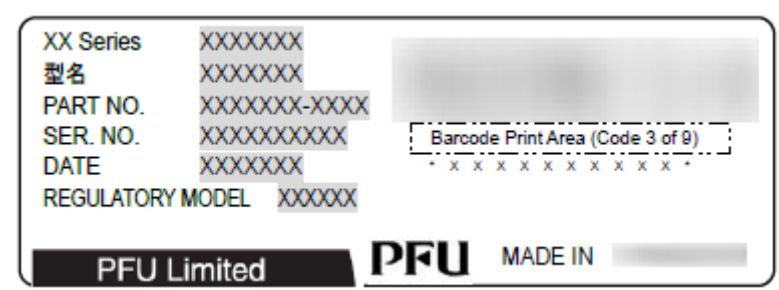

[НАЧАЛО](#page-0-0)

[Содержание](#page-7-0)

[Индекс](#page-221-0)

[Введение](#page-3-0)

[Краткий](#page-13-0) обзор [сканера](#page-13-0)

Как [загрузить](#page-36-1) [документы](#page-36-0)

Как [использовать](#page-52-0) панель [управления](#page-52-1)

[Различные](#page-78-1) способы [сканирования](#page-78-0)

[Ежедневный](#page-96-0) [уход](#page-96-1)

Замена [расходных](#page-106-1) [материалов](#page-106-0)

[Устранение](#page-114-0) [неполадок](#page-114-1)

[Операционные](#page-149-0) [настройки](#page-149-1)

[Содержание](#page-7-0)

[Индекс](#page-221-0)

#### [Введение](#page-3-0)

[Краткий](#page-13-0) обзор [сканера](#page-13-0)

Как [загрузить](#page-36-1) [документы](#page-36-0)

Как [использовать](#page-52-0) панель [управления](#page-52-1)

[Различные](#page-78-1) способы [сканирования](#page-78-0)

[Ежедневный](#page-96-0) [уход](#page-96-1)

Замена [расходных](#page-106-1) [материалов](#page-106-0)

[Устранение](#page-114-0) [неполадок](#page-114-2)

[Операционные](#page-149-2) [настройки](#page-149-2)

[Приложение](#page-200-0)

[Глоссарий](#page-209-0)

<span id="page-149-2"></span><span id="page-149-1"></span><span id="page-149-0"></span>**Глава 8 Операционные настройки**

В данной главе дается объяснение конфигурации настроек сканирования при использовании приложения Software Operation Panel.

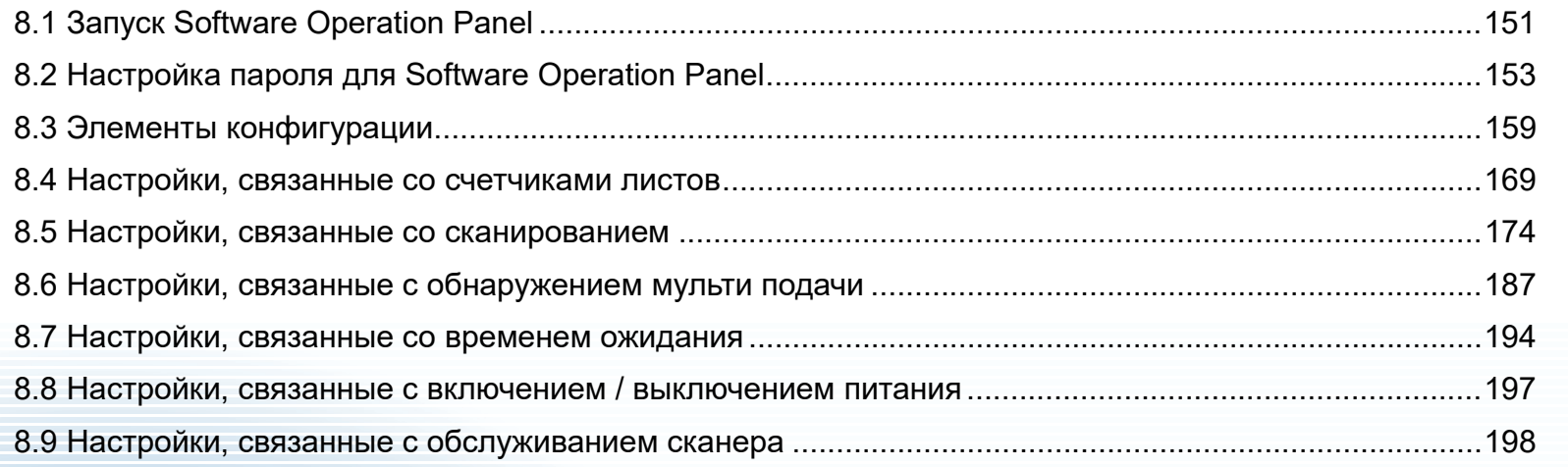

# <span id="page-150-0"></span>**8.1 Запуск Software Operation Panel**

Software Operation Panel устанавливается вместе с драйвером PaperStream IP.

Данное приложение позволяет конфигурировать различные настройки, такие как операция сканера и управление расходными материалами.

#### **ВНИМАНИЕ**

- Не запускайте Software Operation Panel во время сканирования.
- Если изменить настройки Software Operation Panel во время отображения окна настройки драйвера сканера, изменения могут не применено к сканированному изображению.
- Не используйте панель управления во время работы Software Operation Panel.
- Если соединять несколько сканеров, второй сканер также как и последующие сканера не будут распознаны. Соедините только один сканер за один раз.

**1** Подтвердите то, что сканер соединен <sup>к</sup> компьютеру, затем включите сканер.

Для получения подробной информации о том, как соединить сканер к компьютеру, смотрите Quick Installation Sheet. Для получения подробной информации о том, как включить сканер, смотрите "1.3 Включение / [выключение](#page-20-0) питания" ([страница](#page-20-0) 21).

- **2** Отобразите окно [Software Operation Panel].
	- Windows Server 2012

Нажмите правой кнопкой мыши по экрану Пуск, и выберите  $[Bce$  приложения] на панели приложения  $\rightarrow$  [Software Operation Panel] под [fi Series].

● Windows Server 2012 R2 Нажмите [↓] на нижней левой стороне экрана Пуск и выберите [Software Operation Panel] под [fi Series]. Для отображения [↓] переместите курсор мыши.

 Windows 10 / Windows Server 2016 / Windows Server 2019 / Windows Server 2022

Нажмите меню [Пуск] → [fi Series]  $\rightarrow$  [Software Operation Panel].

● Windows 11 Выберите меню [Пуск]  $\rightarrow$  [Все приложения]  $\rightarrow$  [fi Series]  $\rightarrow$ [Software Operation Panel].

#### Software Operation Panel fi-- Сведения об чстройстве .<br>Настройка чстройства Настройка устройства 2  $\mathrel{\mathsf{G}}$  Her Page Edge Filler(ANI) © Проверка наложения (ультразвуковая) - Выпадение цвета Предварительный подбо С Проверка длинь - Спецификация области опредления мульти подачи Интеллектуальная функция мульти подачи **С** Проверка наложения и длины - Число повторении подачи Длина 10 - ММ Периодичность чистки - Счетчик срока использования .<br>Обнаружение вертикальной полосы Ччвствительность вертикальной полось - Скорость подбора - Автоматическое чдаление границ - Ручная подача - Контроль питания Протекция бумаги Чувствительность протекции ...<br>Шикл обслуживания и проверки Контроль нерабочей области - Режим большой высоть  $OK$ Отмена | Применить (Ф) |

[НАЧАЛО](#page-0-0)

[Содержание](#page-7-0)

[Индекс](#page-221-0)

[Введение](#page-3-0)

[Краткий](#page-13-0) обзор [сканера](#page-13-0)

Как [загрузить](#page-36-1) [документы](#page-36-0)

Как [использовать](#page-52-0) панель [управления](#page-52-1)

[Различные](#page-78-1) способы [сканирования](#page-78-0)

[Ежедневный](#page-96-0) [уход](#page-96-1)

Замена [расходных](#page-106-1) [материалов](#page-106-0)

[Устранение](#page-114-0) [неполадок](#page-114-2)

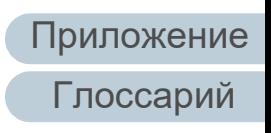

Значок Software Operation Panel отобразится в меню, которое

появится при нажатии **| • в** области уведомления. Для постоянного отображения значка Software Operation Panel в области уведомления, перетащите значок и внесите его в область уведомления. Область уведомлений находится в правой части панели задач .

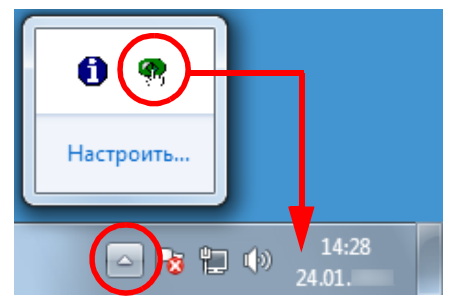

Процедуры ниже объясняют в предположении того, что значок Software Operation Panel всегда отображается в области уведомлений .

## [НАЧАЛО](#page-0-0)

[Содержание](#page-7-0)

[Индекс](#page-221-0)

[Введение](#page-3-0)

[Краткий](#page-13-0) обзор [сканера](#page-13-0)

Как [загрузить](#page-36-1) [документы](#page-36-0)

Как [использовать](#page-52-0) панель [управления](#page-52-1)

[Различные](#page-78-1) способы [сканирования](#page-78-0)

[Ежедневный](#page-96-0) [уход](#page-96-1)

Замена [расходных](#page-106-1) [материалов](#page-106-0)

[Устранение](#page-114-0) [неполадок](#page-114-2)

[Операционные](#page-149-0) [настройки](#page-149-2)

# <span id="page-152-0"></span>**8.2 Настройка пароля для Software Operation Panel**

При настройке пароля, Software Operation Panel может выполнять [Режим только просмотра], который позволяет пользователям только просматривать настройки сканера. Настройки сканера могут быть сконфигурированы, если пароль не задан.

В целях предупреждения ненужных изменений для настроек, пароль может быть использован для ограничения операций пользователя.

# <span id="page-152-1"></span>**Задание пароля**

Задайте пароль следующей процедурой:

**1** Нажмите правую кнопку мыши по значку Software Operation Panel в области уведомлений, и выберите [Настройка пароля] из меню.

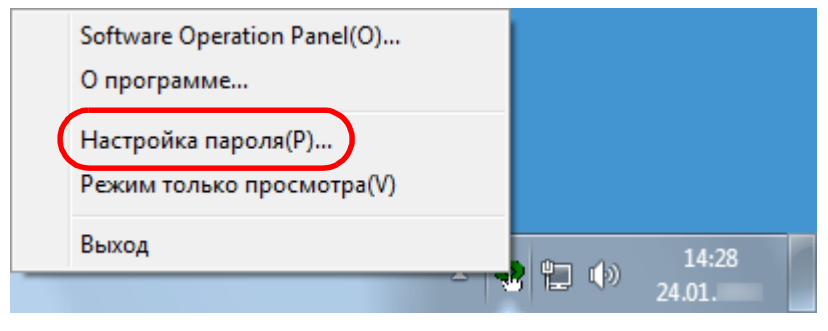

Отобразится окно [Настройка пароля].

**2** Введите пароль еще раз для подтверждения, <sup>и</sup> нажмите кнопку [OK].

Может быть использовано до 32 символов для пароля.

Обратите внимание, что допускаются только алфавитноцифровые символы (от a до z, от A до Z, от 0 до 9).

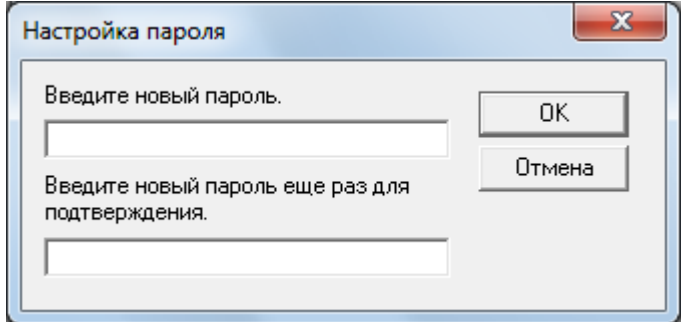

Отобразится подтверждающее сообщение.

**3** Нажмите кнопку [ОК]. Пароль задается.

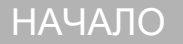

[Содержание](#page-7-0)

[Индекс](#page-221-0)

[Введение](#page-3-0)

[Краткий](#page-13-0) обзор [сканера](#page-13-0)

Как [загрузить](#page-36-1) [документы](#page-36-0)

Как [использовать](#page-52-0) панель [управления](#page-52-1)

[Различные](#page-78-1) способы [сканирования](#page-78-0)

[Ежедневный](#page-96-0) [уход](#page-96-1)

Замена [расходных](#page-106-1) [материалов](#page-106-0)

[Устранение](#page-114-0) [неполадок](#page-114-2)

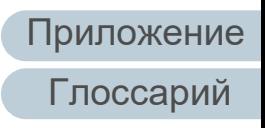

# **Настройка [Режим только просмотра]**

Задайте Software Operation Panel для [Режим только просмотра] следующей процедурой:

- **1** Задайте пароль. Для получения подробной информации, смотрите "[Задание](#page-152-1) пароля" ([страница](#page-152-1) 153).
- **2** Нажмите правой кнопкой мыши по значку Software Operation Panel в области уведомлений, и выберите [Режим только просмотра] из меню.

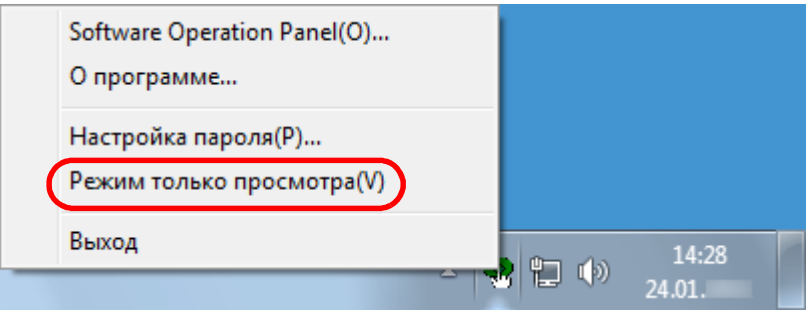

Software Operation Panel вводит [Режим только просмотра].

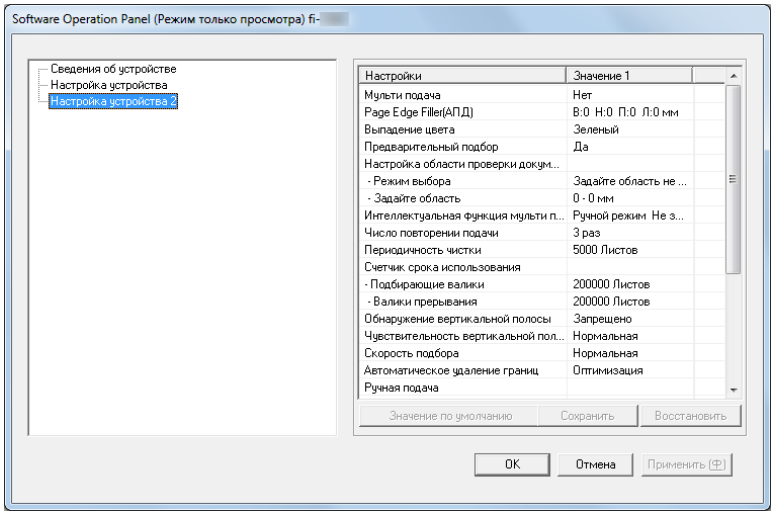

#### **СОВЕТ**

В [Режим только просмотра] галочка отобразится рядом с [Режим только просмотра], в меню, которое отображено нажатием правой кнопки мыши по значку Software Operation Panel в области уведомлений.

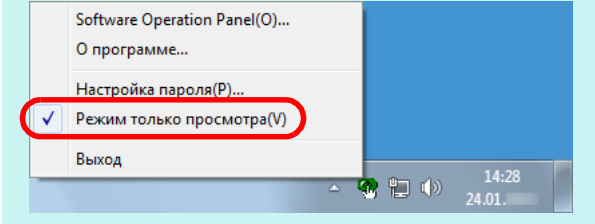

## [НАЧАЛО](#page-0-0)

[Содержание](#page-7-0)

[Индекс](#page-221-0)

[Введение](#page-3-0)

[Краткий](#page-13-0) обзор [сканера](#page-13-0)

Как [загрузить](#page-36-1) [документы](#page-36-0)

Как [использовать](#page-52-0) панель [управления](#page-52-1)

[Различные](#page-78-1) способы [сканирования](#page-78-0)

[Ежедневный](#page-96-0) [уход](#page-96-1)

Замена [расходных](#page-106-1) [материалов](#page-106-0)

[Устранение](#page-114-0) [неполадок](#page-114-2)

[Операционные](#page-149-0) [настройки](#page-149-2)

# **Закрытие режиа [Режим только просмотра]**

Закройте [Режим только просмотра] следующей процедурой:

**1** Нажмите правой кнопкой мыши по значку Software Operation Panel в области уведомлений, и выберите [Режим только просмотра] из меню.

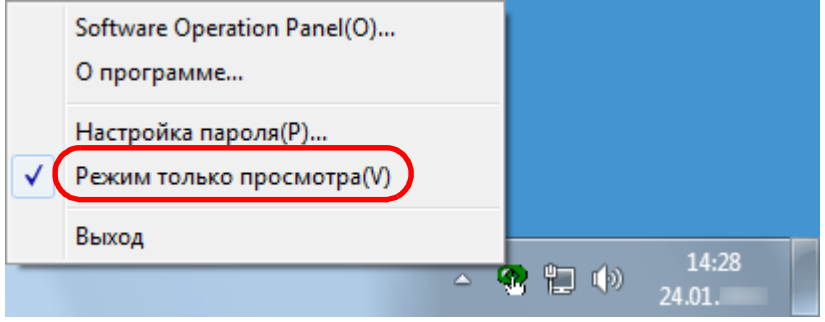

Отобразится окно [Настройка пароля].

# **2** Введите текущий пароль <sup>и</sup> нажмите кнопку [ОК].

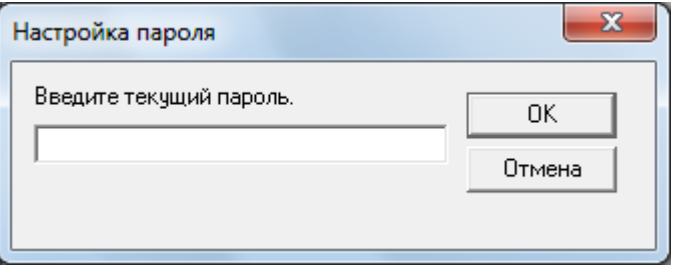

Выполнение закрытие режима [Режим только просмотра], и настройки сканера могут быть изменены.

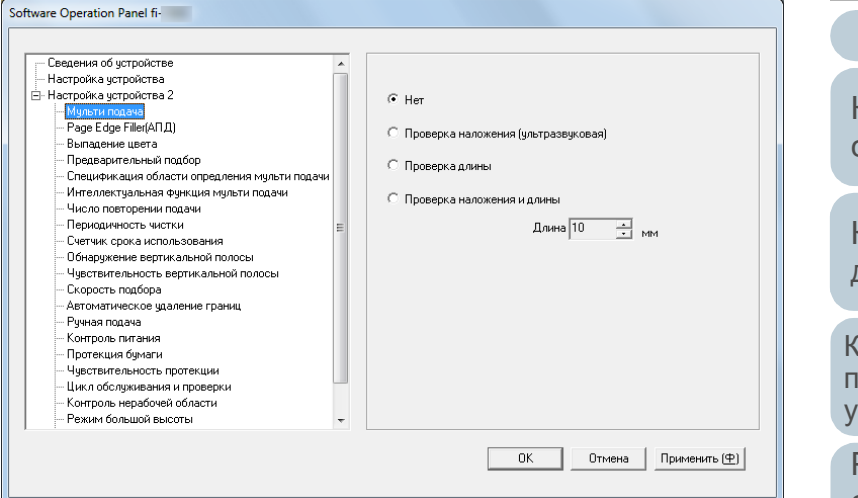

#### **СОВЕТ**

При закрытии [Режим только просмотра] галочка рядом с [Режим только просмотра] исчезнет из меню, которое отображено нажатием правой кнопки мыши по значку Software Operation Panel в области уведомлений.

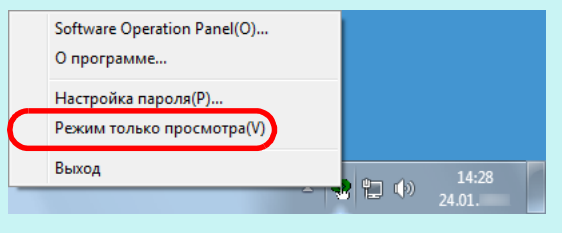

# [Содержание](#page-7-0) [НАЧАЛО](#page-0-0)

[Индекс](#page-221-0)

#### [Введение](#page-3-0)

[Краткий](#page-13-0) обзор [сканера](#page-13-0)

Как [загрузить](#page-36-1) [документы](#page-36-0)

Как [использовать](#page-52-0) панель [управления](#page-52-1)

[Различные](#page-78-1) способы [сканирования](#page-78-0)

[Ежедневный](#page-96-0) [уход](#page-96-1)

Замена [расходных](#page-106-1) [материалов](#page-106-0)

[Устранение](#page-114-0) [неполадок](#page-114-2)

[Операционные](#page-149-0) [настройки](#page-149-2)

## **Изменение пароля**

Измените пароль следующей процедурой:

**1** Нажмите правую кнопку мыши по значку Software Operation Panel в области уведомлений, и выберите [Настройка пароля] из меню.

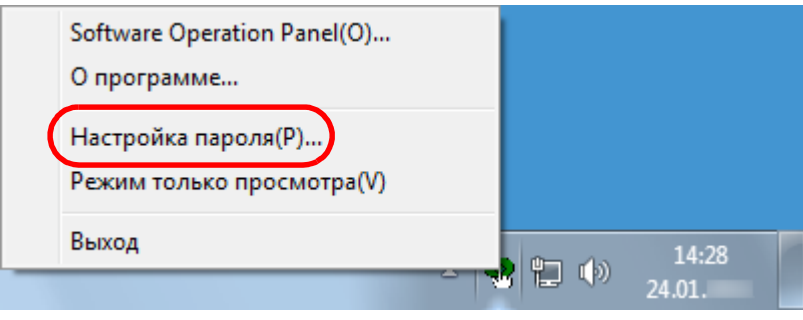

Отобразится окно [Настройка пароля].

**2** Введите текущий пароль <sup>и</sup> нажмите кнопку [ОК].

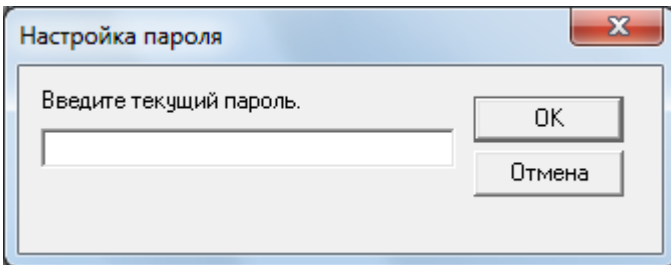

Отобразится окно [Настройка пароля].

**3** Введите пароль еще раз для подтверждения, <sup>и</sup> нажмите кнопку [OK].

Может быть использовано до 32 символов для пароля.

Обратите внимание, что допускаются только алфавитноцифровые символы (от a до z, от A до Z, от 0 до 9).

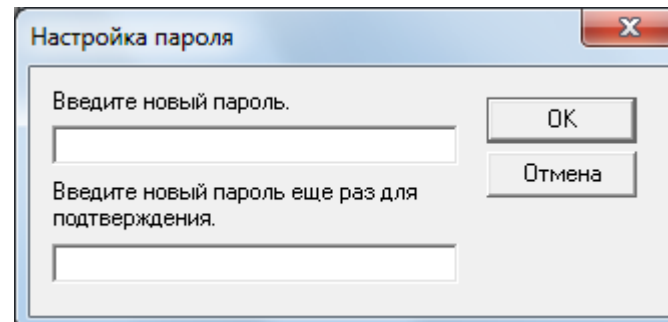

- Отобразится подтверждающее сообщение.
- **4** Нажмите кнопку [ОК]. Пароль задается.

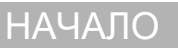

[Содержание](#page-7-0)

[Индекс](#page-221-0)

[Введение](#page-3-0)

[Краткий](#page-13-0) обзор [сканера](#page-13-0)

Как [загрузить](#page-36-1) [документы](#page-36-0)

Как [использовать](#page-52-0) панель [управления](#page-52-1)

[Различные](#page-78-1) способы [сканирования](#page-78-0)

[Ежедневный](#page-96-0) [уход](#page-96-1)

Замена [расходных](#page-106-1) [материалов](#page-106-0)

[Устранение](#page-114-0) [неполадок](#page-114-2)

[Операционные](#page-149-0) [настройки](#page-149-2)

# **Удаление пароля**

Удалите пароль следующей процедурой:

**1** Нажмите правую кнопку мыши по значку Software Operation Panel в области уведомлений, и выберите [Настройка пароля] из меню.

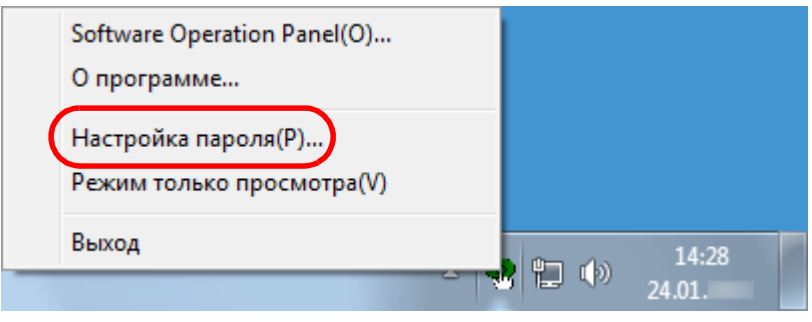

Отобразится окно [Настройка пароля].

**2** Введите текущий пароль <sup>и</sup> нажмите кнопку [ОК].

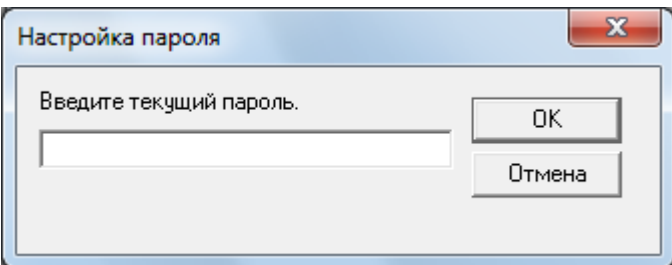

Отобразится окно [Настройка пароля].

**3** Оставьте оба поля незаполненными <sup>и</sup> нажмите кнопку [OK].

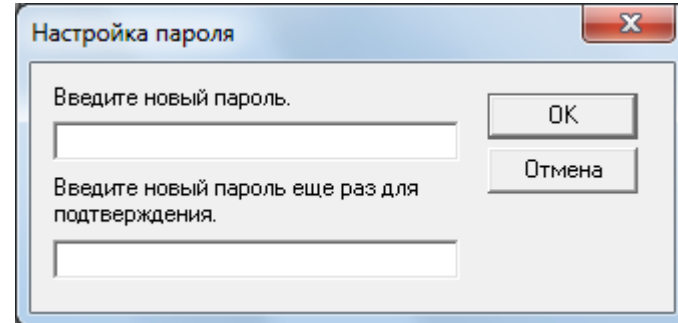

Отобразится подтверждающее сообщение.

**4** Нажмите кнопку [ОК]. Пароль удаляется.

[Содержание](#page-7-0) [НАЧАЛО](#page-0-0)

Как [загрузить](#page-36-1) [документы](#page-36-0)

[сканера](#page-13-0)

Как [использовать](#page-52-0) панель [управления](#page-52-1)

[Различные](#page-78-1) способы [сканирования](#page-78-0)

[Ежедневный](#page-96-0) [уход](#page-96-1)

Замена [расходных](#page-106-1) [материалов](#page-106-0)

[Устранение](#page-114-0) [неполадок](#page-114-2)

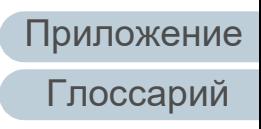

# **Переустановка пароля**

В случае, если вы забыли пароль, он может быть задан повторно следующий процедурой:

**1** Нажмите правую кнопку мыши по значку Software Operation Panel в области уведомлений, и выберите [Настройка пароля] из меню.

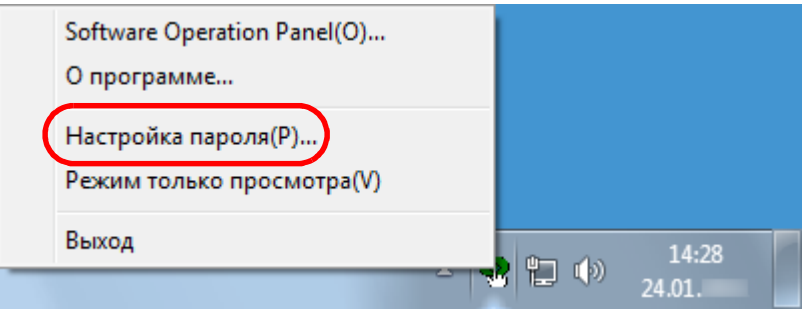

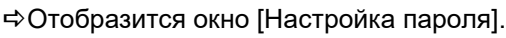

**2** Введите пароль по умолчанию, который является "fiscanner", и нажмите кнопку [ОК].

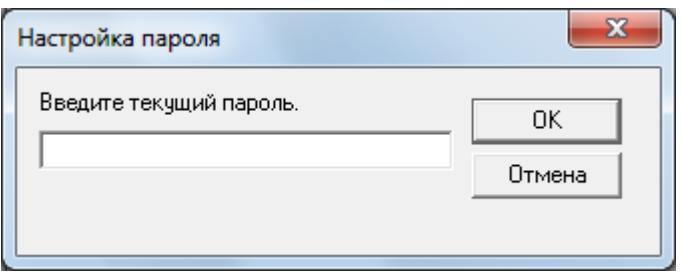

Отобразится окно [Настройка пароля].

**3** Введите пароль еще раз для подтверждения, <sup>и</sup> нажмите кнопку [OK].

Может быть использовано до 32 символов для пароля.

Обратите внимание, что допускаются только алфавитноцифровые символы (от a до z, от A до Z, от 0 до 9).

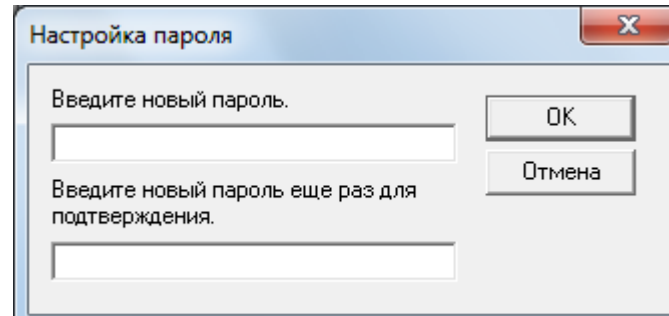

- Отобразится подтверждающее сообщение.
- **4** Нажмите кнопку [ОК]. Пароль задается.

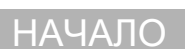

[Содержание](#page-7-0)

[Индекс](#page-221-0)

[Введение](#page-3-0)

[Краткий](#page-13-0) обзор [сканера](#page-13-0)

Как [загрузить](#page-36-1) [документы](#page-36-0)

Как [использовать](#page-52-0) панель [управления](#page-52-1)

[Различные](#page-78-1) способы [сканирования](#page-78-0)

[Ежедневный](#page-96-0) [уход](#page-96-1)

Замена [расходных](#page-106-1) [материалов](#page-106-0)

[Устранение](#page-114-0) [неполадок](#page-114-2)

[Операционные](#page-149-0) [настройки](#page-149-2)

# <span id="page-158-0"></span>**8.3 Элементы конфигурации**

Используя приложение Software Operation Panel, можно задать следующие настройки для сканера, подключенного к компьютеру.

# **Настройка устройства**

- **1** Запустите Software Operation Panel. Для получения подробной информации, смотрите "8.1 [Запуск](#page-150-0) [Software Operation Panel" \(](#page-150-0)страница 151) .
- **2** В списке слева выберите [Настройка устройства].

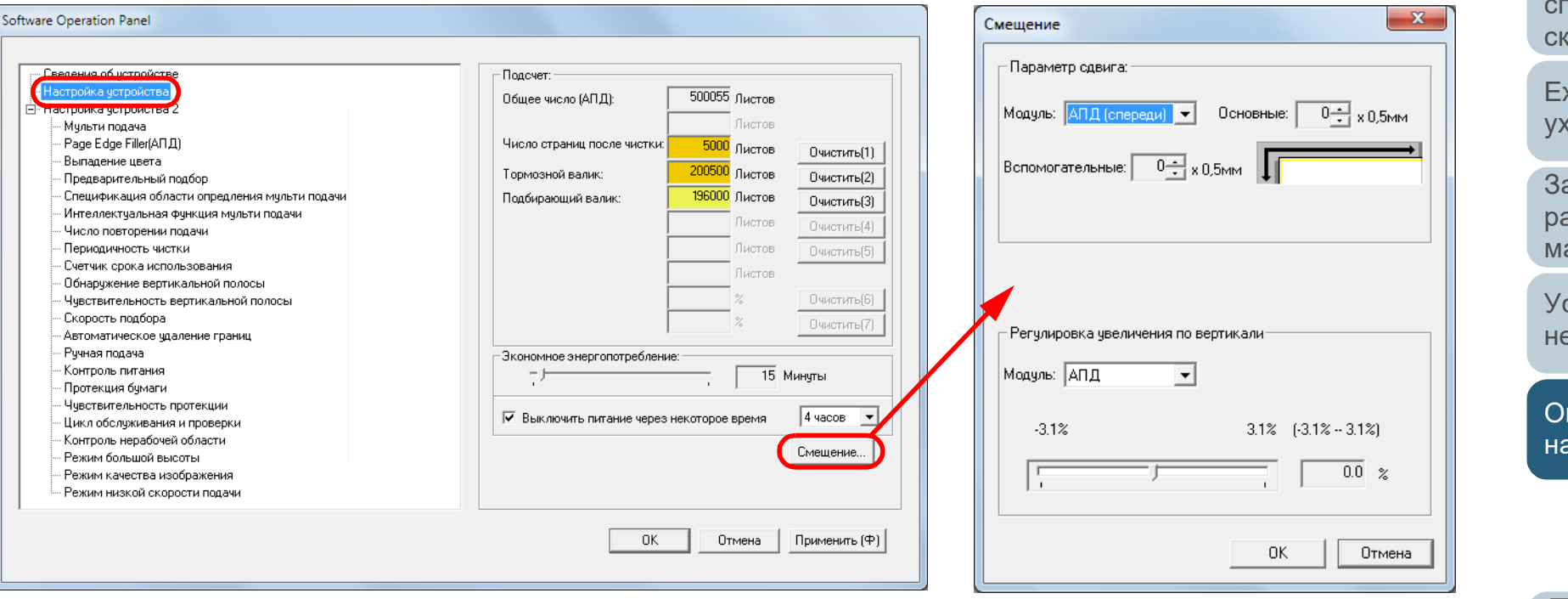

Элементы, которые могут быть конфигурированы в окне выше, показаны на следующей странице .

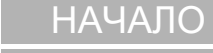

[Содержание](#page-7-0)

[Индекс](#page-221-0)

[Введение](#page-3-0)

[Краткий](#page-13-0) обзор [сканера](#page-13-0)

Как [загрузить](#page-36-1) [документы](#page-36-0)

Как [использовать](#page-52-0) панель [управления](#page-52-1)

[Различные](#page-78-1) способы [сканирования](#page-78-0)

жедневный [уход](#page-96-1)

Замена [расходных](#page-106-1) [материалов](#page-106-0)

странение [неполадок](#page-114-2)

[Операционные](#page-149-0) [настройки](#page-149-2)

Проверьте счетчики определения, при замене расходных материалов и выполнении чистки. Также воспользуйтесь этим для сброса счетчиков после замены расходных материалов или выполнения чистки.

Данная настройка может быть также задана в

Задайте время ожидания сканера для ввода в

Данная настройка может быть также задана в

Выключить питание через некоторое время: Выберите сканер для задания выключения питания автоматически, если сканер остается

Задайте период времени для сканера для

Отрегулируйте положение для начала сканирования на выбранной стороне

Отрегулируйте уровень масштаба в

направлении подачи для заданного метода

Данная настройка может быть также задана в

режим экономного энергопотребления.

определенный период времени без

автоматического выключения.

панели управления.

панели управления.

использования.

сканирования.

сканирования.

панели управления.

Подсчет

([страница](#page-168-1) 169)

Экономное

Параметр смещения ([страница](#page-173-1) 174)

Регулировка увеличения по вертикали ([страница](#page-173-1) 174)

энергопотребление ([страница](#page-195-0) 196)

**Элемент Описание Параметр / Значение Значение по**

установлено)

Общее число (АПД) / Число страниц после чистки /

Оставшиеся чернила (когда впечатывающее устройство

Диапазон: от 5 до 115 мин. (с шагом настройки 5) 15 мин.

Настройка [Выключить питание через некоторое время] | Выбран

(Когда выбрана настройка [Выключить питание через

Тормозной валик / Подбирающий валик

1 час / 2 часов / 4 часов / 8 часов

Модуль: АПД (спереди) / АПД (сзади)

Основные / Вспомогательные: от -2 до 2 мм

Диапазон: от -3,1% до 3,1% (шаг настройки 0,1)

некоторое время])

(шаг настройки 0,5)

Модуль: AПД

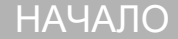

[Содержание](#page-7-0)

[Индекс](#page-221-0)

**умолчанию**

0

 $(*1)$ 

4 часов

Основные / Вспомогательные:

0 мм

0%

[Введение](#page-3-0)

[Краткий](#page-13-0) обзор [сканера](#page-13-0)

Как [загрузить](#page-36-1) [документы](#page-36-0)

Как [использовать](#page-52-0) панель [управления](#page-52-1)

[Различные](#page-78-1) способы [сканирования](#page-78-0)

[Ежедневный](#page-96-0) [уход](#page-96-1)

Замена [расходных](#page-106-1) [материалов](#page-106-0)

[Устранение](#page-114-0) [неполадок](#page-114-2)

[Операционные](#page-149-0) [настройки](#page-149-2)

\*1: Отображается когда впечатывающее устройство установлено.

# **Настройка устройства 2**

- **1** Запустите Software Operation Panel. Для получения подробной информации, смотрите "8.1 [Запуск](#page-150-0) [Software Operation Panel" \(](#page-150-0)страница 151).
- **2** <sup>В</sup> списке слева выберите [Настройка устройства 2].

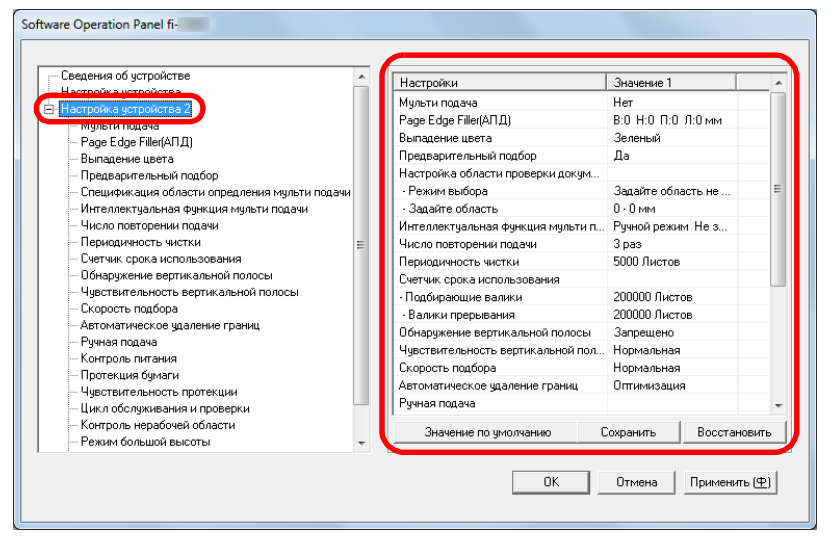

Текущие настройки в разделе [Настройка устройства 2] перечислены справой стороны окна.

Элементы, которые могут быть конфигурированы в окне выше, показаны на следующей странице.

#### **СОВЕТ**

 Заводские настройки Software Operation Panel по умолчанию можно восстановить.

Нажмите кнопку [Значение по умолчанию], чтобы сбросить настройки до заводских значений по умолчанию. После появления сообщения нажмите кнопку [OK]. Обратите внимание, что все ваши настройки будут сброшены.

 Настройки Software Operation Panel можно сохранить как резервную копию.

Чтобы сохранить резервную копию настроек, нажмите кнопку [Сохранить], затем задайте имя файла и нажмите кнопку [Сохранить] в отображенном окне.

 С помощью файлов настроек Software Operation Panel можно восстанавливать настройки других сканеров того же типа.

Чтобы восстановить настройки, нажмите кнопку [Восстановить], выберите файл и нажмите кнопку [Открыть] в отображенном окне. После появления сообщения нажмите кнопку [OK].

Обратите внимание, что восстановление невозможно для других типов сканеров.

## [НАЧАЛО](#page-0-0)

[Содержание](#page-7-0)

[Индекс](#page-221-0)

[Введение](#page-3-0)

[Краткий](#page-13-0) обзор [сканера](#page-13-0)

Как [загрузить](#page-36-1) [документы](#page-36-0)

Как [использовать](#page-52-0) панель [управления](#page-52-1)

[Различные](#page-78-1) способы [сканирования](#page-78-0)

[Ежедневный](#page-96-0) [уход](#page-96-1)

Замена [расходных](#page-106-1) [материалов](#page-106-0)

[Устранение](#page-114-0) [неполадок](#page-114-2)

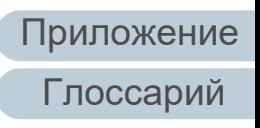

#### Глава 8 Операционные настройки

# [НАЧАЛО](#page-0-0)

[Содержание](#page-7-0)

[Индекс](#page-221-0)

**умолчанию**

[Введение](#page-3-0)

ткий обзор нера

[загрузить](#page-36-1) [документы](#page-36-0)

**Іспользовать** ль вления

> личные способы нирования

рдневный [уход](#page-96-1)

ена ходных ериалов

ранение оладок

рационные гройки

[Приложение](#page-200-0)

[Глоссарий](#page-209-0)

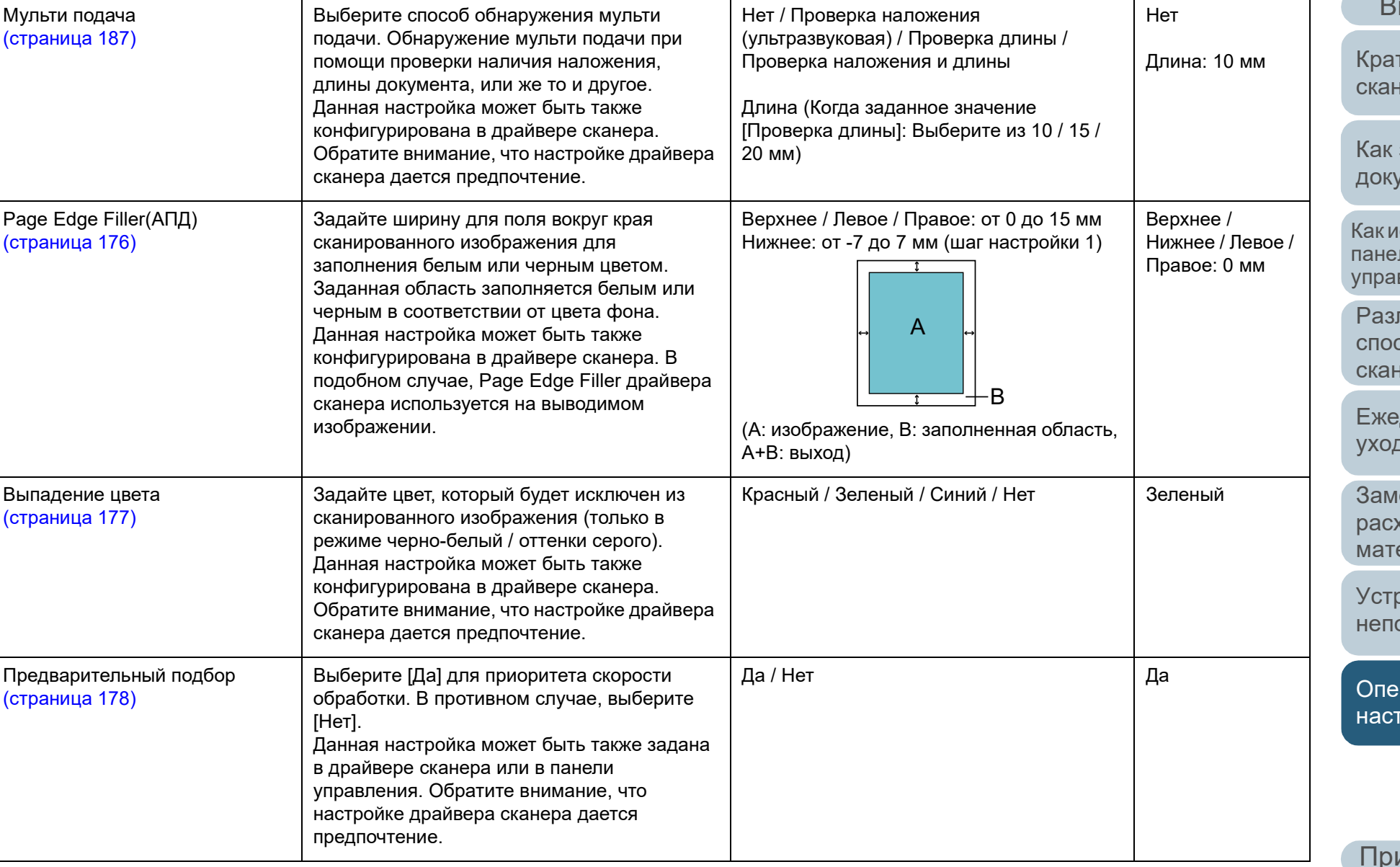

**Элемент Описание Параметр / Значение Значение по**

[Содержание](#page-7-0)

[Индекс](#page-221-0)

[Введение](#page-3-0)

[Краткий](#page-13-0) обзор [сканера](#page-13-0)

Как [загрузить](#page-36-1) [документы](#page-36-0)

Как [использовать](#page-52-0) панель [управления](#page-52-1)

[Различные](#page-78-1) способы [сканирования](#page-78-0)

[Ежедневный](#page-96-0) [уход](#page-96-1)

Замена [расходных](#page-106-1) [материалов](#page-106-0)

[Устранение](#page-114-0) [неполадок](#page-114-2)

[Операционные](#page-149-0) [настройки](#page-149-2)

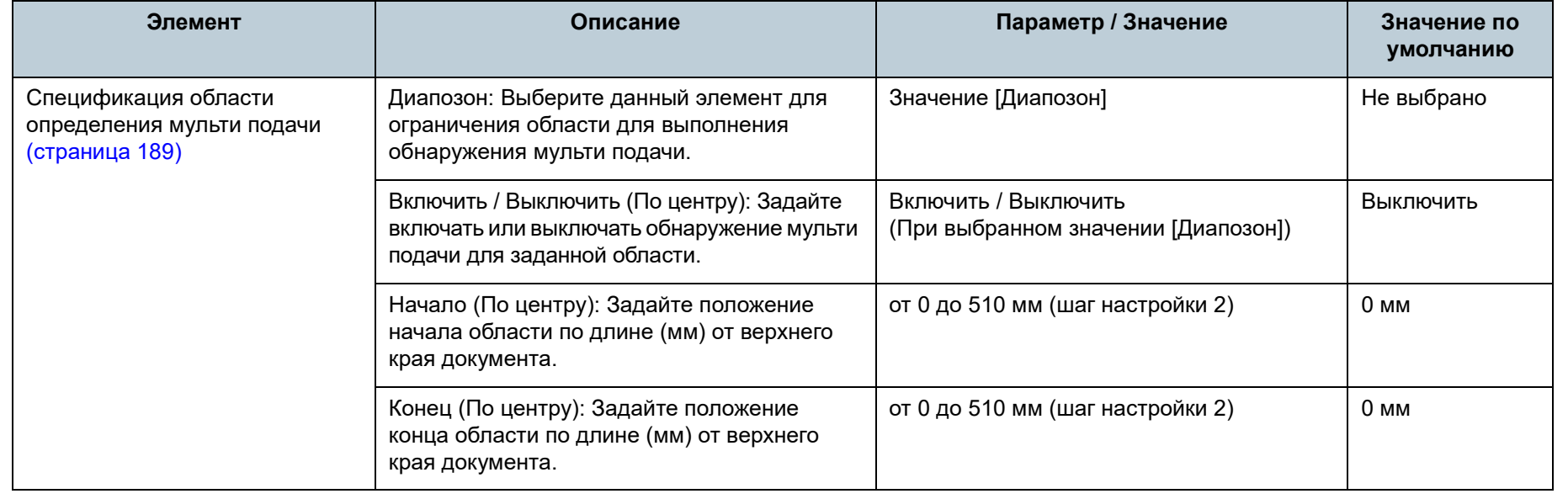

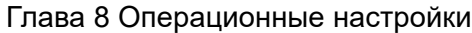

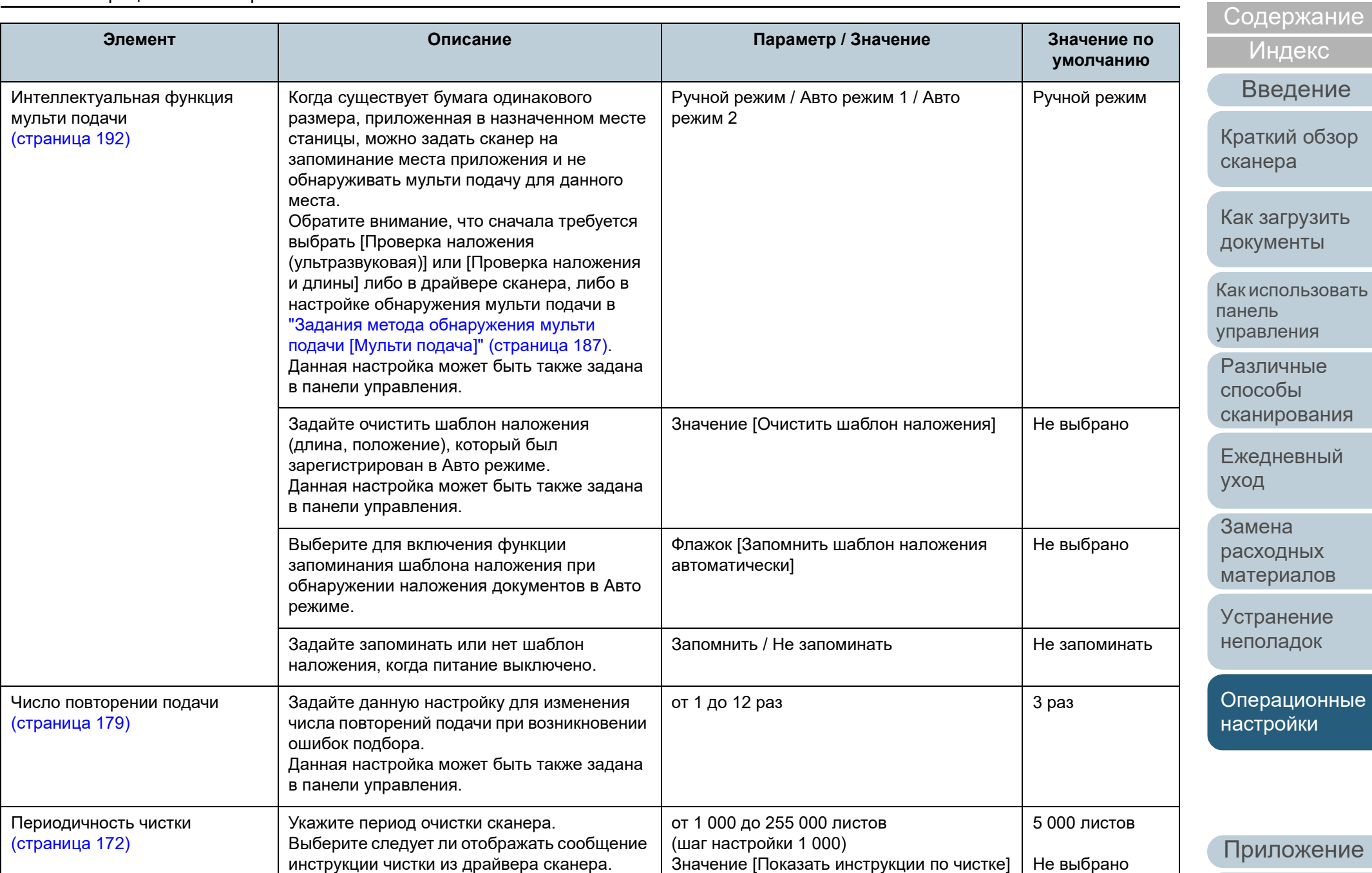

[Содержание](#page-7-0)

[Индекс](#page-221-0)

[Введение](#page-3-0)

[Краткий](#page-13-0) обзор анера

к [загрузить](#page-36-1) [документы](#page-36-0)

к [использовать](#page-52-0) панель равления

[Различные](#page-78-1) способы анирования

кедневный [уход](#page-96-1)

амена [расходных](#page-106-1) атериалов

**транение** [неполадок](#page-114-2)

**перационные** стройки

[Приложение](#page-200-0) [Глоссарий](#page-209-0)

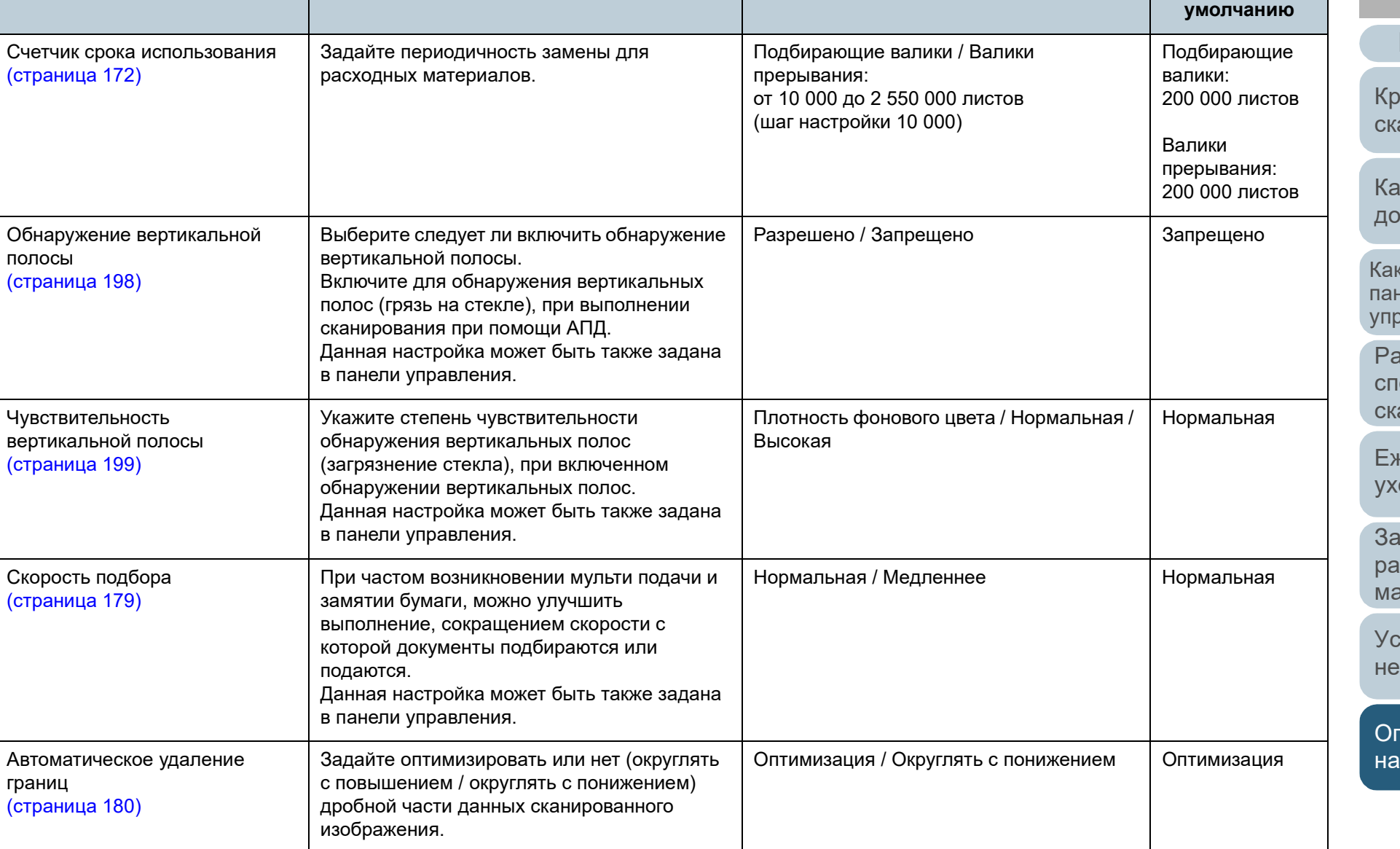

**Элемент Описание Параметр / Значение Значение по**

#### Глава 8 Операционные настройки

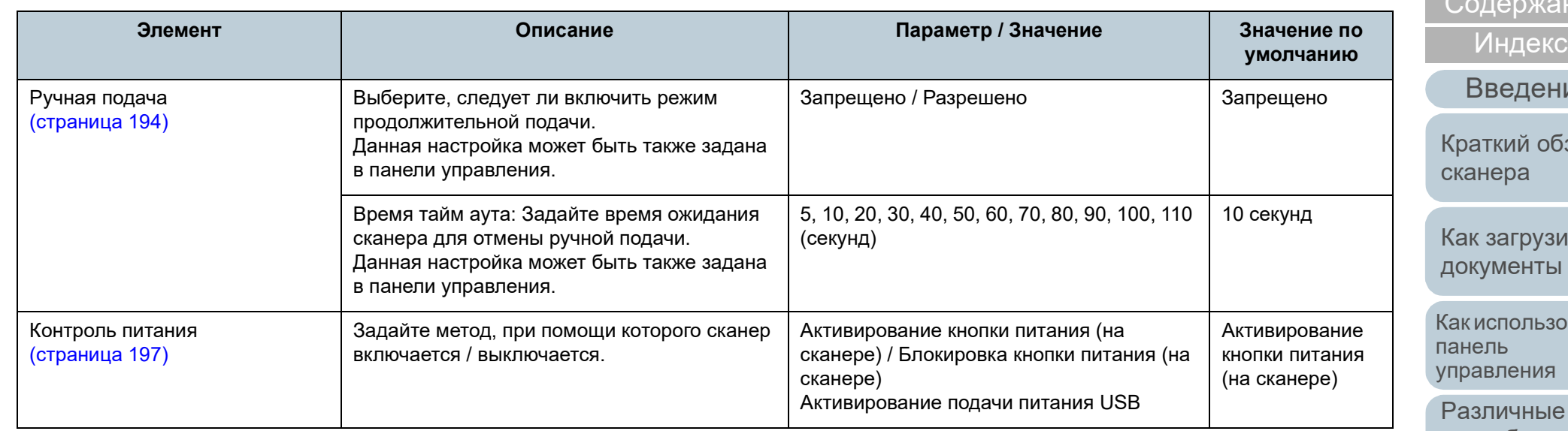

[НАЧАЛО](#page-0-0)

ание

ние

бзор

кить [документы](#page-36-0)

ковать

[Различные](#page-78-1) способы [сканирования](#page-78-0)

[Ежедневный](#page-96-0) [уход](#page-96-1)

Замена [расходных](#page-106-1) [материалов](#page-106-0)

[Устранение](#page-114-0) [неполадок](#page-114-2)

[Операционные](#page-149-0) [настройки](#page-149-2)

[Содержание](#page-7-0)

<mark>1ндекс і</mark>

#### [Введение](#page-3-0)

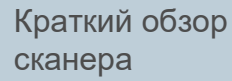

[загрузить](#page-36-1) иенты

спользовать пь вления

> пичные  $.06<sub>bl</sub>$ ирования

дневный [уход](#page-96-1)

ена [расходных](#page-106-1) [материалов](#page-106-0)

ранение рладок

рационные гройки

[Приложение](#page-200-0)

[Глоссарий](#page-209-0)

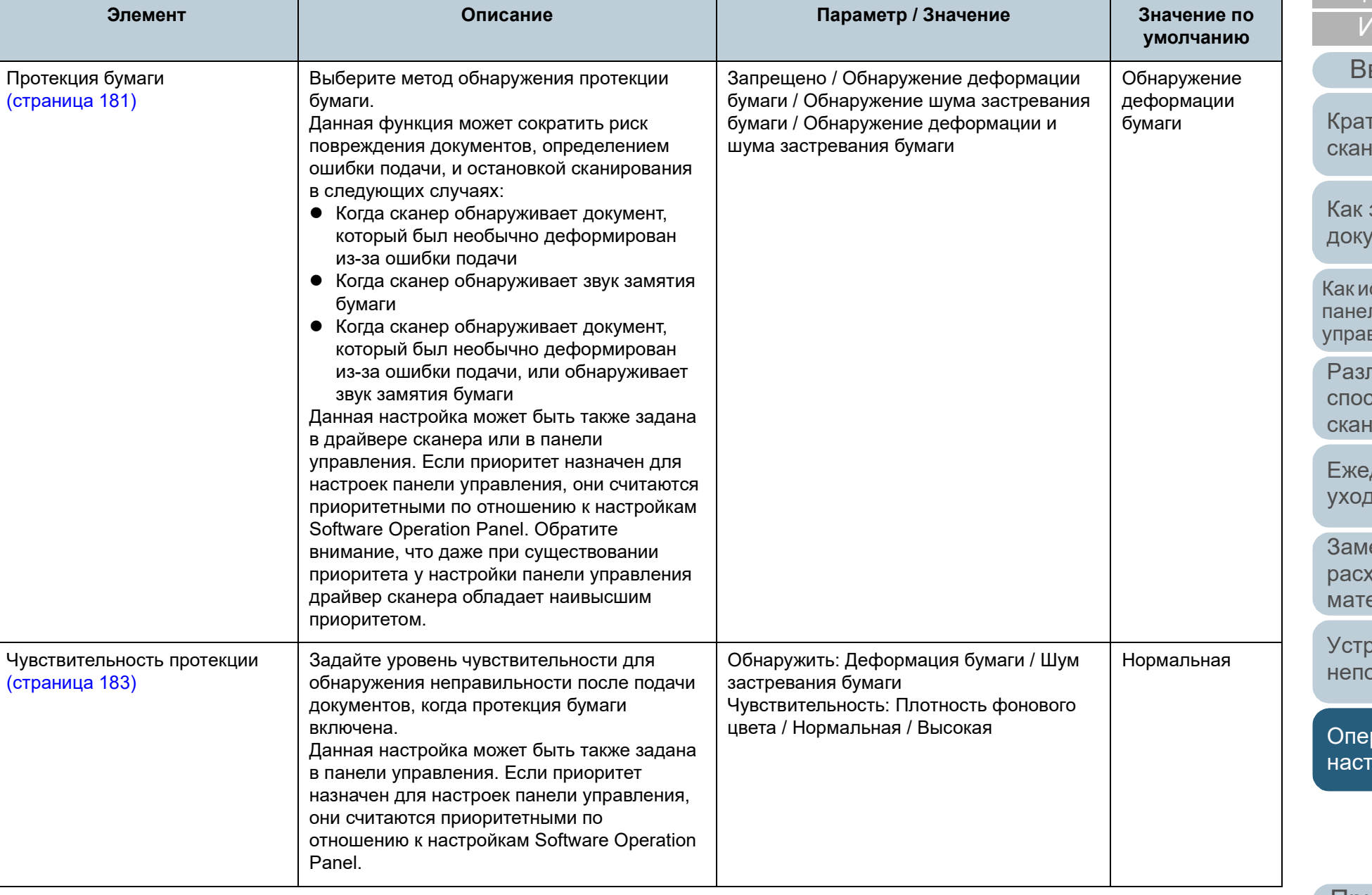

#### Глава 8 Операционные настройки

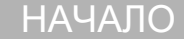

[Содержание](#page-7-0)

[Индекс](#page-221-0)

**умолчанию**

[Введение](#page-3-0)

аткий обзор анера

к [загрузить](#page-36-1) кументы

[использовать](#page-52-0) панель авления

зличные способы анирования

[Ежедневный](#page-96-0) р $\overline{A}$ 

мена сходных териалов

гранение поладок

[Операционные](#page-149-0) [настройки](#page-149-2)

[Приложение](#page-200-0) [Глоссарий](#page-209-0)

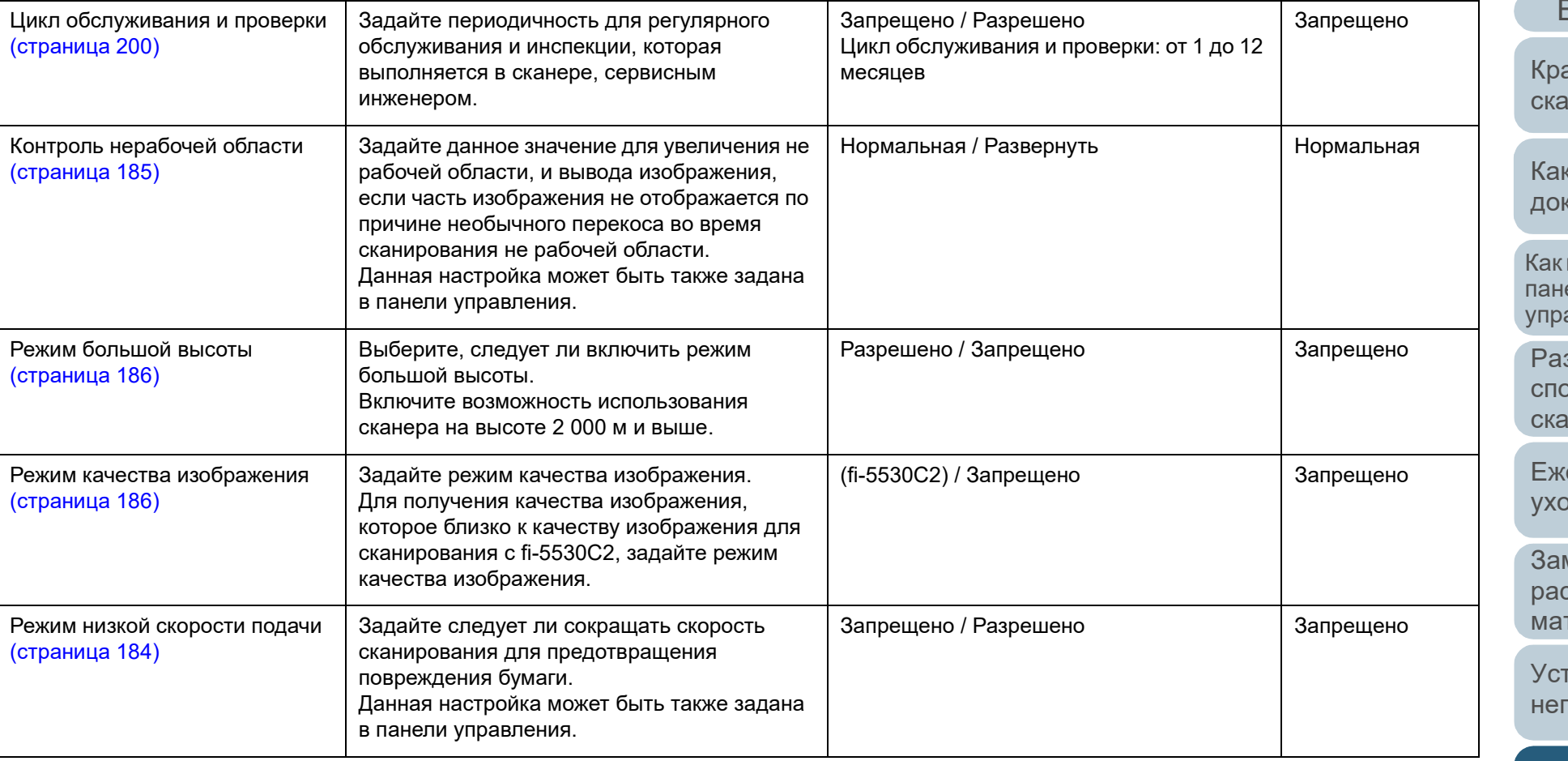

**Элемент Описание Параметр / Значение Значение по**

# <span id="page-168-0"></span>**8.4 Настройки, связанные со счетчиками листов**

## <span id="page-168-1"></span>**Проверка и сбрасывание значений счетчиков листов**

## ■ **Проверка счетчика листов**

Состояние каждой части расходного материала может быть просмотрено для определения при замене или чистки расходных материалов.

Цвет счетчиков постепенно меняется, когда требуется замена для расходных материалов, или когда требуется чистка. Цвет каждого счетчика изменяется следующим образом:

- Счетчик тормозного валика / счетчик подбирающего валика Данные счетчики изменятся на светло желтый цвет, когда счетчик страниц, после замены расходных материалов, достигнет 95% значения, которое задается в "[Периодичность](#page-171-1) замены расходных материалов [Счетчик срока [использования](#page-171-1)]" (страница 172), в Software Operation Panel, и изменятся на желтый цвет, когда достигнет значения 100%.
- Счетчик чистки

Данный счетчик изменится на желтый цвет, когда счетчик страниц после чистки достигает 100% значения, заданного в "[Периодичность](#page-171-0) чистки сканера [Периодичность чистки]" ([страница](#page-171-0) 172) в Software Operation Panel.

Счетчик чернила

Данный счетчик изменится на желтый цвет, когда количество оставшегося чернила достигает 33% (отображается только когда впечатывающее устройство установлено).

**1** Запустите Software Operation Panel. Для получения подробной информации, смотрите "8.1 [Запуск](#page-150-0) [Software Operation Panel" \(](#page-150-0)страница 151).

## **2** <sup>В</sup> списке слева выберите [Настройка устройства].

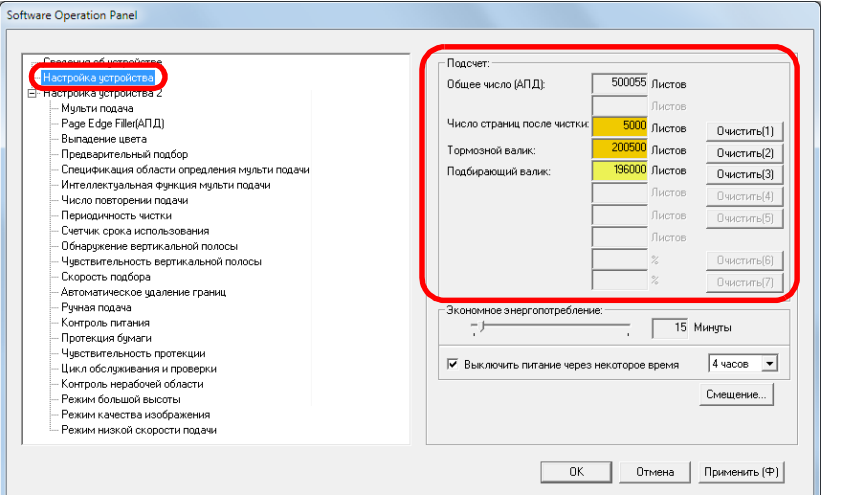

#### В данном окне, можно проверить следующие элементы:

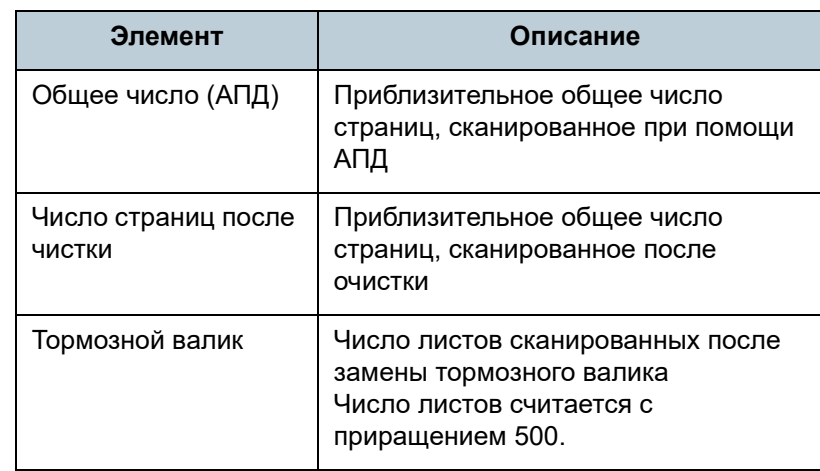

## [НАЧАЛО](#page-0-0)

[Содержание](#page-7-0)

[Индекс](#page-221-0)

[Введение](#page-3-0)

[Краткий](#page-13-0) обзор [сканера](#page-13-0)

Как [загрузить](#page-36-1) [документы](#page-36-0)

Как [использовать](#page-52-0) панель [управления](#page-52-1)

[Различные](#page-78-1) способы [сканирования](#page-78-0)

[Ежедневный](#page-96-0) [уход](#page-96-1)

Замена [расходных](#page-106-1) [материалов](#page-106-0)

[Устранение](#page-114-0) [неполадок](#page-114-2)

[Операционные](#page-149-0) [настройки](#page-149-2)

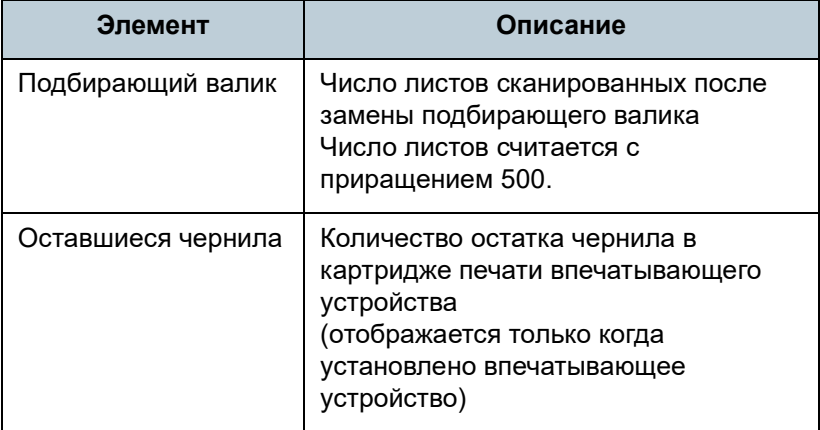

#### **ВНИМАНИЕ**

Если сканер выключен отсоединением кабеля питания или выбором значения [Блокировка кнопки питания], количество сканированных листов в значении [Общее число] может быть не подсчитано.

Для получения подробной информации об отключении переключателя питания, смотрите "Метод [включения](#page-196-1) / [выключения](#page-196-1) сканера [Контроль питания]" (страница 197).

## ■ **Сброс значения счетчика листов**

При завершении замены или чистки расходных частей, сбросьте соответствующие счетчики использованием следующей процедуры:

**1** <sup>В</sup> случае замены расходного материала нажмите кнопку [Очистить] замененного расходного материала. После очистки нажмите кнопку [Очистить] в меню [Число страниц после чистки].

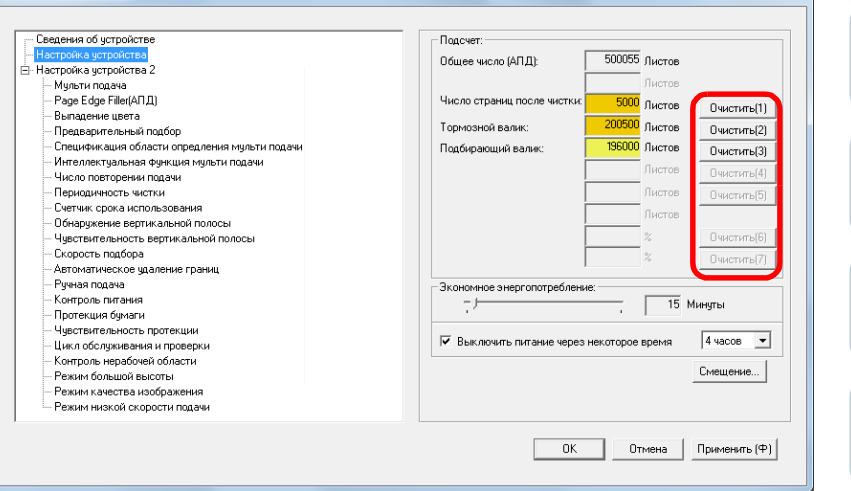

- Счетчик сбросится на 0. Для счетчика чернила, значение будет задано на 100.
- **2** Нажмите кнопку [ОК]. Отобразится подтверждающее сообщение.
- **3** Нажмите кнопку [ОК]. Настройки сохранятся.

Software Operation Pane

## [НАЧАЛО](#page-0-0)

[Содержание](#page-7-0)

[Индекс](#page-221-0)

#### [Введение](#page-3-0)

[Краткий](#page-13-0) обзор [сканера](#page-13-0)

Как [загрузить](#page-36-1) [документы](#page-36-0)

Как [использовать](#page-52-0) панель [управления](#page-52-1)

[Различные](#page-78-1) способы [сканирования](#page-78-0)

[Ежедневный](#page-96-0) [уход](#page-96-1)

Замена [расходных](#page-106-1) [материалов](#page-106-0)

[Устранение](#page-114-0) [неполадок](#page-114-2)

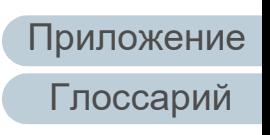

## <span id="page-170-0"></span>■ **Сообщение для чистки или замены расходных материалов**

Следующее сообщение может отобразиться, когда сканер используется:

Сообщение для замены расходных материалов

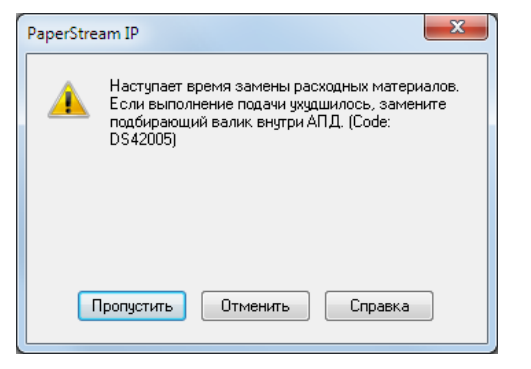

#### Сообщение для чистки

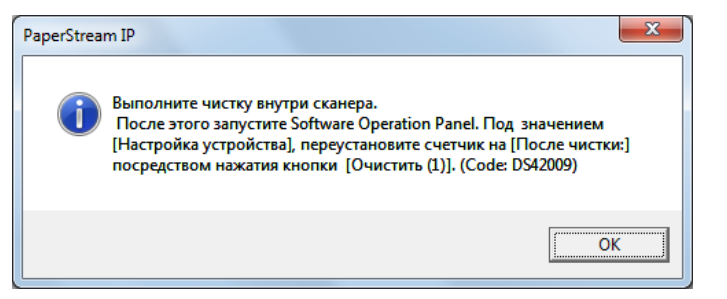

Проверьте сообщение, и замените расходные материалы или выполните чистку соответственно.

Если нажали кнопку [Пропустить], сообщение исчезает, и сканирование может быть продолжено. Однако рекомендуется заменить расходные материалы как можно скорее.

Чтобы прервать сканирование и выполнить замену расходных материалов сразу, нажмите кнопку [Отменить].

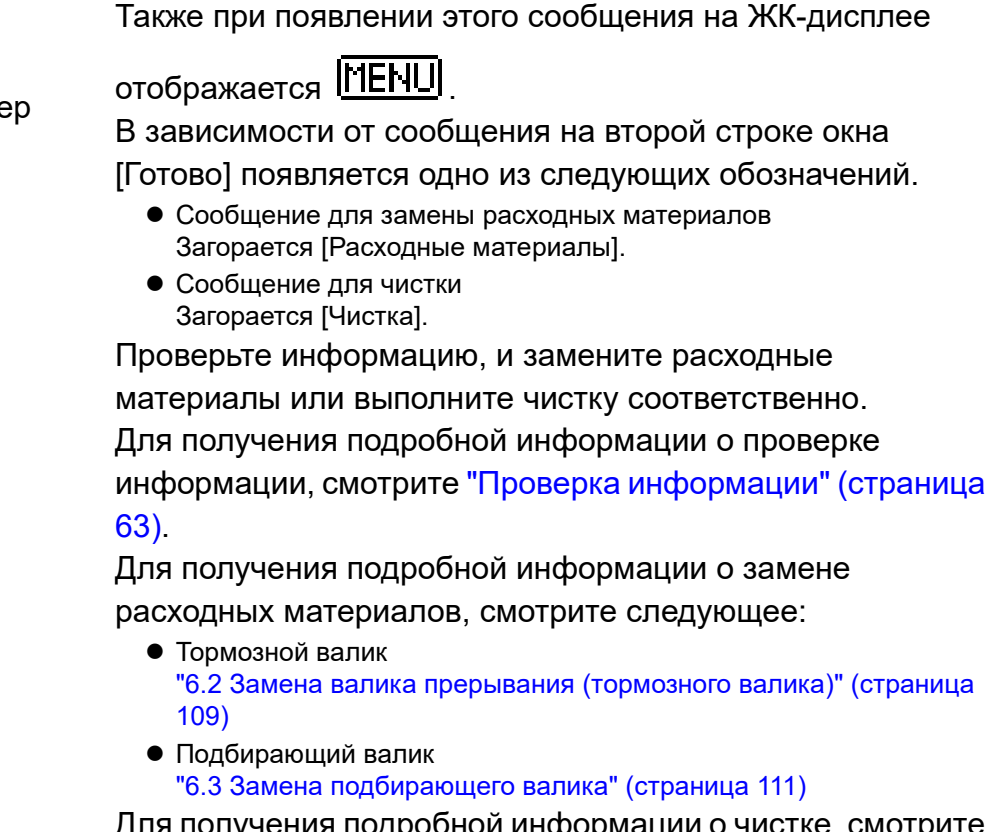

Для получения подробной информации о чистке, смотрите "Глава 5 [Ежедневный](#page-96-1) уход" (страница 97).

## [НАЧАЛО](#page-0-0)

[Содержание](#page-7-0)

[Индекс](#page-221-0)

[Введение](#page-3-0)

[Краткий](#page-13-0) обзор [сканера](#page-13-0)

Как [загрузить](#page-36-1) [документы](#page-36-0)

Как [использовать](#page-52-0) панель [управления](#page-52-1)

[Различные](#page-78-1) способы [сканирования](#page-78-0)

[Ежедневный](#page-96-0) [уход](#page-96-1)

Замена [расходных](#page-106-1) [материалов](#page-106-0)

[Устранение](#page-114-0) [неполадок](#page-114-2)

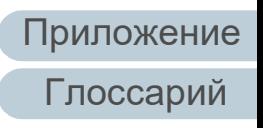

## <span id="page-171-0"></span>**Периодичность чистки сканера [Периодичность чистки]**

Можно задать периодичность чистки сканера. Цвет фона счетчика чистки в [Настройке устройства] становится желтым цветом, когда счетчик страниц после чистки достигает 100% заданного значения. Можно также отобразить сообщение инструкции чистки ([страница](#page-170-0) 171).

- **1** Запустите Software Operation Panel. Для получения подробной информации, смотрите "8.1 [Запуск](#page-150-0) [Software Operation Panel" \(](#page-150-0)страница 151).
- **2** <sup>В</sup> списке элементов левой панели, выберите [Настройка устройства 2] → [Периодичность чистки].

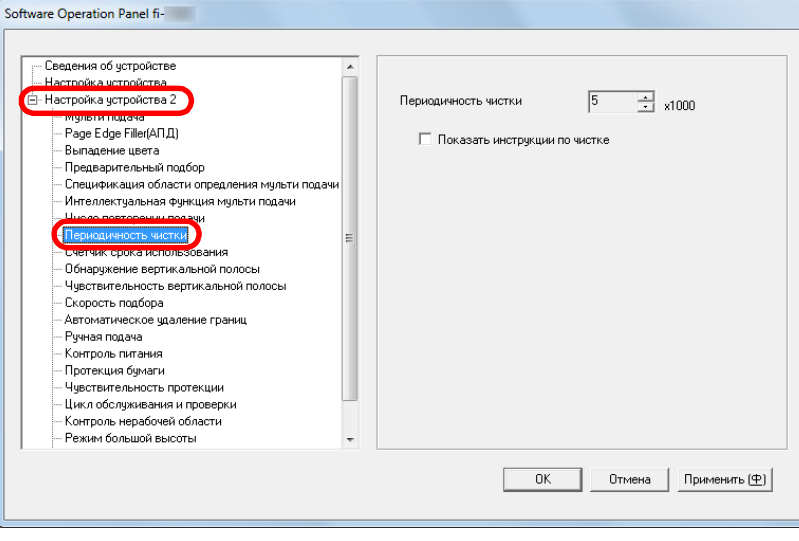

**3** Задайте значение как периодичность чистки. Значение может быть в диапазоне от 1 000 до 255 000 страниц (шаг настройки 1 000).

Задайте, следует ли отображать сообщение инструкции чистки.

## <span id="page-171-1"></span>**Периодичность замены расходных материалов [Счетчик срока использования]**

Можно задать периодичность замены для каждого расходного материала.

Цвет фона счетчика валика прерывания / подбирающего валика в [Настройка устройства] изменится на светло желтый цвет, когда значение счетчика страниц, после замены расходных материалов, достигнет значения 95%, которое задается здесь, и изменится на желтый цвет, когда значение счетчика страниц достигнет 100%. Также отобразится сообщение для замены расходных материалов ([страница](#page-170-0) 171).

**1** Запустите Software Operation Panel. Для получения подробной информации, смотрите "8.1 [Запуск](#page-150-0) [Software Operation Panel" \(](#page-150-0)страница 151).

## [НАЧАЛО](#page-0-0)

[Содержание](#page-7-0)

[Индекс](#page-221-0)

[Введение](#page-3-0)

[Краткий](#page-13-0) обзор [сканера](#page-13-0)

Как [загрузить](#page-36-1) [документы](#page-36-0)

Как [использовать](#page-52-0) панель [управления](#page-52-1)

[Различные](#page-78-1) способы [сканирования](#page-78-0)

[Ежедневный](#page-96-0) [уход](#page-96-1)

Замена [расходных](#page-106-1) [материалов](#page-106-0)

[Устранение](#page-114-0) [неполадок](#page-114-2)

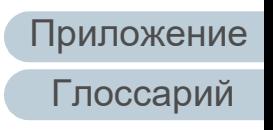

**2** В списке элементов левой панели, выберите [Настройка устройства 2] → [Счетчик срока использования].

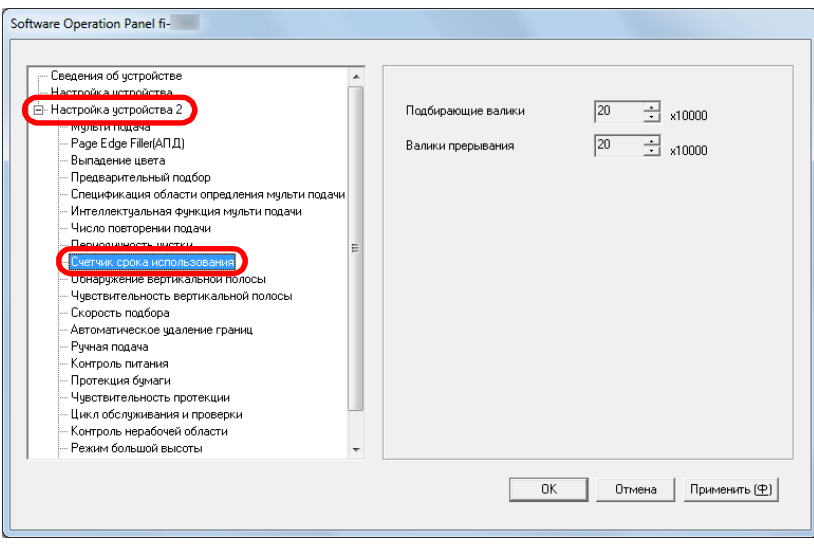

**3** Задайте значение периодичности замены для каждого расходного материала (валик прерывания и подбирающий валик).

Значение может быть в диапазоне от 10 000 до 2 550 000 страниц (шаг настройки 10 000).

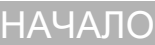

[Содержание](#page-7-0)

[Индекс](#page-221-0)

[Введение](#page-3-0)

[Краткий](#page-13-0) обзор [сканера](#page-13-0)

Как [загрузить](#page-36-1) [документы](#page-36-0)

Как [использовать](#page-52-0) панель [управления](#page-52-1)

[Различные](#page-78-1) способы [сканирования](#page-78-0)

[Ежедневный](#page-96-0) [уход](#page-96-1)

Замена [расходных](#page-106-1) [материалов](#page-106-0)

[Устранение](#page-114-0) [неполадок](#page-114-2)

[Операционные](#page-149-0) [настройки](#page-149-2)

# <span id="page-173-0"></span>**8.5 Настройки, связанные со сканированием**

# <span id="page-173-1"></span>**Регулировка положения перед сканированием [Регулировка сдвига / увеличения по вертикали]**

Когда положение вывода сканированного изображения неправильно, или изображение отображается коротким / удлиненным (вертикально), регулируйте параметр сдвига и регулировку увеличения по вертикали в следующей процедуре.

#### **ВНИМАНИЕ**

Обычно нет необходимости в выполнении регулировки, так как настройки заданные производителем по умолчанию на оптимальном значении.

**1** Запустите Software Operation Panel. Для получения подробной информации, смотрите "8.1 [Запуск](#page-150-0) [Software Operation Panel" \(](#page-150-0)страница 151).

**2** <sup>В</sup> списке слева выберите [Настройка устройства], <sup>а</sup> затем нажмите кнопку [Смещение].

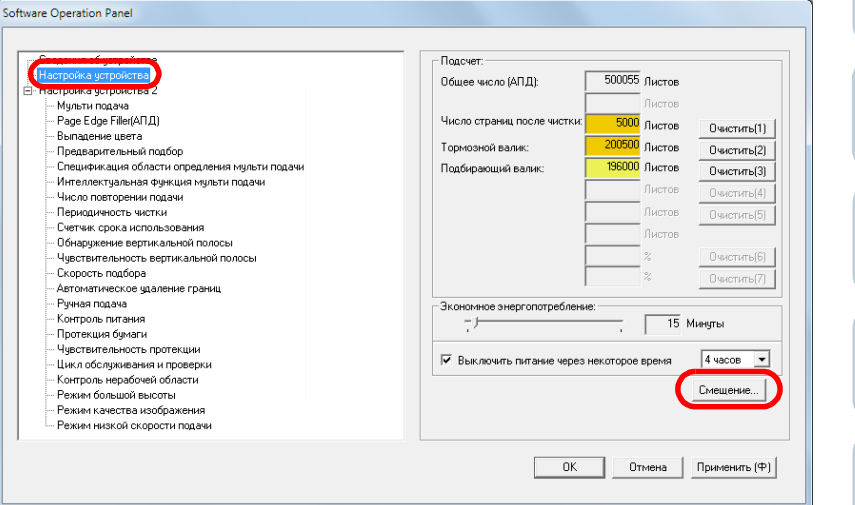

## [НАЧАЛО](#page-0-0)

[Содержание](#page-7-0)

[Индекс](#page-221-0)

[Введение](#page-3-0)

[Краткий](#page-13-0) обзор [сканера](#page-13-0)

Как [загрузить](#page-36-1) [документы](#page-36-0)

Как [использовать](#page-52-0) панель [управления](#page-52-1)

[Различные](#page-78-1) способы [сканирования](#page-78-0)

[Ежедневный](#page-96-0) [уход](#page-96-1)

Замена [расходных](#page-106-1) [материалов](#page-106-0)

[Устранение](#page-114-0) [неполадок](#page-114-2)

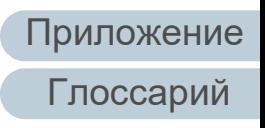

**3** Откорректируйте параметр сдвига / регулирование увеличения по вертикали для сканирования, если необходимо.

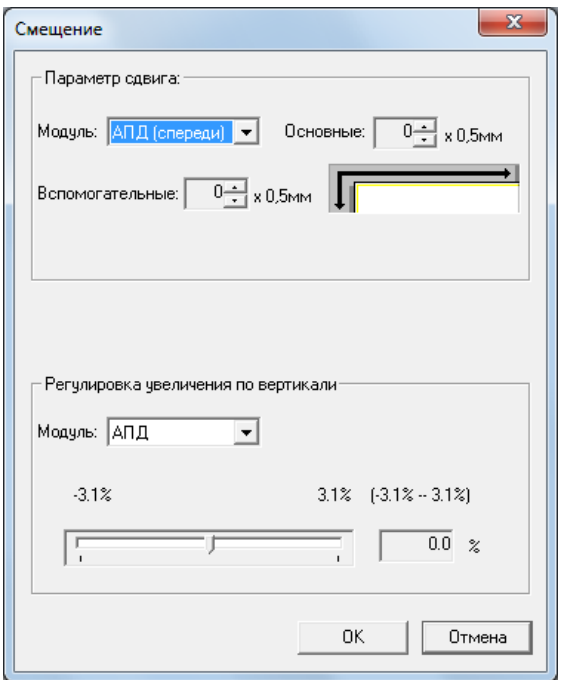

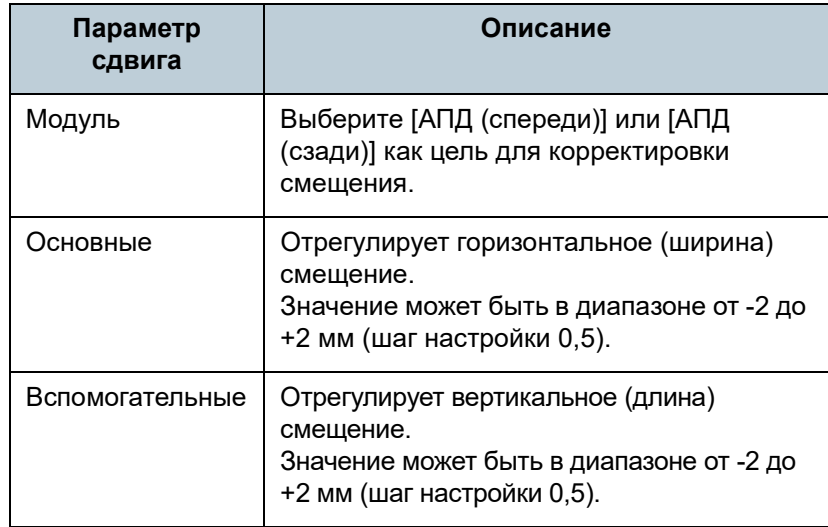

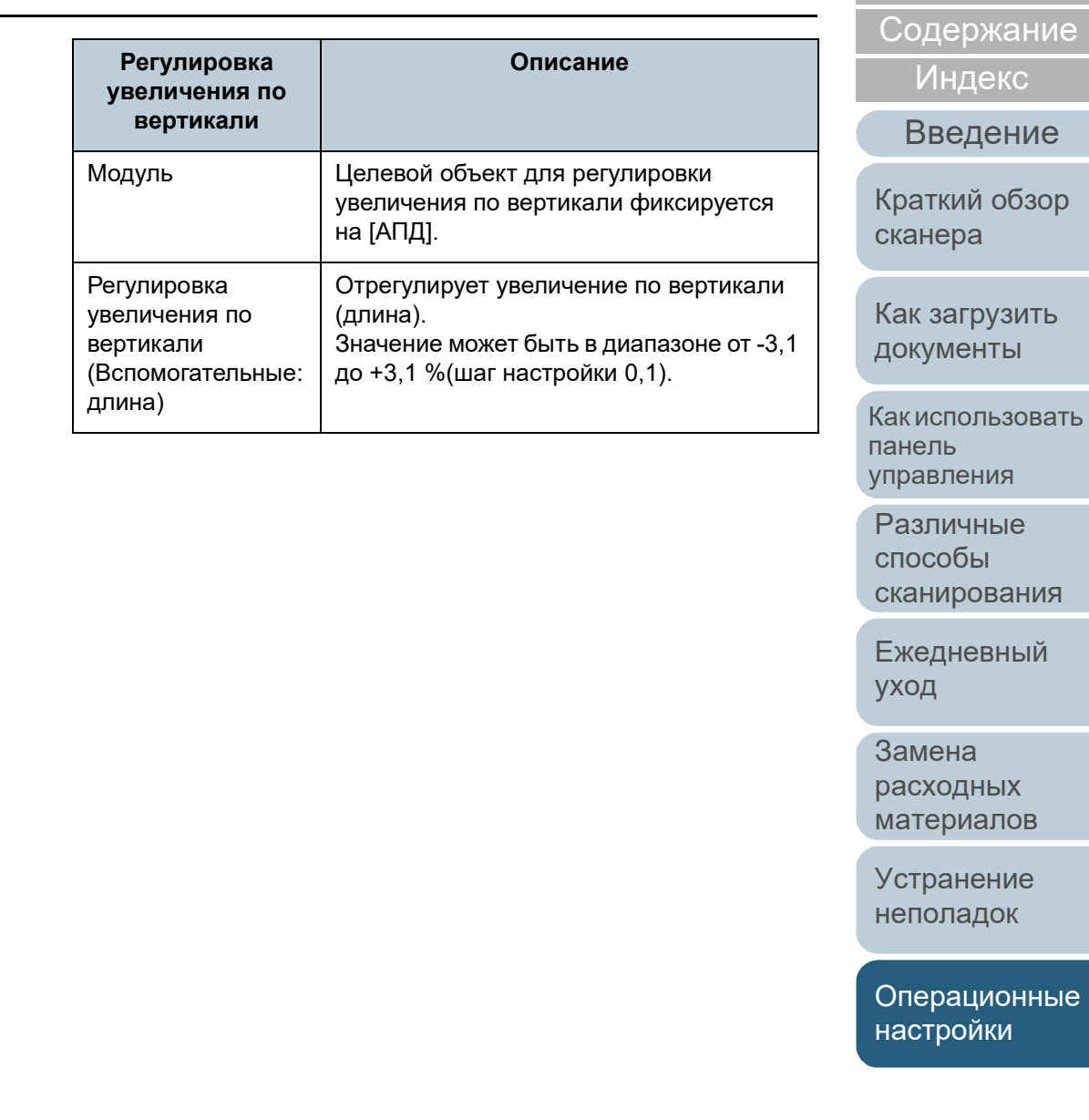

жание

обзор

[НАЧАЛО](#page-0-0)

# <span id="page-175-0"></span>**Устранение теней / полос, которые отображаются вокруг сканированного изображения [Page Edge Filler(АПД)]**

В зависимости от состояния документов, которые сканируются, тень документа может отобразиться как черные полосы.

В данном случае, можно улучшить качество изображения вокруг краев документа, при использовании функции "Page Edge Filler", для заполнения краев.

- **1** Запустите Software Operation Panel. Для получения подробной информации, смотрите "8.1 [Запуск](#page-150-0) [Software Operation Panel" \(](#page-150-0)страница 151).
- **2** <sup>В</sup> списке слева выберите [Настройка устройства 2] <sup>→</sup> [Page Edge Filler(АПД)].

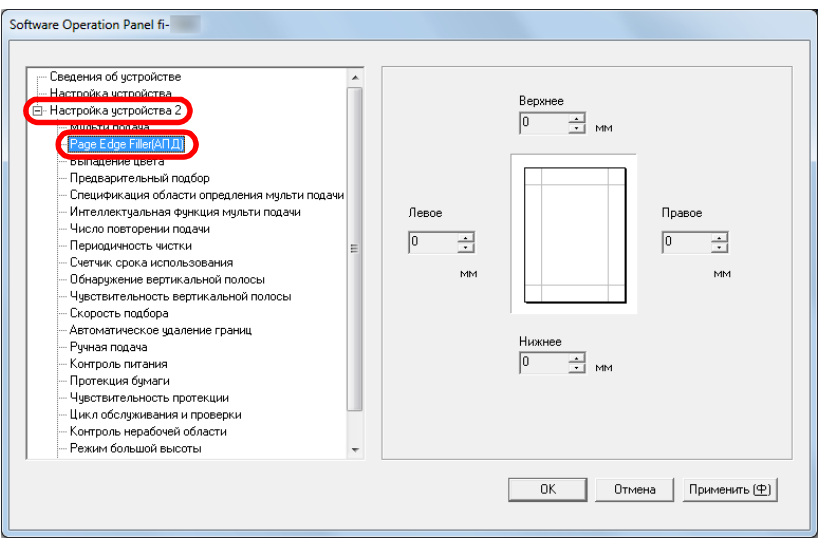

**3** Задайте ширину, для каждого поля для заполнения: Верхнее / Нижнее / Левое / Правое.

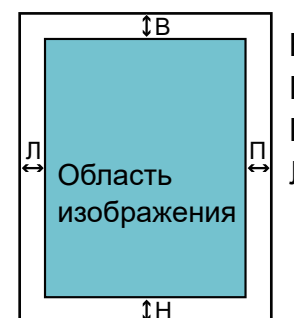

- В: Верхнее = от 0 мм до 15 мм Н: Нижнее = от -7 мм до 7 мм П: Правое = от 0 мм до 15 мм
- Л : Левое = от 0 мм до 15 мм

(шаг настройки 1 мм)

Заданная область заполняется белым или черным в соответствии от цвета фона.

#### **ВНИМАНИЕ**

Обратите внимание то, что если целевой диапазон Page Edge Filler слишком широкий, некоторые символы находящиеся рядом с краем могут оказаться не отображенными.

#### **СОВЕТ**

 Цвет фона обычно является белым. Можно изменить фон черный в драйвере сканера.

Для получения подробной информации, смотрите Справку драйвера сканера.

- В зависимость от значения, заданного для нижнего края в [Page Edge Filler(АПД)], функция заполнитель края страницы работает следующим образом:
	- от 1 до 7 мм

Происходит заполнение краев белым снизу распознанной страницы.

- от -1 до -7 мм

Выводит изображения без заполнения полей. (Выводит изображение с заданной областью, добавленной, когда задан режим обнаружения конца страницы.)

"Низ распознанной страницы" относится к низу страницы сканированного документа, обнаруженного сканером.

 Данная настройка может быть также конфигурирована в драйвере сканера. В подобном случае, Page Edge Filler драйвера сканера используется на выводимом изображении.

# [НАЧАЛО](#page-0-0)

[Содержание](#page-7-0)

[Индекс](#page-221-0)

### [Введение](#page-3-0)

[Краткий](#page-13-0) обзор [сканера](#page-13-0)

Как [загрузить](#page-36-1) [документы](#page-36-0)

Как [использовать](#page-52-0) панель [управления](#page-52-1)

[Различные](#page-78-1) способы [сканирования](#page-78-0)

[Ежедневный](#page-96-0) [уход](#page-96-1)

Замена [расходных](#page-106-1) [материалов](#page-106-0)

[Устранение](#page-114-0) [неполадок](#page-114-2)

[Операционные](#page-149-0) [настройки](#page-149-2)

# <span id="page-176-0"></span>**Удаление цвета из сканированного изображения [Выпадение цвета]**

При "Выпадение цвета" можно выбрать либо зеленый, красный, либо синий (основные цвета), для удаления деталей выбранного цвета из сканированного изображения.

Например, при сканировании документа с черными символами и зеленым фоном, можно сканировать только черные символы документа с выбором выпадения зеленного цвета.

#### **ВНИМАНИЕ**

Удаление цвета лучше всего получается со слабыми цветами (низкой интенсивности), темные цвета могут не удалиться.

#### **СОВЕТ**

Выпадение цвета доступно только в черно-белом режиме, или оттенки серого.

**1** Запустите Software Operation Panel. Для получения подробной информации, смотрите "8.1 [Запуск](#page-150-0) [Software Operation Panel" \(](#page-150-0)страница 151).

**2** <sup>В</sup> списке элементов левой панели, выберите  $[Hac$ тройка устройства 21  $\rightarrow$   $[B$ ыпадение цвета].

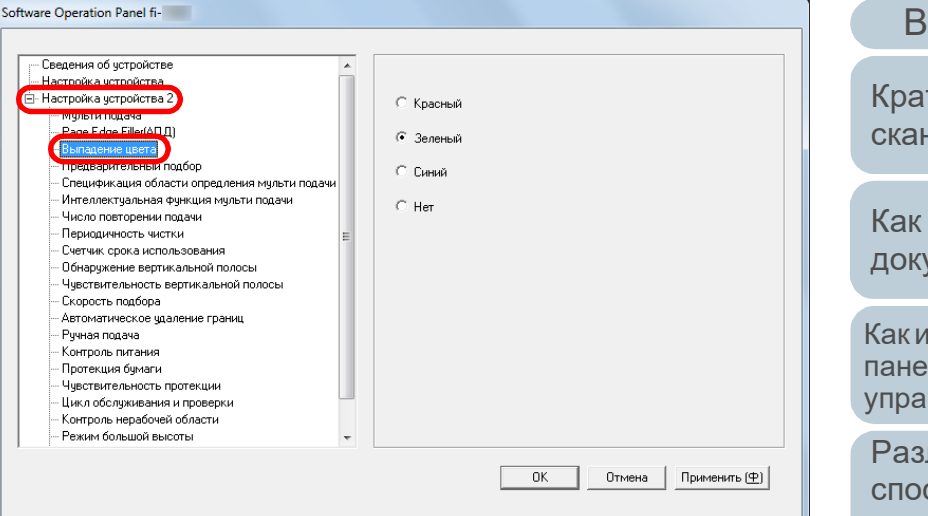

**3** Задайте цвет выпадения. Красный, Зелёный, Синий: Выбранный цвет удалится.

Нет: Цвет не удаляется.

#### **ВНИМАНИЕ**

Software Operation Panel позволяет выбрать цвет из только красного, зеленого и синего. Для удаления других цветов, задайте настройку в драйвере сканера.

Для получения подробной информации, смотрите Справку драйвера сканера.

#### **СОВЕТ**

Данная настройка может быть также конфигурирована в драйвере сканера. Обратите внимание, что настройке драйвера сканера дается предпочтение.

[НАЧАЛО](#page-0-0)

[Содержание](#page-7-0)

[Индекс](#page-221-0)

### [Введение](#page-3-0)

[Краткий](#page-13-0) обзор [сканера](#page-13-0)

Как [загрузить](#page-36-1) [документы](#page-36-0)

Как [использовать](#page-52-0) панель [управления](#page-52-1)

[Различные](#page-78-1) способы [сканирования](#page-78-0)

[Ежедневный](#page-96-0) [уход](#page-96-1)

Замена [расходных](#page-106-1) [материалов](#page-106-0)

[Устранение](#page-114-0) [неполадок](#page-114-2)

[Операционные](#page-149-0) [настройки](#page-149-2)

# <span id="page-177-0"></span>**Сокращение интервала сканирования [Предварительный подбор]**

"Предварительный подбор" имеет отношение к подаче документа до положения начала сканирования, перед следующим сканированием.

Включение [Предварительный подбор] сокращает интервал между сканированием каждого документа.

- **1** Запустите Software Operation Panel. Для получения подробной информации, смотрите "8.1 [Запуск](#page-150-0) [Software Operation Panel" \(](#page-150-0)страница 151).
- **2** <sup>В</sup> списке элементов левой панели, выберите [Настройка устройства 2] → [Предварительный подбор].

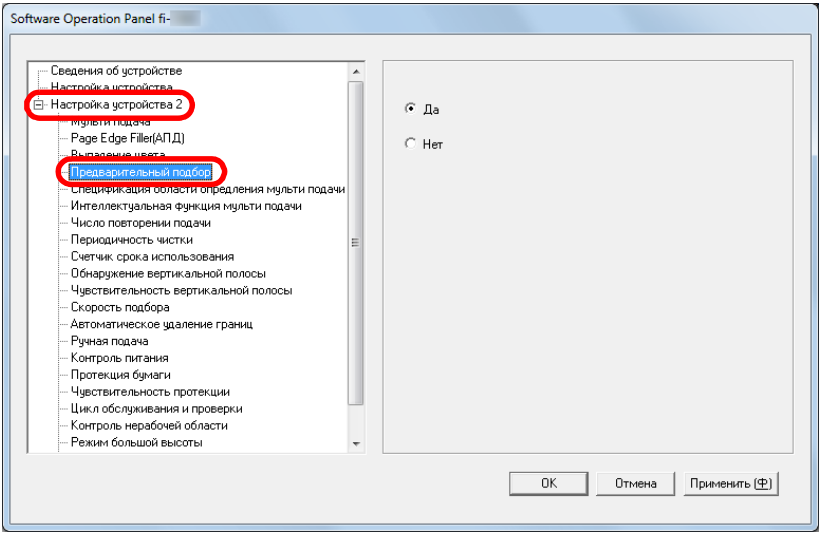

**3** Задайте следует ли включить предварительный подбор. Выберите [Да] или [Нет].

#### **СОВЕТ**

- Если выполнить команду отменить на середины сканирования, когда предварительный подбор включен, необходимо будет удалить предварительно поданные документы, затем загрузить еще раз.
- Данная настройка может быть также задана в драйвере сканера или в панели управления. Обратите внимание, что настройке драйвера сканера дается предпочтение.

[НАЧАЛО](#page-0-0)

[Содержание](#page-7-0)

[Индекс](#page-221-0)

[Введение](#page-3-0)

[Краткий](#page-13-0) обзор [сканера](#page-13-0)

Как [загрузить](#page-36-1) [документы](#page-36-0)

Как [использовать](#page-52-0) панель [управления](#page-52-1)

[Различные](#page-78-1) способы [сканирования](#page-78-0)

[Ежедневный](#page-96-0) [уход](#page-96-1)

Замена [расходных](#page-106-1) [материалов](#page-106-0)

[Устранение](#page-114-0) [неполадок](#page-114-2)

[Операционные](#page-149-0) [настройки](#page-149-2)

## <span id="page-178-0"></span>**Число повторении подачи**

Задайте данную настройку для изменения числа повторений подачи при возникновении ошибок подбора.

- **1** Запустите Software Operation Panel. Для получения подробной информации, смотрите "8.1 [Запуск](#page-150-0) [Software Operation Panel" \(](#page-150-0)страница 151).
- **2** <sup>В</sup> списке элементов левой панели выберите [Настройка устройства 2] → [Число повторении подачи].

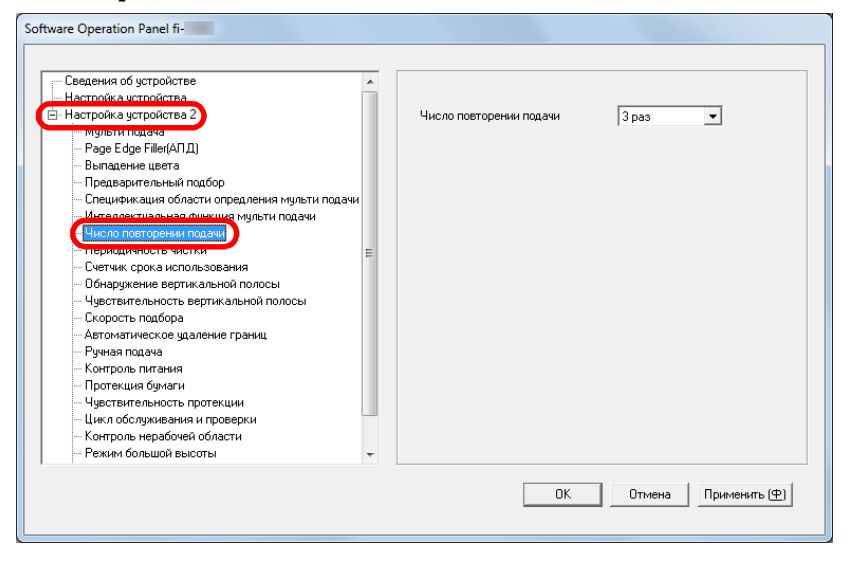

**3** Задайте число повторений подачи бумаги.

Значение может быть в диапазоне от 1 до 12 раз.

#### **СОВЕТ**

Данная настройка может быть также задана в панели управления.

# <span id="page-178-1"></span>**Скорость подачи документов [Скорость подбора]**

Software Operation Panel fi-

При частом возникновении мульти подачи и замятии бумаги, можно улучшить выполнение, сокращением скорости с которой документы подбираются или подаются. Данная настройка эффективна, при сканировании тонкой бумаги.

- **1** Запустите Software Operation Panel. Для получения подробной информации, смотрите "8.1 [Запуск](#page-150-0) [Software Operation Panel" \(](#page-150-0)страница 151).
- **2** <sup>В</sup> списке элементов левой панели, выберите [Настройка устройства 2] → [Скорость подбора].

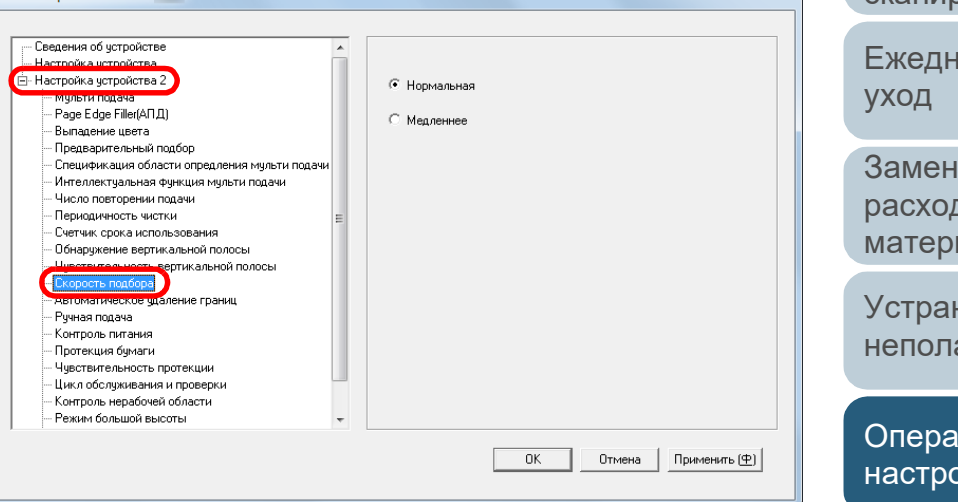

**3** Задайте скорость подачи документа. Нормальная: Обычная скорость подачи документа

Медленнее: Скорость подачи документа медленнее обычной

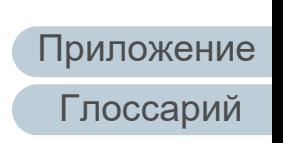

[НАЧАЛО](#page-0-0)

[Содержание](#page-7-0)

[Индекс](#page-221-0)

### [Введение](#page-3-0)

[Краткий](#page-13-0) обзор [сканера](#page-13-0)

Как [загрузить](#page-36-1) [документы](#page-36-0)

Как [использовать](#page-52-0) панель [управления](#page-52-1)

[Различные](#page-78-1) способы [сканирования](#page-78-0)

[Ежедневный](#page-96-0)

Замена [расходных](#page-106-1) [материалов](#page-106-0)

[Устранение](#page-114-0) [неполадок](#page-114-2)

#### **ВНИМАНИЕ**

Общее время сканирования дольше, из-за медленной скорости подачи документа.

#### **СОВЕТ**

Данная настройка может быть также задана в панели управления.

## <span id="page-179-0"></span>**Обрезка границ изображения [Автоматическое удаление границ]**

Некоторые дробные данные могут быть произведены в изображении в процессе сканирования. Можно задать включить или исключить такие дробные данные при помощи функции "Автоматическое удаление границ".

- **1** Запустите Software Operation Panel. Для получения подробной информации, смотрите "8.1 [Запуск](#page-150-0) [Software Operation Panel" \(](#page-150-0)страница 151).
- **2** <sup>В</sup> списке элементов левой панели, выберите [Настройка устройства 2] → [Автоматическое удаление границ].

 $6.6 \times 0.000$ 

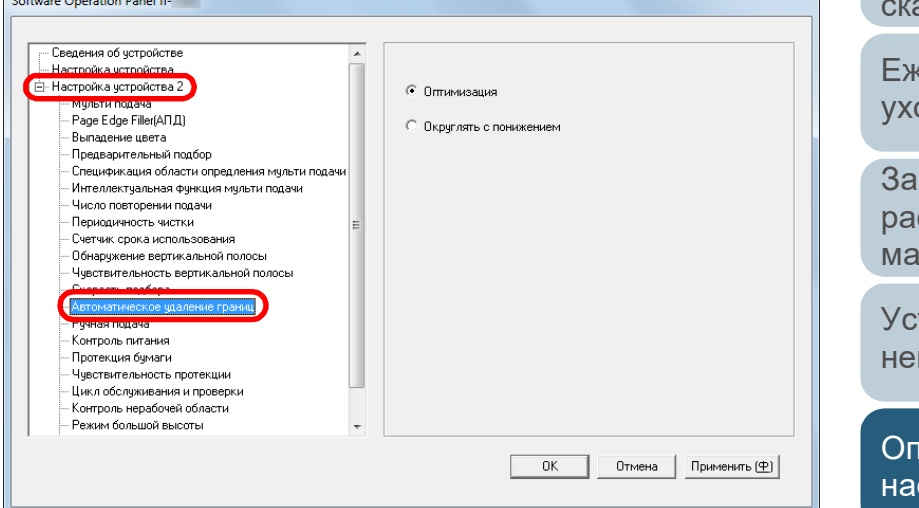

**3** Выберите включать или исключать дробные данные. Выберите [Оптимизация] для предотвращения любого исключения дробных данных из сканированного изображения.

[НАЧАЛО](#page-0-0)

[Содержание](#page-7-0)

[Индекс](#page-221-0)

### [Введение](#page-3-0)

[Краткий](#page-13-0) обзор [сканера](#page-13-0)

Как [загрузить](#page-36-1) [документы](#page-36-0)

Как [использовать](#page-52-0) панель [управления](#page-52-1)

[Различные](#page-78-1) способы анирования

кедневный од

мена [расходных](#page-106-1) атериалов

транение поладок

[Операционные](#page-149-0) стройки
#### **ВНИМАНИЕ**

- Во время выбора значения [Оптимизация] может предотвратить потерю данных, также может произвести черные линии возле правого края.
- При сканировании документа, который имеет текст близко к правому краю, когда выбрано значение [Округлять с понижением], некоторые пиксельные данные могут быть потеряны.
- Для получения подробной информации о настройке автоматическое определение размера бумаги, смотрите Справку драйвера сканера.

#### **СОВЕТ**

Данная настройка применяется только в режиме черно-белого.

#### **Защита документов от повреждений [Протекция бумаги]**

Выберите метод обнаружения протекции бумаги.

Ошибки подачи во время сканирования могут повредить или разорвать ценные документы.

Данная функция может сократить риск повреждения документов, определением ошибки подачи, и остановкой сканирования в следующих случаях:

- Когда сканер обнаруживает документ, который был необычно деформирован из-за ошибки подачи
- Когда сканер обнаруживает звук замятия бумаги
- Когда сканер обнаруживает документ, который был необычно деформирован из-за ошибки подачи, или обнаруживает звук замятия бумаги

Данная функция может быть использована для сканирование документов, таких как тонкие документы, с которыми возникают трудности при подаче.

**1** Запустите Software Operation Panel. Для получения подробной информации, смотрите "8.1 [Запуск](#page-150-0) [Software Operation Panel" \(](#page-150-0)страница 151).

#### [НАЧАЛО](#page-0-0)

[Содержание](#page-7-0)

[Индекс](#page-221-0)

#### [Введение](#page-3-0)

[Краткий](#page-13-0) обзор [сканера](#page-13-0)

Как [загрузить](#page-36-1) [документы](#page-36-0)

Как [использовать](#page-52-0) панель [управления](#page-52-1)

[Различные](#page-78-1) способы [сканирования](#page-78-0)

[Ежедневный](#page-96-0) [уход](#page-96-1)

Замена [расходных](#page-106-1) [материалов](#page-106-0)

[Устранение](#page-114-0) [неполадок](#page-114-1)

[Операционные](#page-149-0) [настройки](#page-149-1)

#### **2** <sup>В</sup> списке элементов левой панели, выберите [Настройка устройства 2] → [Протекция бумаги].

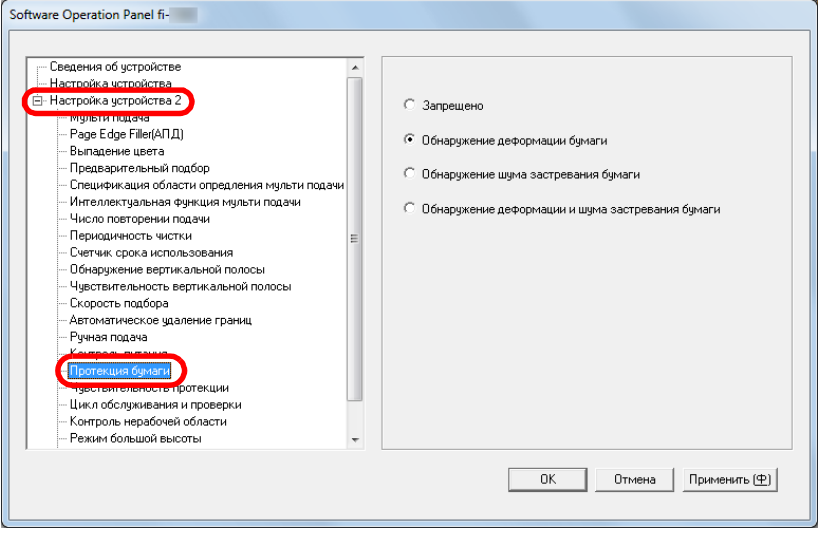

#### **3** Выберите метод обнаружения.

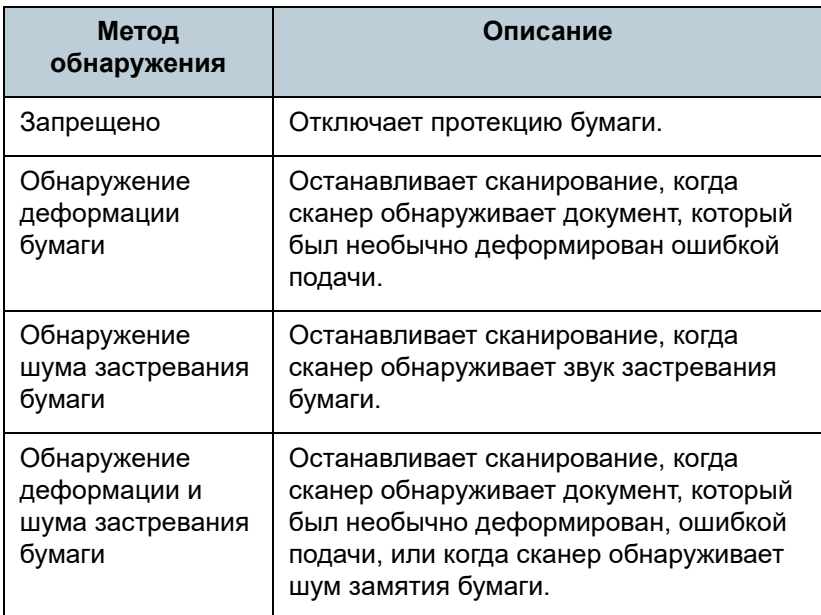

#### **ВНИМАНИЕ**

- Обратите внимание то, что протекция бумаги является функцией, которая пресекает повреждения документов, но не гарантирует сохранность всех документов.
- Когда протекция бумаги включена, загрузите документы с выровненными верхними краями (особенно для смешанной стопки разной длины).

Если верхние края не выровнены, правильно, функция протекции бумаги может быть активирована и остановить сканирование даже если документы подаются, правильно.

#### **СОВЕТ**

- При сканировании мятого документа протекцию бумаги можно отключить для остановки сканирования, даже если бумага подается нормально. В подобном случае протекцию бумаги можно отключить в панели управления для сканирования одного документа после отключения этой опции. Для получения подробной информации, смотрите "Отключение защиты бумаги для одиночного [сканирования](#page-94-0) после [отключения](#page-94-0) функции защиты бумаги" (страница 95).
- При частом отключении протекции бумаги смотрите "Протекция бумаги часто [отключается](#page-138-0)." (страница 139).
- Данная настройка может быть также задана в драйвере сканера или в панели управления. Если приоритет назначен для настроек панели управления, они считаются приоритетными по отношению к настройкам Software Operation Panel. Обратите внимание, что даже при существовании приоритета у настройки панели управления драйвер сканера обладает наивысшим приоритетом.

#### [НАЧАЛО](#page-0-0)

[Содержание](#page-7-0)

[Индекс](#page-221-0)

[Введение](#page-3-0)

[Краткий](#page-13-0) обзор [сканера](#page-13-0)

Как [загрузить](#page-36-1) [документы](#page-36-0)

Как [использовать](#page-52-0) панель [управления](#page-52-1)

[Различные](#page-78-1) способы [сканирования](#page-78-0)

[Ежедневный](#page-96-0) [уход](#page-96-1)

Замена [расходных](#page-106-1) [материалов](#page-106-0)

[Устранение](#page-114-0) [неполадок](#page-114-1)

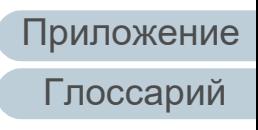

### **Установка уровня чувствительности протекции бумаги [Чувствительность протекции]**

Задайте уровень чувствительности для обнаружения неправильности после подачи документов, когда протекция бумаги включена.

Документы деформированы (например, искривлены) или звуки замятия бумаги изданы, когда документы были поданы валиками неправильно. Для обнаружения подобной проблемы и остановки сканирования выберите [Плотность фонового цвета] для обнаружения только сильно деформированных документов и громкого шума замятия бумаги. Выберите значение [Высокая] для обнаружения документов, которые Для обнаружения документов, которые немного деформированы, или имеют слабый звук замятия бумаги.

**1** Запустите Software Operation Panel. Для получения подробной информации, смотрите "8.1 [Запуск](#page-150-0) [Software Operation Panel" \(](#page-150-0)страница 151).

**2** <sup>В</sup> списке элементов левой панели, выберите [Настройка устройства 2] → [Чувствительность протекции].

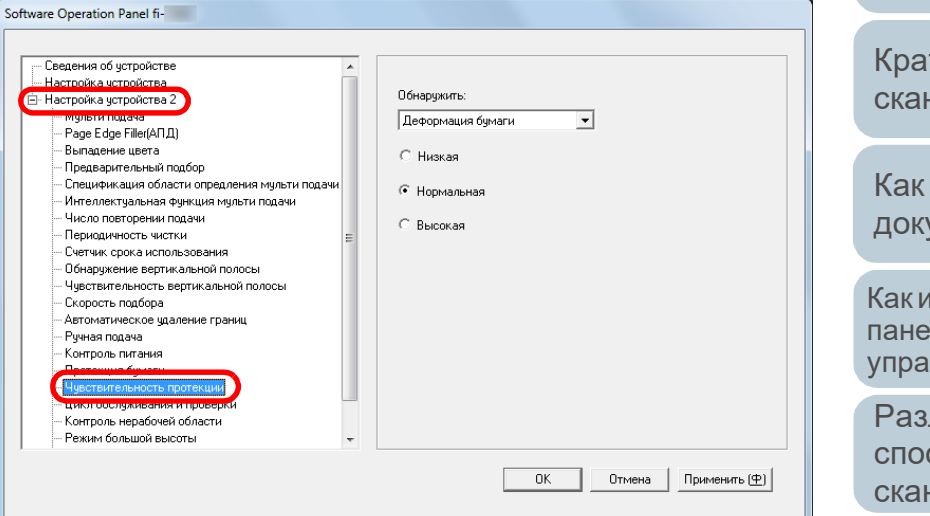

- **3** Выберите метод обнаружения протекции бумаги, чувствительность которого хотите изменить.
	- Деформация бумаги : Выберите этот метод для обнаружения документа, который необычно деформирован при ошибке подачи. Этот метод доступен, если выбрано [Деформация бумаги] или [Обнаружение деформации и шума замятия бумаги] в методе обнаружения протекции бумаги. Шум застревания бумаги : Выберите этот метод для обнаружения шума замятия бумаги. Этот метод доступен, если выбрано [Шум застревания бумаги] или [Обнаружение деформации и шума замятия бумаги] в методе обнаружения протекции бумаги.

[НАЧАЛО](#page-0-0)

[Содержание](#page-7-0)

[Индекс](#page-221-0)

#### [Введение](#page-3-0)

ткий обзор нера

[загрузить](#page-36-1) [документы](#page-36-0)

**СПОЛЬЗОВАТЬ** ль вления

личные способы нирования

[Ежедневный](#page-96-0) [уход](#page-96-1)

Замена [расходных](#page-106-1) [материалов](#page-106-0)

[Устранение](#page-114-0) [неполадок](#page-114-1)

[Операционные](#page-149-0) [настройки](#page-149-1)

#### Глава 8 Операционные настройки

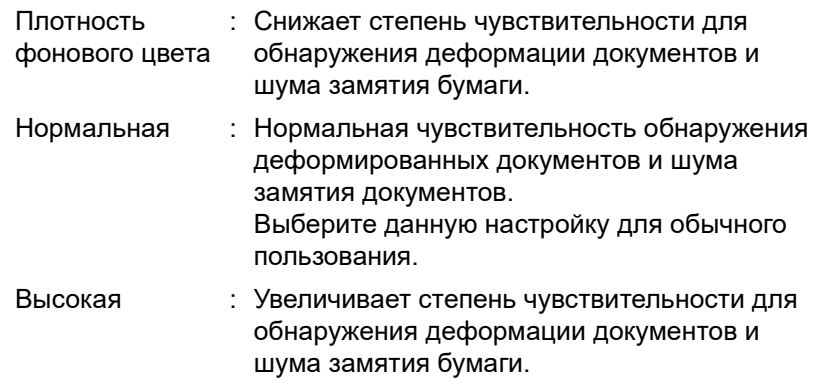

#### **СОВЕТ**

- Для быстрого обнаружения деформации бумаги или шума застревания бумаги и остановки сканирования, выберите значение [Высокая].
- Для сокращения частоты обнаружения замятия бумаги, если замятия бумаги возникают часто, задайте [Плотность фонового цвета].
- Данная настройка может быть также задана в панели управления. Если приоритет назначен для настроек панели управления, они считаются приоритетными по отношению к настройкам Software Operation Panel.

#### **4** Задайте уровень чувствительности. **Низкая скорость сканирования при низком разрешении (Режим низкой скорости подачи)**

При сканировании с низким разрешением (меньше 400 dpi), можно задать настройки сканера, чтобы сканировать документы медленно не смотря на настройку разрешения. Медленное сканирование документов может предотвратить документы от повреждений. Данная настройка эффективна, при сканировании документов длинной страницы.

- **1** Запустите Software Operation Panel. Для получения подробной информации, смотрите "8.1 [Запуск](#page-150-0) [Software Operation Panel" \(](#page-150-0)страница 151).
- **2** <sup>В</sup> списке слева выберите [Настройка устройства 2] <sup>→</sup> [Режим низкой скорости подачи].

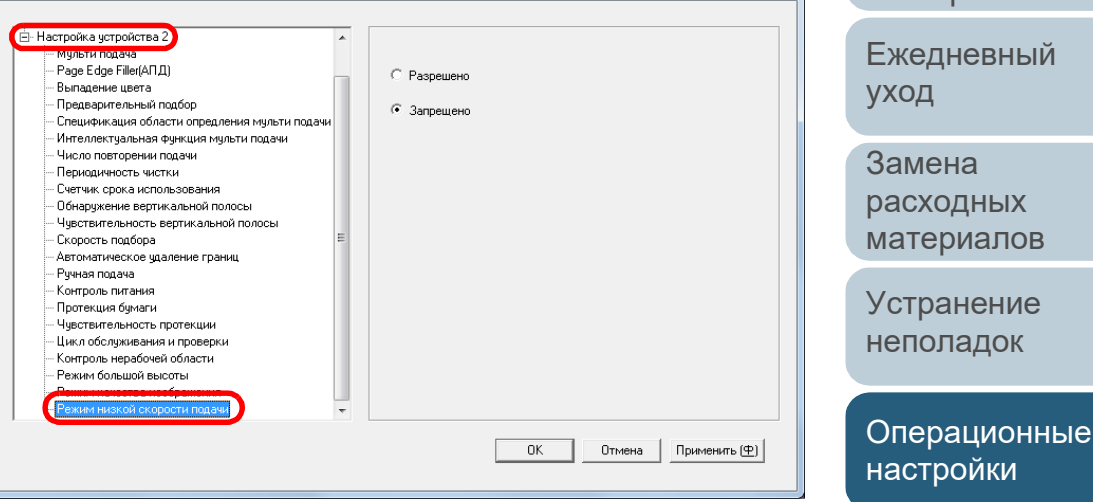

- - **3** Выберите выключить или включить [Режим низкой скорости подачи].

#### **СОВЕТ**

Software Operation Panel fi-

Данная настройка может быть также задана в панели управления.

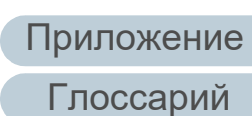

[НАЧАЛО](#page-0-0)

[Содержание](#page-7-0)

[Индекс](#page-221-0)

#### [Введение](#page-3-0)

[Краткий](#page-13-0) обзор [сканера](#page-13-0)

Как [загрузить](#page-36-1) [документы](#page-36-0)

Как [использовать](#page-52-0) панель [управления](#page-52-1)

[Различные](#page-78-1) способы [сканирования](#page-78-0)

[Ежедневный](#page-96-0)

Замена [расходных](#page-106-1) [материалов](#page-106-0)

[Устранение](#page-114-0) [неполадок](#page-114-1)

### **Регулировка результатов вывода для нерабочей области [Контроль нерабочей области]**

Сканер может быть задан на увеличение количества черной области сверху и снизу сканированной области так, что часть сканированного изображения не была потеряна, даже если необычный перекос происходит во время сканирования нерабочей области.

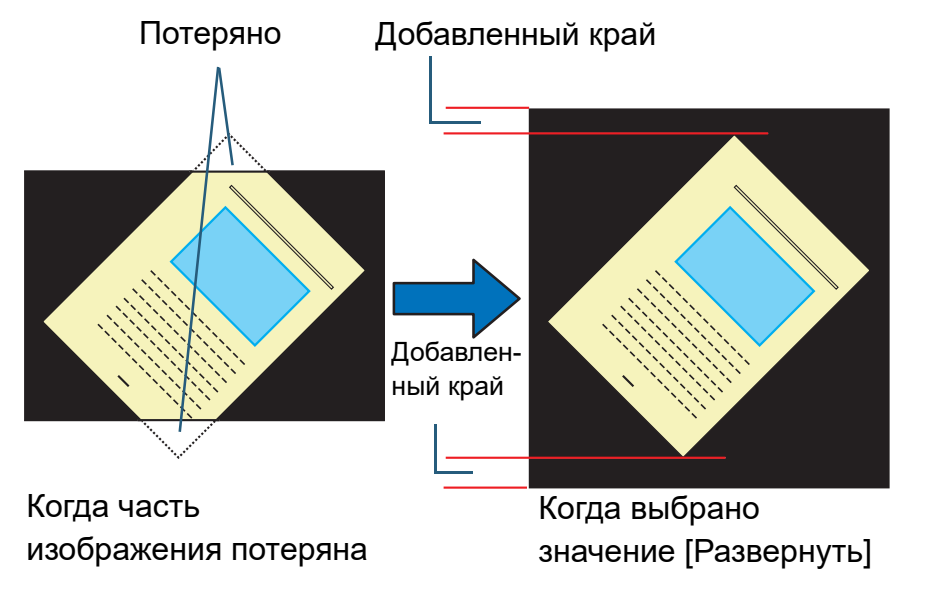

- **1** Запустите Software Operation Panel. Для получения подробной информации, смотрите "8.1 [Запуск](#page-150-0) [Software Operation Panel" \(](#page-150-0)страница 151).
- **2** <sup>В</sup> списке слева выберите [Настройка устройства 2] <sup>→</sup> [Контроль нерабочей области].

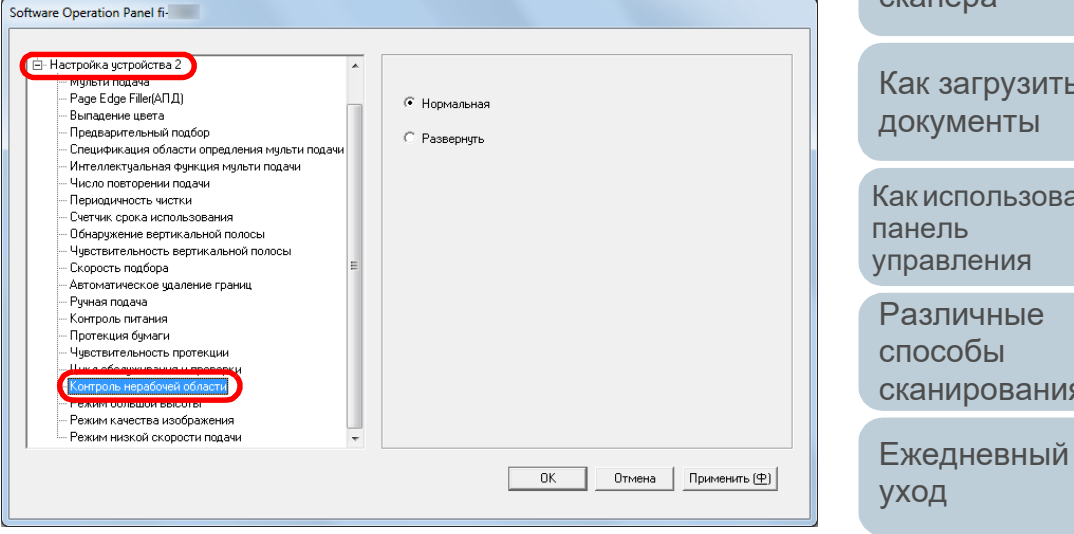

**3** Выберите количество черной области.

#### **СОВЕТ**

- Задание максимального размера документа, который может быть сканирован, рекомендуется.
- Данная настройка может быть также задана в панели управления.

Замена [расходных](#page-106-1) [материалов](#page-106-0)

[Устранение](#page-114-0) [неполадок](#page-114-1)

[Операционные](#page-149-0) [настройки](#page-149-1)

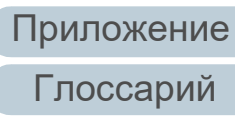

## [НАЧАЛО](#page-0-0)

[Содержание](#page-7-0)

[Индекс](#page-221-0)

#### [Введение](#page-3-0)

[Краткий](#page-13-0) обзор [сканера](#page-13-0)

Как [загрузить](#page-36-1) [документы](#page-36-0)

Как [использовать](#page-52-0) [управления](#page-52-1)

[Различные](#page-78-1) способы [сканирования](#page-78-0)

#### **Сканирование при большой высоте [Режим большой высоты]**

Выберите, следует ли включить режим большой высоты. Низкое атмосферное давление в местах большой высоты, может сократить точность обнаружения мульти подачи ультразвуковым датчиком.

Включение режима большой высоты позволяет использовать сканер на высоте 2 000 м и выше.

- **1** Запустите Software Operation Panel. Для получения подробной информации, смотрите "8.1 [Запуск](#page-150-0) [Software Operation Panel" \(](#page-150-0)страница 151).
- **2** <sup>В</sup> списке элементов левой панели, выберите [Настройка устройства 2] → [Режим большой высоты].

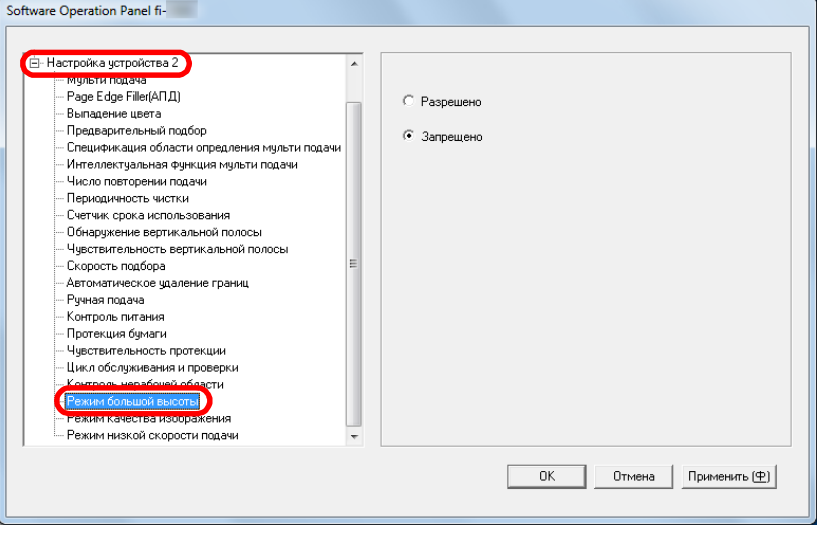

**3** Выберите, следует ли включить режим большой высоты.

#### **Настройка качества изображения для сканирования [Режим качества изображения]**

Задайте режим качества изображения. Для получения качества изображения, которое близко к качеству изображения для сканирования с fi-5530C2,

задайте режим качества изображения.

- **1** Запустите Software Operation Panel. Для получения подробной информации, смотрите "8.1 [Запуск](#page-150-0) [Software Operation Panel" \(](#page-150-0)страница 151).
- **2** <sup>В</sup> списке элементов левой панели, выберите [Настройка устройства 2] → [Режим качества изображения].

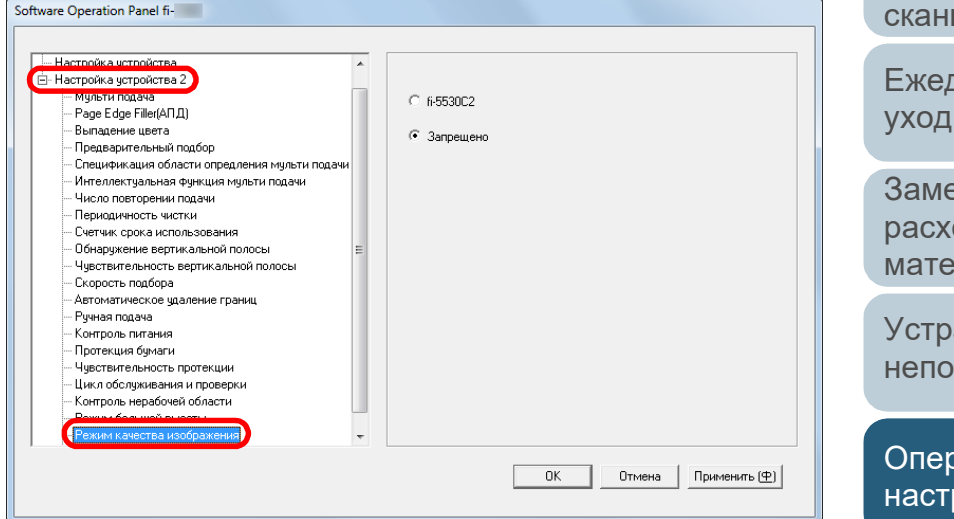

**3** Выберите, следует ли получить качество изображения, близкое к качеству изображения fi-5530C2.

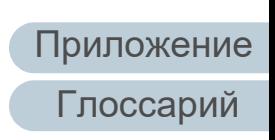

## [НАЧАЛО](#page-0-0)

[Содержание](#page-7-0)

[Индекс](#page-221-0)

#### [Введение](#page-3-0)

[Краткий](#page-13-0) обзор [сканера](#page-13-0)

Как [загрузить](#page-36-1) [документы](#page-36-0)

Как [использовать](#page-52-0) панель [управления](#page-52-1)

[Различные](#page-78-1) способы [сканирования](#page-78-0)

[Ежедневный](#page-96-0) [уход](#page-96-1)

Замена [расходных](#page-106-1) [материалов](#page-106-0)

[Устранение](#page-114-0) [неполадок](#page-114-1)

## **8.6 Настройки, связанные с обнаружением мульти подачи**

#### <span id="page-186-0"></span>**Задания метода обнаружения мульти подачи [Мульти подача]**

Мульти подача является ошибкой, в которой два и более листа подаются через АПД одновременно. Когда обнаружена разность длины документа, данный результат обнаружения также называется мульти подача. Не обращение внимания на ошибки мульти подачи во время сканирования может привести к ситуации, когда не достает важных данных сканированных изображений. Обнаружение мульти подачи может быть использована для предотвращения подобных проблем. Когда подобная функция активирована, сообщение об ошибке отображается сразу после того как обнаруживается мульти подача и останавливается сканирование. Обратите внимание, что мульти подача не может быть обнаружена в пределах 30 мм от переднего края документа.

**1** Запустите Software Operation Panel. Для получения подробной информации, смотрите "8.1 [Запуск](#page-150-0) [Software Operation Panel" \(](#page-150-0)страница 151).

**2** <sup>В</sup> списке элементов левой панели, выберите [Настройка устройства 2] → [Мульти подача].

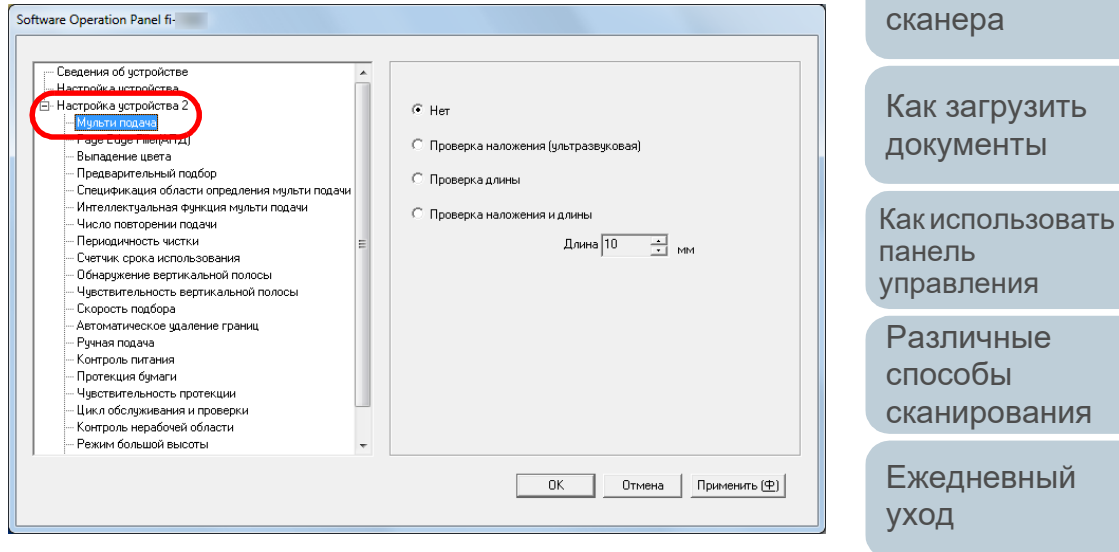

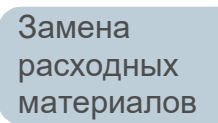

[Устранение](#page-114-0) [неполадок](#page-114-1)

[Операционные](#page-149-0) [настройки](#page-149-1)

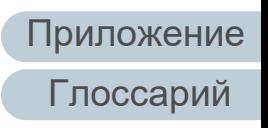

187

[Содержание](#page-7-0)

[Индекс](#page-221-0)

[Краткий](#page-13-0) обзор

## **3** Выберите метод обнаружения.

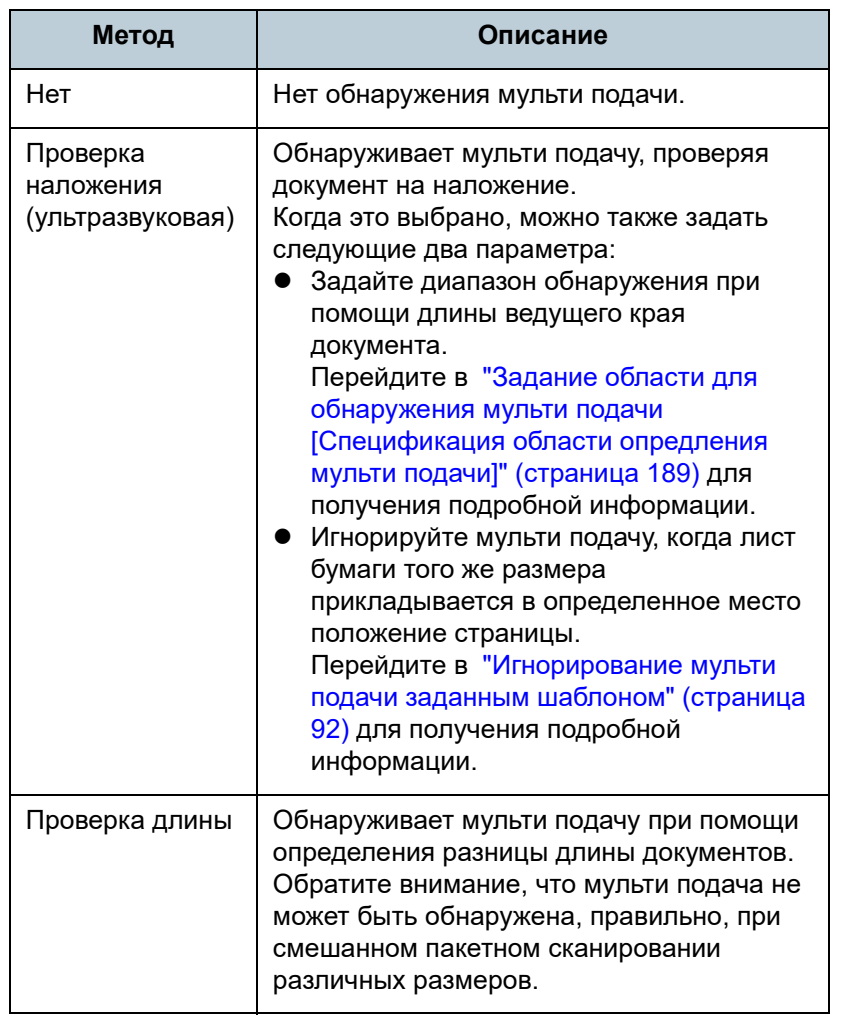

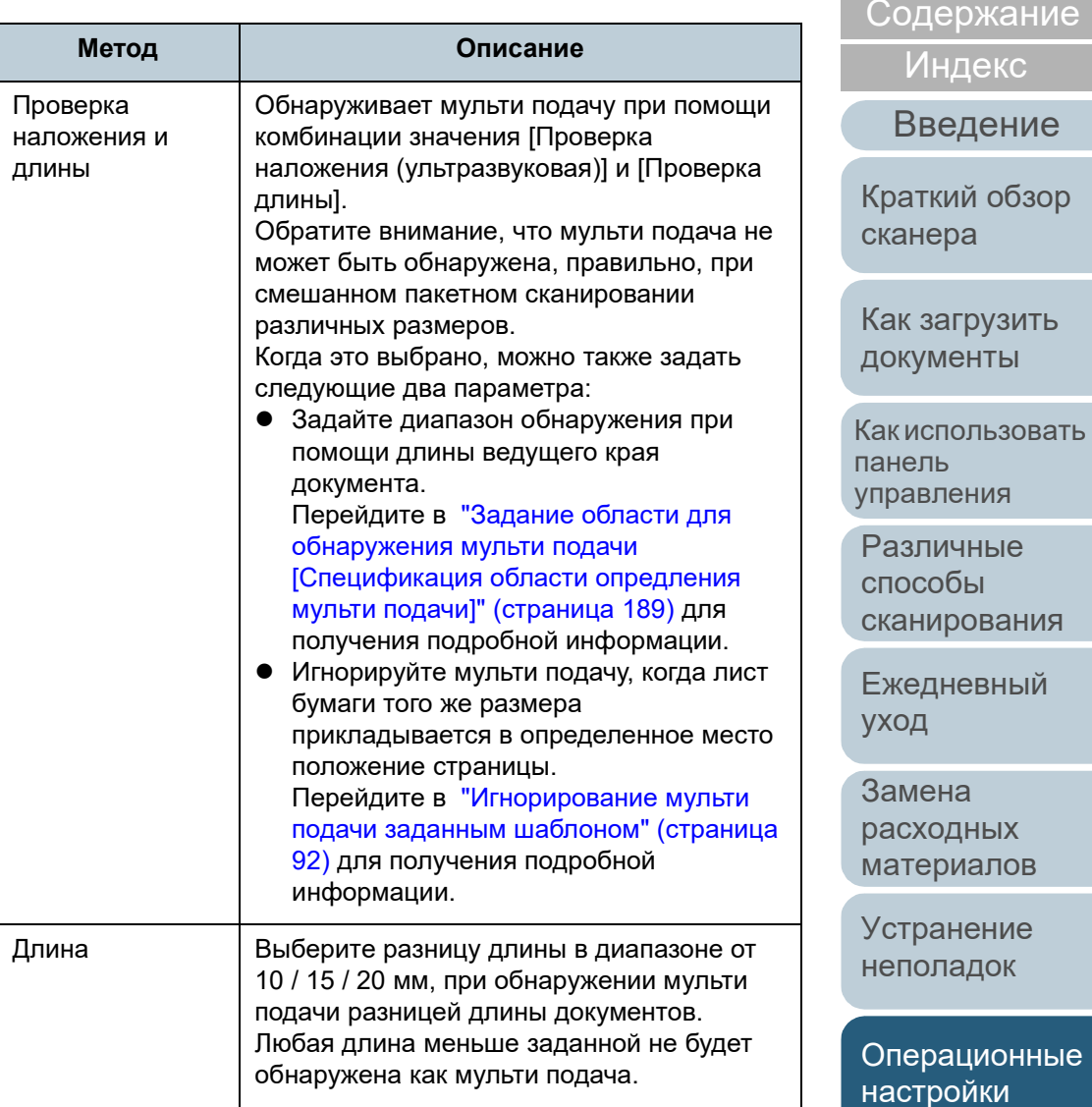

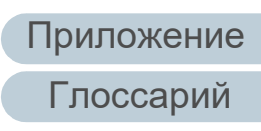

[НАЧАЛО](#page-0-0)

#### **ВНИМАНИЕ**

- Для сканирования с разной длиной бумаги, задайте значение [Проверка наложения (ультразвуковая)].
- Если к документу прикреплено такое приложение, как наклейка, чек или фотография, сканер может ошибочно распознать наложенную часть документа как мульти подачу, если выбрано [Проверка наложения (ультразвуковая)]. В данном случае, задайте значение [Проверка длины].

Обратите внимание, что значение [Проверка наложения (ультразвуковая)] может быть использована при помощи ограничения диапазона обнаружения.

#### **СОВЕТ**

Данная настройка может быть также конфигурирована в драйвере сканера. Обратите внимание, что настройке драйвера сканера дается предпочтение.

### <span id="page-188-0"></span>**Задание области для обнаружения мульти подачи [Спецификация области опредления мульти подачи]**

Следующие настройки возможны, только если задано значение [Проверка наложения (ультразвуковая)] или [Проверка наложения и длины].

**1** <sup>В</sup> списке элементов левой панели, выберите [Настройка устройства 2] → [Спецификация области определения мульти подачи]. Выберите значение [Диапозон] в окне.

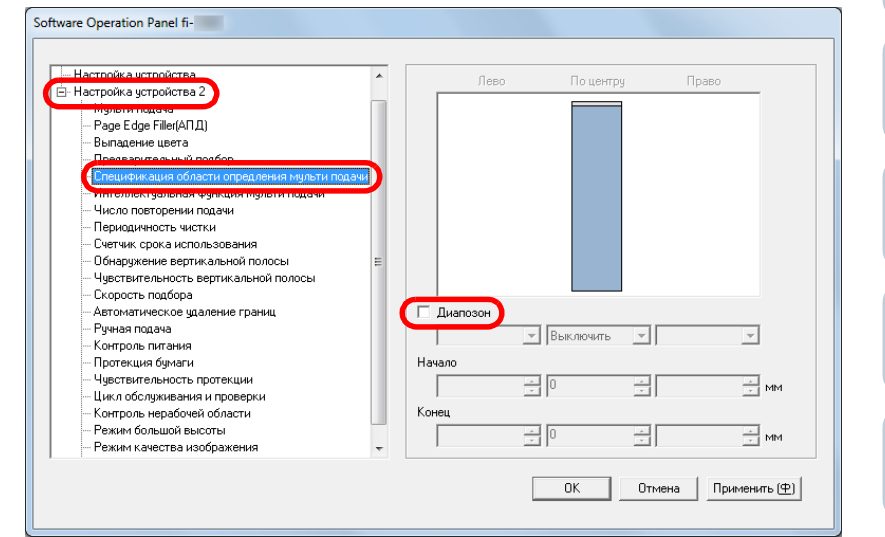

#### [НАЧАЛО](#page-0-0)

[Содержание](#page-7-0)

[Индекс](#page-221-0)

#### [Введение](#page-3-0)

[Краткий](#page-13-0) обзор [сканера](#page-13-0)

Как [загрузить](#page-36-1) [документы](#page-36-0)

Как [использовать](#page-52-0) панель [управления](#page-52-1)

[Различные](#page-78-1) способы [сканирования](#page-78-0)

[Ежедневный](#page-96-0) [уход](#page-96-1)

Замена [расходных](#page-106-1) [материалов](#page-106-0)

[Устранение](#page-114-0) [неполадок](#page-114-1)

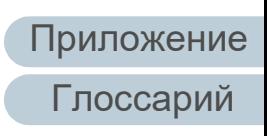

### **2** Задайте диапазон обнаружения.

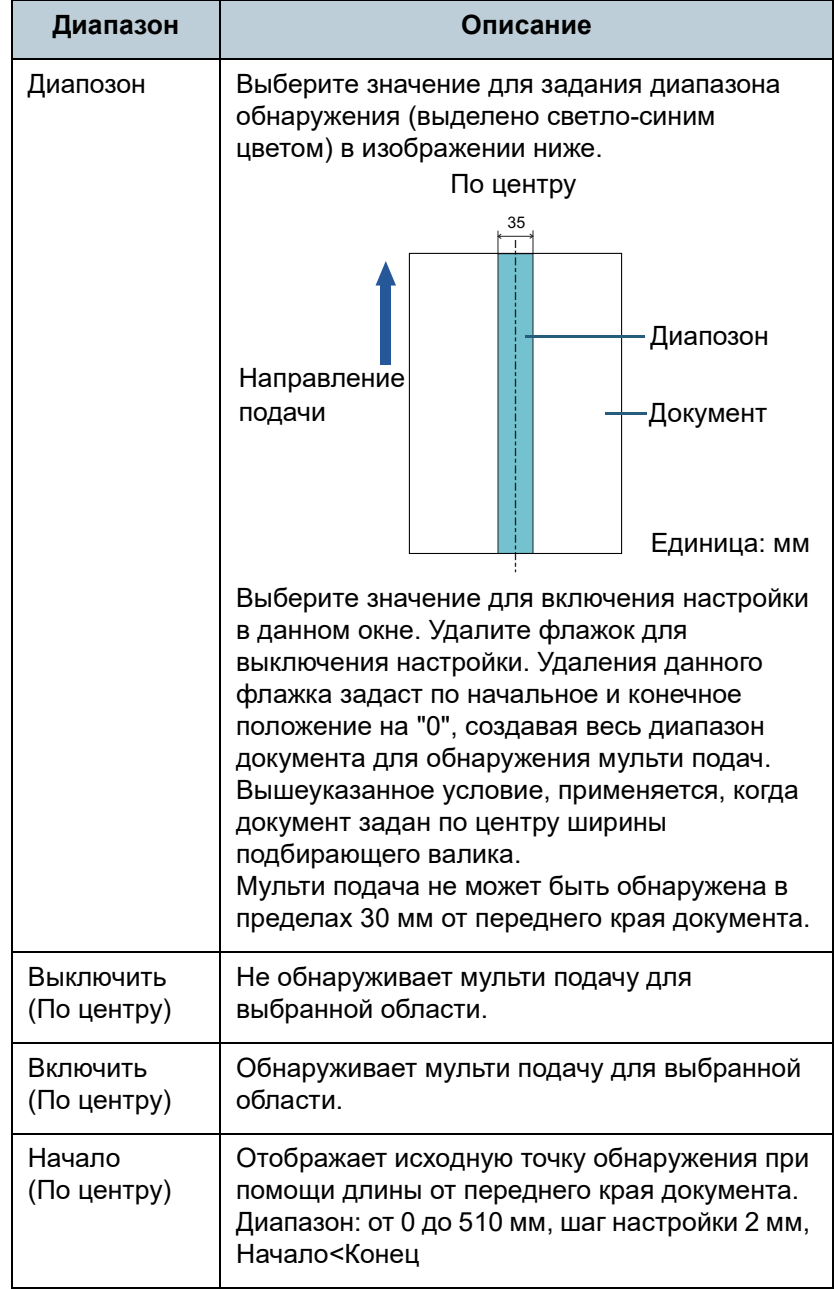

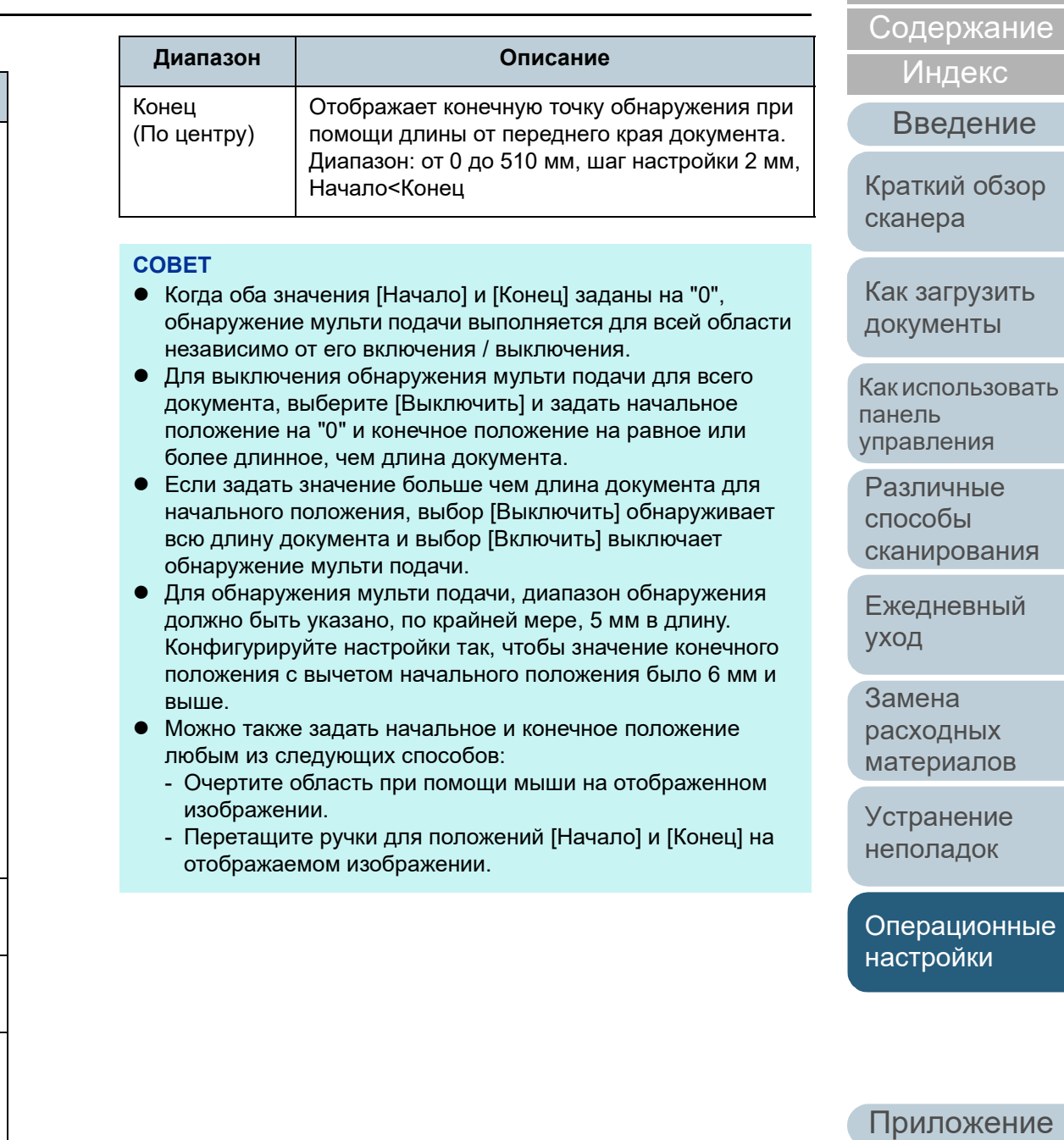

[Глоссарий](#page-209-0)

[НАЧАЛО](#page-0-0)

#### **Пример 1:**

Положение: По центру

Диапазон = Включить, Начало = 50 мм, Конец = 300 мм

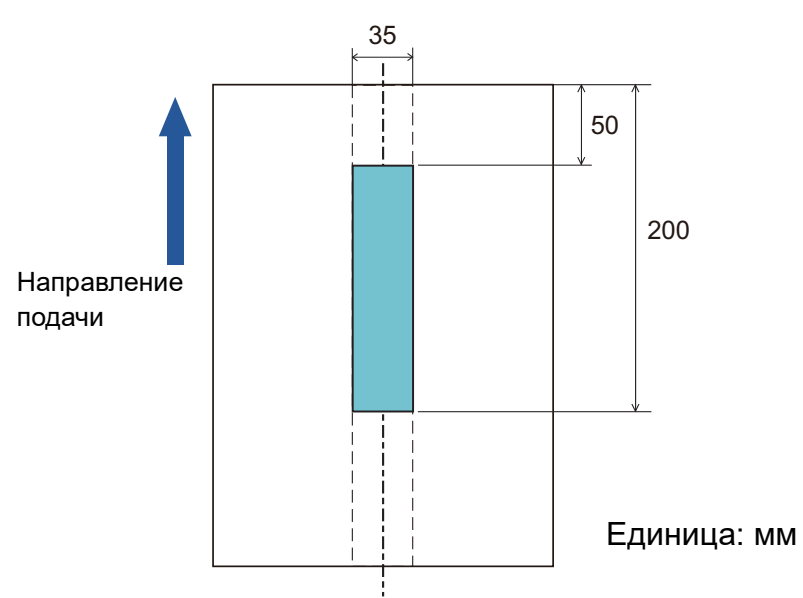

Мульти подача обнаруживается только для областей выделенных светло-синим цветом.

**Пример 2:**

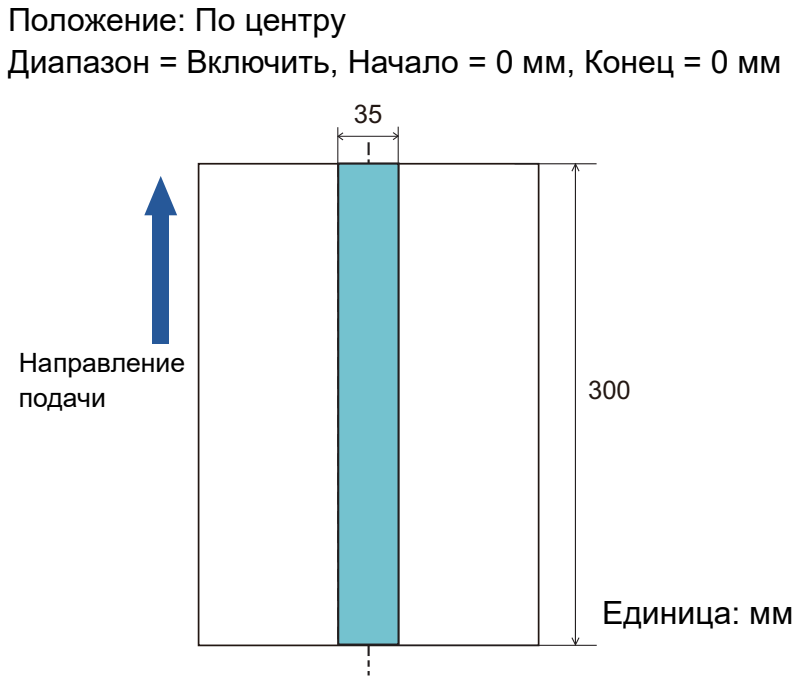

Мульти подача обнаруживается только для областей выделенных светло-синим цветом.

#### **СОВЕТ**

Когда используется обнаружение наложением, правильность обнаружения мульти подачи может быть сокращена, если документы склеены или плотно скрепленные под действием статического электричества.

[НАЧАЛО](#page-0-0)

[Содержание](#page-7-0)

[Индекс](#page-221-0)

[Введение](#page-3-0)

[Краткий](#page-13-0) обзор [сканера](#page-13-0)

Как [загрузить](#page-36-1) [документы](#page-36-0)

Как [использовать](#page-52-0) панель [управления](#page-52-1)

[Различные](#page-78-1) способы [сканирования](#page-78-0)

[Ежедневный](#page-96-0) [уход](#page-96-1)

Замена [расходных](#page-106-1) [материалов](#page-106-0)

[Устранение](#page-114-0) [неполадок](#page-114-1)

[Операционные](#page-149-0) [настройки](#page-149-1)

#### **Пример 3: (Пример того как не следует делать)**

Положение: По центру

Диапазон = Включить, Начало = 100 мм, Конец = 102 мм

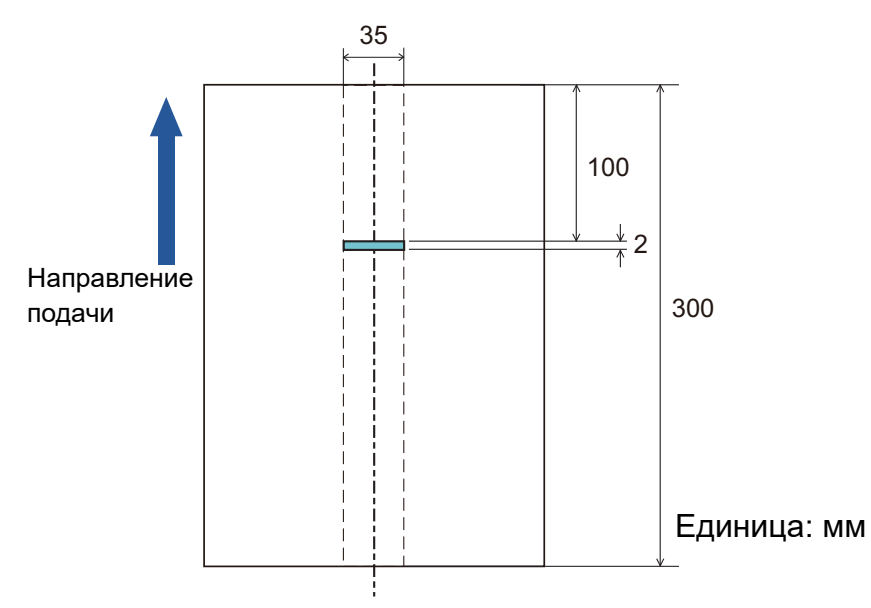

Если диапазон обнаружения (длины) менее 5 мм, обнаружение мульти подачи не точное.

### **Задание области не обнаружения мульти подачи [Интеллектуальная функция мульти подачи]**

Когда часть бумаги прикладывается в тоже место положения страницы, сканер запоминает место положения приложения и может быть задан так, чтобы не обнаруживать мульти подачи для данного места положения. Обратите внимание, что сначала требуется выбрать [Проверка наложения (ультразвуковая)] или [Проверка наложения и длины] либо в драйвере сканера, либо в настройке обнаружения мульти-подачи в "[Задания](#page-186-0) метода [обнаружения](#page-186-0) мульти подачи [Мульти подача]" ([страница](#page-186-0) 187).

**1** Запустите Software Operation Panel. Для получения подробной информации, смотрите "8.1 [Запуск](#page-150-0) [Software Operation Panel" \(](#page-150-0)страница 151).

[НАЧАЛО](#page-0-0)

[Содержание](#page-7-0)

[Индекс](#page-221-0)

[Введение](#page-3-0)

[Краткий](#page-13-0) обзор [сканера](#page-13-0)

Как [загрузить](#page-36-1) [документы](#page-36-0)

Как [использовать](#page-52-0) панель [управления](#page-52-1)

[Различные](#page-78-1) способы [сканирования](#page-78-0)

[Ежедневный](#page-96-0) [уход](#page-96-1)

Замена [расходных](#page-106-1) [материалов](#page-106-0)

[Устранение](#page-114-0) [неполадок](#page-114-1)

[Операционные](#page-149-0) [настройки](#page-149-1)

**2** <sup>В</sup> списке элементов левой панели, выберите [Настройка устройства 2] → [Интеллектуальная функция мульти подачи].

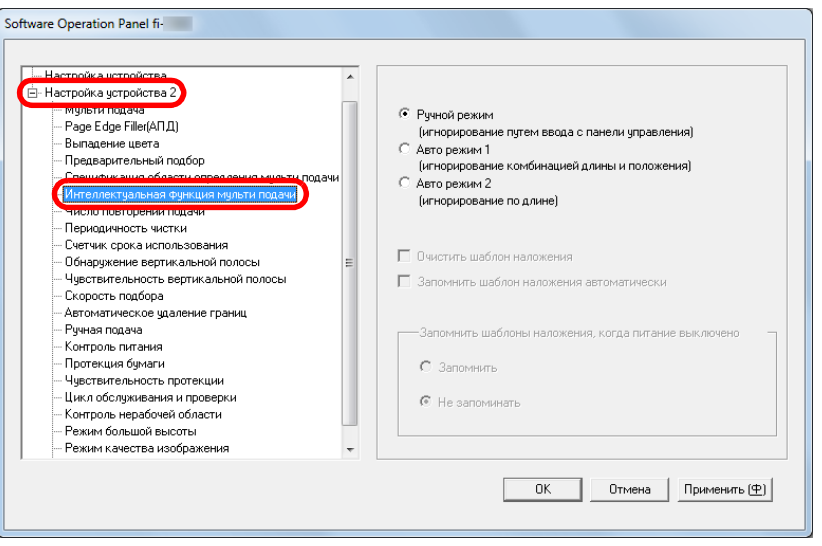

#### **3** Задайте режим управления.

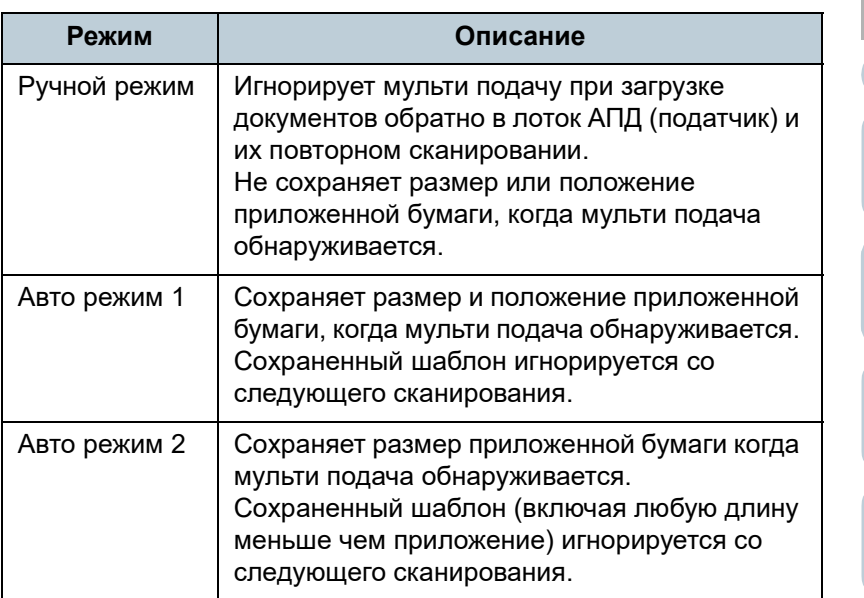

#### **СОВЕТ**

- При выборе значения [Очистить шаблон наложения] можно удалить шаблоны наложения (длину, положение) которые были сохранены в Авто режиме.
- Выбрав значение [Запомнить шаблон наложения автоматически], вы сможете включить функцию запоминания шаблона наложения при обнаружении наложения документов в Авто режиме.
- В значении [Запомнить шаблоны наложения, когда питание выключено] можно выбрать следует или нет сохранять шаблон наложения после выключение питания. Если выбрано значение [Запомнить], вы можете использовать восемь последних шаблонов при следующем сканировании.
- Данная настройка может быть также задана в панели управления.

Для получения подробной информации о процедуре после данного шага, смотрите "[Игнорирование](#page-91-0) мульти подачи заданным [шаблоном](#page-91-0)" (страница 92).

#### [НАЧАЛО](#page-0-0)

[Содержание](#page-7-0)

[Индекс](#page-221-0)

[Введение](#page-3-0)

[Краткий](#page-13-0) обзор [сканера](#page-13-0)

Как [загрузить](#page-36-1) [документы](#page-36-0)

Как [использовать](#page-52-0) панель [управления](#page-52-1)

[Различные](#page-78-1) способы [сканирования](#page-78-0)

[Ежедневный](#page-96-0) [уход](#page-96-1)

Замена [расходных](#page-106-1) [материалов](#page-106-0)

[Устранение](#page-114-0) [неполадок](#page-114-1)

[Операционные](#page-149-0) [настройки](#page-149-1)

## **8.7 Настройки, связанные со временем ожидания**

### **Время ожидания при ручной подаче [Ручная подача]**

Когда выполняется сканирование путем ручной загрузки одно листа за один раз, можно задать время ожидания (интервал) до загрузки следующего документа в лоток бумаги АПД (Податчик). Данное включает продолжительное сканирование до тех пор, пока выполняется загрузка документа в пределах заданного времени.

Если заданное время превышено, сканирование завершается автоматически и ручная подача будет отменена.

Обратите внимание то, что также можно нажать кнопку [Stop/Clear] на панели управления для отмены ручной подачи.

**1** Запустите Software Operation Panel. Для получения подробной информации, смотрите "8.1 [Запуск](#page-150-0) [Software Operation Panel" \(](#page-150-0)страница 151).

**2** <sup>В</sup> списке слева выберите [Настройка устройства 2] <sup>→</sup> [Ручная подача].

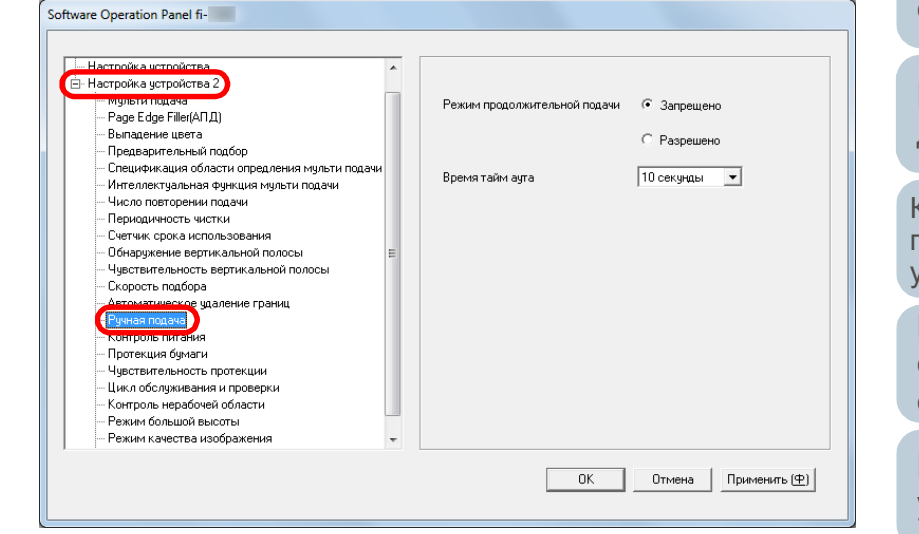

#### **3** Задайте [Время тайм аута].

Для [Время тайм аута] задайте время для ожидания сканером подтверждения того, что в лотке бумаги АПД (податчик) не загружены документы, который является интервалом между временем сканированием последнего документа и временем, когда сканер проверяет загруженность следующего документа для сканирования.

- При выполнении сканировании более одного документа подряд вручную
	- 1 Выберите значение Разрешено для [Режим продолжительной подачи].
- 2 Выберите время для [Время тайм аута].

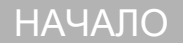

[Содержание](#page-7-0)

[Индекс](#page-221-0)

[Введение](#page-3-0)

[Краткий](#page-13-0) обзор [сканера](#page-13-0)

Как [загрузить](#page-36-1) [документы](#page-36-0)

Как [использовать](#page-52-0) панель [управления](#page-52-1)

[Различные](#page-78-1) способы [сканирования](#page-78-0)

[Ежедневный](#page-96-0) [уход](#page-96-1)

Замена [расходных](#page-106-1) [материалов](#page-106-0)

[Устранение](#page-114-0) [неполадок](#page-114-1)

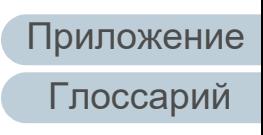

- При сканировании документа согнутого на половину или документа, такого как конверт или состоящего из разнородной бумаги, выполните подачу по одному вручную
	- 1 Переключите переключатель режима подачи налево для переключения режима подачи на ручной / одиночный режим .
	- 2 Выберите время для [Время тайм аута].

#### **СОВЕТ**

- Когда значение [Режим продолжительной подачи] включено, сканер выполнит ожидание загрузки следующего документа в течение заданного времени, даже если выполнен запуска сканирования без документов в лотке бумаги АПД (податчик).
- $\bullet$  Когда переключатель режима подачи задан на ручной / одиночный режим, даже если значение Разрешено выбрано для [Режим продолжительной подачи] в [Ручная подача], сканер работает в ручном / одиночном режиме .
- Данная настройка может быть также задана в панели управления .

#### [НАЧАЛО](#page-0-0)

[Содержание](#page-7-0)

[Индекс](#page-221-0)

[Введение](#page-3-0)

[Краткий](#page-13-0) обзор [сканера](#page-13-0)

Как [загрузить](#page-36-1) [документы](#page-36-0)

Как [использовать](#page-52-0) панель [управления](#page-52-1)

[Различные](#page-78-1) способы [сканирования](#page-78-0)

[Ежедневный](#page-96-0) [уход](#page-96-1)

Замена [расходных](#page-106-1) [материалов](#page-106-0)

[Устранение](#page-114-0) [неполадок](#page-114-1)

[Операционные](#page-149-0) [настройки](#page-149-1)

#### **Время ожидания сканера для ввода в режиме экономного энергопотребления [Экономное энергопотребление]**

Может быть задано время ожидания для сканера для ввода в режим экономного энергопотребления.

**1** Запустите Software Operation Panel. Для получения подробной информации, смотрите "8.1 [Запуск](#page-150-0) [Software Operation Panel" \(](#page-150-0)страница 151).

#### **2** <sup>В</sup> списке слева выберите [Настройка устройства].

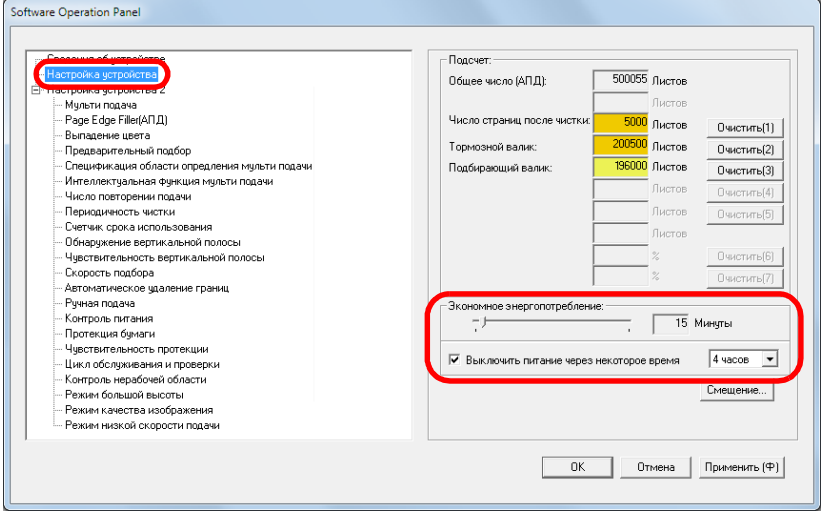

**3** Используйте ползунок для задания времени ожидания сканера для ввода в режим экономного энергопотребления.

Значение может быть в диапазоне от 5 до 115 минут (шаг настройки 5).

#### **СОВЕТ**

 Выберите настройку [Выключить питание после определенного периода времени] для выключения питания автоматически, если сканер остается определенный период времени без использования.

Вы можете установить период времени для сканера для автоматического выключения, выбрав значения [1 час] / [2 часа] / [4 часа] / [8 часов].

 Данная настройка может быть также задана в панели управления.

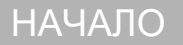

[Содержание](#page-7-0)

[Индекс](#page-221-0)

[Введение](#page-3-0)

[Краткий](#page-13-0) обзор [сканера](#page-13-0)

Как [загрузить](#page-36-1) [документы](#page-36-0)

Как [использовать](#page-52-0) панель [управления](#page-52-1)

[Различные](#page-78-1) способы [сканирования](#page-78-0)

[Ежедневный](#page-96-0) [уход](#page-96-1)

Замена [расходных](#page-106-1) [материалов](#page-106-0)

[Устранение](#page-114-0) [неполадок](#page-114-1)

[Операционные](#page-149-0) [настройки](#page-149-1)

## **8.8 Настройки, связанные с включением / выключением питания**

#### **Метод включения / выключения сканера [Контроль питания]**

Метод, в котором питание сканера включается / выключается, может быть задан одним из следующих способов:

- Нажмите кнопку [Power] на панели управления
- Используйте сетевой фильтр переменного тока для контроля источника питания для периферийных устройств, таких как сканер в соответствии с питанием компьютера.
- Включение / выключение сканера синхронизировано с питанием компьютера.
- **1** Запустите Software Operation Panel. Для получения подробной информации, смотрите "8.1 [Запуск](#page-150-0) [Software Operation Panel" \(](#page-150-0)страница 151).

#### **2** <sup>В</sup> списке элементов левой панели, выберите [Настройка устройства 2] → [Контроль питания].

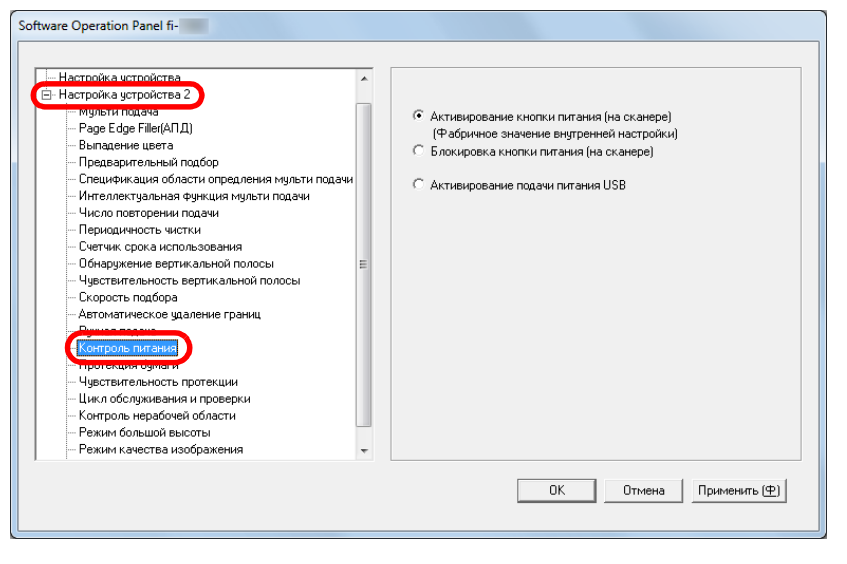

#### **3** Выберите одно из следующего:

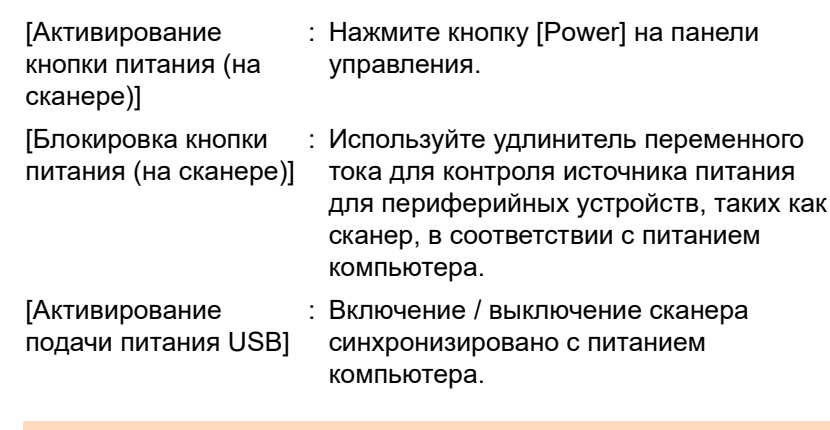

#### **ВНИМАНИЕ**

#### Выберите [Блокировка кнопки питания (на сканере)], чтобы предотвратить автоматическое выключение сканера, даже если выбрана настройка [Выключить питание после определенного периода времени] в разделе [Настройка устройства] приложения Software Operation Panel.

 Некоторые типы компьютеров и USB-концентраторов сохраняют прикладываемое питание к шине USB, даже после того как компьютер выключен.

В этом случае режим [Активирование подачи питания USB] может работать неправильно.

#### [НАЧАЛО](#page-0-0)

[Содержание](#page-7-0)

[Индекс](#page-221-0)

[Введение](#page-3-0)

[Краткий](#page-13-0) обзор [сканера](#page-13-0)

Как [загрузить](#page-36-1) [документы](#page-36-0)

Как [использовать](#page-52-0) панель [управления](#page-52-1)

[Различные](#page-78-1) способы [сканирования](#page-78-0)

[Ежедневный](#page-96-0) [уход](#page-96-1)

Замена [расходных](#page-106-1) [материалов](#page-106-0)

[Устранение](#page-114-0) [неполадок](#page-114-1)

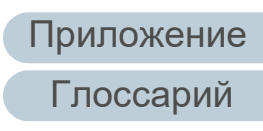

## **8.9 Настройки, связанные с обслуживанием сканера**

#### **Обнаружение вертикальной полосы [Обнаружение вертикальной полосы]**

Выберите следует ли включить обнаружение вертикальной полосы.

После включения данной настройки, в ЖК-дисплее мигает

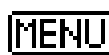

**[MENU]** при обнаружении вертикальных полос в изображении, сканированном через АПД.

[Чистка стекла!] также мигает на второй строке экрана [Готово].

Проверьте информацию, а затем чистите стекла. Для получения подробной информации о проверке информации, смотрите "Проверка [информации](#page-62-0)" (страница [63\).](#page-62-0)

Для получения подробной информации о чистке, смотрите "Глава 5 [Ежедневный](#page-96-1) уход" (страница 97).

- **1** Запустите Software Operation Panel. Для получения подробной информации, смотрите "8.1 [Запуск](#page-150-0) [Software Operation Panel" \(](#page-150-0)страница 151).
- **2** <sup>В</sup> списке элементов слева выберите [Настройка устройства 2] → [Обнаружение вертикальной полосы].

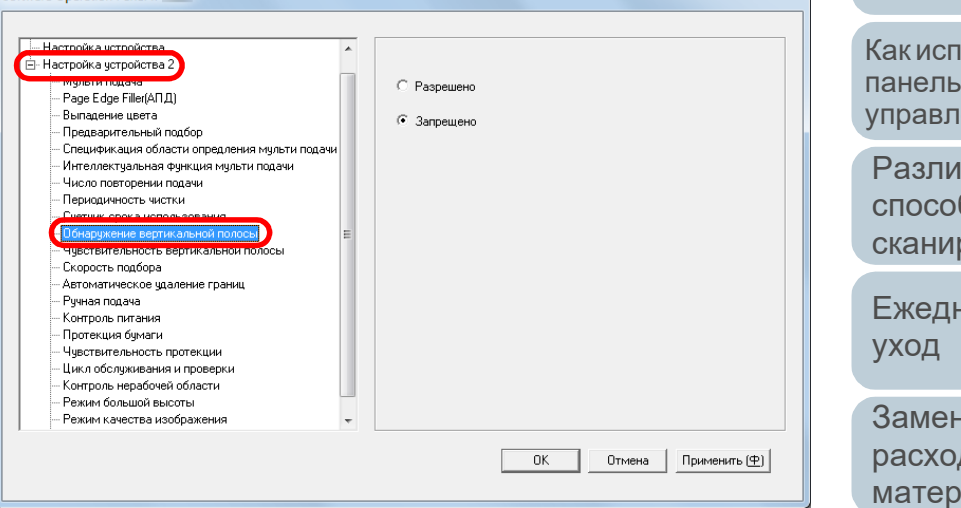

**3** Выберите следует ли включить [Обнаружение вертикальной полосы].

Выберите [Включить] для обнаружения вертикальных полос (загрязнение стекла) при выполнении сканирования при помощи АПД.

#### **СОВЕТ**

Software Operation Panel fi-

Данная настройка может быть также задана в панели управления.

#### [НАЧАЛО](#page-0-0)

[Содержание](#page-7-0)

[Индекс](#page-221-0)

[Введение](#page-3-0)

[Краткий](#page-13-0) обзор [сканера](#page-13-0)

Как [загрузить](#page-36-1) [документы](#page-36-0)

Как [использовать](#page-52-0) панель [управления](#page-52-1)

[Различные](#page-78-1) способы [сканирования](#page-78-0)

[Ежедневный](#page-96-0)

Замена [расходных](#page-106-1) [материалов](#page-106-0)

[Устранение](#page-114-0) [неполадок](#page-114-1)

[Операционные](#page-149-0) [настройки](#page-149-1)

[Приложение](#page-200-0)

[Глоссарий](#page-209-0)

#### **Установка степени чувствительности обнаружения вертикальной полосы [Чувствительность вертикальной полосы]**

Укажите степень чувствительности обнаружения вертикальных полос (загрязнение стекла), при включенном обнаружении вертикальных полос. Выберите [Плотность фонового цвета] для обнаружения только большого количества грязи на стекле. Выберите [Высокая] для обнаружения небольшого количества грязи на стекле.

- **1** Запустите Software Operation Panel. Для получения подробной информации, смотрите "8.1 [Запуск](#page-150-0) [Software Operation Panel" \(](#page-150-0)страница 151).
- **2** <sup>В</sup> списке элементов слева выберите [Настройка устройства 2] → [Чувствительность вертикальной полосы].

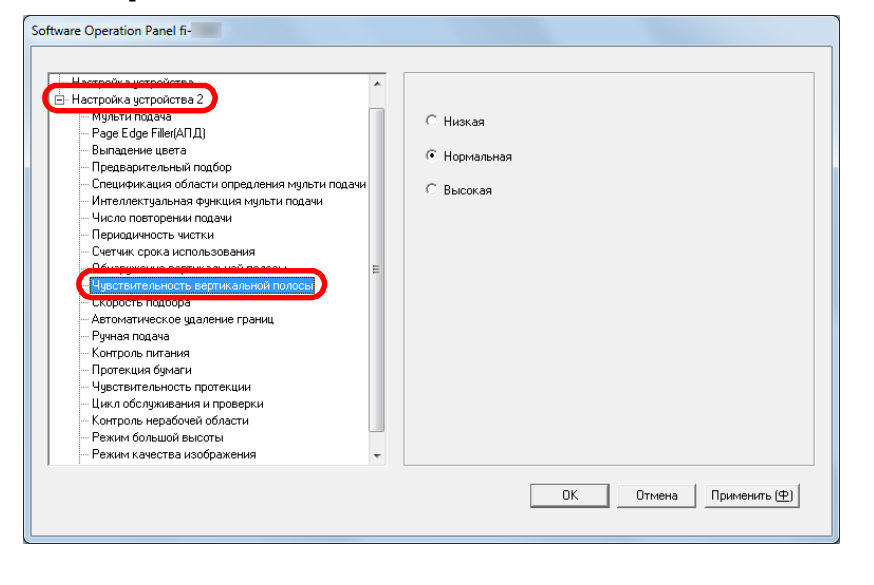

#### **3** Задайте уровень чувствительности.

Плотность фонового цвета обнаружения грязи на стекле. : Снижает уровень чувствительности

- Нормальная : Контролирует загрязненность стекла при помощи значения нормальная чувствительность обнаружения грязи на стекле. Выберите данную настройку для обычного пользования.
- Высокая : Повышает уровень чувствительности обнаружения грязи на стекле.

#### **СОВЕТ**

- Если [Чистка стекла!] часто мигает на второй строке экрана [Готово], выберите [Плотность фонового цвета].
- Данная настройка может быть также задана в панели управления.

[НАЧАЛО](#page-0-0)

[Содержание](#page-7-0)

[Индекс](#page-221-0)

[Введение](#page-3-0)

[Краткий](#page-13-0) обзор [сканера](#page-13-0)

Как [загрузить](#page-36-1) [документы](#page-36-0)

Как [использовать](#page-52-0) панель [управления](#page-52-1)

[Различные](#page-78-1) способы [сканирования](#page-78-0)

[Ежедневный](#page-96-0) [уход](#page-96-1)

Замена [расходных](#page-106-1) [материалов](#page-106-0)

[Устранение](#page-114-0) [неполадок](#page-114-1)

[Операционные](#page-149-0) [настройки](#page-149-1)

#### **Цикл обслуживания и проверки сканера [Цикл обслуживания и проверки]**

Задайте периодичность для регулярного обслуживания и инспекции, которая выполняется в сканере, сервисным инженером.

По истечении указанного периода после последнего регулярного обслуживания и проверки на ЖК-дисплее

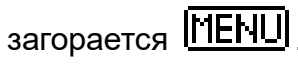

Если [обслуживание] мигает на второй строке экрана [Готово].

Необходимо, чтобы сервисный специалист проверил данные и выполнил регулярное обслуживание и инспекцию сканера.

Для получения подробной информации о проверке информации, смотрите "Проверка [информации](#page-62-0)" (страница [63\).](#page-62-0)

Для регулярного обслуживания сканера сервисным специалистом обратитесь к дистрибьютору/дилеру.

- **1** Запустите Software Operation Panel. Для получения подробной информации, смотрите "8.1 [Запуск](#page-150-0) [Software Operation Panel" \(](#page-150-0)страница 151).
- **2** <sup>В</sup> списке элементов левой панели выберите [Настройка устройства 2] → [Цикл обслуживания и проверки].

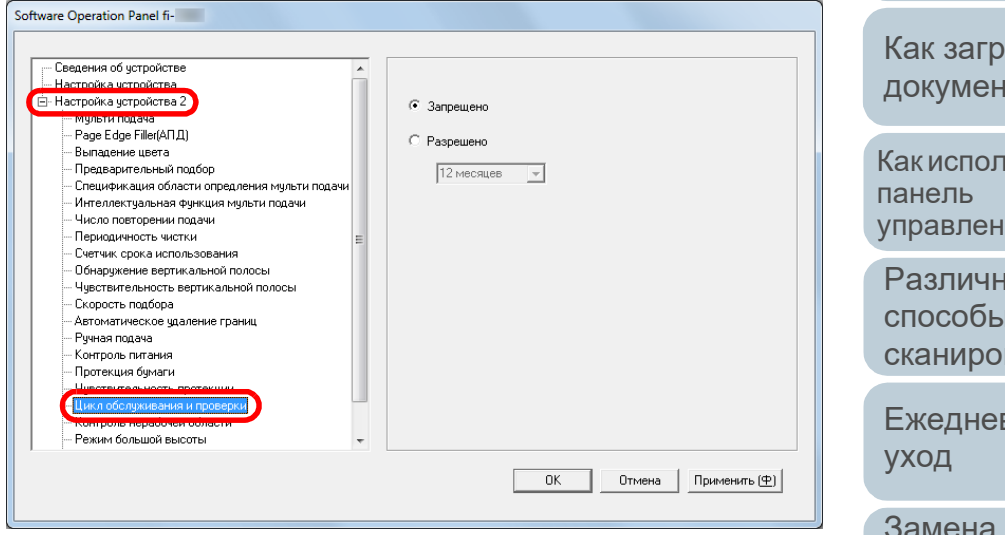

**3** Выберите, следует ли включить [Цикл обслуживания <sup>и</sup> проверки].

Если выбрано значение [Разрешено], выберите периодичность для регулярного обслуживания и инспекции, которая выполняется в сканере, сервисным инженером.

[НАЧАЛО](#page-0-0)

[Содержание](#page-7-0)

[Индекс](#page-221-0)

[Введение](#page-3-0)

[Краткий](#page-13-0) обзор [сканера](#page-13-0)

Как [загрузить](#page-36-1) [документы](#page-36-0)

Как [использовать](#page-52-0) [управления](#page-52-1)

[Различные](#page-78-1) способы [сканирования](#page-78-0)

[Ежедневный](#page-96-0)

Замена [расходных](#page-106-1) [материалов](#page-106-0)

[Устранение](#page-114-0) [неполадок](#page-114-1)

[Операционные](#page-149-0) [настройки](#page-149-1)

# <span id="page-200-2"></span><span id="page-200-1"></span><span id="page-200-0"></span>**Приложение**

Данное приложение содержит следующую информацию.

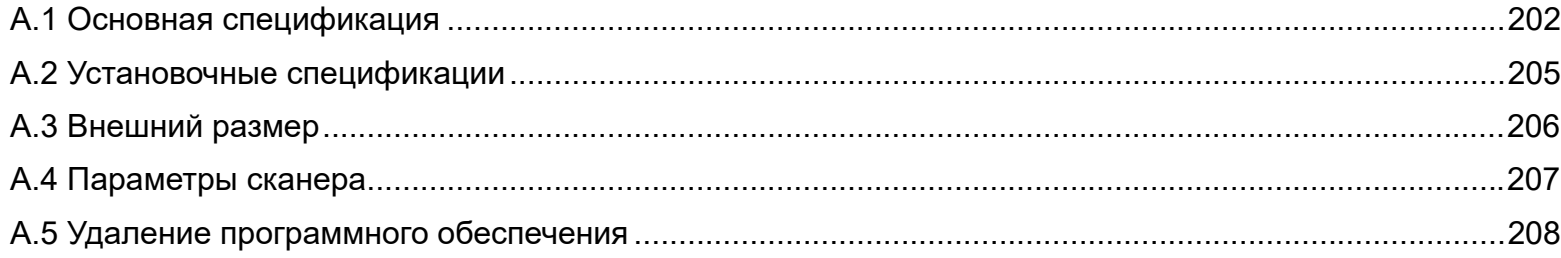

[НАЧАЛО](#page-0-0)

[Содержание](#page-7-0)

[Индекс](#page-221-0)

[Введение](#page-3-0)

[Краткий](#page-13-0) обзор [сканера](#page-13-0)

Как [загрузить](#page-36-1) [документы](#page-36-0)

Как [использовать](#page-52-0) панель [управления](#page-52-1)

[Различные](#page-78-1) способы [сканирования](#page-78-0)

[Ежедневный](#page-96-0) [уход](#page-96-1)

Замена [расходных](#page-106-1) [материалов](#page-106-0)

[Устранение](#page-114-0) [неполадок](#page-114-1)

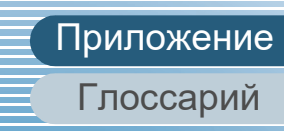

## <span id="page-201-0"></span> **A.1 Основная спецификация**

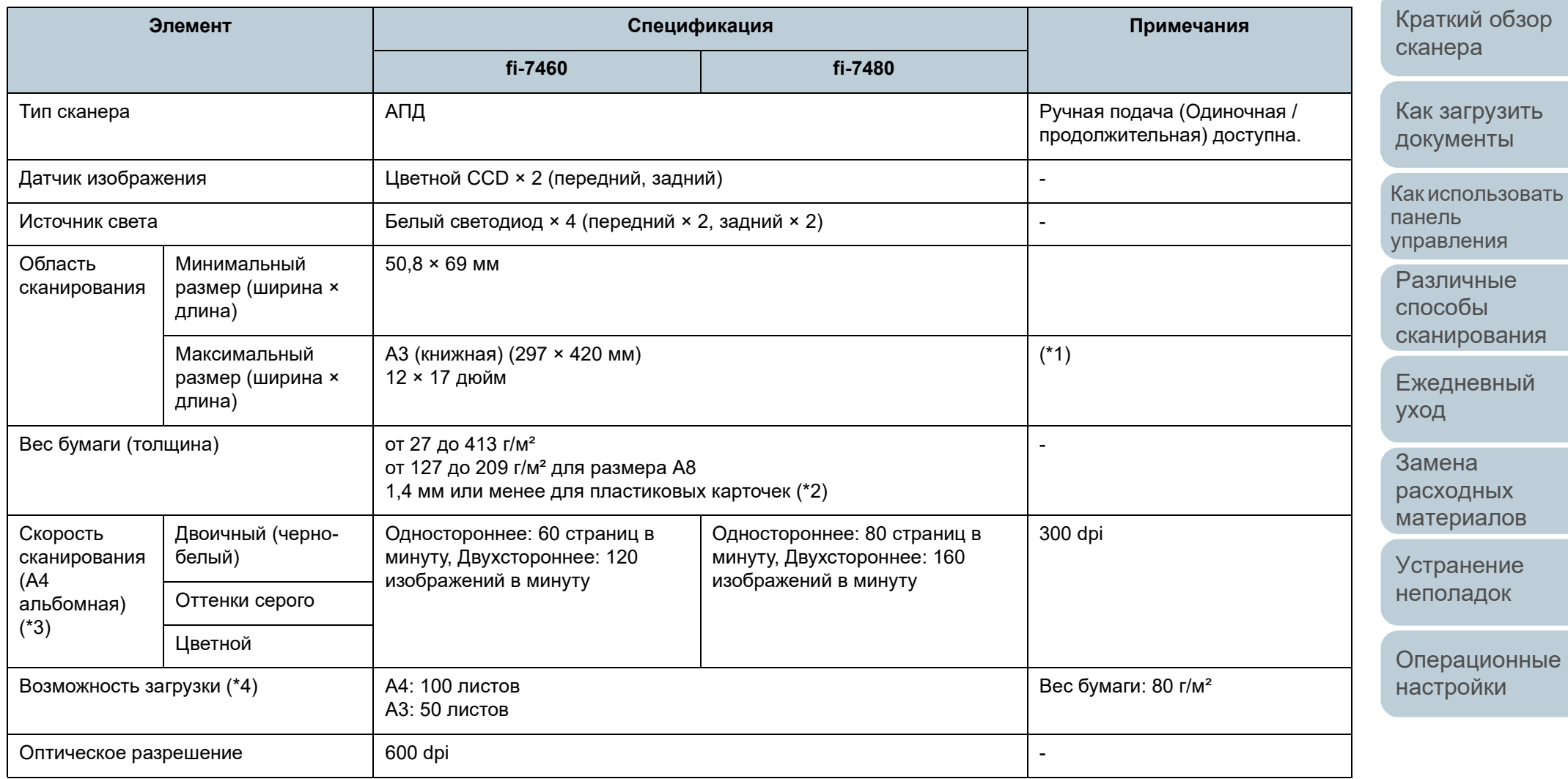

[Содержание](#page-7-0)

[Индекс](#page-221-0)

[Введение](#page-3-0)

[Приложение](#page-200-0) [Глоссарий](#page-209-0)

## Оттенки серого при применении се станции с применения с сканера сканера сканера сканера 1-бит 12 битов для каждого цвета во время внутренней обработки Интерфейс USB 3.0/2.0/1.1 (\*5) Тип B Отображаемые строки: 16 × 5 (символ × строка) Поставляется с подсветкой

с приращением 1 dpi

1 200 dpi: созданное драйвером

\*1: Сканирование длинной страницы поддерживает документы с длиной до 5 588 мм, когда разрешение задано на 200 dpi или менее.

Отображаемые точки: 110 × 65 точек

\*2: При сканировании пластиковых карточек из АПД в лоток бумаги в первый можно загружать до 3 карточек (подающее устройство).

\*3: Обратите внимание, что существуют ограничения аппаратного оборудования и время обработки программного обеспечения, такое как время передачи данных, добавлено в действительное время сканирования.

**Элемент Спецификация Примечания**

**fi-7460 fi-7480**

от 50 до 600 dpi, 1200 dpi от 50 до 600 dpi, настраиваемое

Ниже приведена среда системы, используемая для измерения скорости сканирования:

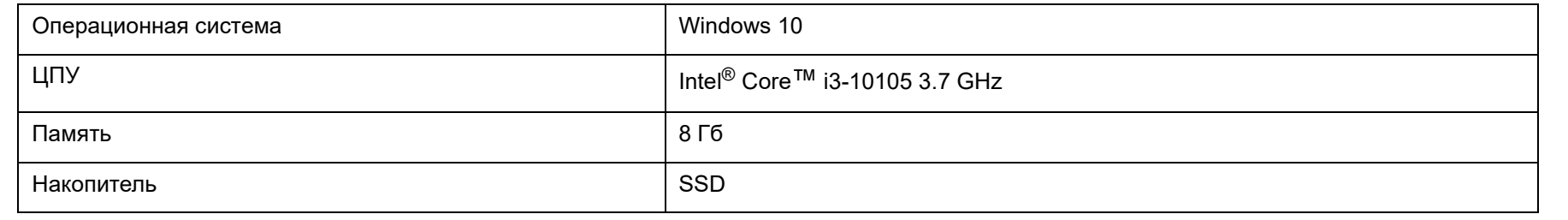

\*4: Вместимость отличается в зависимости от веса бумаги.

Двоичный (черно-

Двоичный (черно-

Оттенки серого | 8-бит

Цветной 24-бит

ЖК-дисплей Отображение: FSTN (черно-белый)

белый)

Цветной

белый)

Для получения подробной информации, смотрите "2.2 Документы для [сканирования](#page-43-0)" (страница 44).

Разрешение на выходе

Уровень оттенков серого

[НАЧАЛО](#page-0-0)

[Содержание](#page-7-0)

[Индекс](#page-221-0)

[Введение](#page-3-0)

[Краткий](#page-13-0) обзор [сканера](#page-13-0)

Как [загрузить](#page-36-1) [документы](#page-36-0)

Как [использовать](#page-52-0) панель [управления](#page-52-1)

[Различные](#page-78-1) способы [сканирования](#page-78-0)

[Ежедневный](#page-96-0) [уход](#page-96-1)

Замена [расходных](#page-106-1) [материалов](#page-106-0)

[Устранение](#page-114-0) [неполадок](#page-114-1)

Приложение

\*5: Используйте кабель USB, который поддерживается.

При соединении кабеля к концентрату USB, удостоверьтесь соединить его к концентратору USB, который соединен к порту USB компьютера. Соединение с USB 3.0 / 2.0 требует порт USB и концентратор для поддержки USB 3.0 / 2.0. Также обратите внимание, что скорость сканирования замедляется при использовании USB 1.1.

#### [НАЧАЛО](#page-0-0)

[Содержание](#page-7-0)

[Индекс](#page-221-0)

[Введение](#page-3-0)

[Краткий](#page-13-0) обзор [сканера](#page-13-0)

Как [загрузить](#page-36-1) [документы](#page-36-0)

Как [использовать](#page-52-0) панель [управления](#page-52-1)

[Различные](#page-78-1) способы [сканирования](#page-78-0)

[Ежедневный](#page-96-0) [уход](#page-96-1)

Замена [расходных](#page-106-1) [материалов](#page-106-0)

[Устранение](#page-114-0) [неполадок](#page-114-1)

[Операционные](#page-149-0) [настройки](#page-149-2)

## <span id="page-204-0"></span> **A.2 Установочные спецификации**

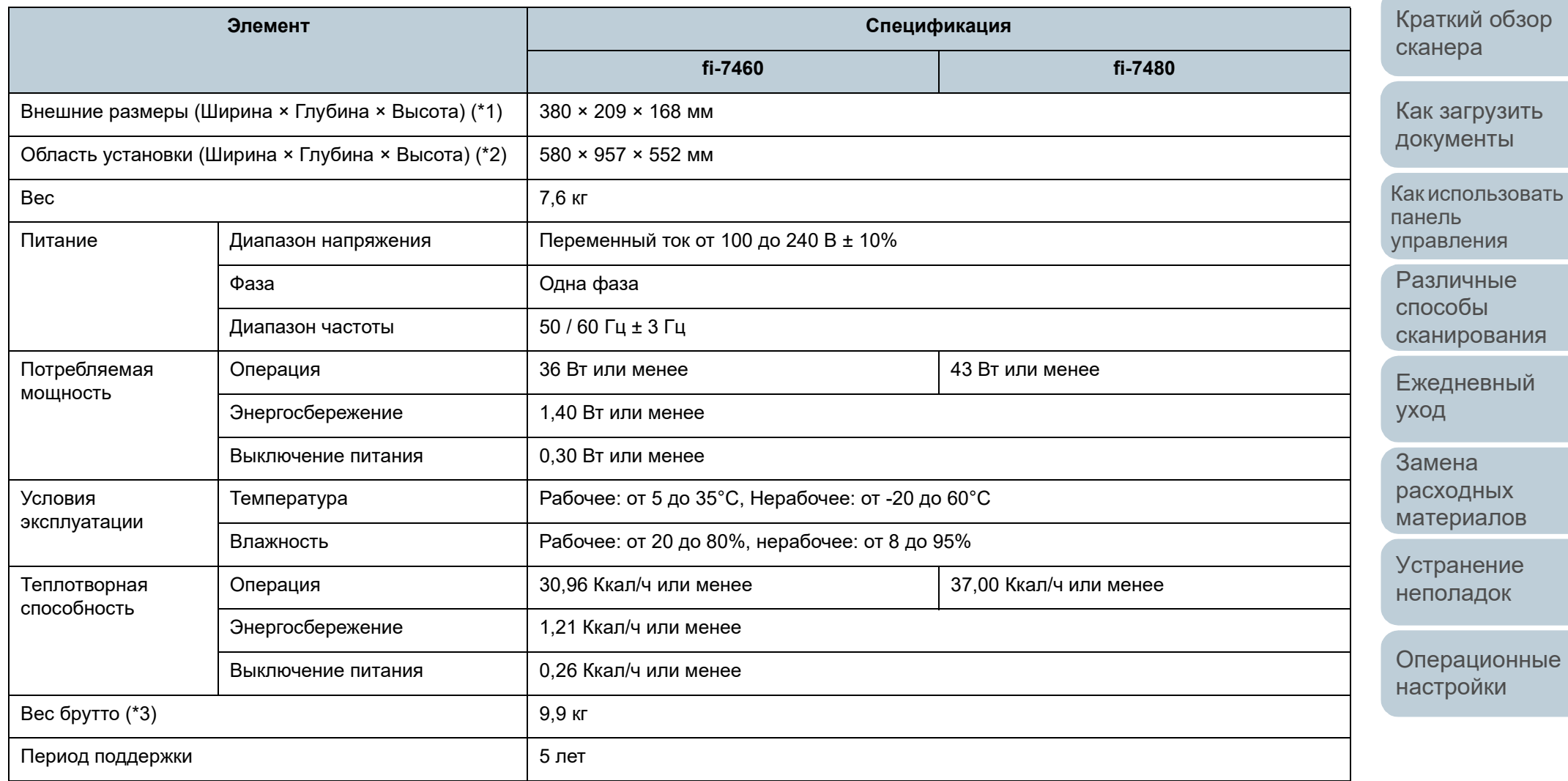

\*1: Глубина исключает лоток бумаги АПД (устройство подачи) и укладчик.

\*2: Необходимая область установки, является справочным значением для сканирования документов размером A3.

\*3: Включает вес упаковки.

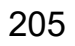

[Приложение](#page-200-0)

[Глоссарий](#page-209-0)

[НАЧАЛО](#page-0-0)

[Содержание](#page-7-0)

[Индекс](#page-221-0)

[Введение](#page-3-0)

## <span id="page-205-0"></span> **A.3 Внешний размер**

Внешним размером является следующее :

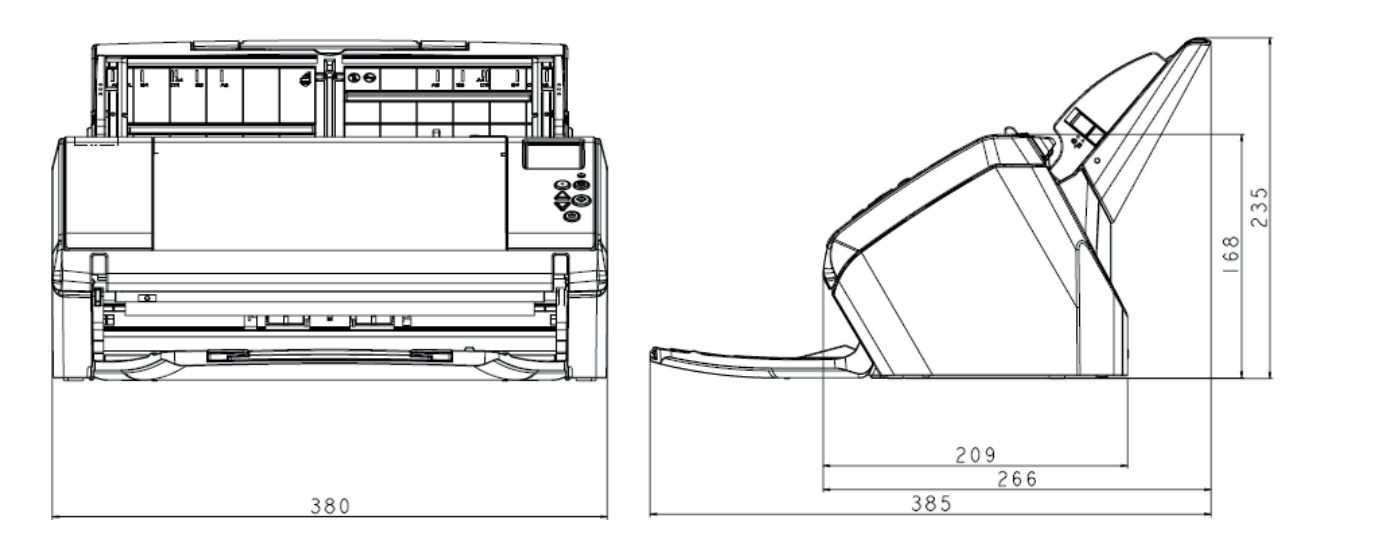

Единица: мм

Замена [расходных](#page-106-1) [материалов](#page-106-0)

Как [использовать](#page-52-0)

Как [загрузить](#page-36-1) [документы](#page-36-0)

[Введение](#page-3-0)

[Краткий](#page-13-0) обзор

[сканера](#page-13-0)

[Индекс](#page-221-0)

[Содержание](#page-7-0)

[НАЧАЛО](#page-0-0)

[сканирования](#page-78-0)

[Ежедневный](#page-96-0)

панель [управления](#page-52-1) [Различные](#page-78-1) способы

[уход](#page-96-1)

[Устранение](#page-114-0) [неполадок](#page-114-1)

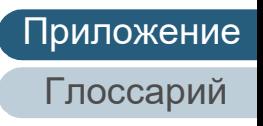

## <span id="page-206-0"></span> **A.4 Параметры сканера**

#### панель [управления](#page-52-1) [документы](#page-36-0) [сканера](#page-13-0) **Название Номер по каталогу Поддерживаемая модель Описание** fi-748PRB PA03710-D401 fi-7460 fi-7480 Параметр впечатывающего устройства, который может печатать текст (например, буквы и числа) на оборотной стороне документа после сканирования. Данное может быть использовано для организации документов по названию печати, дате или серийному номеру на сканированном документе. Для получения подробной информации, смотрите Руководство по эксплуатации впечатывающего устройства fi-748PRB.

Для получения подробной информации о приобретении параметров сканера и более подробной информации, обратитесь к дистрибьютору/дилеру, где приобретался продукт.

[НАЧАЛО](#page-0-0)

[Содержание](#page-7-0)

[Индекс](#page-221-0)

[Введение](#page-3-0)

[Краткий](#page-13-0) обзор

Как [загрузить](#page-36-1)

Как [использовать](#page-52-0)

[Различные](#page-78-1) способы [сканирования](#page-78-0)

[Ежедневный](#page-96-0) [уход](#page-96-1)

Замена [расходных](#page-106-1) [материалов](#page-106-0)

[Устранение](#page-114-0) [неполадок](#page-114-1)

[Операционные](#page-149-0) [настройки](#page-149-2)

## <span id="page-207-0"></span> **A.5 Удаление программного обеспечения**

- **1** Включите компьютер <sup>и</sup> войдите <sup>в</sup> Windows, как пользователь с привилегиями администратора.
- **2** Закройте все задействованные программные обеспечения.
- **3** Отобразите окно [Панель управления].
	- Windows Server 2012

Нажмите правой кнопкой мыши по экрану Пуск, и выберите [Все приложения] на панели приложения → [Панель управления] под [Служебные - Windows].

Windows Server 2012 R2

Нажмите [↓] на нижней левой стороне экрана Пуск → [Панель управления] под [Служебные - Windows].

Для отображения [↓] переместите курсор мыши.

 Windows 10 / Windows Server 2016 / Windows Server 2019 / Windows Server 2022

Нажмите меню [Пуск] → [Система Windows] → [Панель управления].

 $\bullet$  Windows 11

Выберите меню  $[\Pi$ уск]  $\rightarrow$  [Все приложения]  $\rightarrow$  [Инструменты Windows] и дважды щелкните [Панель управления].

- **4** Выберите [Удаление программы].
	- Отобразится окно [Программы и компоненты] со списком текущее установленных программных обеспечений.
- **5** Выберите программное обеспечение для удаления.
	- При удалении драйвера PaperStream IP Выберите одно из следующего:
		- PaperStream IP (TWAIN)
		- PaperStream IP (TWAIN x64)
		- PaperStream IP (ISIS) Bundle
- При удалении Software Operation Panel Выберите [Software Operation Panel]. Software Operation Panel устанавливается вместе с драйвером PaperStream IP.
- При удалении Error Recovery Guide Выберите [Error Recovery Guide for fi-7460/7480].
- При удалении PaperStream ClickScan Выберите [PaperStream ClickScan].
- При удалении PaperStream ClickScan Searchable PDF Option Выберите [PaperStream ClickScan Searchable PDF Option].
- При удалении PaperStream Capture/PaperStream Capture Pro (EVALUATION) Выберите [PaperStream Capture].
- $\bullet$  При удалении ABBYY FineReader for ScanSnap™ Выберите [ABBYY FineReader for ScanSnap (TM)].
- При удалении руководств Выберите [fi Series manuals for fi-7460/7480].
- При удалении Scanner Central Admin Agent Выберите [Scanner Central Admin Agent].
- При удалении fi Series Online Update Выберите [fi Series Online Update].
- **6** Нажмите кнопку [Удалить] или кнопку [Удалить/ Изменить].
- **7** Если отобразится подтверждающее сообщение, нажмите [ОК] или [Да].
	- Программное обеспечение удалится.

#### [НАЧАЛО](#page-0-0)

[Содержание](#page-7-0)

[Индекс](#page-221-0)

[Введение](#page-3-0)

[Краткий](#page-13-0) обзор [сканера](#page-13-0)

Как [загрузить](#page-36-1) [документы](#page-36-0)

Как [использовать](#page-52-0) панель [управления](#page-52-1)

[Различные](#page-78-1) способы [сканирования](#page-78-0)

[Ежедневный](#page-96-0) [уход](#page-96-1)

Замена [расходных](#page-106-1) [материалов](#page-106-0)

[Устранение](#page-114-0) [неполадок](#page-114-1)

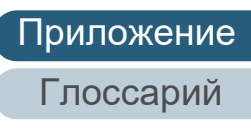

## **Контакт для справок**

#### **Контакт для справок**

#### Смотрите список контактов на следующей веб-странице: <https://imagescanner.fujitsu.com/r/ctl/>

- ABBYY FineReader for ScanSnap™.
	- Windows Server 2012

Нажмите правой кнопкой мыши по экрану Пуск, и выберите меню [Все приложения] на панели [Руководство пользователя] под [ABBYY FineReader for ScanSnap (TM)] → [Техническая поддержка].

- Windows Server 2012 R2

Нажмите [↓] в нижней левой части экрана Пуска, и выберите [Руководство пользователя] под [ABBYY FineReader for ScanSnap (TM)] → [Техническая поддержка].

Для отображения [↓] переместите курсор мыши.

- Windows 10 / Windows Server 2016 / Windows Server 2019 / Windows Server 2022 Выберите меню [Пуск] → [ABBYY FineReader for ScanSnap (TM)] → [Руководство пользователя] → [Техническая поддержка].
- Windows 11

Выберите меню [Пуск]  $\rightarrow$  [Все приложения]  $\rightarrow$  [ABBYY FineReader for ScanSnap (TM)] → [Руководство пользователя] → [Техническая поддержка].

Сканер изображения fi Series

По другим вопросам относительно сканера, смотрите следующую веб-страницу:

[https://www.fujitsu.com/global/support/products/computing/](https://www.fujitsu.com/global/support/products/computing/peripheral/scanners/fi/) peripheral/scanners/fi/

Если проблема не может быть решена, после просмотра выше указанной веб-страницы, смотрите контактную информацию дистрибьютора/дилера на следующей вебстранице:

[https://www.fujitsu.com/global/about/resources/shop/](https://www.fujitsu.com/global/about/resources/shop/computing/peripheral/scanners/index.html) computing/peripheral/scanners/index.html

#### **Контакты для приобретения расходных или чистящих материалов**

<https://imagescanner.fujitsu.com/r/ctl/>

#### [НАЧАЛО](#page-0-0)

[Содержание](#page-7-0)

[Индекс](#page-221-0)

#### [Введение](#page-3-0)

[Краткий](#page-13-0) обзор [сканера](#page-13-0)

Как [загрузить](#page-36-1) [документы](#page-36-0)

Как [использовать](#page-52-0) панель [управления](#page-52-1)

[Различные](#page-78-1) способы [сканирования](#page-78-0)

[Ежедневный](#page-96-0) [уход](#page-96-1)

Замена [расходных](#page-106-1) [материалов](#page-106-0)

[Устранение](#page-114-0) [неполадок](#page-114-1)

[Операционные](#page-149-0) [настройки](#page-149-2)

# <span id="page-209-2"></span><span id="page-209-1"></span><span id="page-209-0"></span>**Глоссарий**

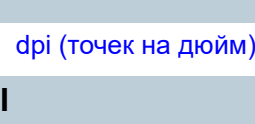

[ISIS](#page-211-2)

**O**

**D**

#### OCR ([оптическое](#page-211-1) [распознавание](#page-211-1) символов)

**T**

[TWAIN](#page-211-0)

#### **U**

[USB](#page-212-0)

#### **А**

[Автоматическое](#page-212-3) определение размера / [перекоса](#page-212-3)

[Альбомная](#page-212-2)

АПД ([Автоматический](#page-212-1) податчик [документов](#page-212-1))

#### **В**

Валик [прерывания](#page-212-4)

[Впечатывающее](#page-213-7) устройство

[Временная](#page-213-6) ошибка

Время начала [подбора](#page-213-5)

#### [Выводящий](#page-213-4) валик

[Выделение](#page-213-3)

[Выпадение](#page-213-2) цвета

**Г** [Гамма](#page-213-1)

**Д**

**З**

Датчик [документа](#page-213-0)

Датчик [изображений](#page-214-6) ПЗС (полупроводниковая [светочувствительная](#page-214-6) матрица)

#### [Драйвер](#page-214-5)

[Застревание](#page-214-4) бумаги

[Извлечение](#page-214-3) границ

**И**

[Инверсия](#page-214-2)

[Интеллектуальная](#page-214-1) функция мульти [подачи](#page-214-1)

[Интерфейс](#page-215-6)

[Исходный](#page-215-5) белый лист

[Книжная](#page-215-4)

**К**

#### Код [исправления](#page-215-3)

**М** [Муар](#page-215-2) [Мульти](#page-215-1)-подача

**Н**

**О**

**П**

Настройки по [умолчанию](#page-215-0)

[Нерабочая](#page-216-9) область

Несколько [изображений](#page-216-8)

Обработка [изображения](#page-216-7)

[Оттенки](#page-216-6) серого

Ошибка [сглаживания](#page-214-0) Ошибки [устройства](#page-216-5)

Панель [управления](#page-216-4)

[Пиксель](#page-216-3)

[Плотность](#page-216-2)

[Подающий](#page-216-1) валик

[Подбирающий](#page-216-0) валик

[Полутон](#page-217-5)

[Порог](#page-217-4)

[Предварительный](#page-217-3) подбор [Пропуск](#page-217-2) пустых страниц [Протекция](#page-217-1) бумаги

[Разглаживание](#page-217-0)

**Р**

[Разделитель](#page-218-8) задач Размер [Double Letter](#page-218-7) [Размер](#page-218-6) Legal

[Размер](#page-218-5) Letter

[Размер](#page-218-4) А4

[Размер](#page-218-3) А5

[Размер](#page-218-2) А6

[Размер](#page-218-1) А7

[Размер](#page-218-0) А8

[Разрешение](#page-219-3)

Режим [двустороннего](#page-219-2) [сканирования](#page-219-2)

Режим [одностороннего](#page-219-1) [сканирования](#page-219-1)

**С**

[Сглаживание](#page-219-0)

#### [НАЧАЛО](#page-0-0)

[Содержание](#page-7-0)

[Индекс](#page-221-0)

#### [Введение](#page-3-0)

[Краткий](#page-13-0) обзор [сканера](#page-13-0)

Как [загрузить](#page-36-1) [документы](#page-36-0)

Как [использовать](#page-52-0) панель [управления](#page-52-1)

[Различные](#page-78-1) способы [сканирования](#page-78-0)

[Ежедневный](#page-96-0) [уход](#page-96-1)

Замена [расходных](#page-106-1) [материалов](#page-106-0)

[Устранение](#page-114-0) [неполадок](#page-114-1)

[Операционные](#page-149-0) [настройки](#page-149-2)

#### Глоссарий

#### **У**

[Ультразвуковой](#page-219-6) датчик

Условия [эксплуатации](#page-219-5)

[Устранение](#page-219-4) помех

**Ф**

[Фильтр](#page-220-1)

**Я**

[Яркость](#page-220-0)

[НАЧАЛО](#page-0-0)

[Содержание](#page-7-0)

[Индекс](#page-221-0)

[Введение](#page-3-0)

[Краткий](#page-13-0) обзор [сканера](#page-13-0)

Как [загрузить](#page-36-1) [документы](#page-36-0)

Как [использовать](#page-52-0) панель [управления](#page-52-1)

[Различные](#page-78-1) способы [сканирования](#page-78-0)

[Ежедневный](#page-96-0) [уход](#page-96-1)

Замена [расходных](#page-106-1) [материалов](#page-106-0)

[Устранение](#page-114-0) [неполадок](#page-114-1)

[Операционные](#page-149-0) [настройки](#page-149-2)

#### **D**

#### <span id="page-211-3"></span>**dpi (точек на дюйм)**

Измерение разрешения, используемого сканерами и принтерами. Более высокое значение dpi означает более высокое разрешение.

**I**

#### <span id="page-211-2"></span>**ISIS**

ISIS (Спецификация Интерфейса Сканера Изображения) является API (Интерфейс программного приложения) стандарт для устройства изображения (например, сканеры и цифровые камеры), которые были разработаны Captiva, отделение корпорации EMC (бывшая Pixel Translations) в 1990 году. Для использования устройств, поддерживающих этот стандарт, необходимо установить драйвер, поддерживающий стандарт ISIS.

**O**

#### <span id="page-211-1"></span>**OCR (оптическое распознавание символов)**

Устройство или технология, распознающая текст в документах и преобразующая его в редактируемые текстовые данные. Форма символов, распознаваемых путем определения разницы количества света, отражаемого документами.

**T**

#### <span id="page-211-0"></span>**TWAIN**

TWAIN (Technology Without Any Interesting Name) это стандарт API (интерфейс прикладного программирования) для устройств, которые работают с изображениями (например, сканера и цифровые камеры), разработанный TWAIN Working Group. Для использования устройств, поддерживающих этот стандарт, необходимо установить драйвер, поддерживающий стандарт TWAIN.

[НАЧАЛО](#page-0-0)

[Содержание](#page-7-0)

[Индекс](#page-221-0)

[Введение](#page-3-0)

[Краткий](#page-13-0) обзор [сканера](#page-13-0)

Как [загрузить](#page-36-1) [документы](#page-36-0)

Как [использовать](#page-52-0) панель [управления](#page-52-1)

[Различные](#page-78-1) способы [сканирования](#page-78-0)

[Ежедневный](#page-96-0) [уход](#page-96-1)

Замена [расходных](#page-106-1) [материалов](#page-106-0)

[Устранение](#page-114-0) [неполадок](#page-114-1)

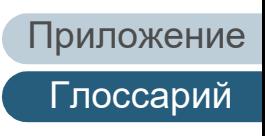

#### **U**

#### <span id="page-212-0"></span>**USB**

USB (универсальная последовательная шина) является стандартом интерфейсов для подключения таких устройств, как клавиатуры и сканеры. Через этот интерфейс может быть подключено до 127 устройств. Подключение и отключение можно осуществлять без выключения питания устройств.

Максимальная скорость передачи данных USB 3.0 составляет 480 Мбит/с в режиме Hi-Speed и 5 Гбит/с в режиме Super-Speed.

Максимальная скорость передачи данных USB 2.0 составляет 1,5 Мбит/с в режиме Low-Speed, 12 Мбит/с в режиме Full-Speed и 480 Мбит/с в режиме Hi-Speed.

#### **А**

#### <span id="page-212-3"></span>**Автоматическое определение размера / перекоса**

Определение окончания страницы:

Определяет конец страницы и сканирует длину документа.

Автоматическое определение размера страницы:

Определяет размер листа и выводит данные изображения того же размера.

Черный фон:

Устанавливает черный фон при сканировании.

#### <span id="page-212-2"></span>**Альбомная**

Ориентация, при которой короткая сторона документа расположена параллельно направлению подачи.

#### <span id="page-212-1"></span>**АПД (Автоматический податчик документов)**

Механизм подачи бумаги, позволяющий выполнять постраничное сканирование нескольких листов.

**В**

#### <span id="page-212-4"></span>**Валики прерывания**

Валик, предотвращающий подачу нескольких листов в АПД сразу.

#### [НАЧАЛО](#page-0-0)

[Содержание](#page-7-0)

[Индекс](#page-221-0)

#### [Введение](#page-3-0)

[Краткий](#page-13-0) обзор [сканера](#page-13-0)

Как [загрузить](#page-36-1) [документы](#page-36-0)

Как [использовать](#page-52-0) панель [управления](#page-52-1)

[Различные](#page-78-1) способы [сканирования](#page-78-0)

[Ежедневный](#page-96-0) [уход](#page-96-1)

Замена [расходных](#page-106-1) [материалов](#page-106-0)

[Устранение](#page-114-0) [неполадок](#page-114-1)

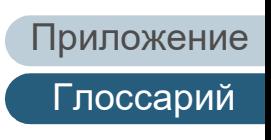

#### <span id="page-213-7"></span>**Впечатывающее устройство**

Принтер, который печатает текст (например, буквы и числа) на оборотной стороне или лицевой стороне сканированного документа.

Оно может быть использовано для организации документов по названию печати, дате или серийному номеру на сканированном документе.

#### <span id="page-213-6"></span>**Временная ошибка**

Ошибка, которую может устранить специалист.

#### <span id="page-213-5"></span>**Время начала подбора**

Период времени между установкой документа и началом подбора после того, как документ проходит специальный датчик.

#### <span id="page-213-4"></span>**Выводящий валик**

Валики, подающие документы из АПД на укладчик.

#### <span id="page-213-3"></span>**Выделение**

Функция снижения плотности ярких цветов (кроме белого) вокруг черных областей. Увеличение этого значения для данной функции удаляет шум в виде точек и позволяет получить более "сглаженные" изображения.

#### <span id="page-213-2"></span>**Выпадение цвета**

Функция удаления определенного цвета из сканированного изображения.

**Г**

#### <span id="page-213-1"></span>**Гамма**

Устройство, определяющее изменения яркости изображения. Работает как функция электропитания устройств (например, сканер и дисплей) и яркость изображения. Если коэффициент гаммы больше 1, яркость изображения увеличивается, и наоборот. Как правило, коэффициент гаммы равен 1 при воспроизведении яркости оригинала.

**Д**

#### <span id="page-213-0"></span>**Датчик документа**

Устройство, определяющее изменения пропускания света. Ошибки подачи бумаги, такие как мульти подача и замятие бумаги, определяются с помощью проверки подачи документов.

#### [НАЧАЛО](#page-0-0)

[Содержание](#page-7-0)

[Индекс](#page-221-0)

#### [Введение](#page-3-0)

[Краткий](#page-13-0) обзор [сканера](#page-13-0)

Как [загрузить](#page-36-1) [документы](#page-36-0)

Как [использовать](#page-52-0) панель [управления](#page-52-1)

[Различные](#page-78-1) способы [сканирования](#page-78-0)

[Ежедневный](#page-96-0) [уход](#page-96-1)

Замена [расходных](#page-106-1) [материалов](#page-106-0)

[Устранение](#page-114-0) [неполадок](#page-114-1)

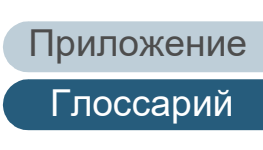

#### <span id="page-214-6"></span>**Датчик изображений ПЗС (полупроводниковая светочувствительная матрица)**

Датчик, реагирующий на свет, отраженный от документа и преобразующий его в цифровой сигнал. Технология ПЗС лежит в основе высококачественной передачи изображения сканерами, камерами и прочими устройствами.

#### <span id="page-214-0"></span>**Диффузия ошибок**

Метод использования полутонов (псевдо оттенки серого) в обработке изображения, основанный на монохромности черных и белых пикселей. Он суммирует оптическую плотность пикселя, а также смежных с ним пикселей и перемещает черные пиксели для уменьшения разницы между сканированным и выводимым изображением. С помощью сглаживания ошибок на других пикселях данные плотности смежных пикселей можно сделать "монохромными". Эта функция подавляет муар в точечных изображениях с использованием полутонов, таких как газеты, и воспроизводит градацию оттенков серого.

#### <span id="page-214-5"></span>**Драйвер**

Программа, специально разработанная для операционных систем и позволяющая взаимодействовать с устройством.

#### **З**

#### <span id="page-214-4"></span>**Застревание бумаги**

Относится к ошибкам, при которых документ застревает внутри пути бумаги или подача прерывается из-за проскальзывания документов.

#### **И**

#### <span id="page-214-3"></span>**Извлечение границ**

Функция разметки границ между черными и белыми областями, преобразующая их в контуры.

#### <span id="page-214-2"></span>**Инверсия**

Метод сканирования, при котором черная и белая части изображения меняются местами.

#### <span id="page-214-1"></span>**Интеллектуальная функция мульти подачи**

Функция, исключающая определенные шаблоны наложения документов, определенных как мульти подача, позволяя сканеру запоминать шаблон наложения.

Например, если часть бумаги одинакового размера прикладывается в то же место положения страницы, сканер запоминает место положения приложения и может быть задан так, чтобы не обнаруживать мульти подачи для данного положения.

#### [НАЧАЛО](#page-0-0)

[Содержание](#page-7-0)

[Индекс](#page-221-0)

[Введение](#page-3-0)

[Краткий](#page-13-0) обзор [сканера](#page-13-0)

Как [загрузить](#page-36-1) [документы](#page-36-0)

Как [использовать](#page-52-0) панель [управления](#page-52-1)

[Различные](#page-78-1) способы [сканирования](#page-78-0)

[Ежедневный](#page-96-0) [уход](#page-96-1)

Замена [расходных](#page-106-1) [материалов](#page-106-0)

[Устранение](#page-114-0) [неполадок](#page-114-1)

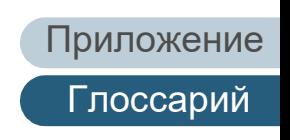

#### <span id="page-215-6"></span>**Интерфейс**

Соединение, обеспечивающее взаимодействие между компьютером и сканером.

#### <span id="page-215-5"></span>**Исходный белый лист**

Белая часть внутри АПД, которую сканер распознает как белую, для соответствующей регулировки яркости всех остальных областей.

**К**

#### <span id="page-215-4"></span>**Книжная**

Ориентация, при которой длинная сторона документа расположена параллельно направлению подачи. Документы / изображения устанавливаются / отображаются вертикально.

#### <span id="page-215-3"></span>**Код исправления**

Специальный код, позволяющий сканеру распознать начало и конец задачи или режима изображения.

**М**

#### <span id="page-215-2"></span>**Муар**

Постоянно использующиеся шаблоны на сканированных изображениях, вызванные неправильными настройками углов.

#### <span id="page-215-1"></span>**Мульти-подача**

Мульти подача является ошибкой, в которой два и более листа подаются через АПД одновременно. Когда обнаружена разность длины документа, данный результат обнаружения также называется мульти подача.

**Н**

#### <span id="page-215-0"></span>**Настройки по умолчанию**

(Оборудование) Заводские настройки.

(Программное обеспечение)

Значения при установке программного обеспечения.

#### [НАЧАЛО](#page-0-0)

[Содержание](#page-7-0)

[Индекс](#page-221-0)

[Введение](#page-3-0)

[Краткий](#page-13-0) обзор [сканера](#page-13-0)

Как [загрузить](#page-36-1) [документы](#page-36-0)

Как [использовать](#page-52-0) панель [управления](#page-52-1)

[Различные](#page-78-1) способы [сканирования](#page-78-0)

[Ежедневный](#page-96-0) [уход](#page-96-1)

Замена [расходных](#page-106-1) [материалов](#page-106-0)

[Устранение](#page-114-0) [неполадок](#page-114-1)

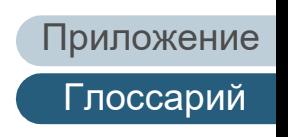
#### **Нерабочая область**

Функция сканирования документа больше указанного размера.

#### **Несколько изображений**

Функция одновременного вывода цветного / серого и черно-белого изображения.

**О**

#### **Обработка изображения**

Относится к обработке и выводу сканированного изображения с помощью специальных параметров сканирования.

#### **Оттенки серого**

Метод передачи градации (плотности) от черного к белому на 256 уровнях. Изображения, подходящие для сканирования, такие как фотографии.

#### **Ошибки устройства**

Ошибки, устранение которые выполняется сервисным специалистом.

**П**

#### **Панель управления**

Панель, состоящая из дисплея и кнопок. Используется для управления сканером, например, при выборе функций и изменении настроек.

#### **Пиксель**

Точки, составляющие сканированное изображение.

#### **Плотность**

Относится к глубине цвета сканированного изображения.

#### **Подающий валик**

Валик, подающий документ через АПД.

#### **Подбирающий валик**

Набор валиков, разделяющих листы документов, загруженных в лоток АПД (податчик), и подающих документ в АПД.

## [НАЧАЛО](#page-0-0)

[Содержание](#page-7-0)

[Индекс](#page-221-0)

[Введение](#page-3-0)

[Краткий](#page-13-0) обзор [сканера](#page-13-0)

Как [загрузить](#page-36-1) [документы](#page-36-0)

Как [использовать](#page-52-0) панель [управления](#page-52-1)

[Различные](#page-78-1) способы [сканирования](#page-78-0)

[Ежедневный](#page-96-0) [уход](#page-96-1)

Замена [расходных](#page-106-1) [материалов](#page-106-0)

[Устранение](#page-114-0) [неполадок](#page-114-1)

[Операционные](#page-149-0) [настройки](#page-149-1)

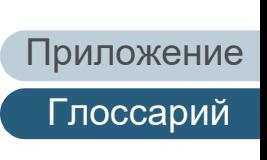

#### **Полутон**

Воспроизводят плотность цвета в черно-белом варианте с помощью шаблонов точек. Этот метод эффективен при черно-белом сканировании таких изображений, как фотографии.

#### **Порог**

Значение, позволяющее определить, является ли цвет черным или белым. Пороговое значение необходимо настроить для сканирования изображений с градациями оттенков серого. Каждый пиксель преобразуется в черный или белый в зависимости от указанного значения.

#### **Предварительный подбор**

Относится к подаче документа перед расположением для сканирования. Это сокращает интервал между установкой и подачей документа в начальное положение.

#### **Пропуск пустых страниц**

Функция обнаружения и автоматического удаления пустых (белых и черных) страниц в пакете документов.

#### **Протекция бумаги**

Функция определения неправильности при подаче документов и остановки сканирования, когда:

- Когда сканер обнаруживает документ, который был необычно деформирован из-за ошибки подачи
- Когда сканер обнаруживает звук замятия бумаги
- Когда сканер обнаруживает документ, который был необычно деформирован из-за ошибки подачи, или обнаруживает звук замятия бумаги

#### **Р**

#### **Разглаживание**

Относится к удалению неровностей на диагональных линиях и кривых. Является методом обработки, который часто применяется в приложениях OCR.

#### [НАЧАЛО](#page-0-0)

[Содержание](#page-7-0)

[Индекс](#page-221-0)

#### [Введение](#page-3-0)

[Краткий](#page-13-0) обзор [сканера](#page-13-0)

Как [загрузить](#page-36-1) [документы](#page-36-0)

Как [использовать](#page-52-0) панель [управления](#page-52-1)

[Различные](#page-78-1) способы [сканирования](#page-78-0)

[Ежедневный](#page-96-0) [уход](#page-96-1)

Замена [расходных](#page-106-1) [материалов](#page-106-0)

[Устранение](#page-114-0) [неполадок](#page-114-1)

[Операционные](#page-149-0) [настройки](#page-149-1)

[Приложение](#page-200-0)

[Глоссарий](#page-209-0)

#### **Разделитель заданий**

Лист для вставки между документами в пакете для разделения разных задач. Доступны следующие три режима разделения задач:

Коды исправлений разделителя задач: Лист, на котором печатаются коды исправлений.

Штрих коды разделителя задач: Лист с отпечатанным штрих кодом.

#### **Размер Double Letter**

Стандартный размер бумаги, использующийся в США и других странах (11 × 17 дюйм).

#### **Размер Legal**

Стандартный размер бумаги, использующийся в США и других странах (8,5 × 14 дюймов).

#### **Размер Letter**

Стандартный размер бумаги, использующийся в США и других странах (8,5 × 11 дюйм).

#### **Размер А4**

Стандартный размер бумаги, равный 210 × 297 мм.

#### **Размер А5**

Стандартный размер бумаги, равный 148 × 210 мм.

#### **Размер А6**

Стандартный размер бумаги, равный 105 × 148 мм.

#### **Размер А7**

Стандартный размер бумаги, равный 74 × 105 мм.

#### **Размер А8**

Стандартный размер бумаги, равный 52 × 74 мм.

# [НАЧАЛО](#page-0-0)

[Содержание](#page-7-0)

[Индекс](#page-221-0)

[Введение](#page-3-0)

[Краткий](#page-13-0) обзор [сканера](#page-13-0)

Как [загрузить](#page-36-1) [документы](#page-36-0)

Как [использовать](#page-52-0) панель [управления](#page-52-1)

[Различные](#page-78-1) способы [сканирования](#page-78-0)

[Ежедневный](#page-96-0) [уход](#page-96-1)

Замена [расходных](#page-106-1) [материалов](#page-106-0)

[Устранение](#page-114-0) [неполадок](#page-114-1)

[Операционные](#page-149-0) [настройки](#page-149-1)

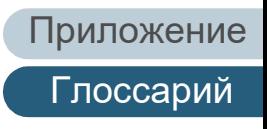

#### **Разрешение**

Измерение качества изображения. Разрешение отображается в виде количества точек на дюйм. Изображение это набор мелких точек (пикселей). Если одинаковое изображение содержит различное количество пикселей, то изображение которое содержит больше пикселей может отобразить больше деталей. Таким образом, чем выше разрешение, тем качественнее изображение.

#### **Режим двустороннего сканирования**

Режим одновременного сканирования обеих сторон изображения. (⇔ режим одностороннего сканирования)

#### **Режим одностороннего сканирования**

Режим сканирования только одной стороны документа (передней или оборотной). (⇔ режим двухстороннего сканирования)

**С**

#### **Сглаживание**

Процесс, при котором группа точек группируется для воспроизведения плотности оттенков серого. Плотность оттенков серого воспроизводится с помощью предустановленных шаблонов точек. Этот метод занимает меньше памяти по сравнению с многоуровневыми оттенками серого.

**У**

#### **Ультразвуковой датчик**

Датчик, определяющий ошибки мульти подачи с помощью ультразвуковых волн. Определяет мульти подачу с помощью отслеживания разницы ультразвуковых волн, передающихся сквозь документы.

#### **Условия эксплуатации**

Условия (например, температура и влажность), требуемые для работы или хранения сканера.

#### **Устранение помех**

Функция улучшения качества изображения путем удаления изолированного шума, появляющегося в виде черных точек на белой области (или наоборот).

#### [НАЧАЛО](#page-0-0)

[Содержание](#page-7-0)

[Индекс](#page-221-0)

[Введение](#page-3-0)

[Краткий](#page-13-0) обзор [сканера](#page-13-0)

Как [загрузить](#page-36-1) [документы](#page-36-0)

Как [использовать](#page-52-0) панель [управления](#page-52-1)

[Различные](#page-78-1) способы [сканирования](#page-78-0)

[Ежедневный](#page-96-0) [уход](#page-96-1)

Замена [расходных](#page-106-1) [материалов](#page-106-0)

[Устранение](#page-114-0) [неполадок](#page-114-1)

[Операционные](#page-149-0) [настройки](#page-149-1)

[Приложение](#page-200-0)

[Глоссарий](#page-209-0)

#### **Ф**

#### **Фильтр**

Функция, которая применяет тип фильтра обработки в сканированном изображении. Типы фильтрования являются следующими:

Цифровой индоссант:

Добавляет буквенно-цифровые строки символов в информацию сканированного изображения.

Page Edge Filler: Заполняет поля сканированного изображения определенным цветом.

**Я**

#### **Яркость**

Относится к яркости сканированного изображения.

[НАЧАЛО](#page-0-0)

[Содержание](#page-7-0)

[Индекс](#page-221-0)

[Введение](#page-3-0)

[Краткий](#page-13-0) обзор [сканера](#page-13-0)

Как [загрузить](#page-36-1) [документы](#page-36-0)

Как [использовать](#page-52-0) панель [управления](#page-52-1)

[Различные](#page-78-1) способы [сканирования](#page-78-0)

[Ежедневный](#page-96-0) [уход](#page-96-1)

Замена [расходных](#page-106-1) [материалов](#page-106-0)

[Устранение](#page-114-0) [неполадок](#page-114-1)

[Операционные](#page-149-0) [настройки](#page-149-1)

[Приложение](#page-200-0) [Глоссарий](#page-209-0)

# <span id="page-221-2"></span><span id="page-221-1"></span><span id="page-221-0"></span>**Индекс**

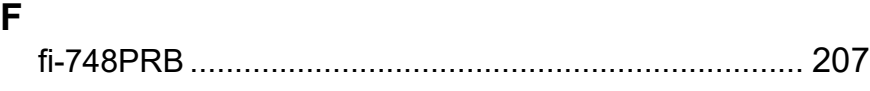

## **P**

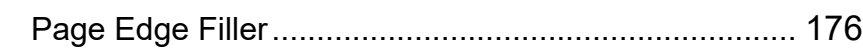

## **В**

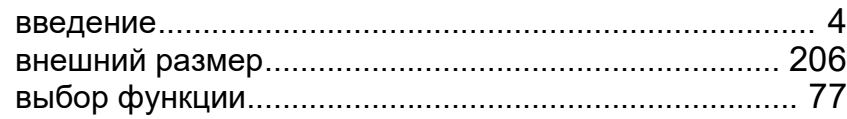

## **Д**

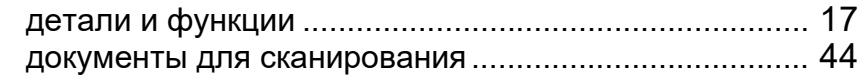

## **Е**

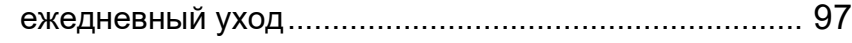

## **З**

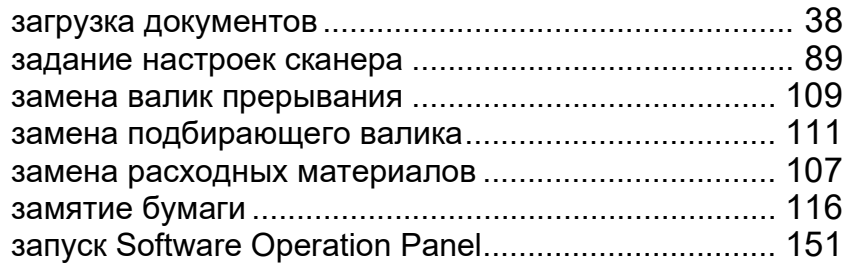

#### **И**

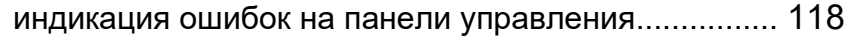

## **К**

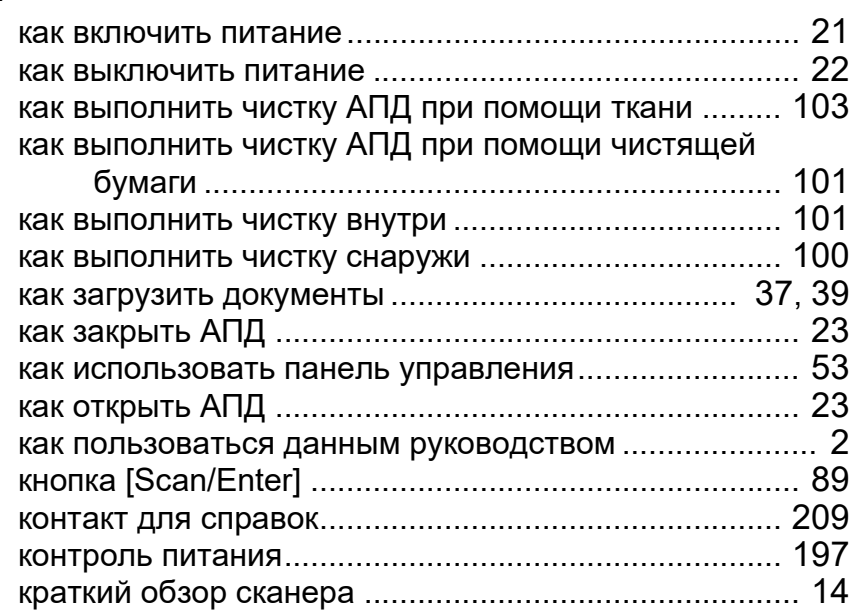

#### **М**

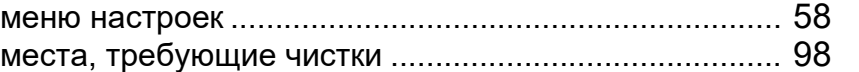

## **Н**

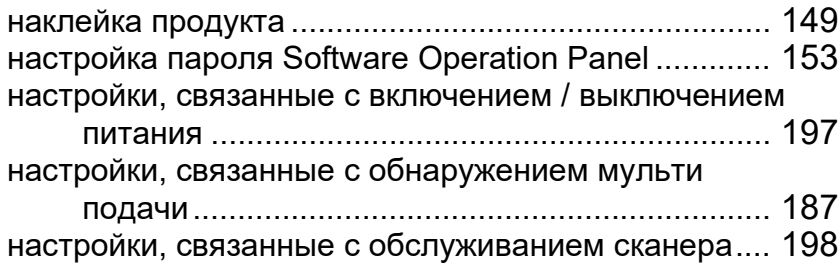

## [НАЧАЛО](#page-0-0)

[Содержание](#page-7-0)

[Индекс](#page-221-2)

#### [Введение](#page-3-0)

[Краткий](#page-13-0) обзор [сканера](#page-13-0)

Как [загрузить](#page-36-1) [документы](#page-36-0)

Как [использовать](#page-52-0) панель [управления](#page-52-1)

[Различные](#page-78-1) способы [сканирования](#page-96-0)

[Ежедневный](#page-96-0) [уход](#page-96-1)

Замена [расходных](#page-106-1) [материалов](#page-106-0)

[Устранение](#page-114-0) [неполадок](#page-114-1)

[Операционные](#page-149-0) [настройки](#page-149-1)

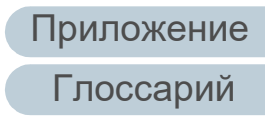

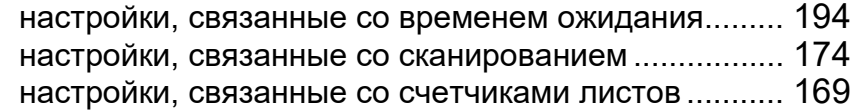

## **О**

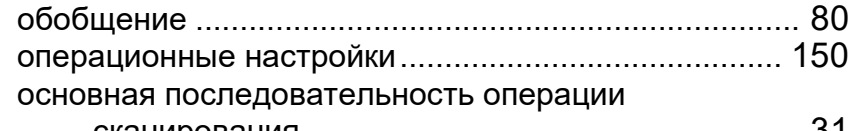

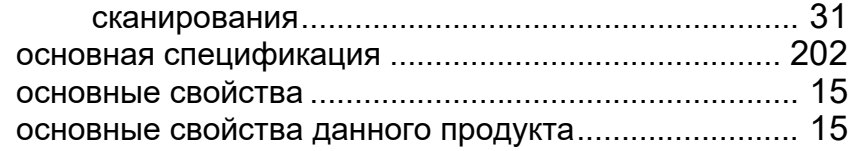

## **П**

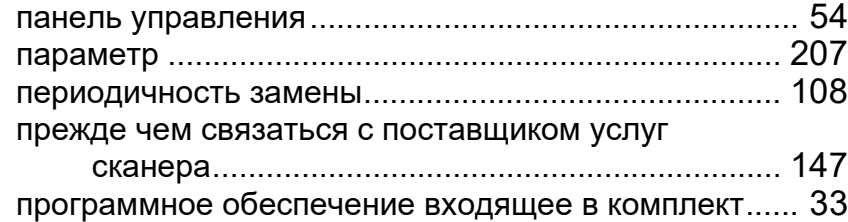

## **Р**

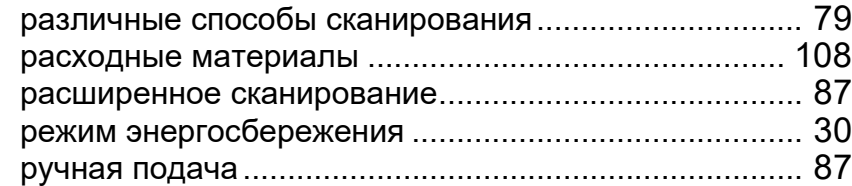

#### **С**

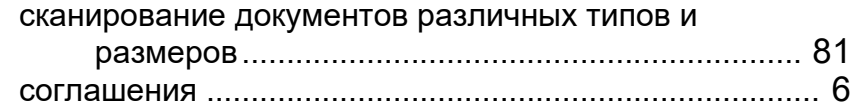

## **У**

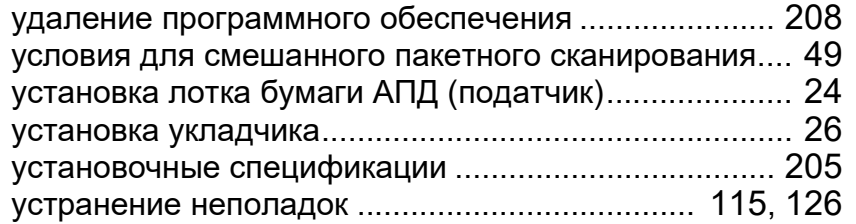

#### **Ч**

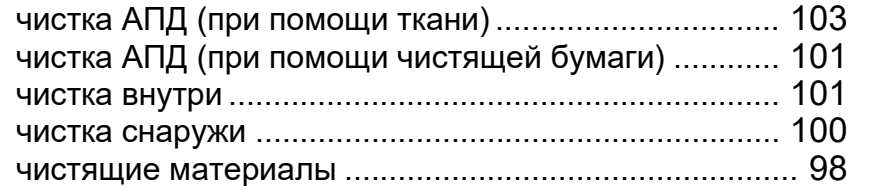

## **Э**

элементы конфигурации ............................................ [159](#page-158-0)

## [НАЧАЛО](#page-0-0)

[Содержание](#page-7-0)

[Индекс](#page-221-0)

#### [Введение](#page-3-0)

[Краткий](#page-13-0) обзор [сканера](#page-13-0)

Как [загрузить](#page-36-1) [документы](#page-36-0)

Как [использовать](#page-52-0) панель [управления](#page-52-1)

[Различные](#page-78-1) способы [сканирования](#page-96-0)

[Ежедневный](#page-96-0) [уход](#page-96-1)

Замена [расходных](#page-106-1) [материалов](#page-106-0)

[Устранение](#page-114-0) [неполадок](#page-114-1)

[Операционные](#page-149-0) [настройки](#page-149-1)

## [Приложение](#page-200-0) [Глоссарий](#page-209-0)

## [Содержание](#page-7-0) [НАЧАЛО](#page-0-0)

[Индекс](#page-221-0)

[Введение](#page-3-0)

[Краткий](#page-13-0) обзор [сканера](#page-13-0)

Как [загрузить](#page-36-1) [документы](#page-36-0)

Как [использовать](#page-52-0) панель [управления](#page-52-1)

[Различные](#page-78-1) способы [сканирования](#page-78-0)

[Ежедневный](#page-96-0) [уход](#page-96-1)

Замена [расходных](#page-106-1) [материалов](#page-106-0)

[Устранение](#page-114-0) [неполадок](#page-114-1)

[Операционные](#page-149-0) [настройки](#page-149-1)

Содержание данного руководства может изменяться без предварительного уведомления.

 PFU Limited не несет ответственности за случайный или косвенный ущерб в результате использования данного продукта, а также по претензиям третьих сторон.

Image Scanner fi-7460/fi-7480

Руководство по эксплуатации

P3PC-5802-06RUZ0

Дата выпуска: Февраль 2023 г.

Выпущено: PFU Limited

 Копирование содержания данного руководства в целом или частично, а также копирование приложений сканера запрещено по закону о защите авторских прав.

[Приложение](#page-200-0) [Глоссарий](#page-209-0)